## **無人航空機操縦士試験申込システム 操作マニュアル 第**4**版**

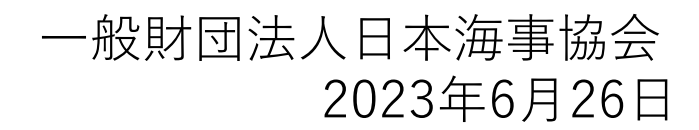

# **改訂履歴**

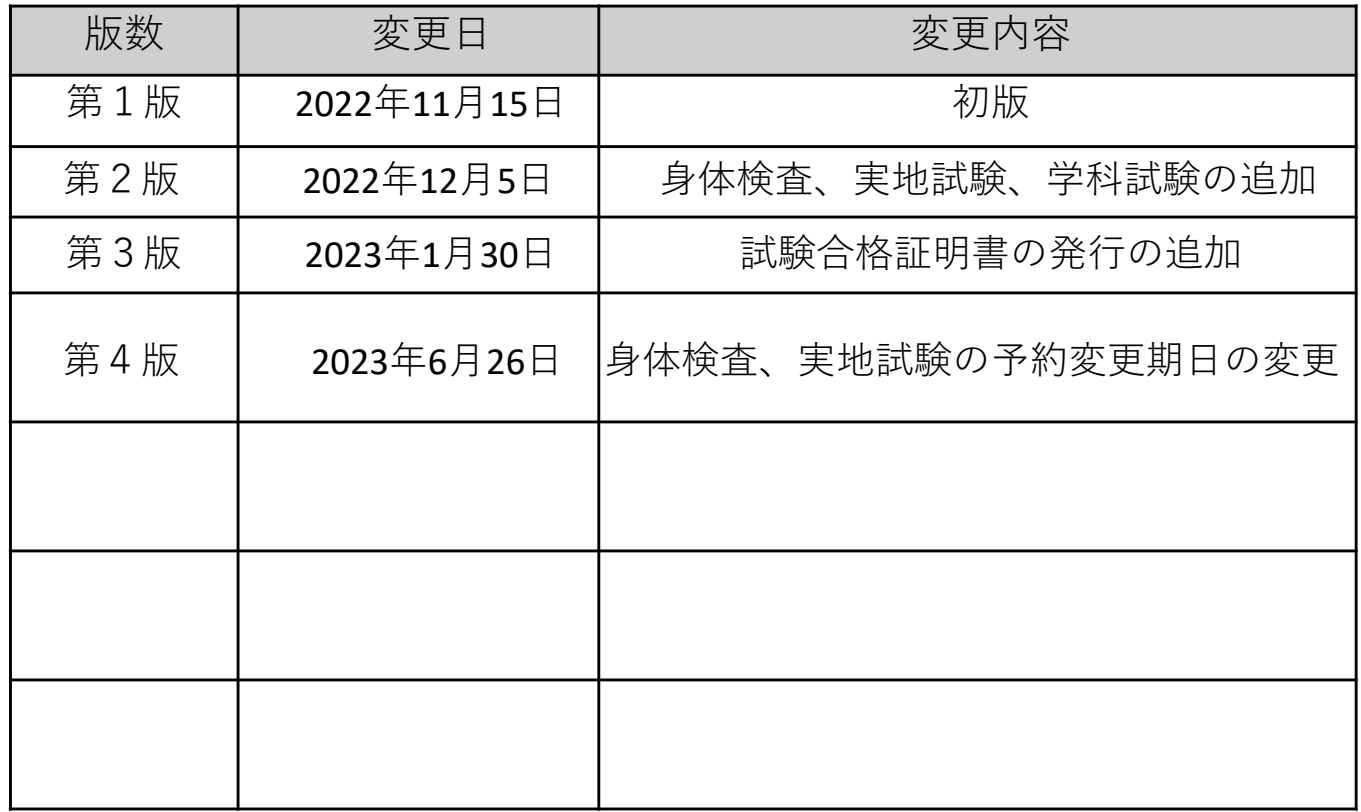

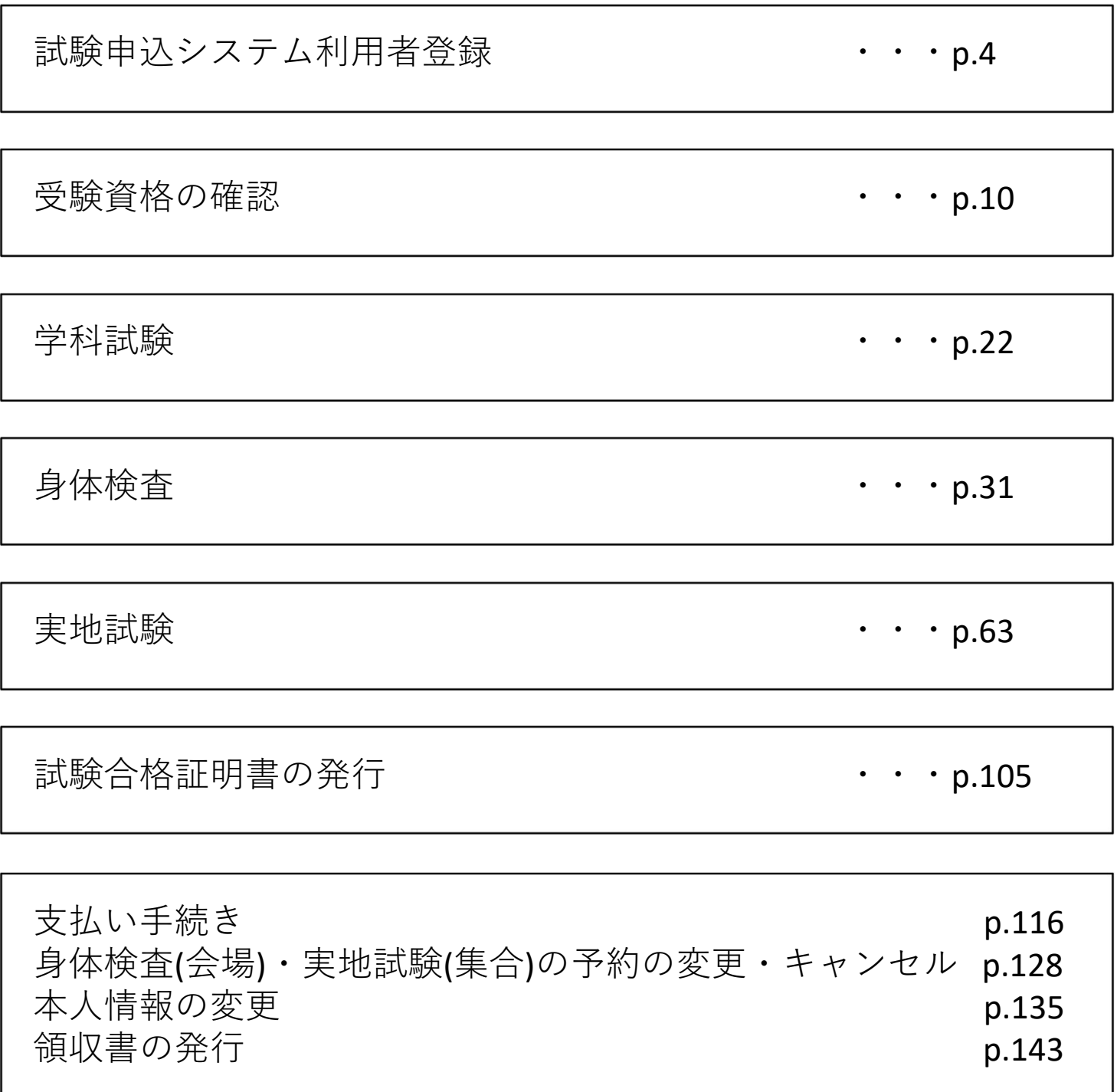

**試験申込システム利用者登録**

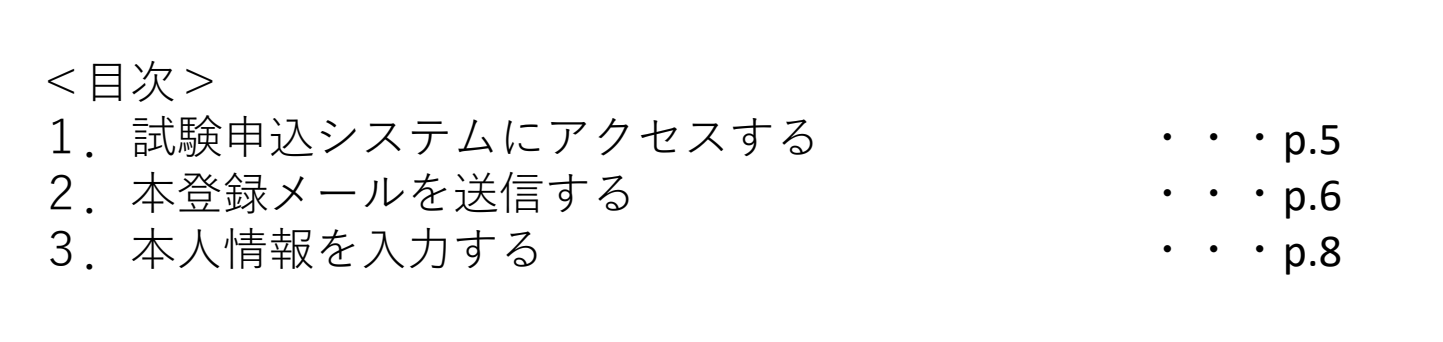

初めて無人航空機操縦士試験申込システム(本システム)をご利用の 場合は、利用者登録(アカウント登録)を実施してください。

アカウント登録を実施するには、国土交通省のドローン情報基盤シス テム(DIPS)での技能証明申請者番号の取得が必須となります。

<注意事項> 利用者登録は、16歳以上の方が実施できます。 また、航空法第132条の49第2項の規定により無人航空機操縦士試 験に関する不正行為に関係のある者として本試験の受験が一定期 間停止されており、当該停止期間を終えていない方は登録できま せん。

**[試験申込システム利用者登録](http://pilot.manaable.com/)**

#### 1. 試験申込システムにアクセスする

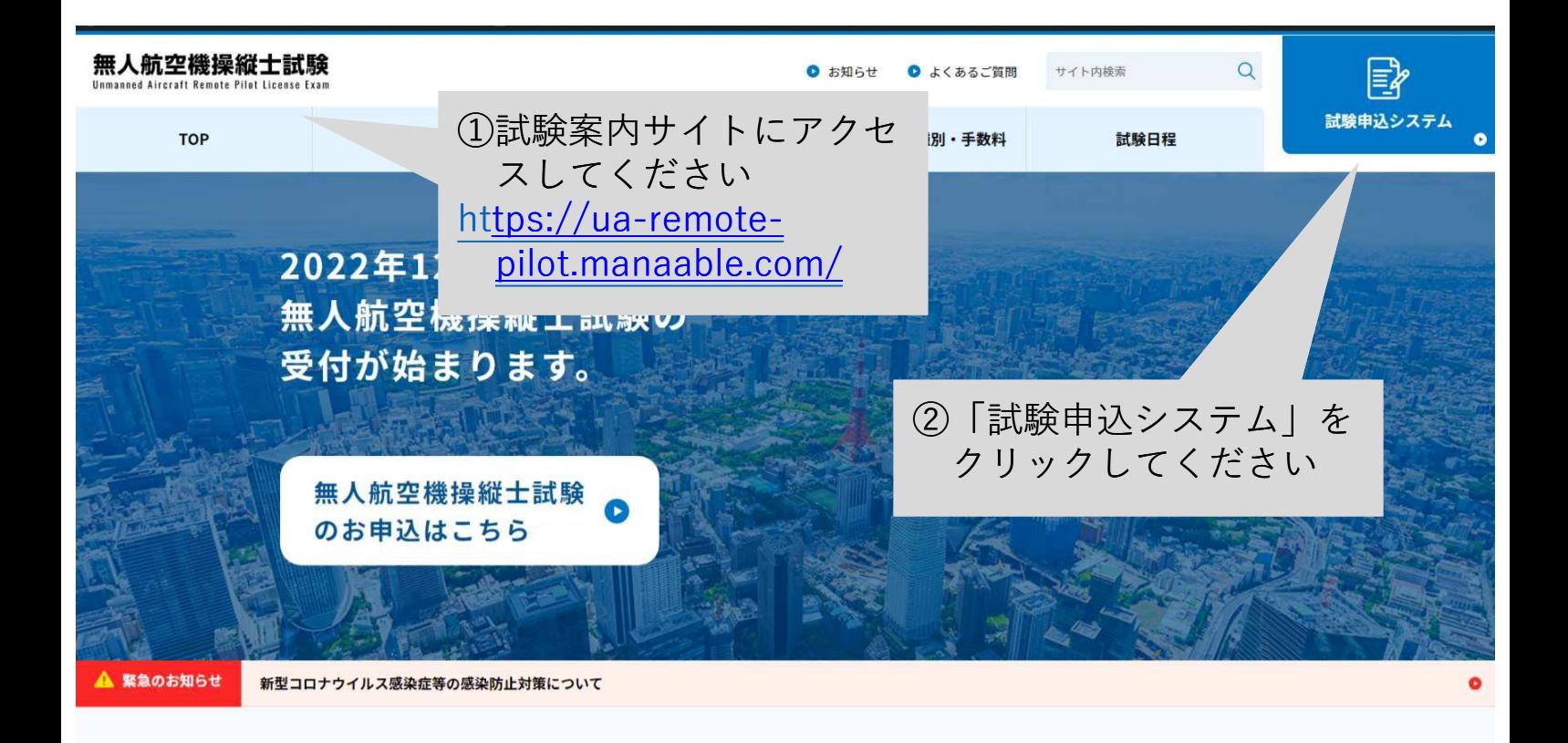

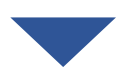

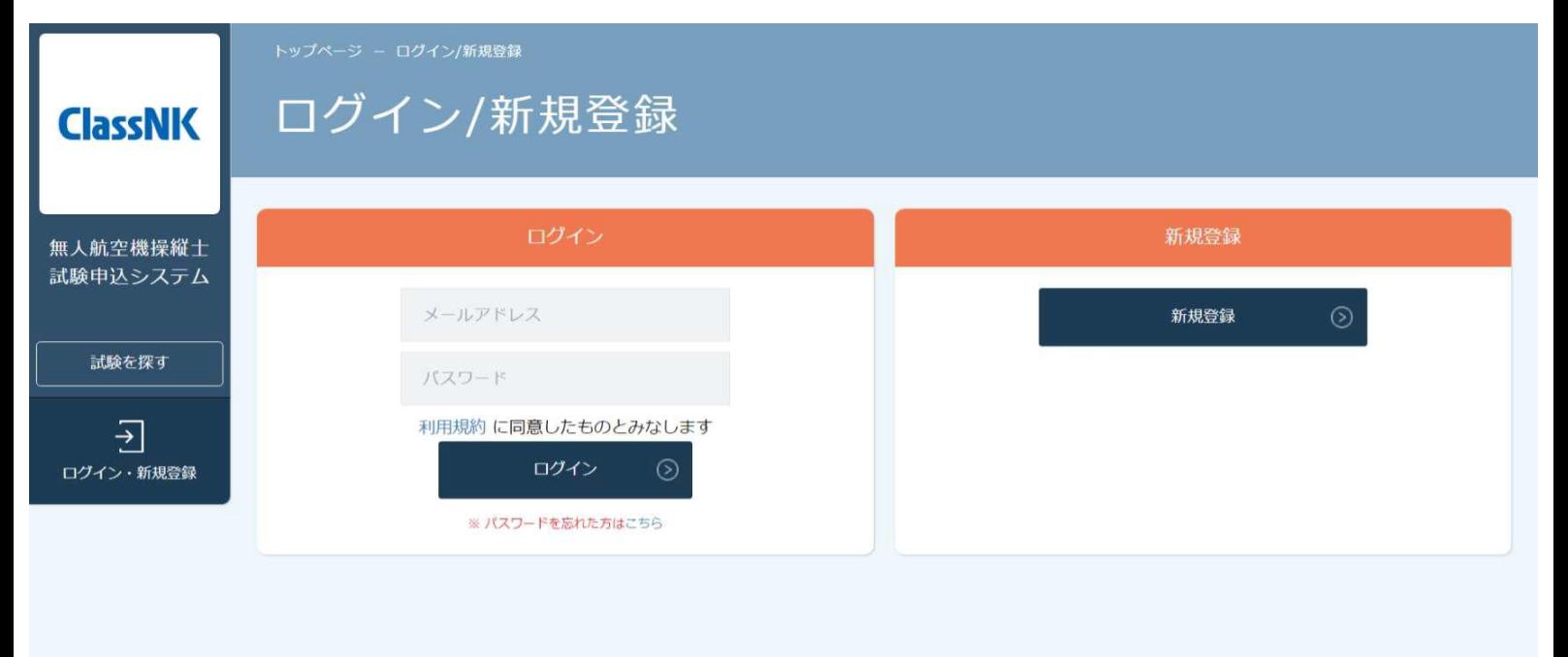

無人航空機操縦十試験申込システム

個人情報保護方針 ご利用規約

特定商取引法に基づく表記

Copyright 2022 @ All rights reserved.

### 2.本登録メールを送信する

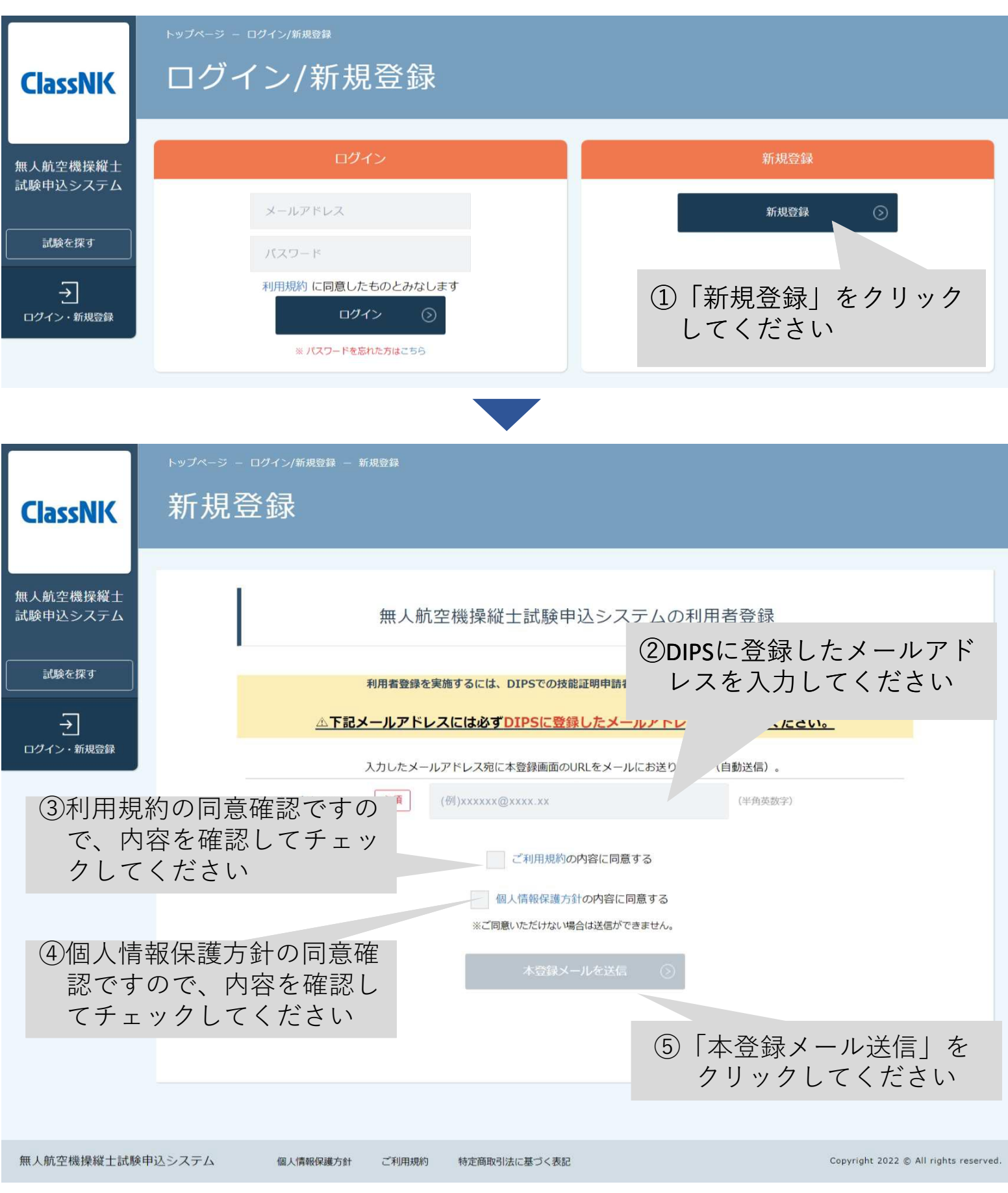

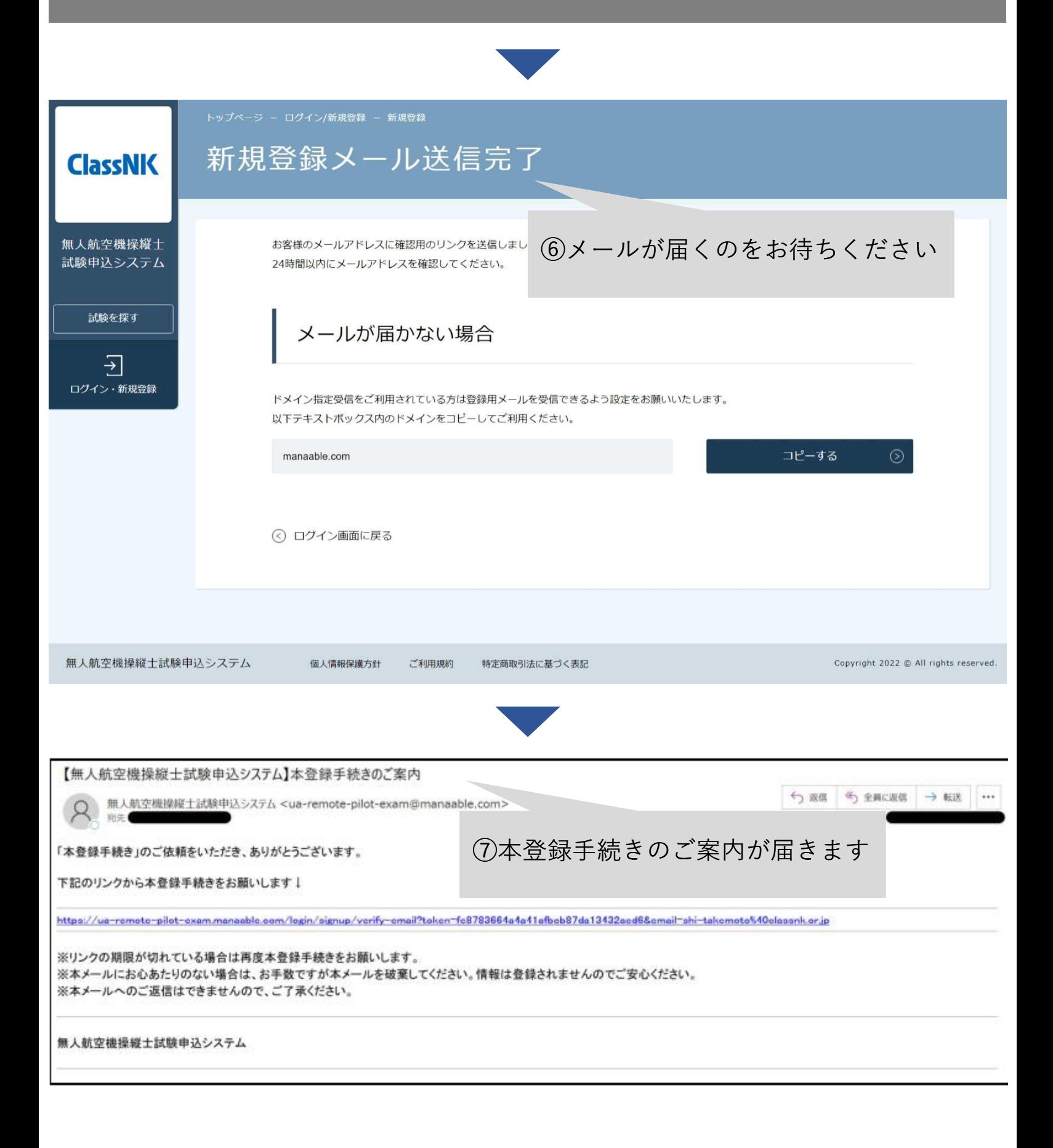

### 2.本人情報を入力する

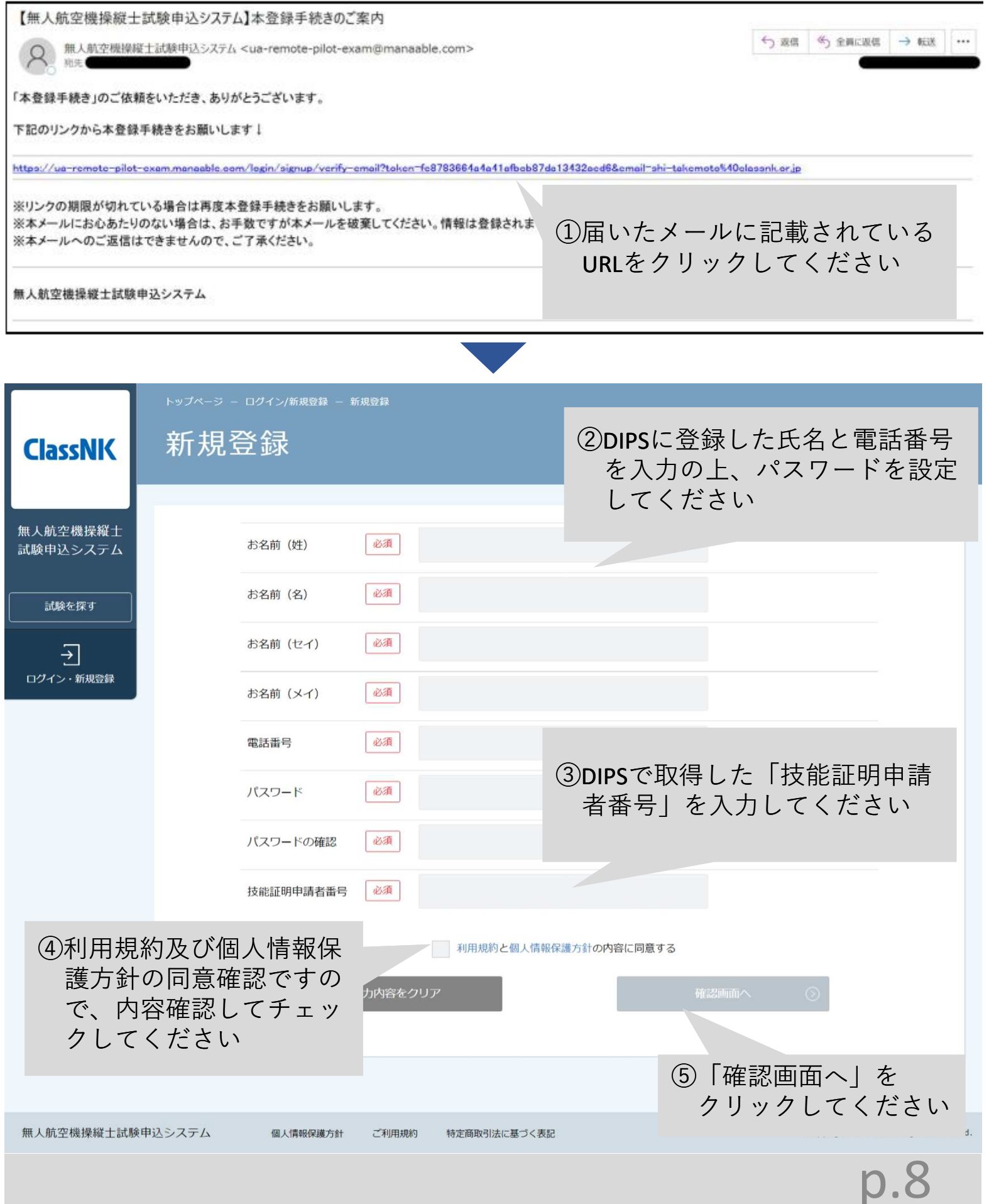

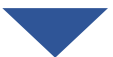

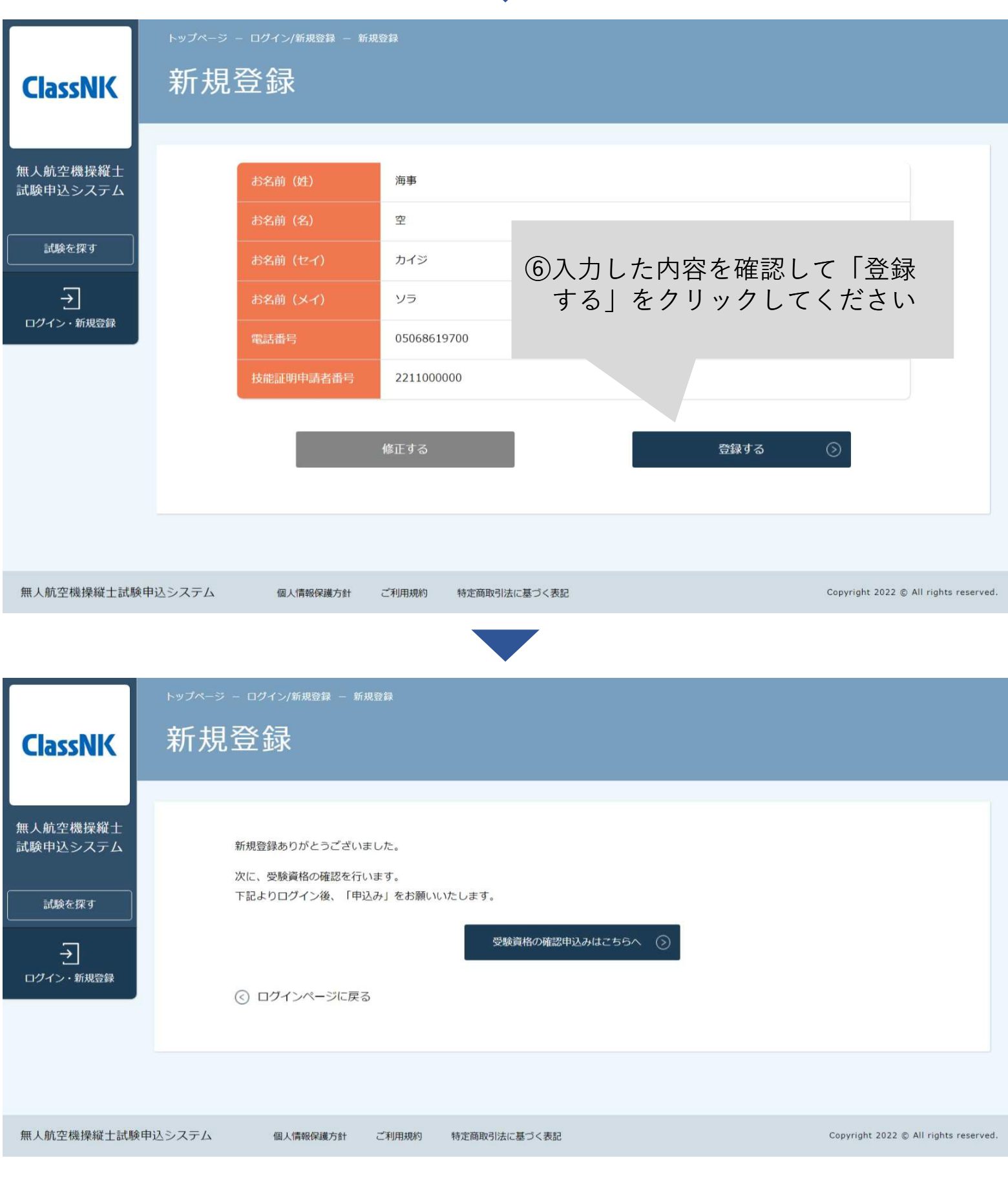

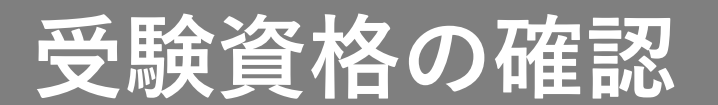

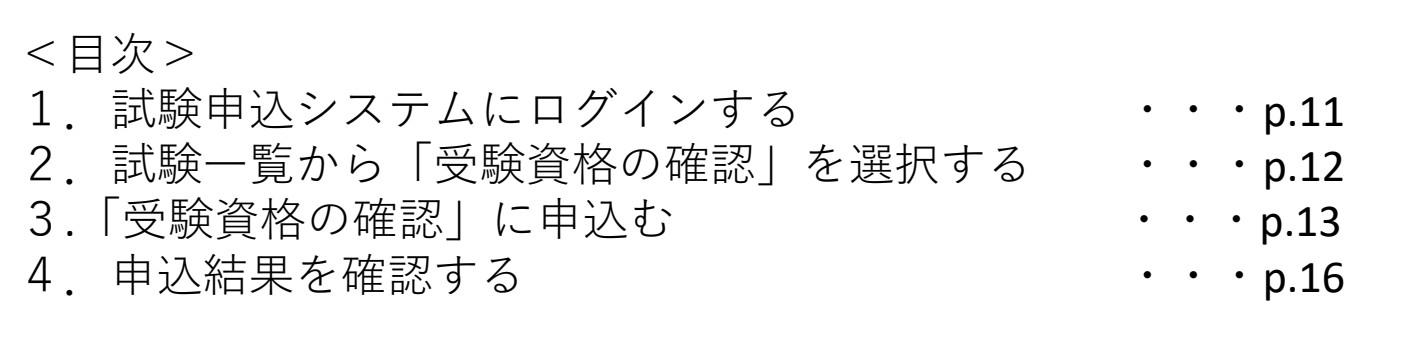

DIPSに登録された情報(氏名・メールアドレス・電話番号・技能証 明申請者番号)と本システムに登録した情報が一致していることを本 会が確認するための申込みです。

<注意事項> 本システムに登録した情報がDIPSに登録した情報と一致している ことをご自身で確認して申込みをしてください。 一致していない場合は、本システムの「マイアカウント情報」か ら登録情報を変更してください。

### $\mathsf{D}$  .  $\mathsf{\bot}$

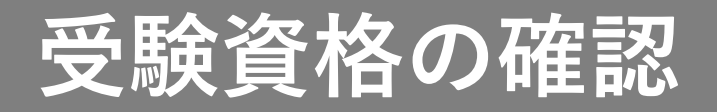

### 1. 試験申込システムにログインする

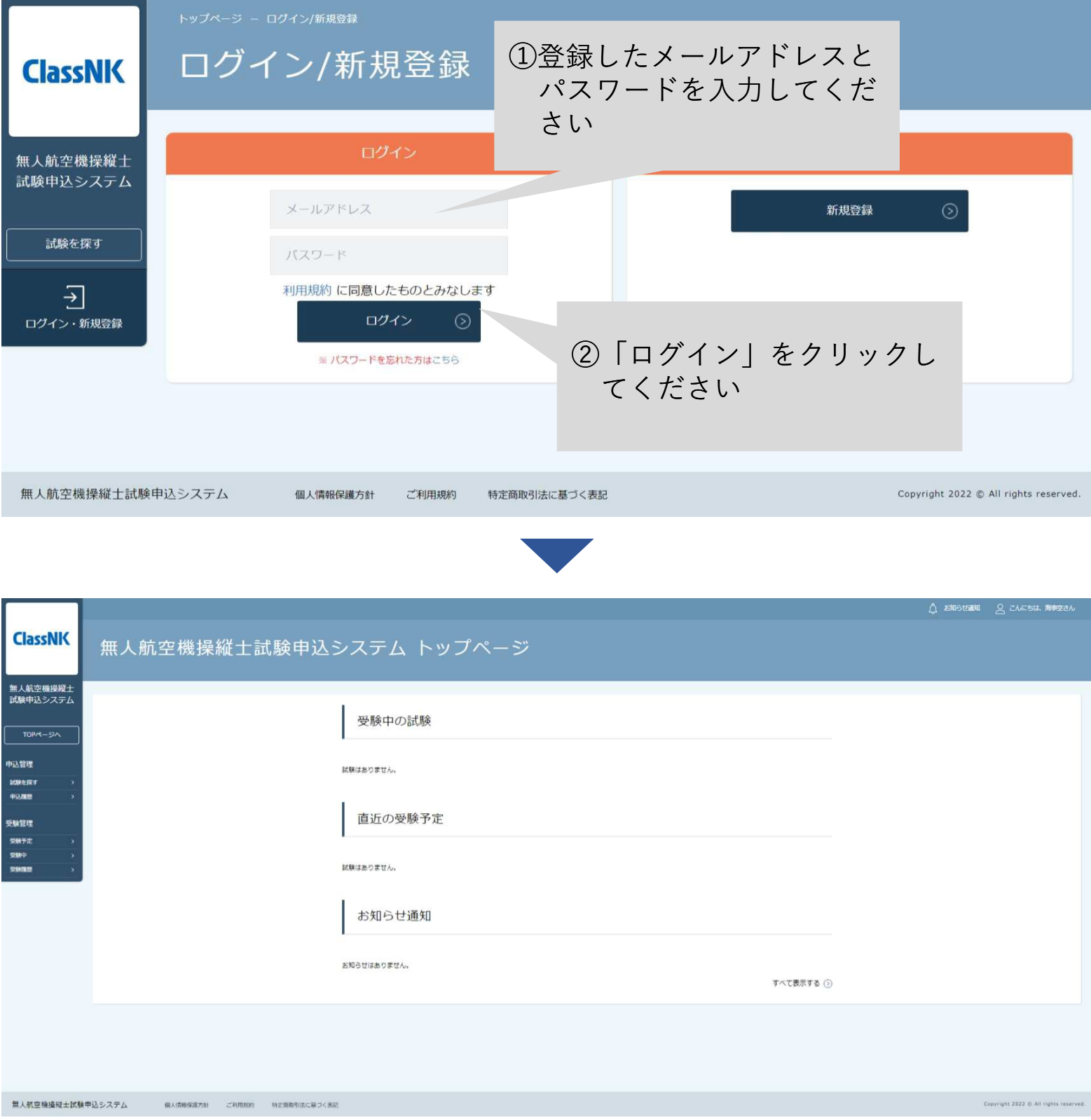

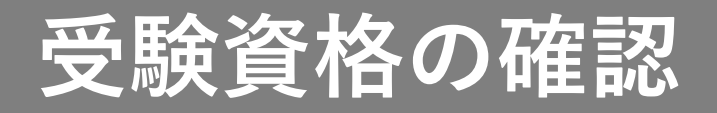

### 2.試験一覧から「受験資格の確認」を選択する

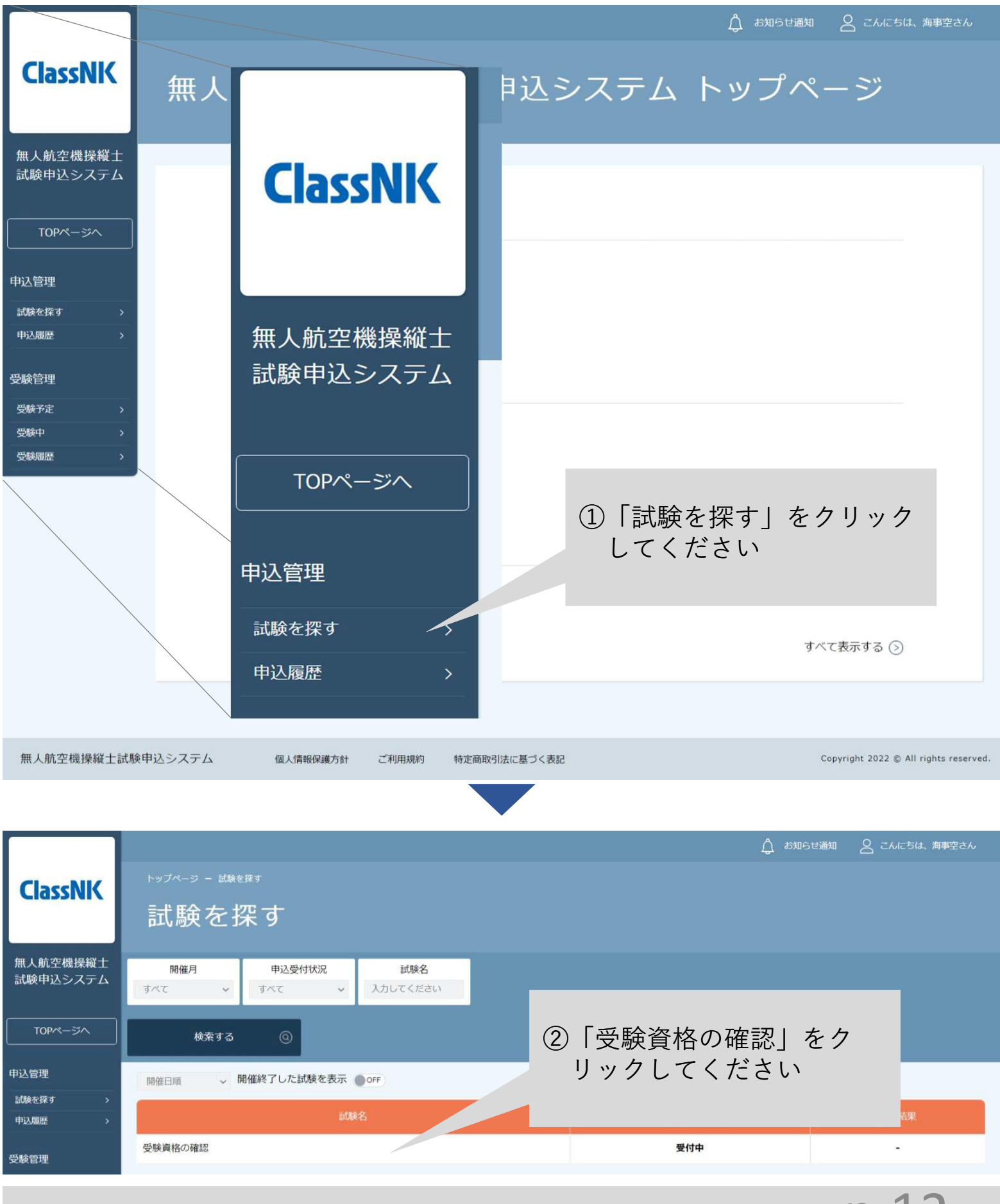

### p.12

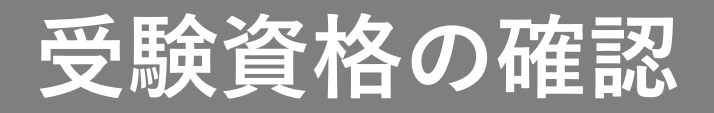

### 3.受験資格の確認に申込む

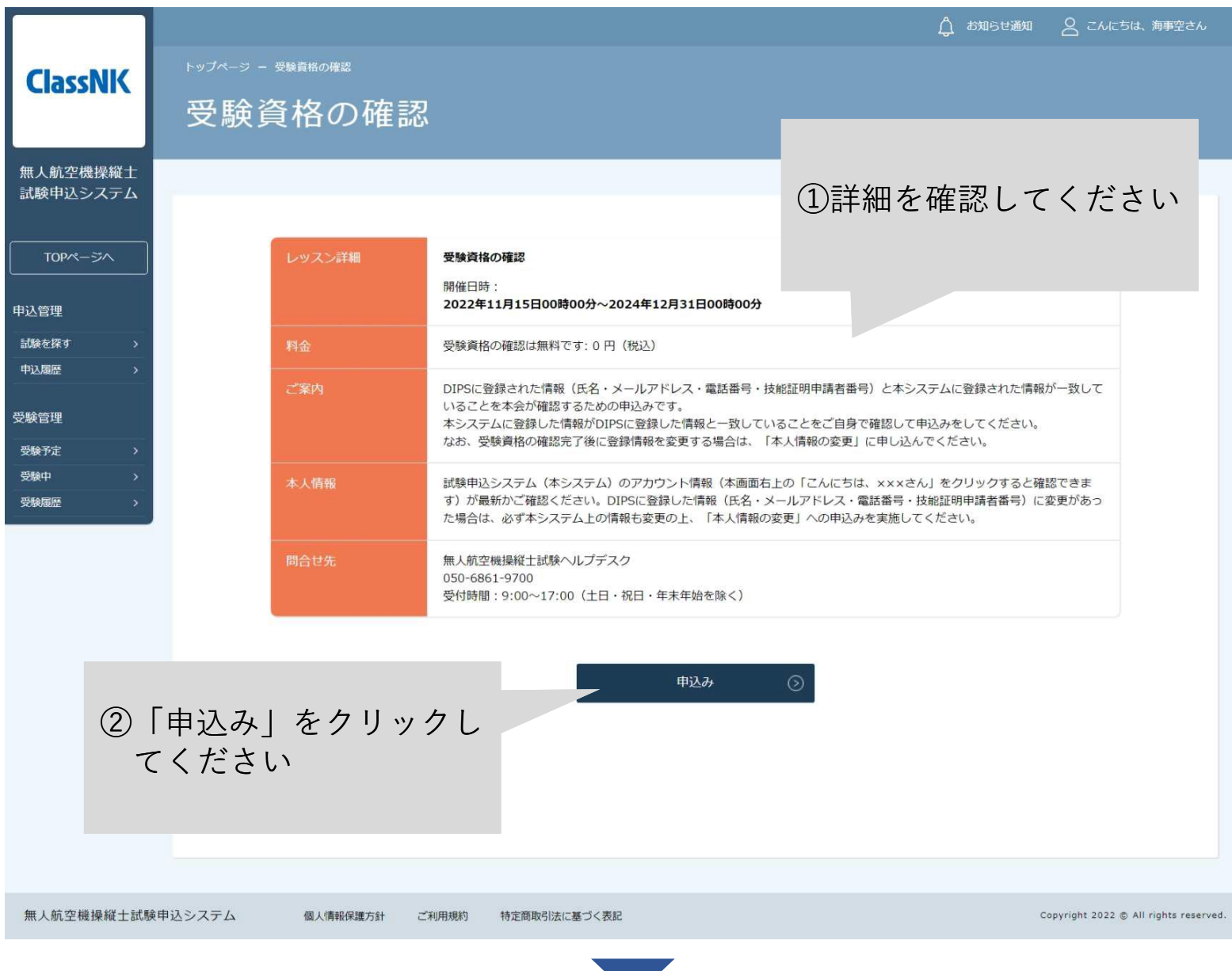

# **受験資格の確認**

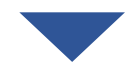

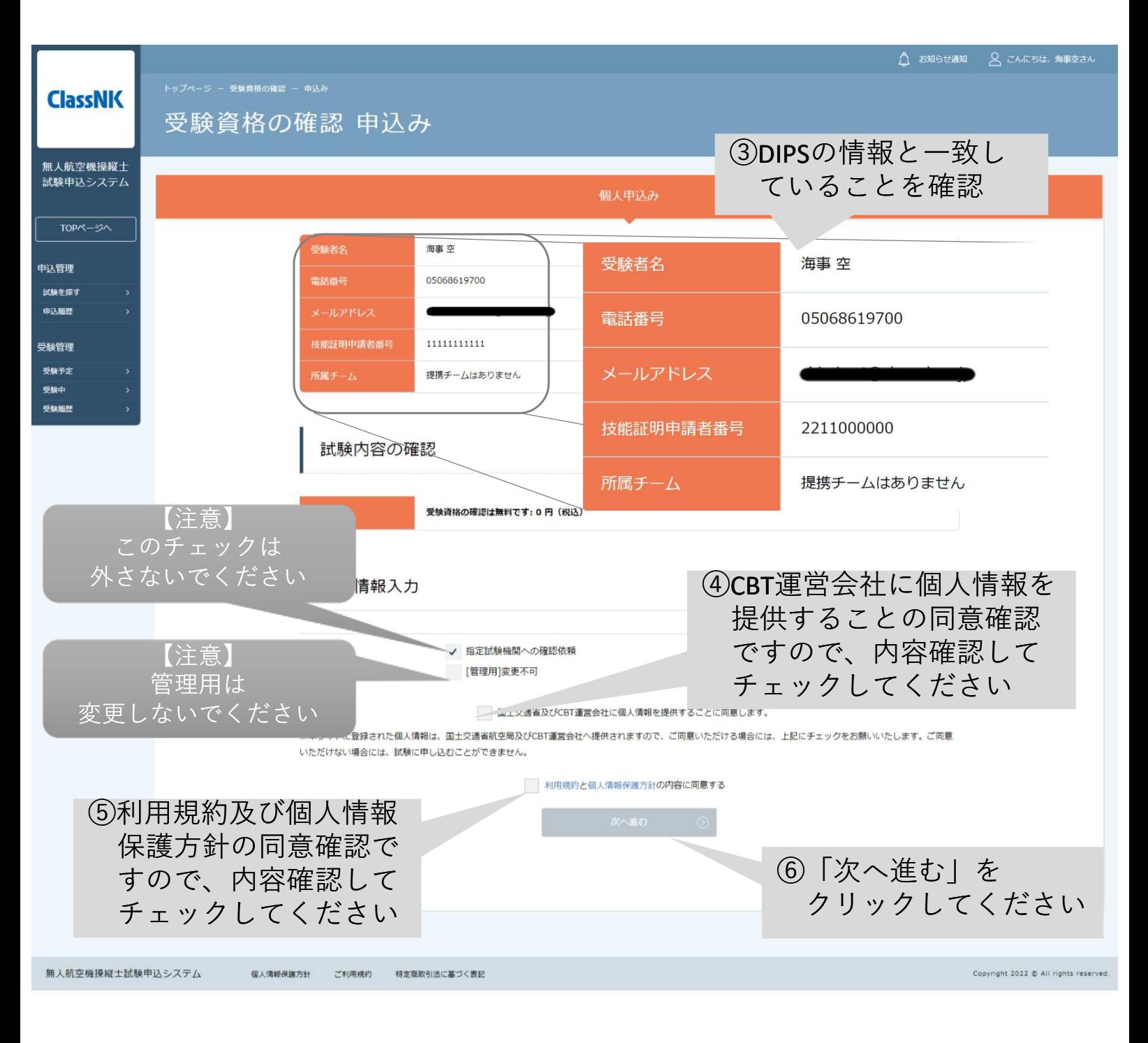

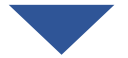

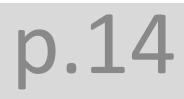

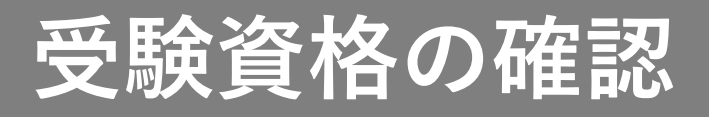

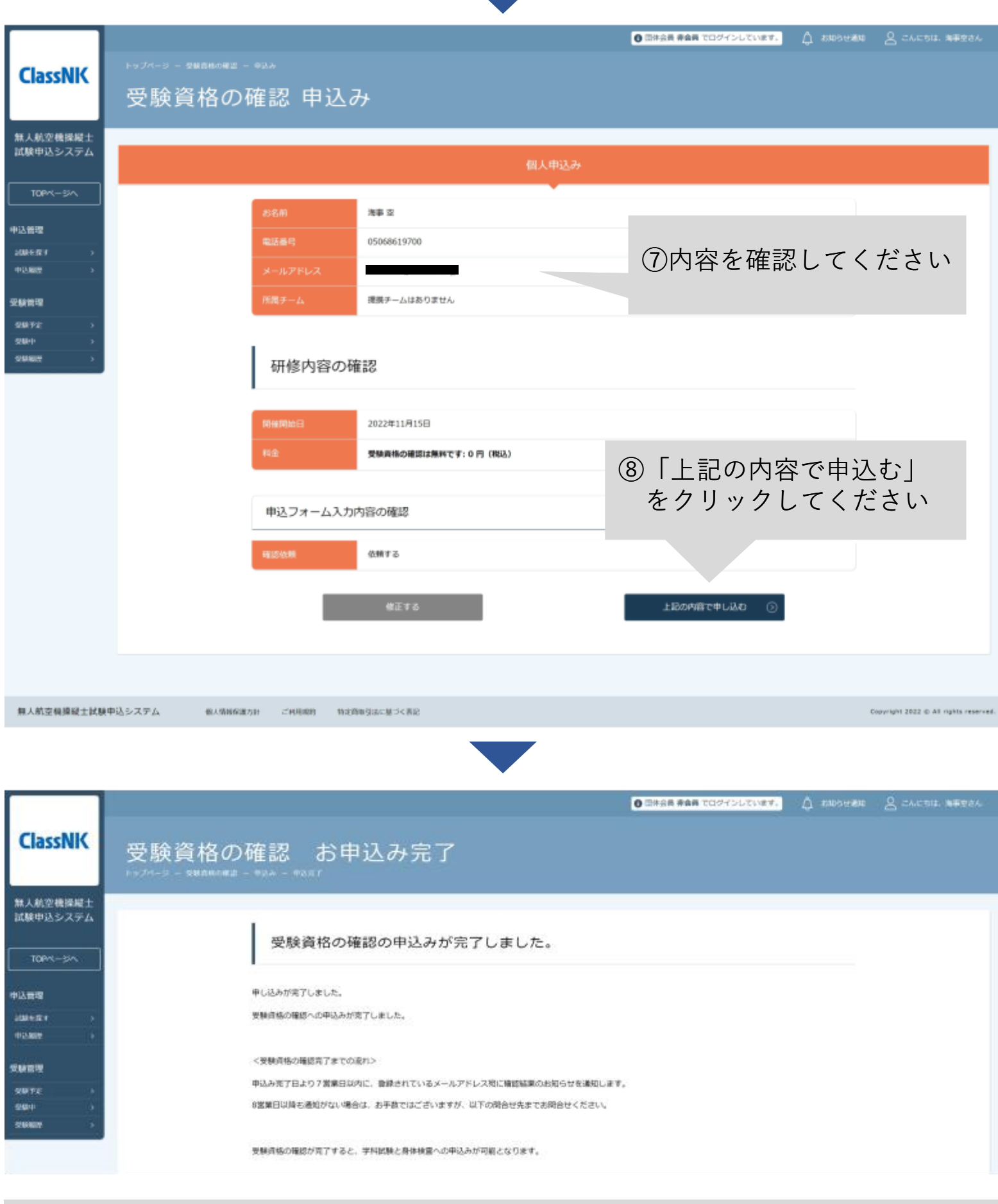

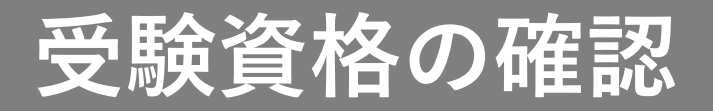

4.申込み結果を確認する

受験資格の確認が正常に確認した場合は4-1へ····p.17

情報を修正して再申込みが必要な場合は4-2へ・・・・p.19

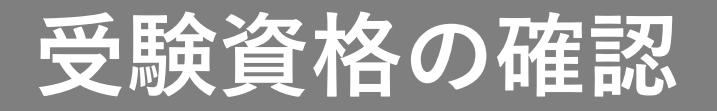

### 【4-1 受験資格の確認が正常に完了した場合】

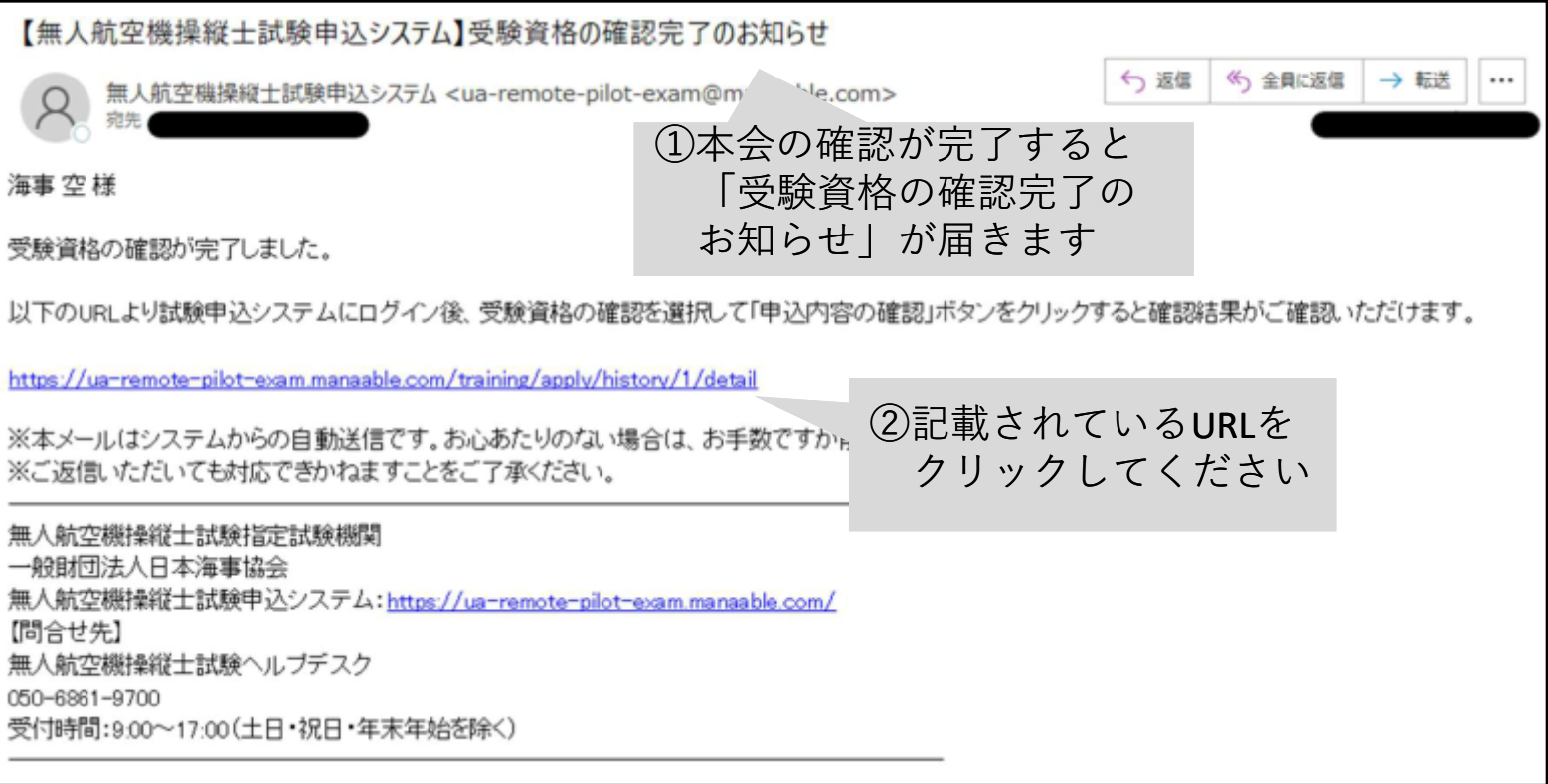

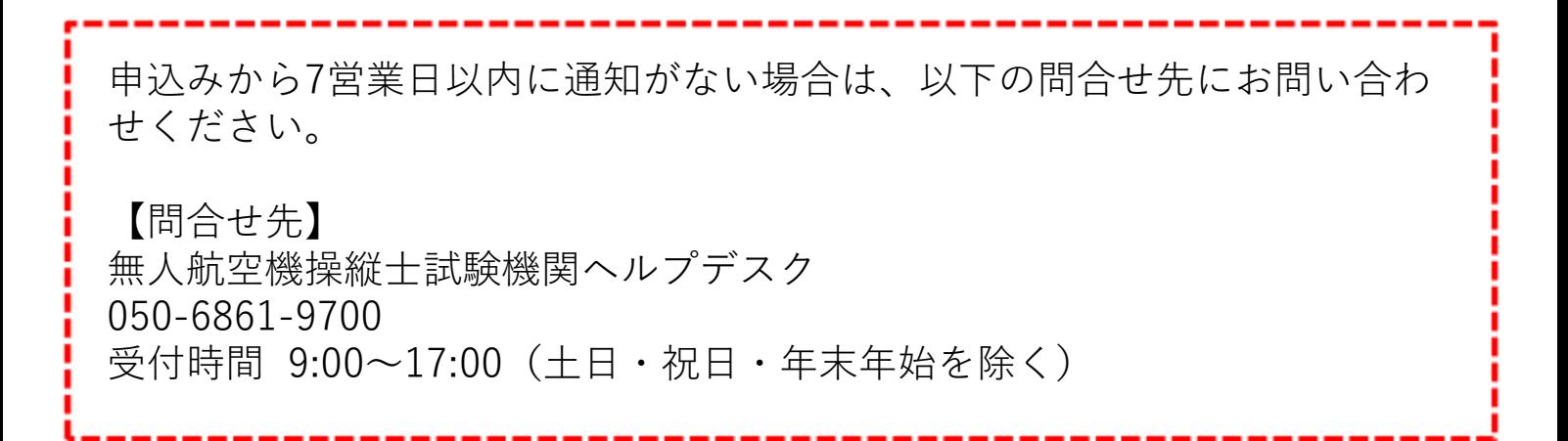

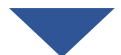

 $\mathsf{D}$  .  $\mathsf{\bot}$ 

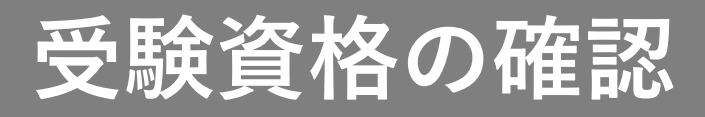

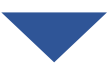

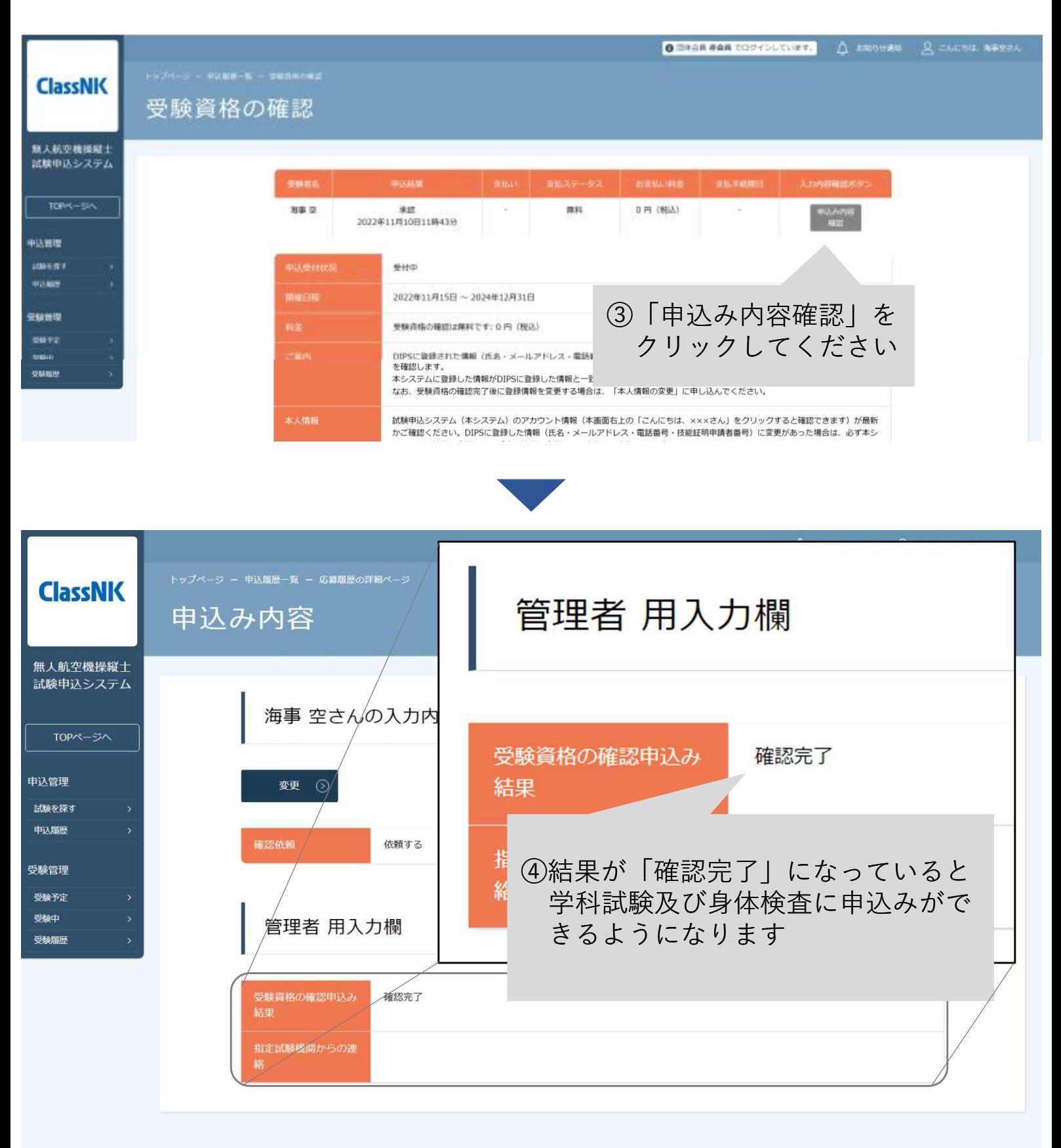

個人情報保護方針 ご利用規約

特定商取引法に基づく表記

Copyright 2022 @ All rights reserved.

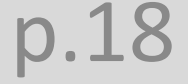

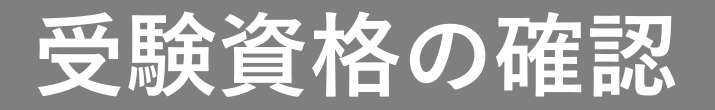

### 【4-2 情報を修正して再申込みが必要な場合】

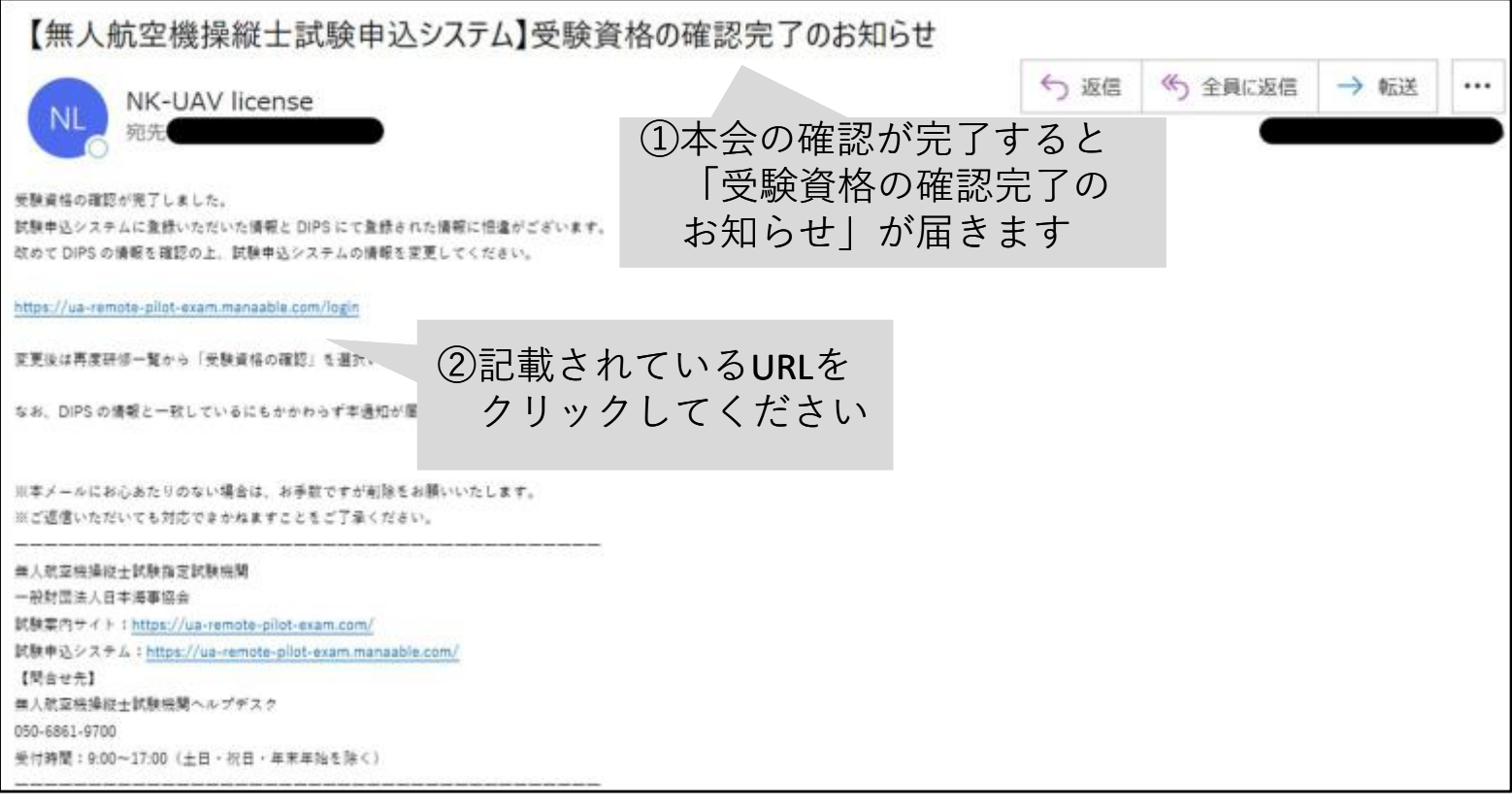

DIPSと情報が一致しているにも関わらず情報修正の依頼が届いた場合は、 以下の問合せ先にお問い合わせください。 【問合せ先】 無人航空機操縦士試験機関ヘルプデスク 050-6861-9700

受付時間 9:00~17:00(土日・祝日・年末年始を除く)

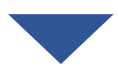

# **受験資格の確認**

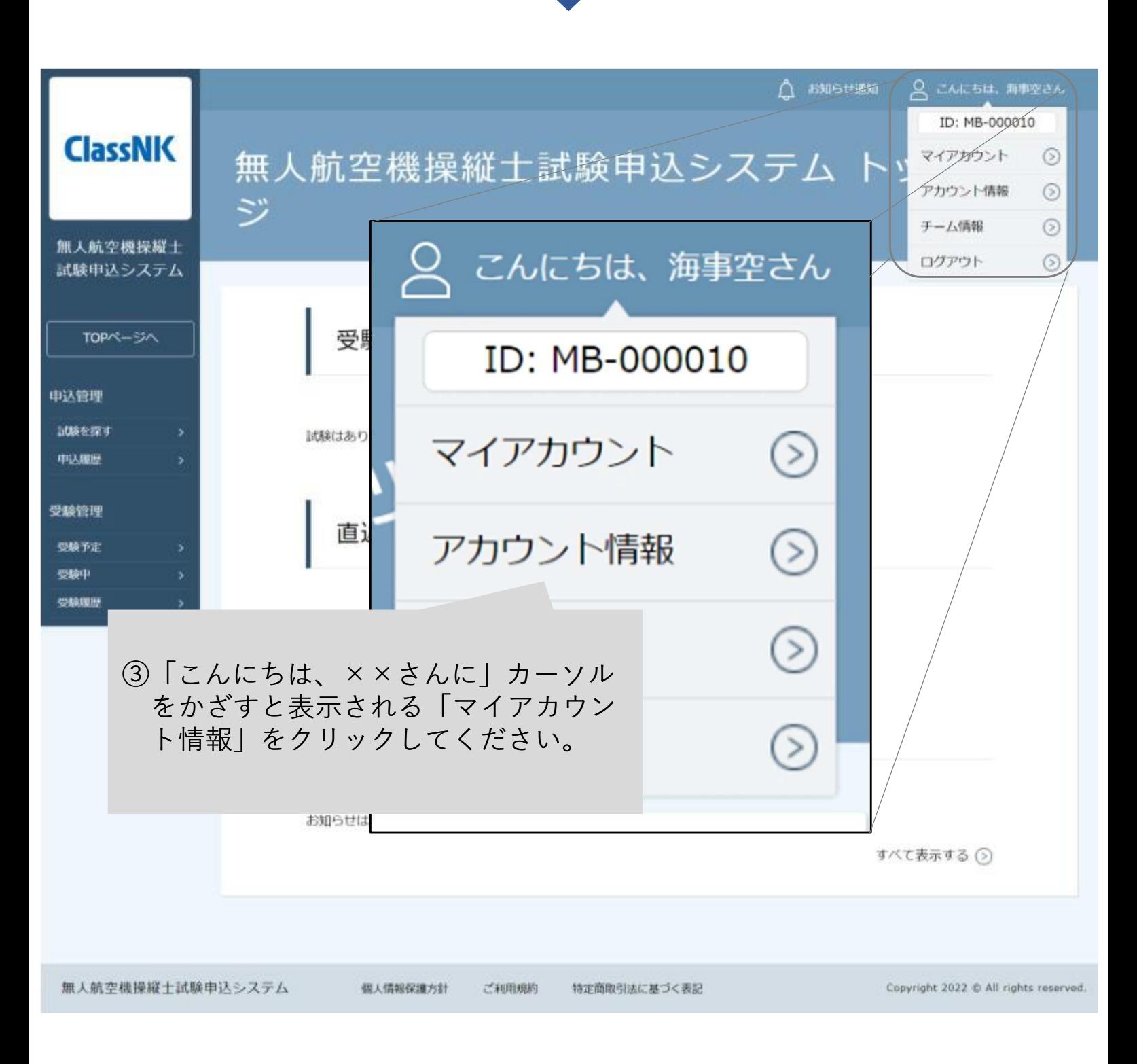

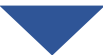

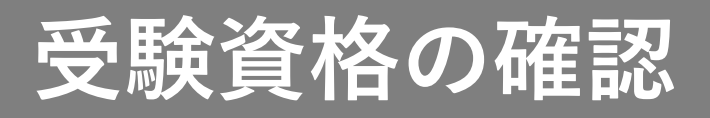

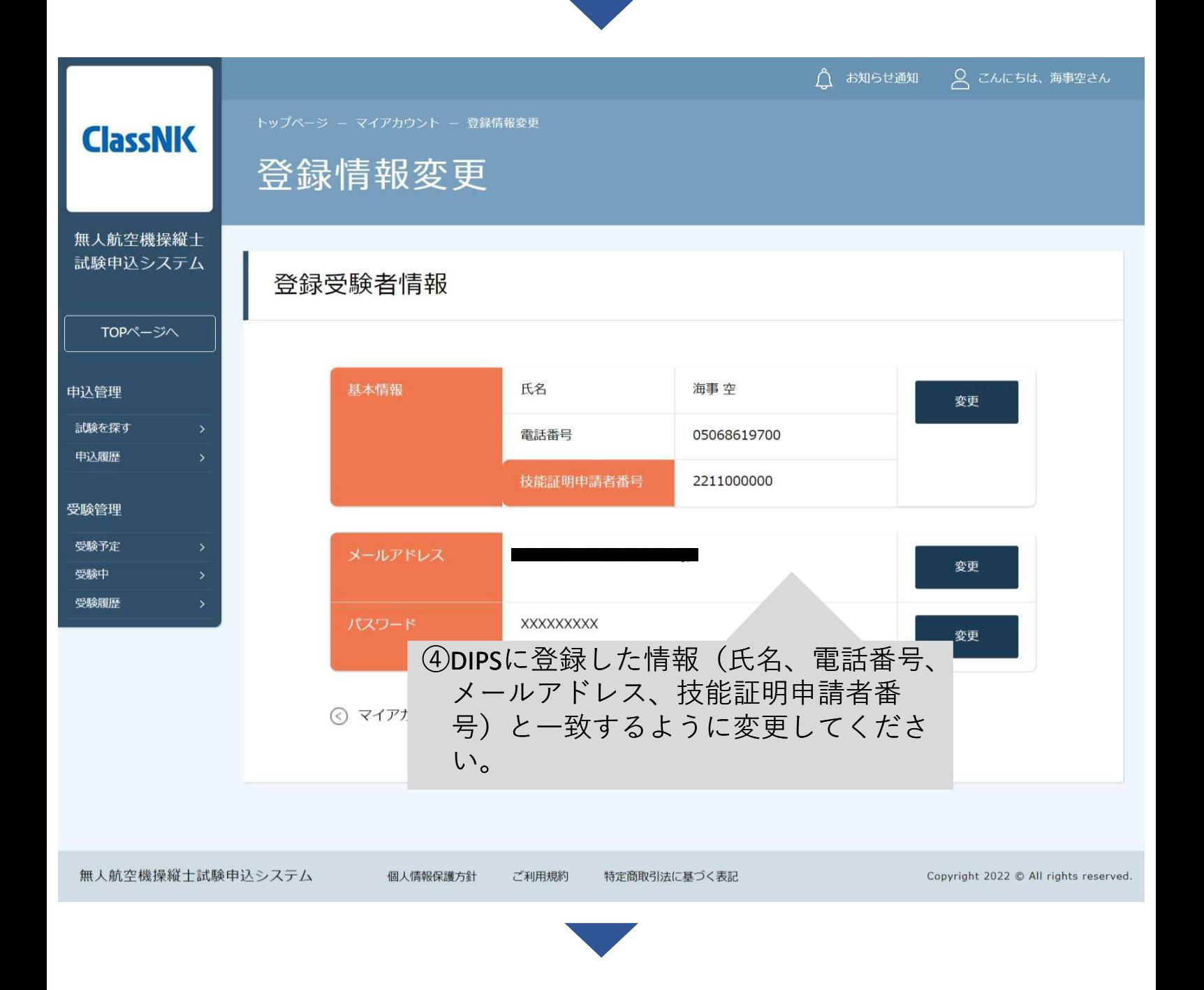

再度【受験資格の確認】にお申込みください。 手順は本マニュアルのp.12からをご確認ください

## **学科試験**

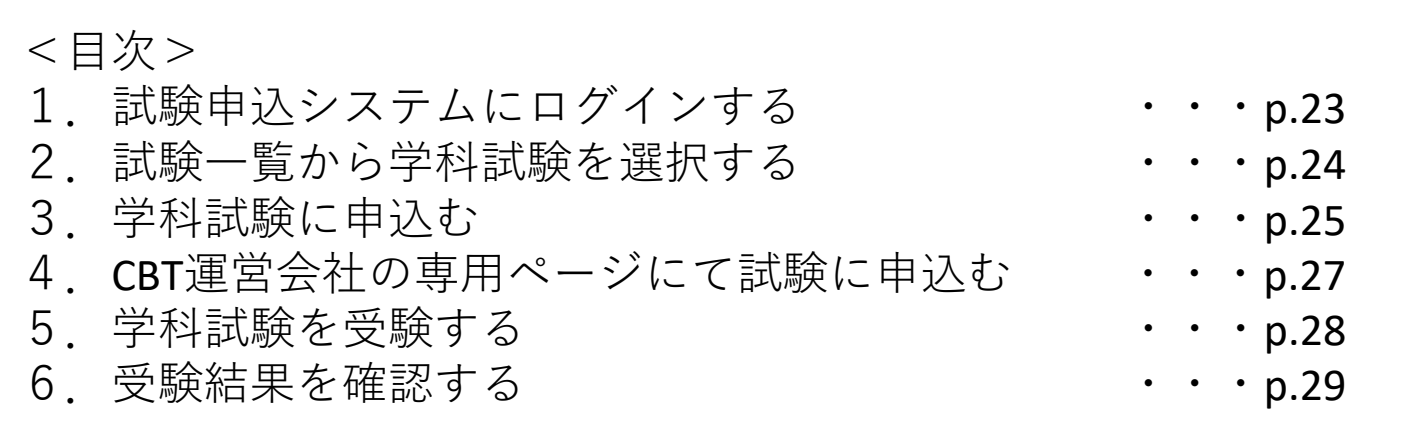

<注意事項> ・学科試験の手数料は、本システムではなくCBT運営会社での試 験予約時に発生いたします。 ・試験の予約は、CBT運営会社のHPにて実施します。申込み後に ご案内するURLから予約手続きを進めてください。

# **学科試験**

### 1. 試験申込システムにログインする

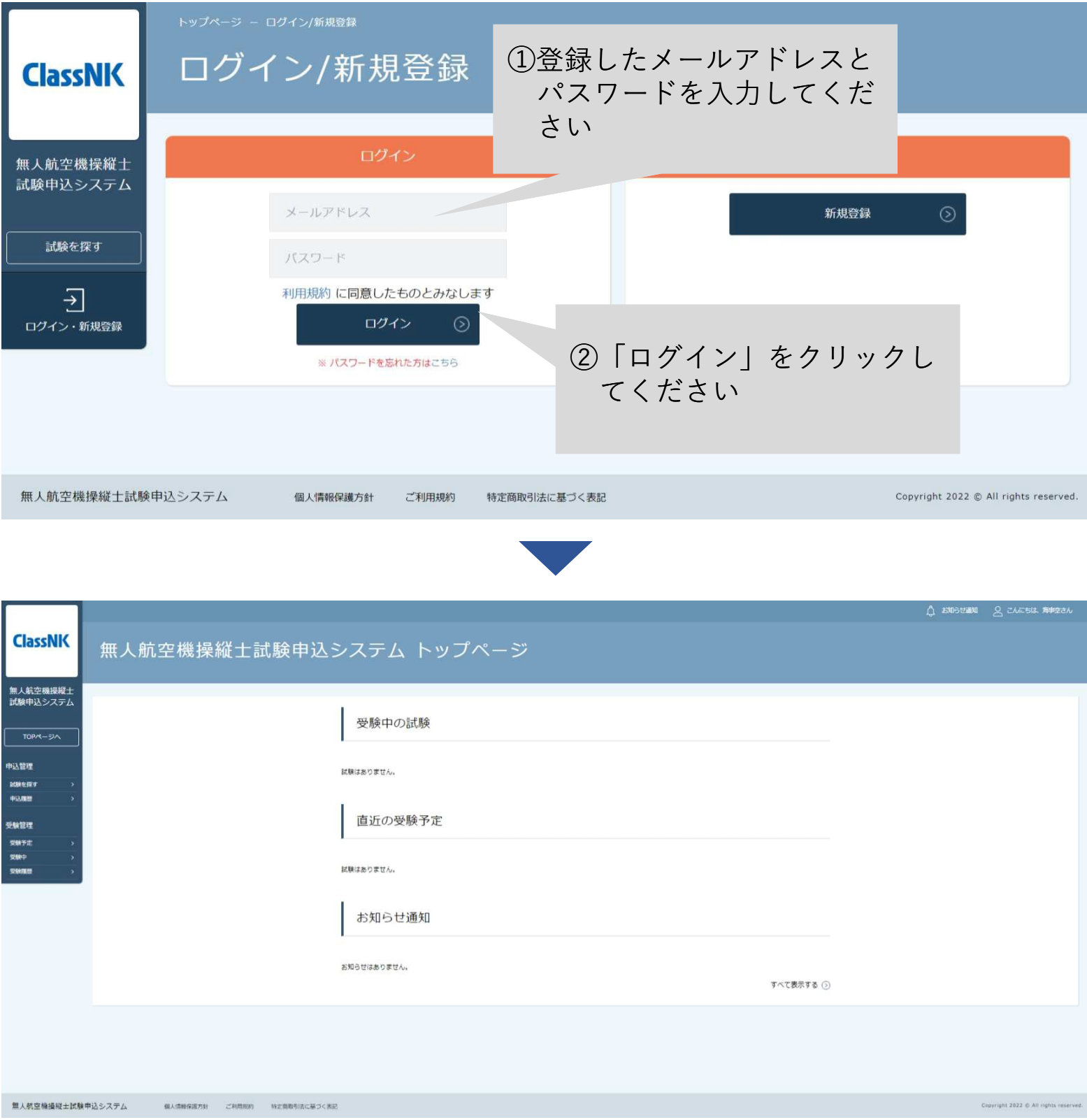

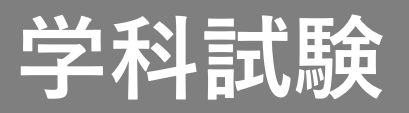

【身体検査】書類での受検\_2022

【身伴検査】会場での受検\_2022

【学科試験】二等

【学科試験】一等

9872 316+<br>SUNE

### 2.試験一覧から学科試験を選択する

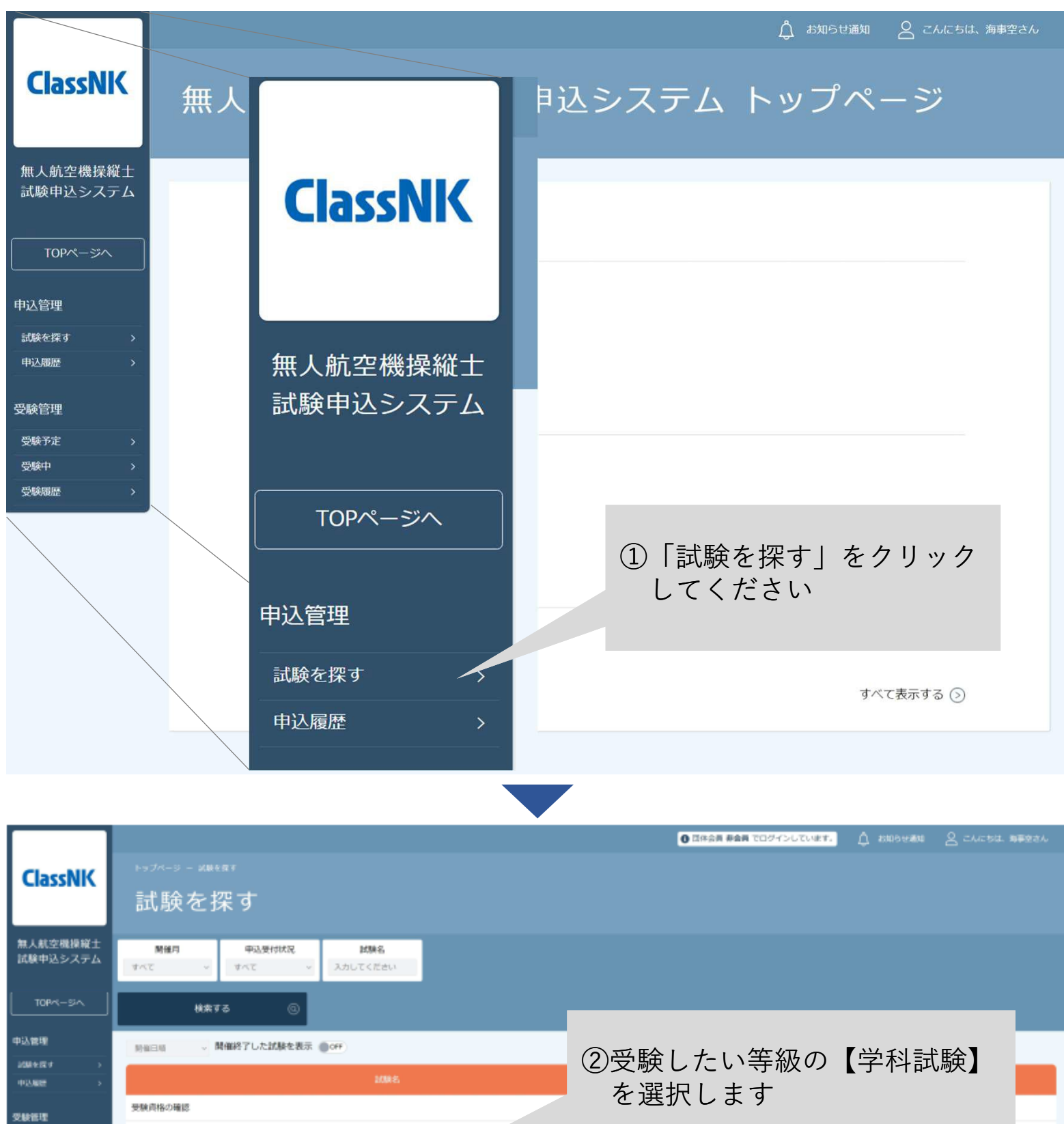

J.

i,

安付中

受付中

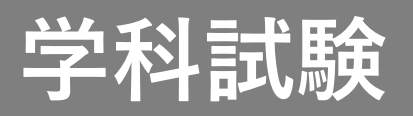

3.学科試験に申込む

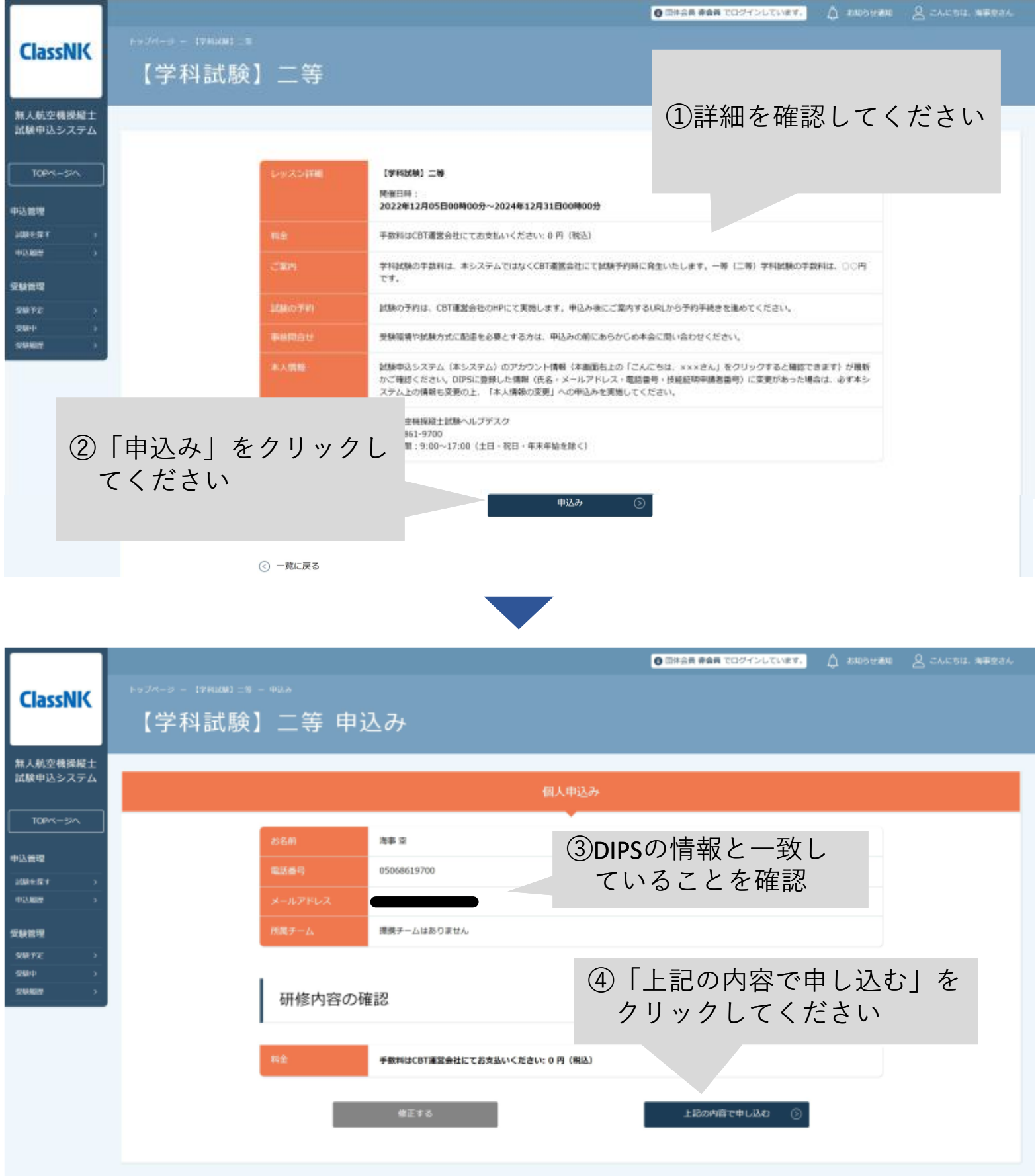

# **学科試験**

**ClassNK** 

TOPページへ

申认管理 試験を探す

申込履歴

受験管理

受験予定

受験中 恐鳥隔病

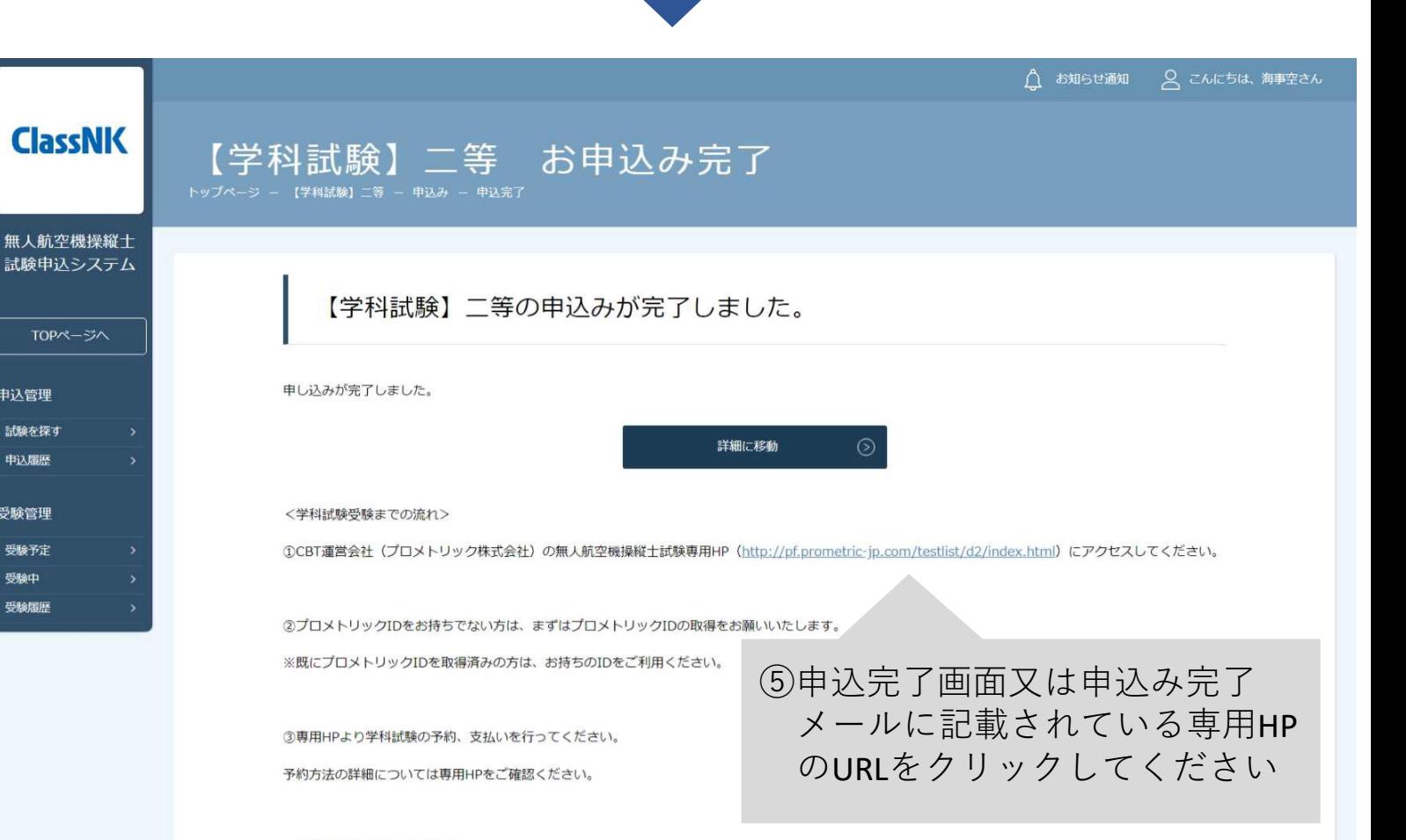

④学科試験を受験してください。

⑤試験終了時の画面及びスコアレポートにて結果をご確認ください。

[本試験に合格した場合]

合格基準点以上となった場合、その後の指定試験機関(一般財団法人日本海事協会)からの通知をもって正式に合格と判定されます。当該通知は、本試験を受験 した日から8営業日を目涂に本システムに登録されたメールアドレス宛に送付されます。

当該通知を受け取った後、本システムにログインすることで学科試験合格番号を確認することができ、実地試験を申し込むことができます。

なお、受験日から10営業日が経過しても、学科試験合格証明番号が発行されない場合は、お手数ではございますが以下問合せ先までお問い合わせください。

#### [本試験に合格しなかった場合]

本試験に合格しなかった場合には、試験終了時の画面及びスコアレポートに「不合格」と表示されます。

本試験には、受験回数の制限はありません。再度受験される方は、受験日の翌日以降に予約ができるようになりますので、プロメトリックのマイページより予約 及び支払いを実施して、受験してください。

【問合せ先】

無人航空機操縦士試験機関へルプデスク 050-6861-9700 受付時間: 9:00~17:00 (土日·祝日·年末年始を除く)

◎ トップページへ

## **学科試験**

### 4. CBT運営会社の専用ページにて試験に申込む

申込み完了画面または申込み完了メールに記載されているURLからCBT運 営会社の専用ページにアクセスしてください。

試験の予約、支払い、予約の確認や変更等についてはCBT運営会社の専用 ページから手続きができます。 操作の方法等については、CBT運営会社の専用ページでご確認ください。

【予約が完了しない場合】

①入力した情報がDIPSに登録した情報と異なる DIPSにおいて登録した姓名(カナ)、電話番号と取得した技能証明申請者 番号を試験申込画面にて正しく入力してください。 電話番号は固定電話の場合は0から始まる10桁、携帯電話の場合は0から始 まる11桁を入力する必要があります。

②技能証明申請者番号を取得していない 試験を予約するには、あらかじめDIPSを通じて技能証明申請者番号を取得 する必要があります。

③試験申込システムにてアカウント登録をしていない 試験申込システムにおいて、「アカウント登録」及び「受験資格確認」を 完了している必要があります。

④既に同一試験を予約済みである 学科試験を既に予約している場合には、予約した受験日の翌日以降でない と同一の試験の新たな予約はできません。

#### 5.学科試験を受験する

試験開始の15分前(集合時間)までには必ず試験会場の受付へお越しくだ さい。 集合時刻に遅れた場合や本人確認書類を提示ができない場合は受験ができ ません。その際は、受験料は返金されません。

当日の持ち物

・写真付きの公的身分証明書等の本人が確認できる書類※

※認められる本人確認書類

<1点で確認可能なもの>

- ・運転免許証(公安委員会発行のものに限る)
- ・パスポート
- ・運転経歴証明書(平成24年4月1日以降交付のものに限る)
- ・在留カード、特別永住者証明書(外国人登録証を含む)
- ・住民基本台帳カード(平成27年12月で発行終了)
- ・個人番号カード(マイナンバーカード)
- ・身体障害者手帳(顔写真付きに限る)

<2点の組み合わせで確認可能なもの>

- ・社員証 + 健康保険証
- ・学生証 + 健康保険証

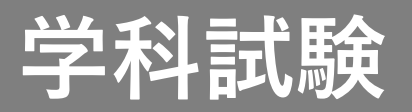

### 6.受験結果を確認する

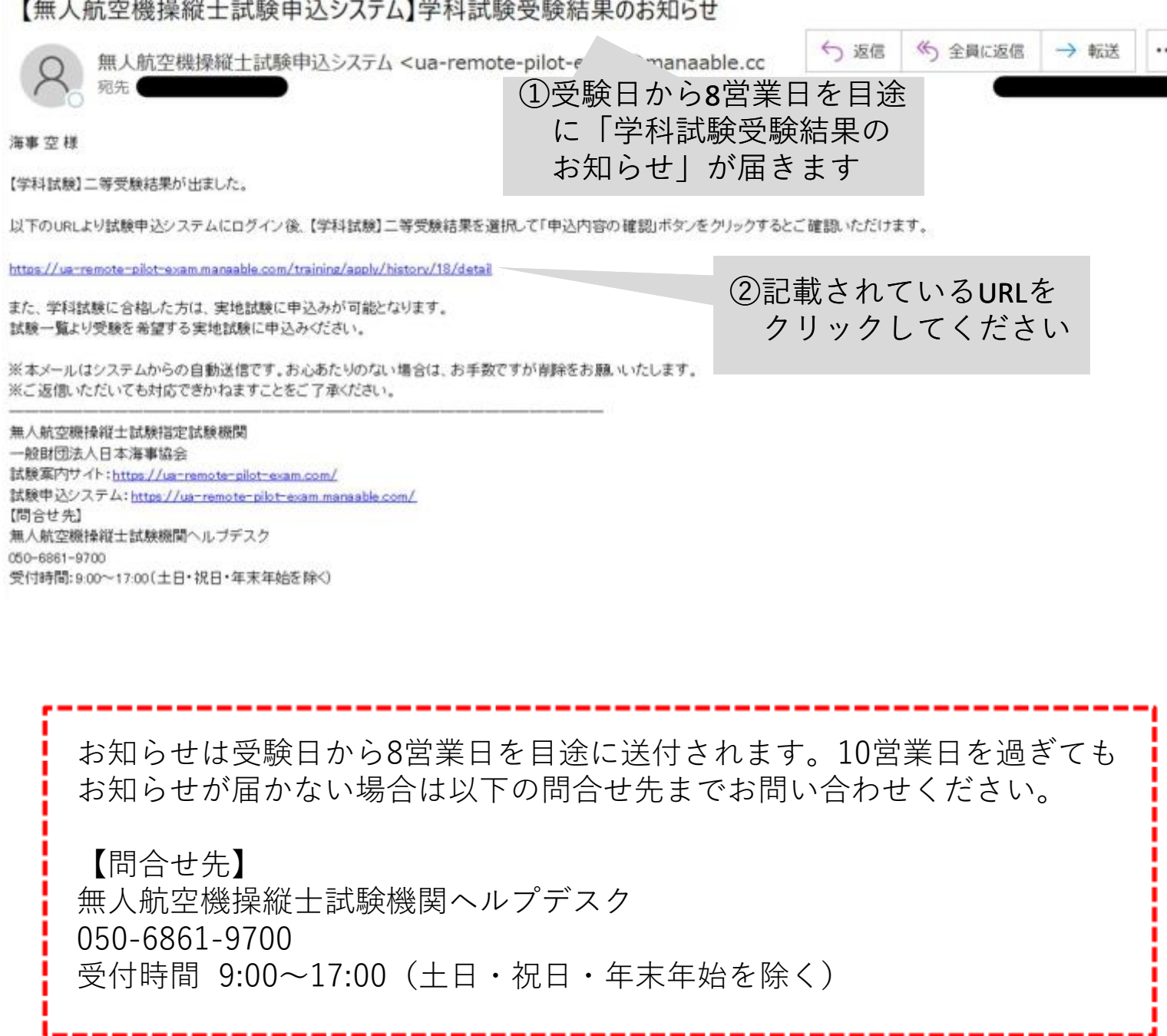

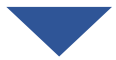

# **学科試験**

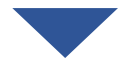

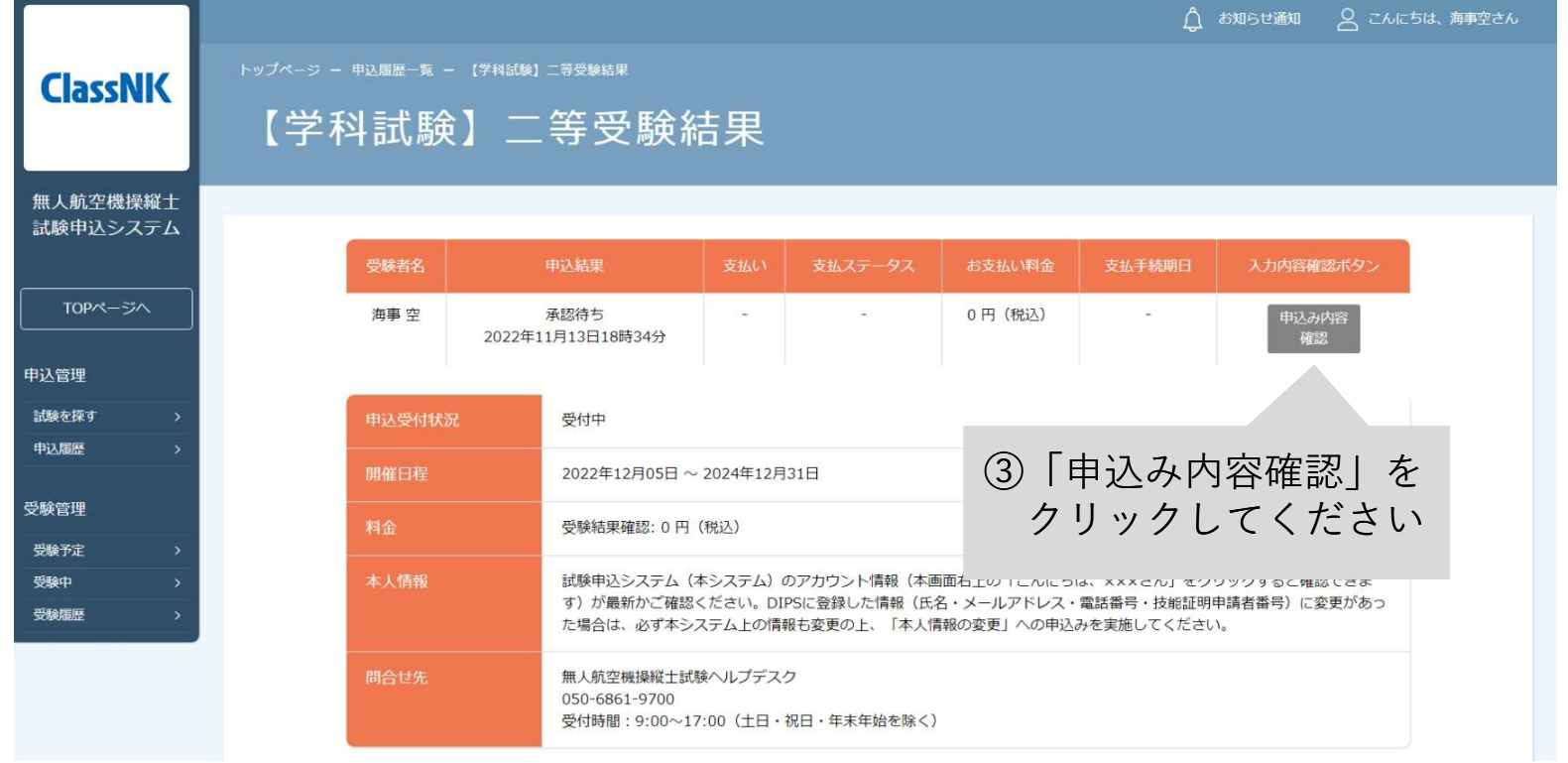

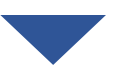

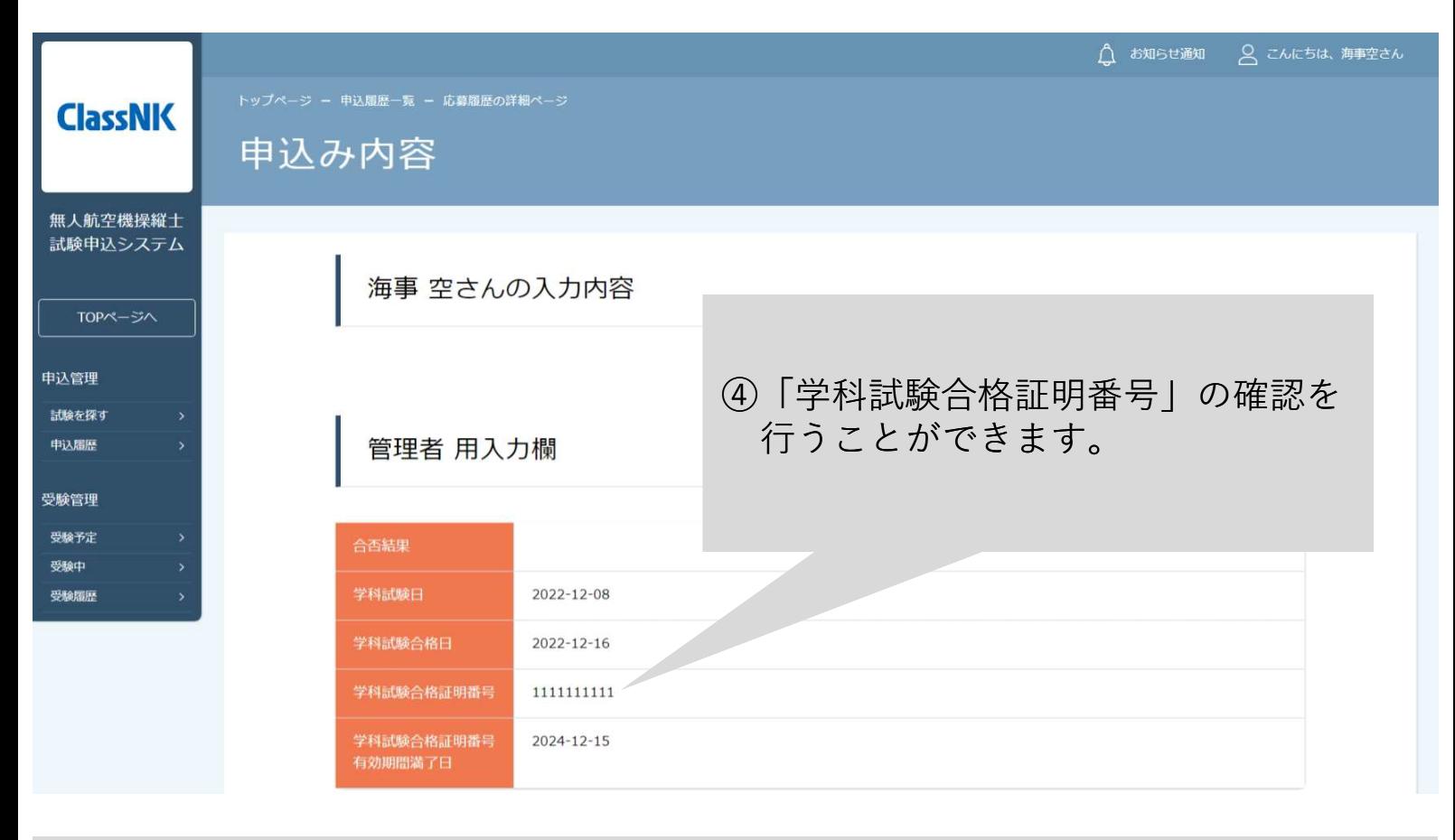

# **身体検査**

#### <目次>

書類で受検する場合

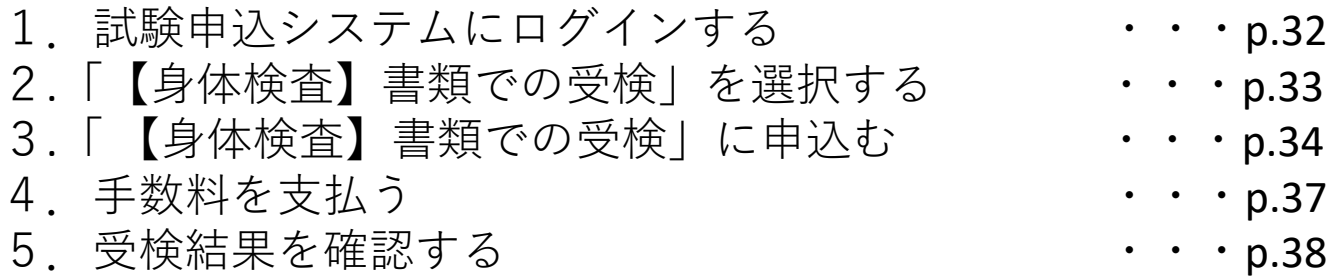

会場で受検する場合

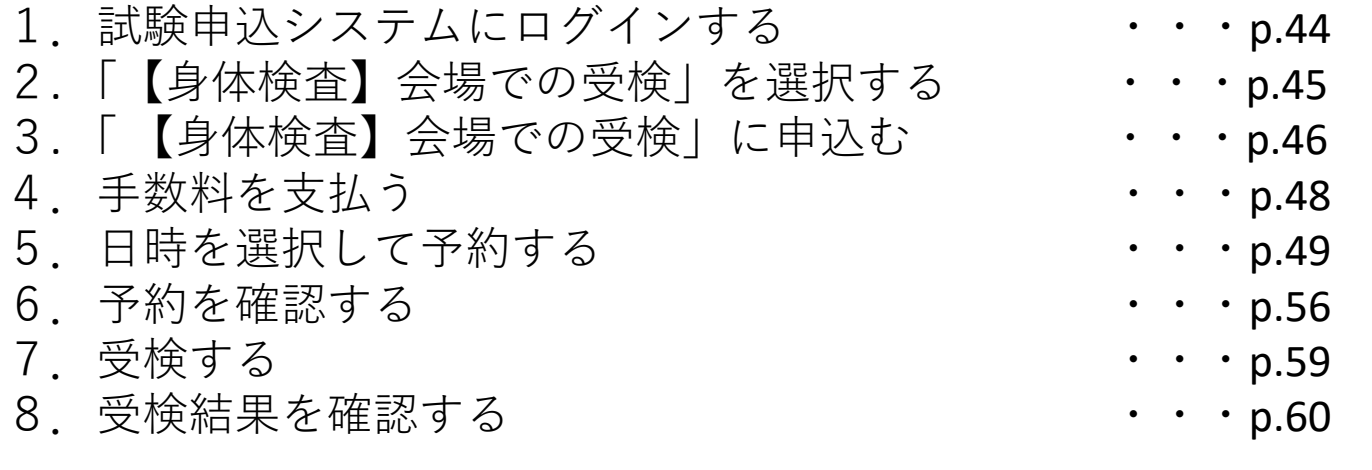

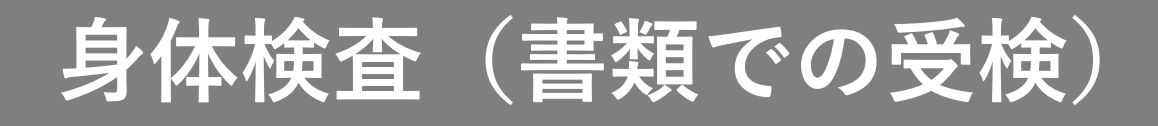

【書類で受検する場合】 1. 試験申込システムにログインする

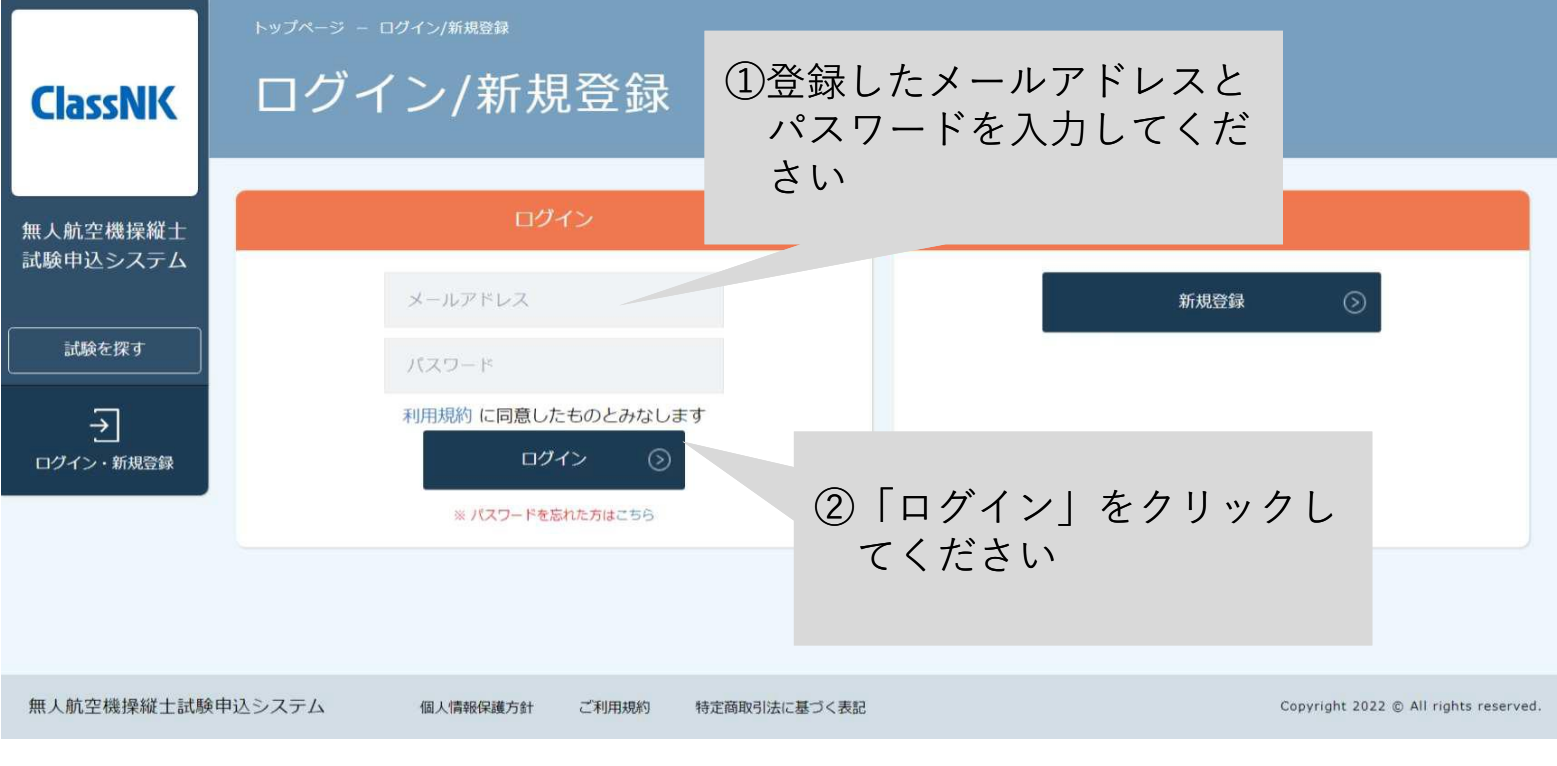

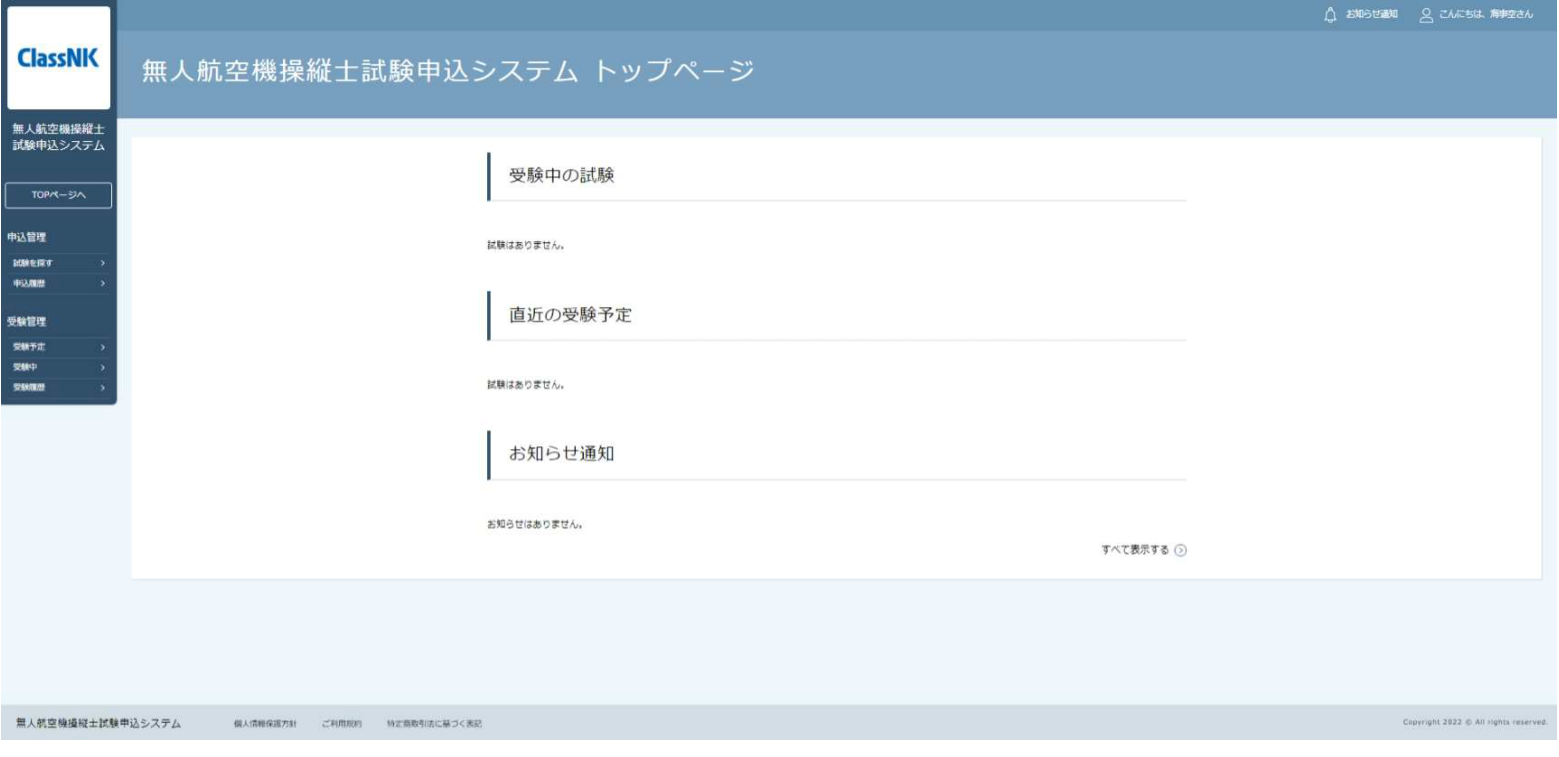

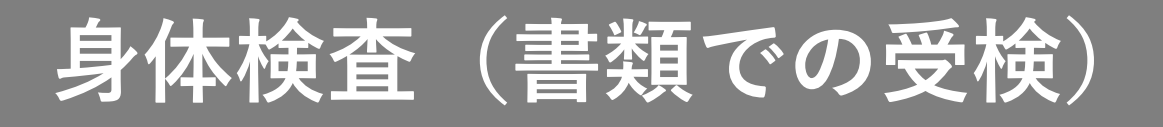

### 2. 試験一覧から「【身体検査】書類での受検」を選択する

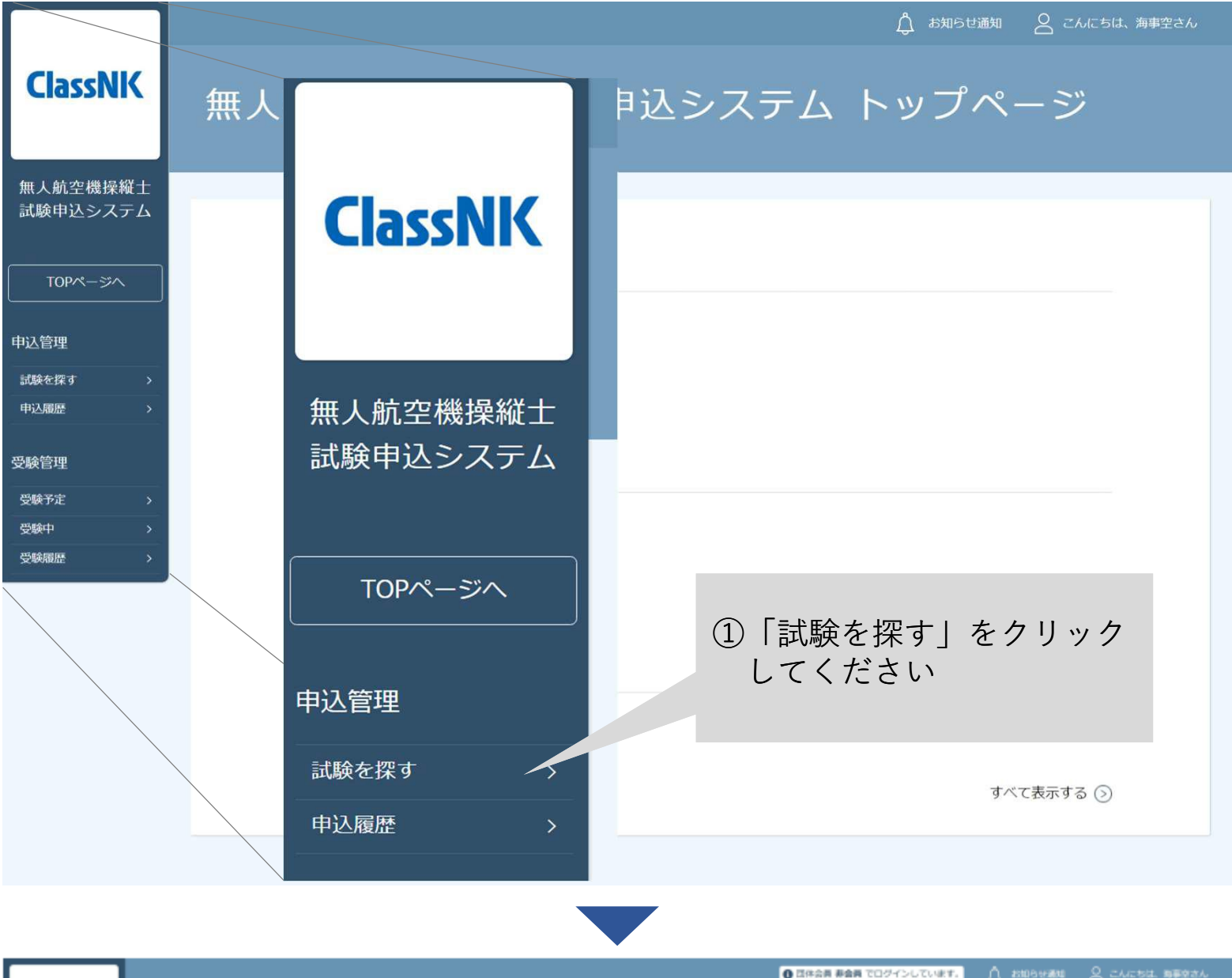

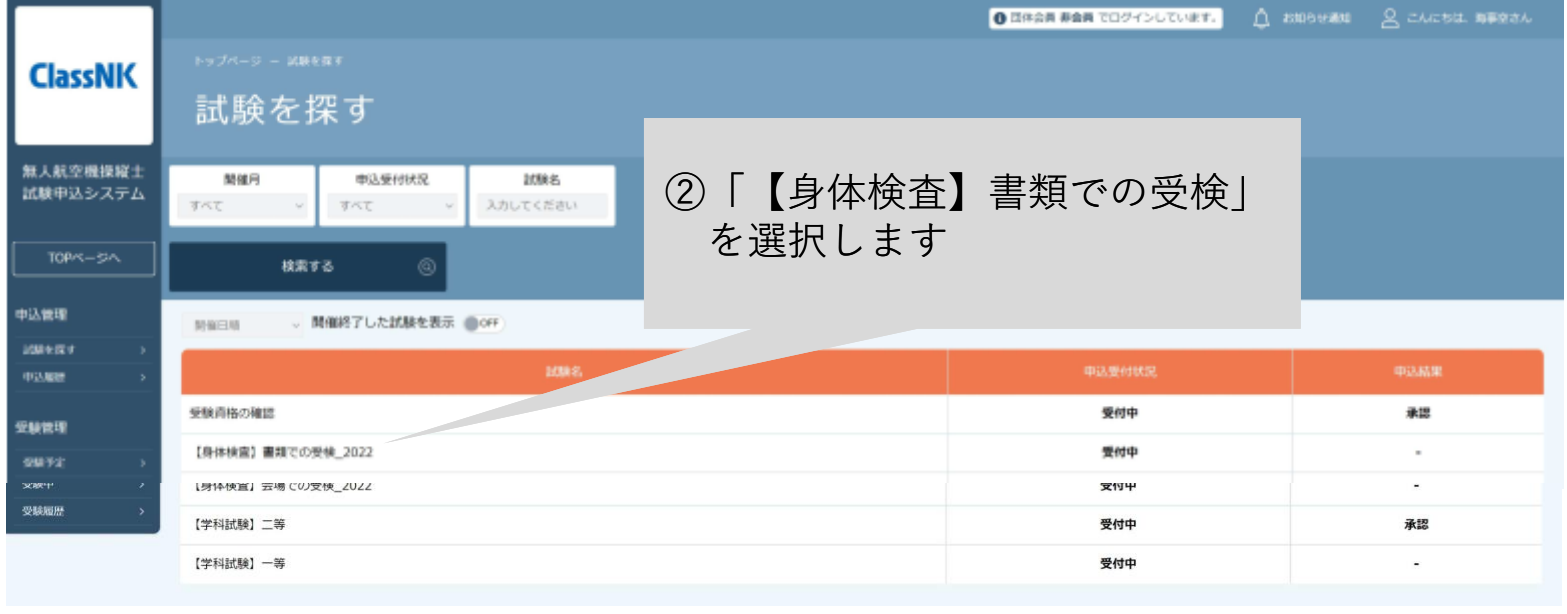

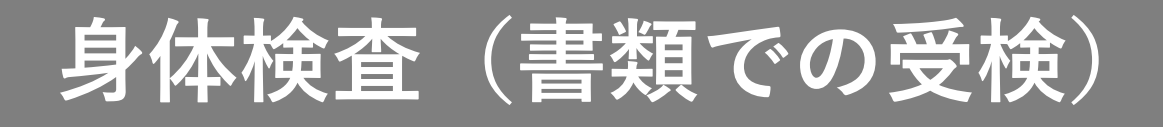

### 3.「 【身体検査】書類での受検」に申込む

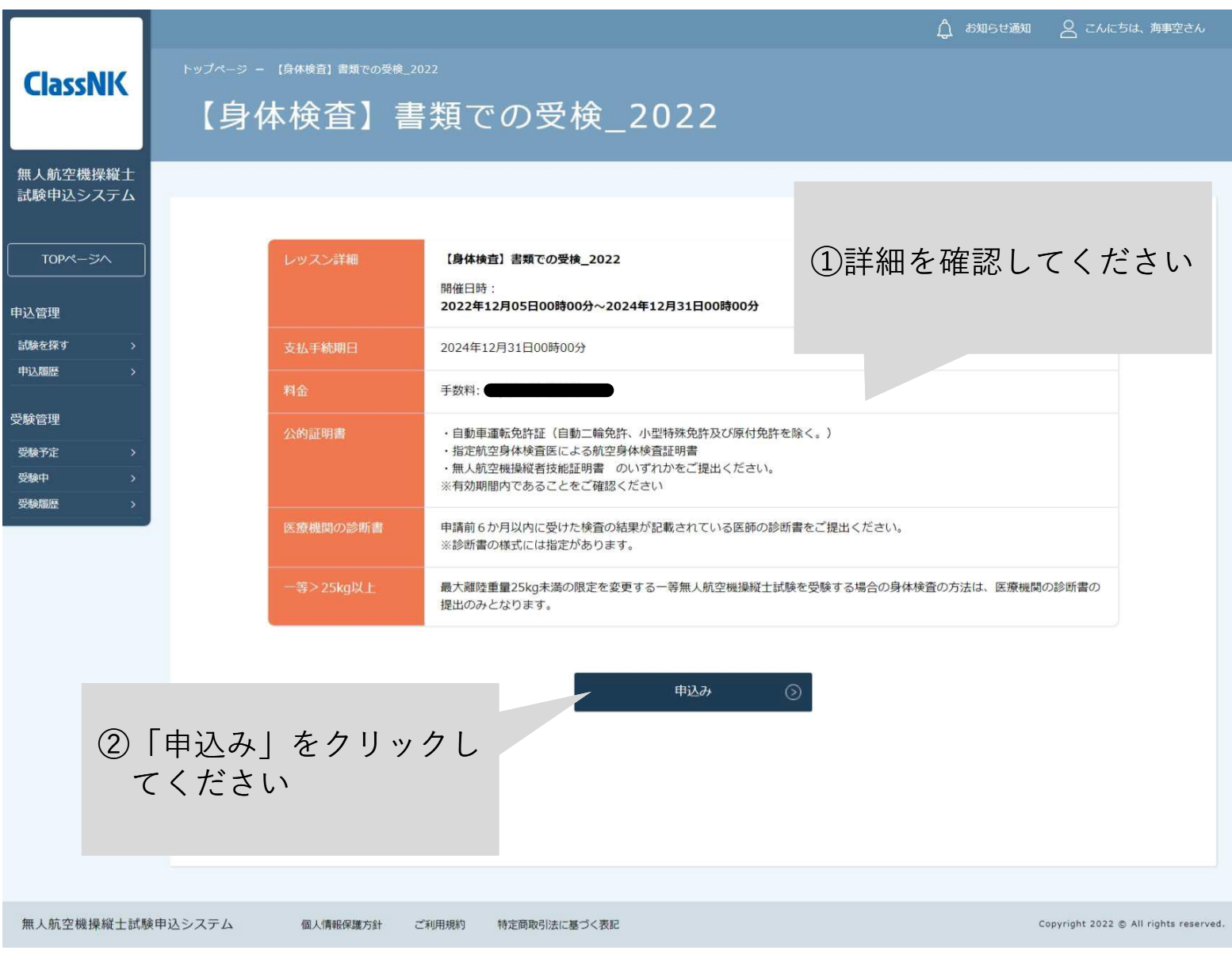

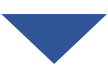

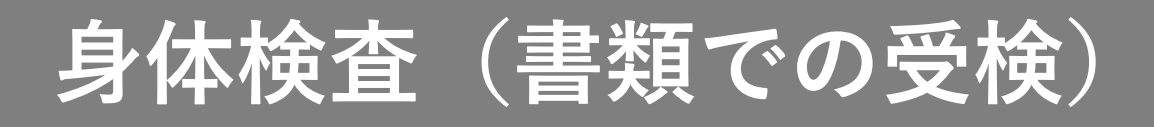

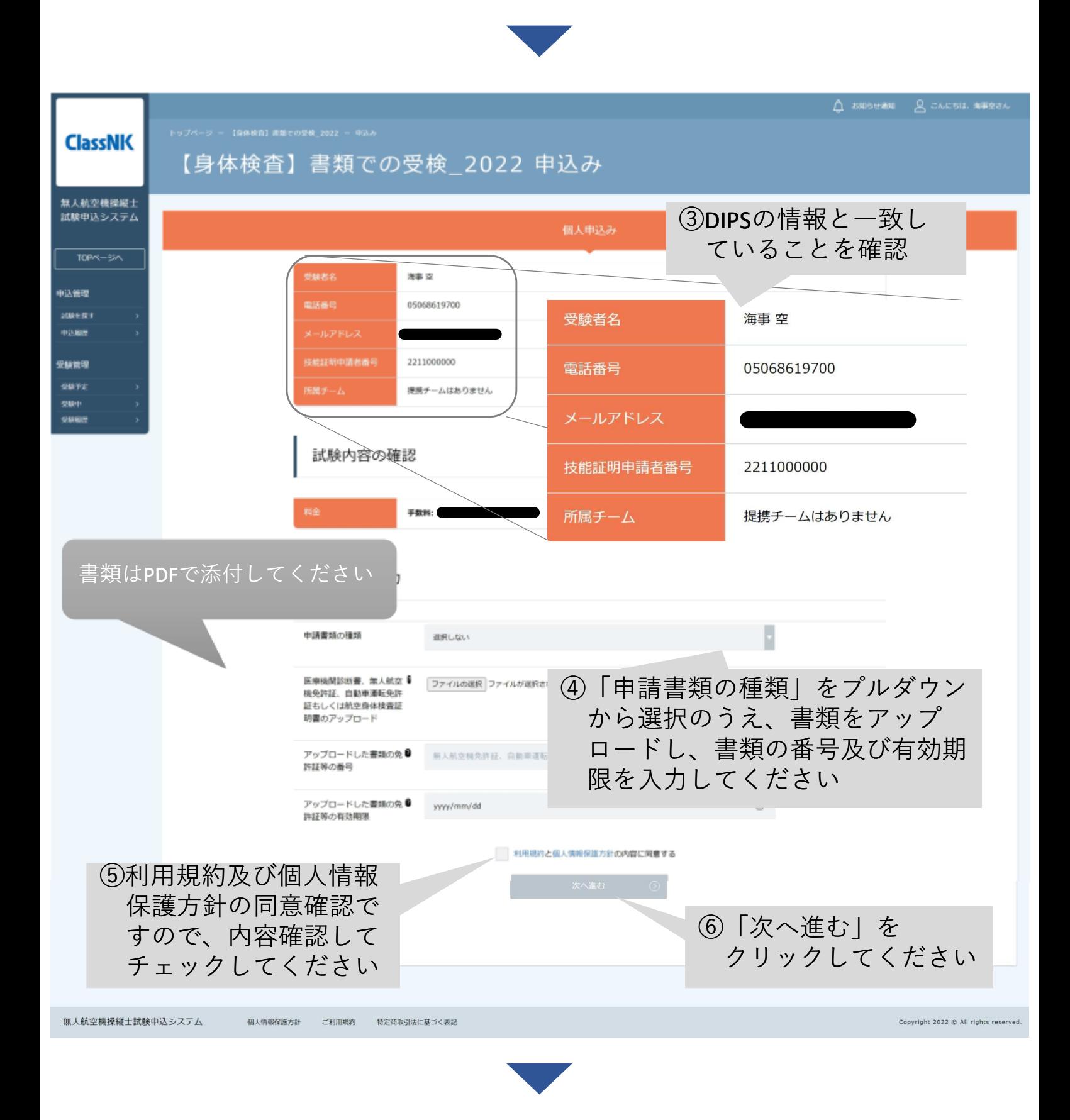

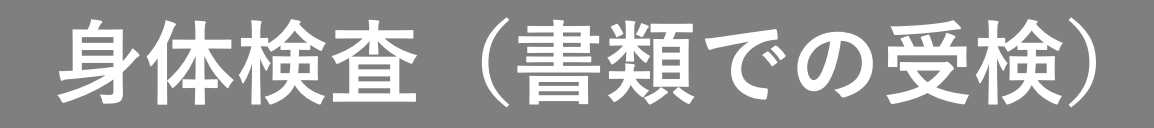

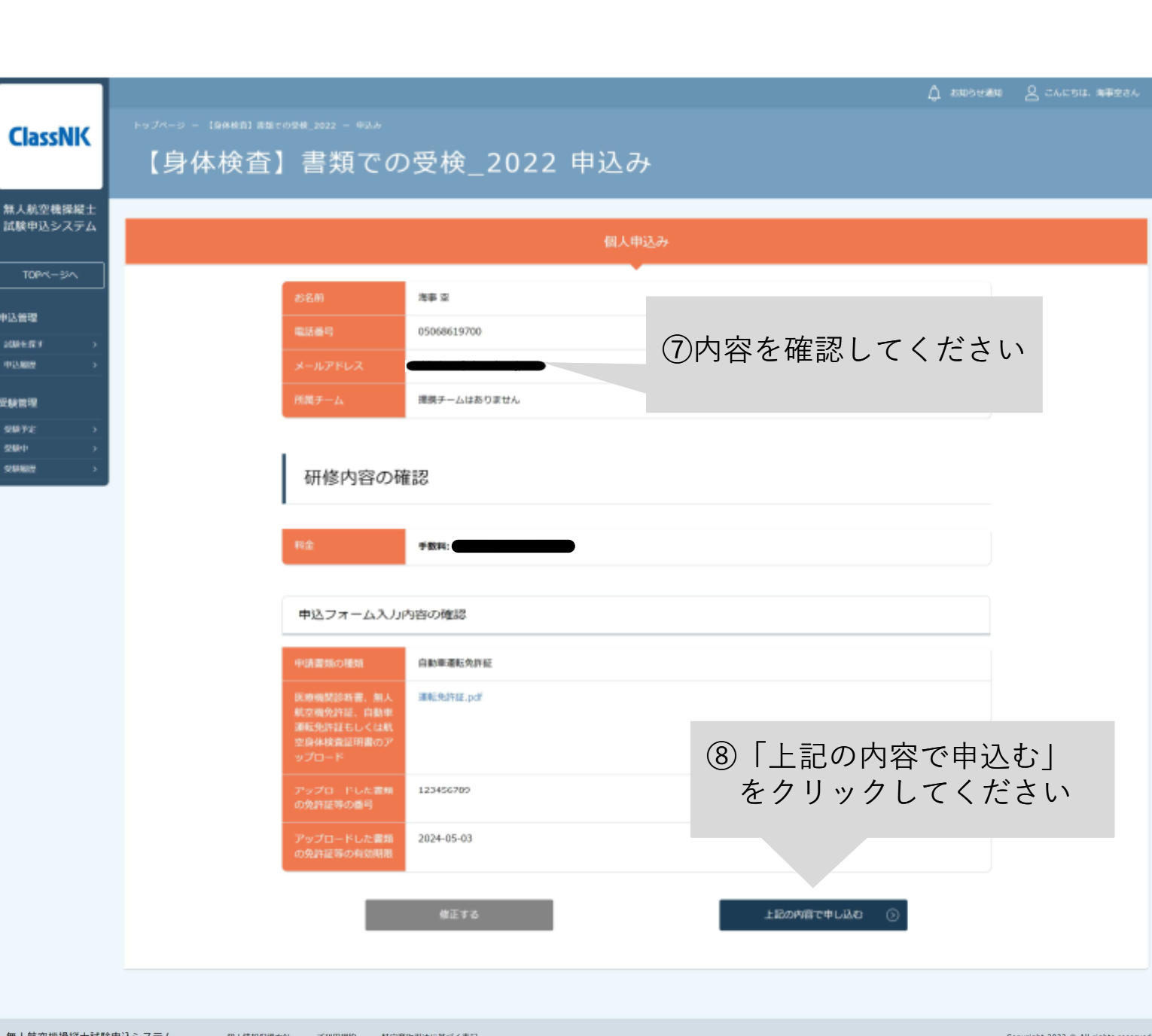

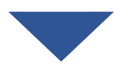
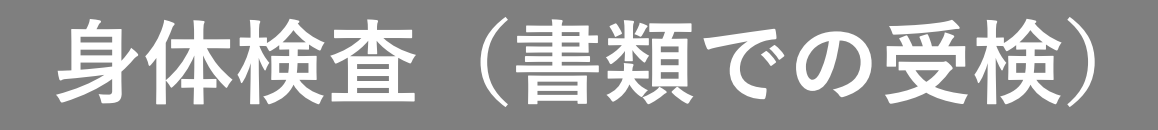

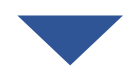

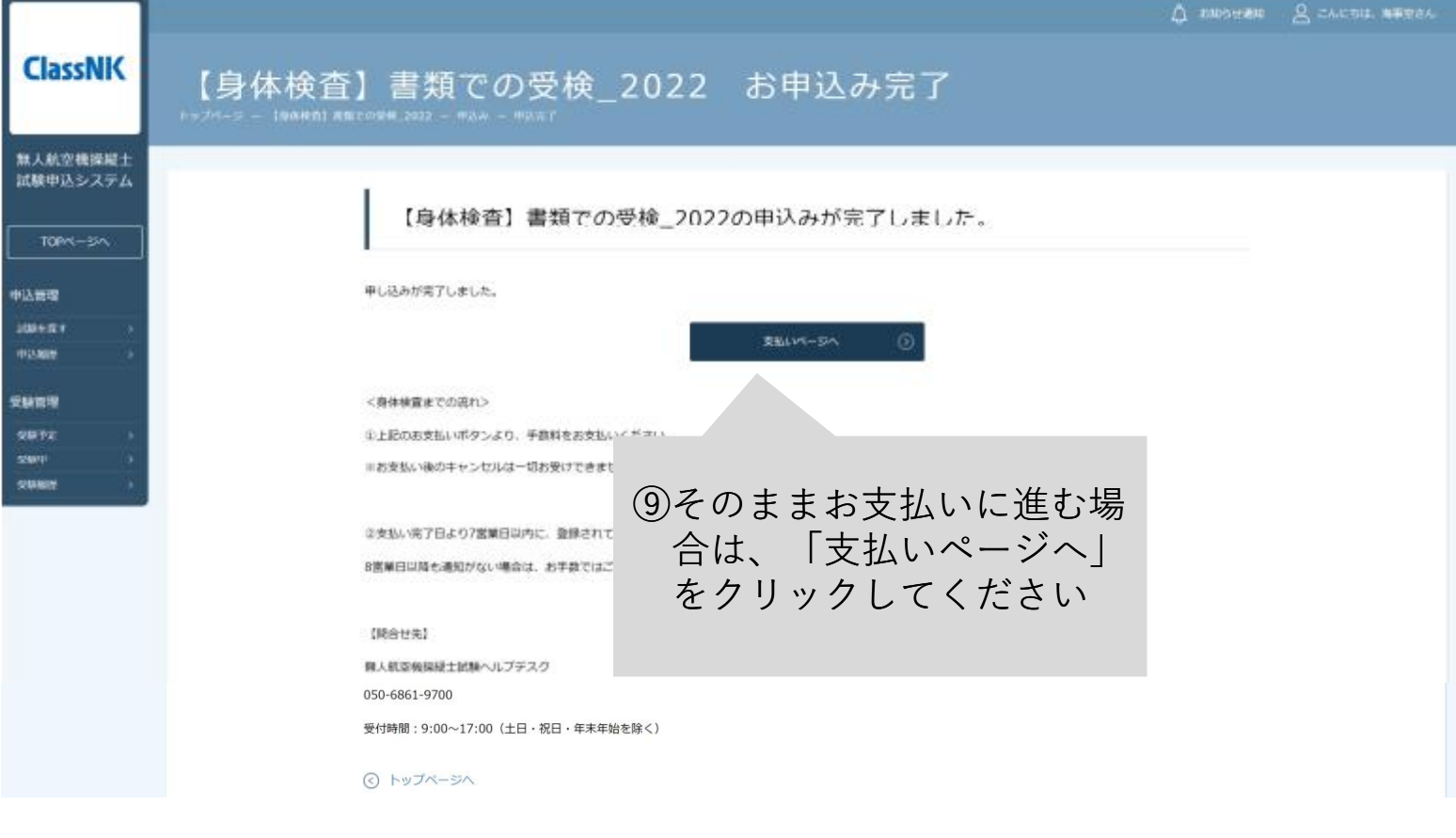

4.手数料を支払う

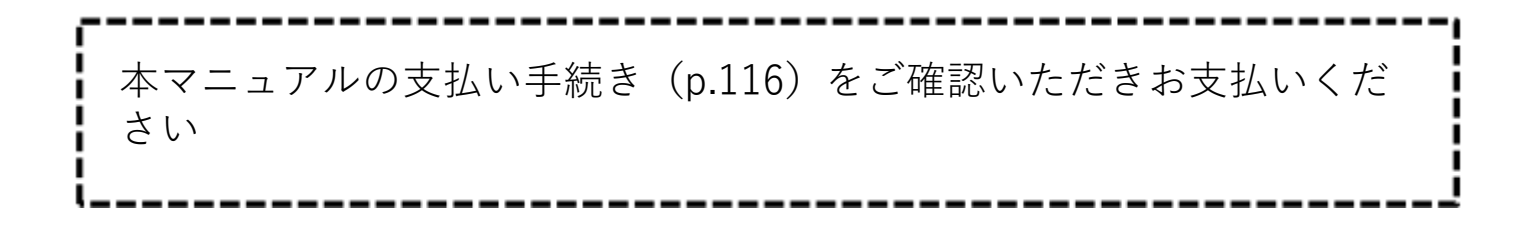

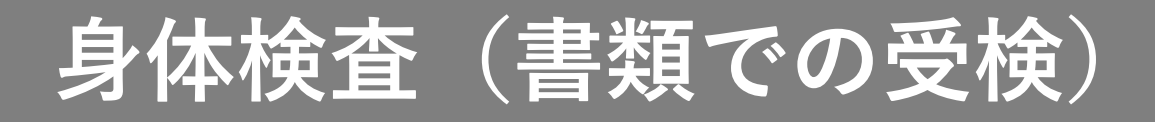

#### 5.受検結果を確認する

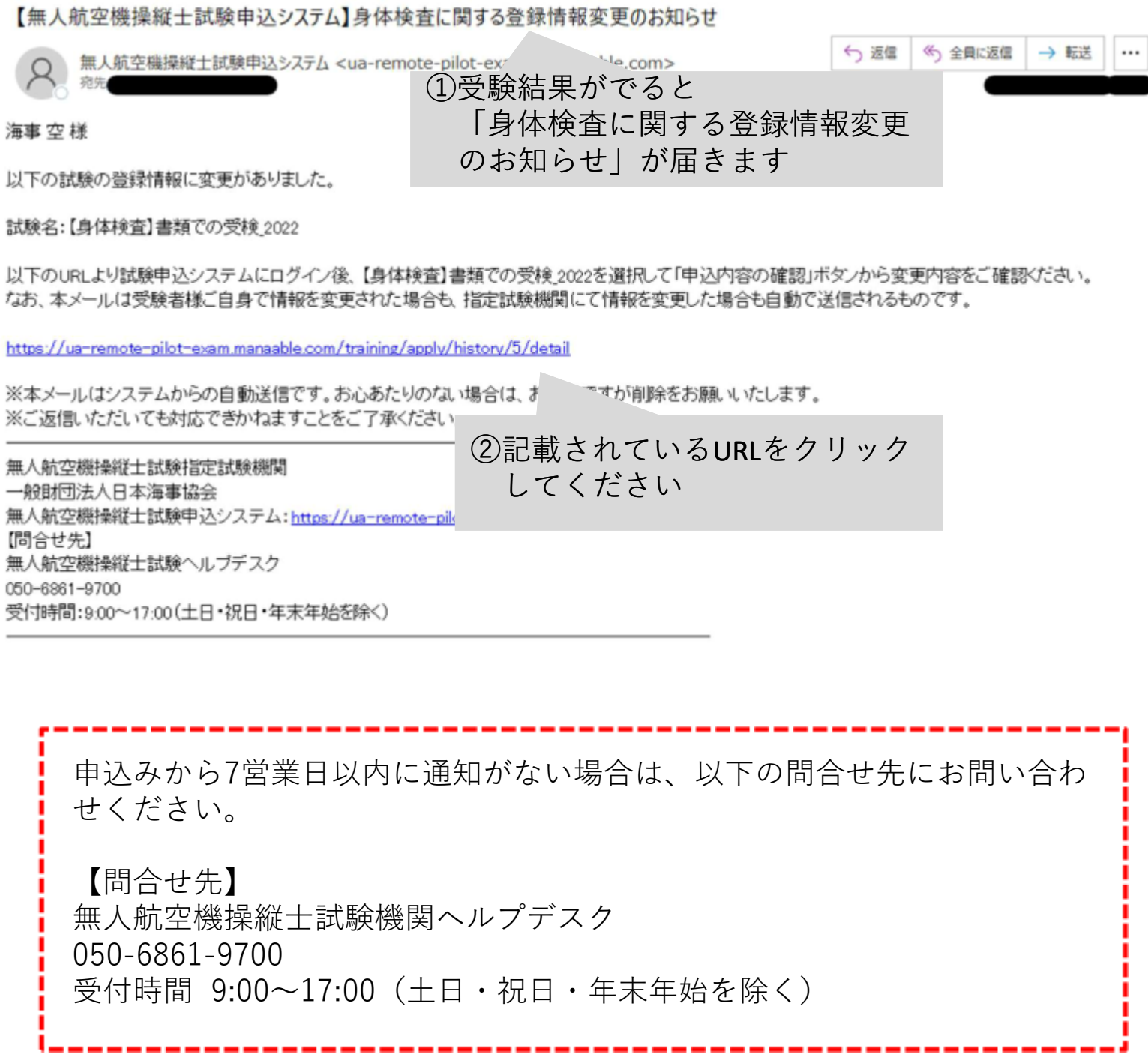

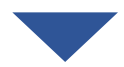

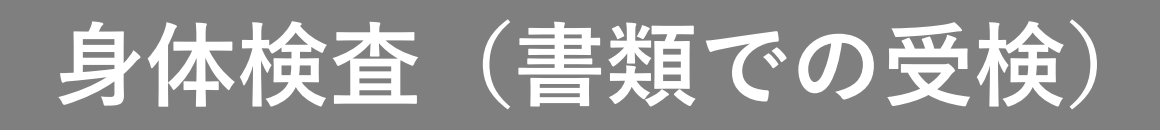

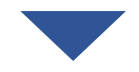

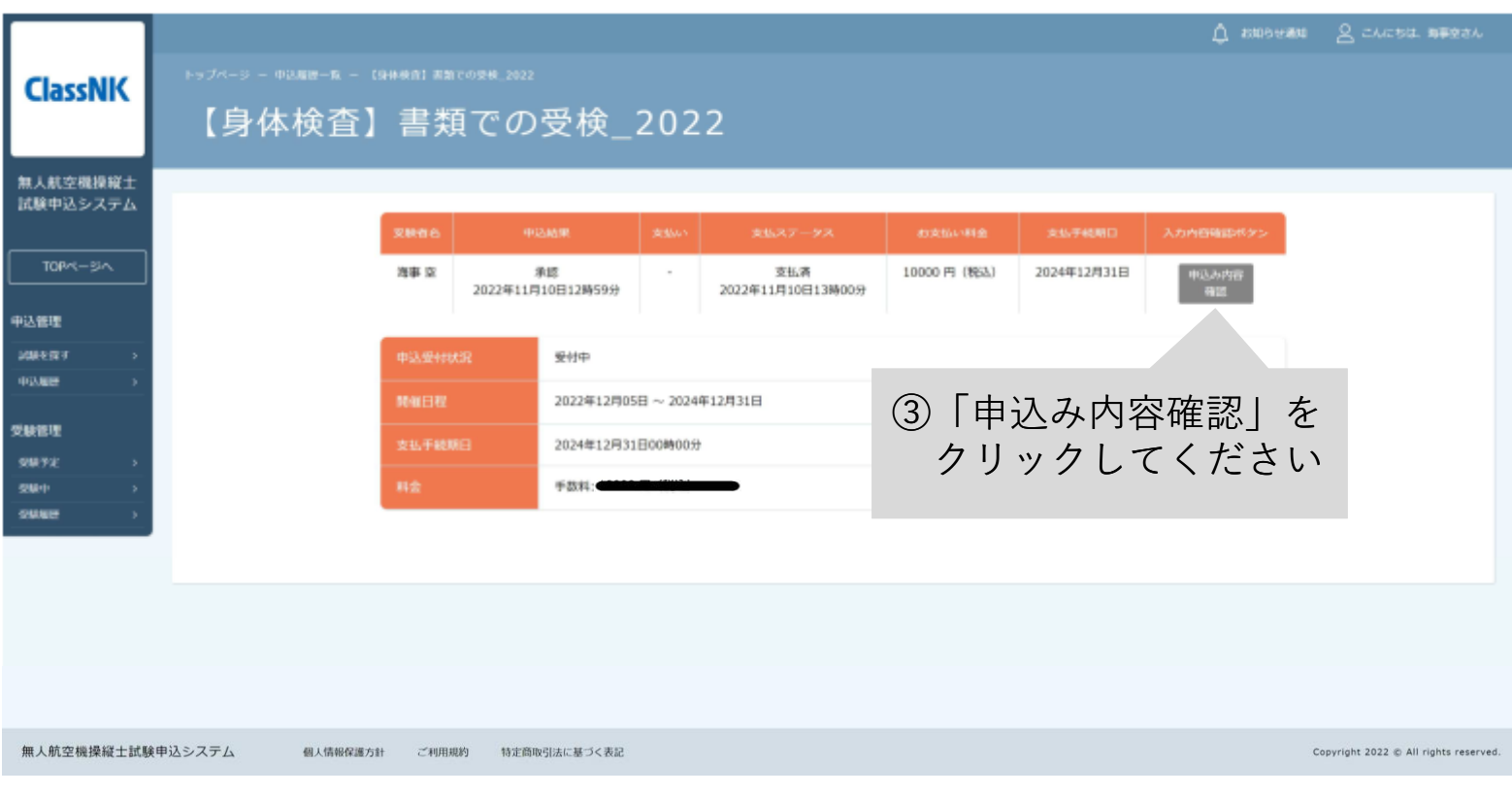

合格・不合格の場合は5-1へ ·····p.40

再提出が必要な場合は5-2へ ······p.41

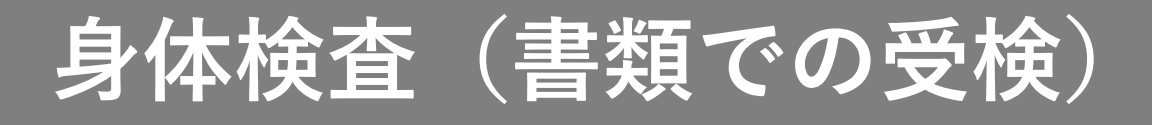

## 【5-1 合格・不合格の場合】

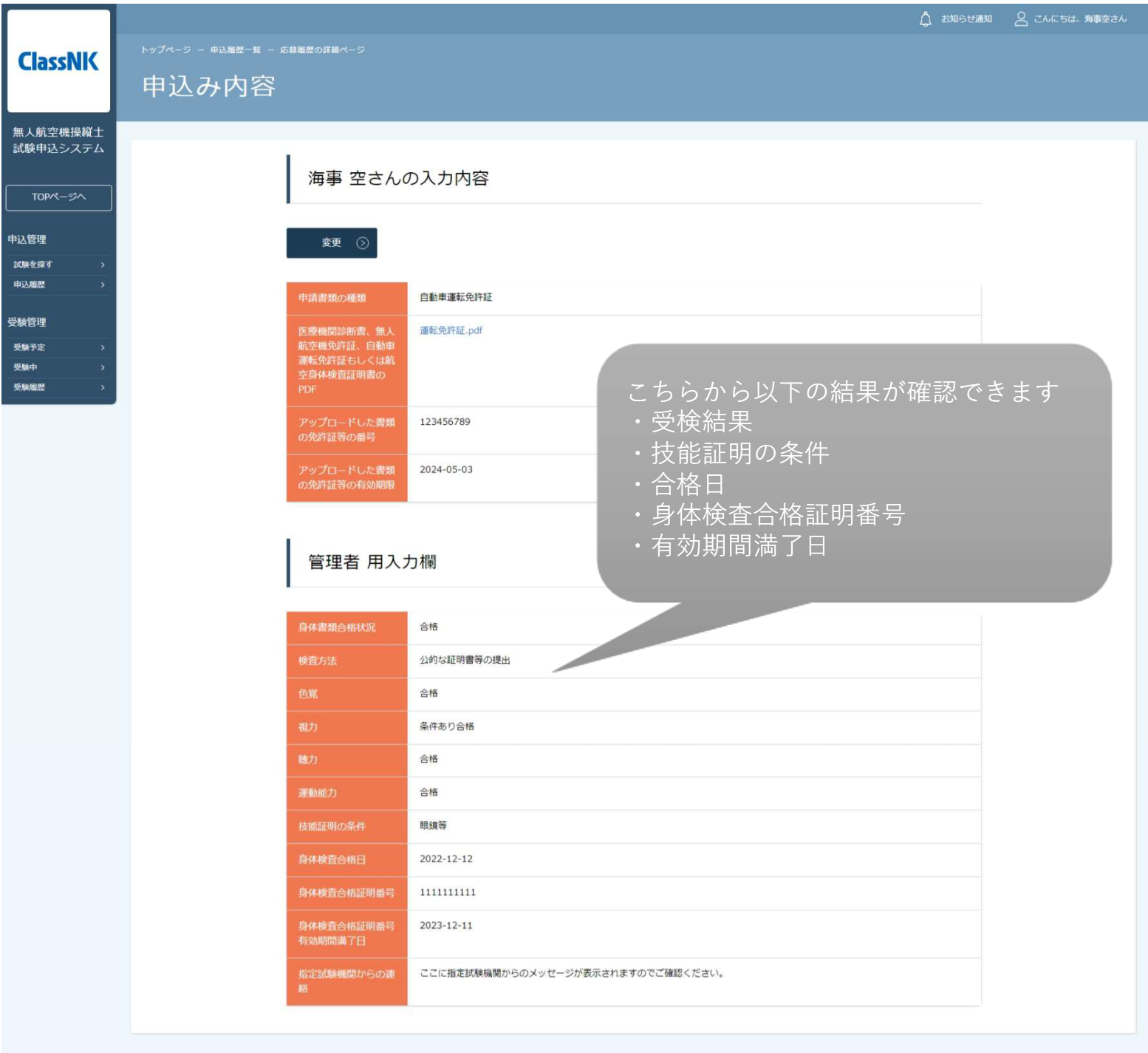

無人航空機操縦士試験申込システム

個人情報保護方針 ご利用規約 特定商取引法に基づく表記

Copyright 2022 @ All rights reserved.

p.40

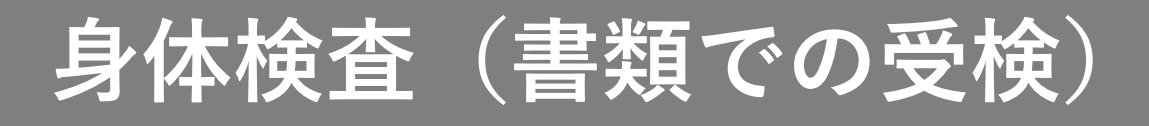

## 【5-2 再提出が必要な場合】

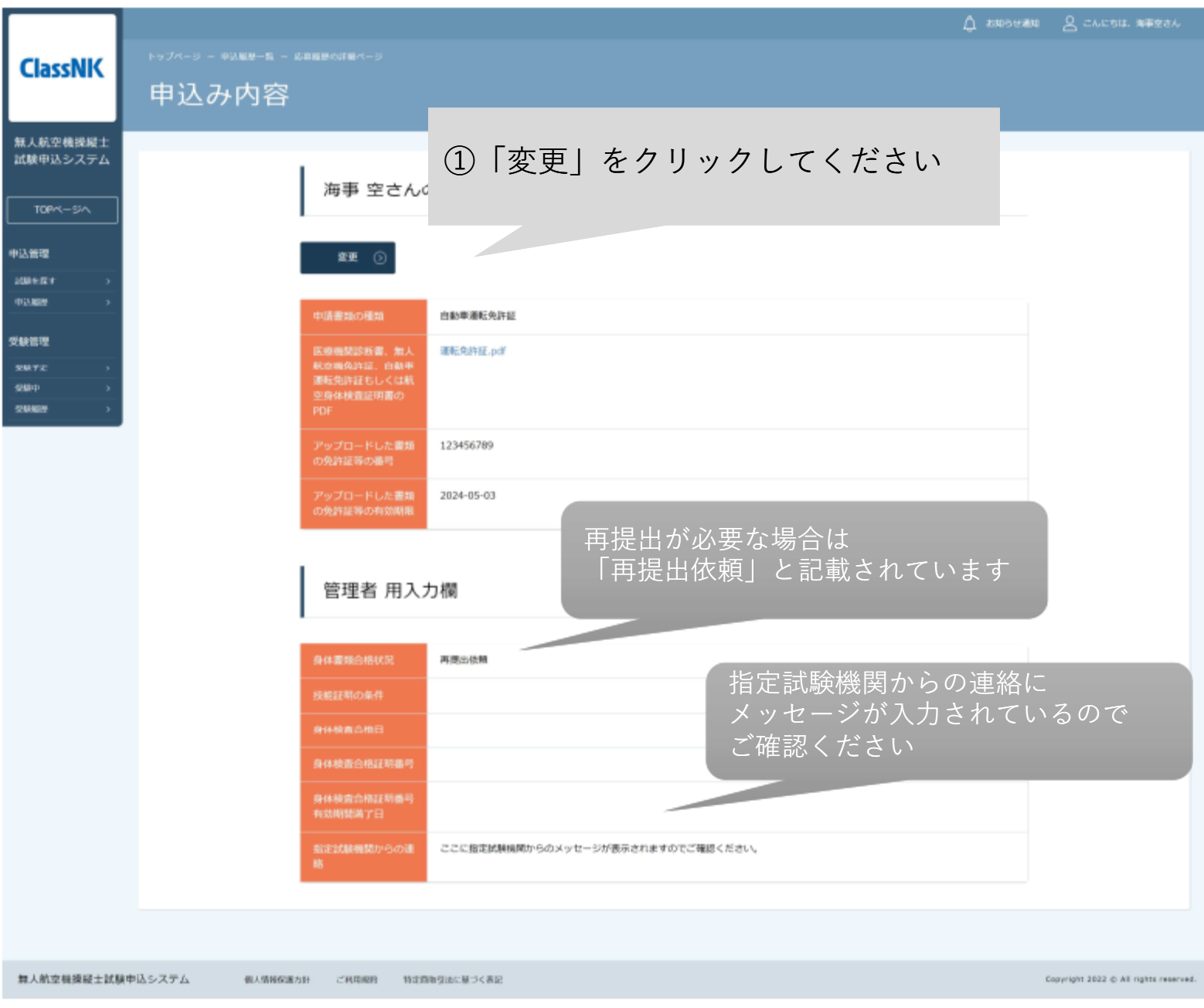

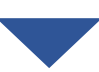

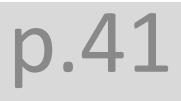

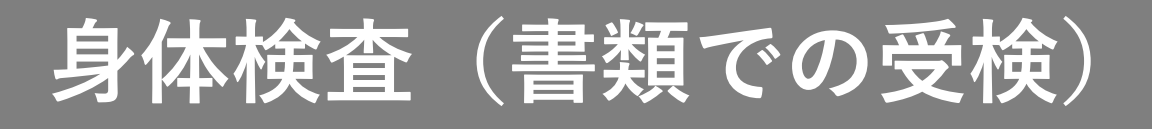

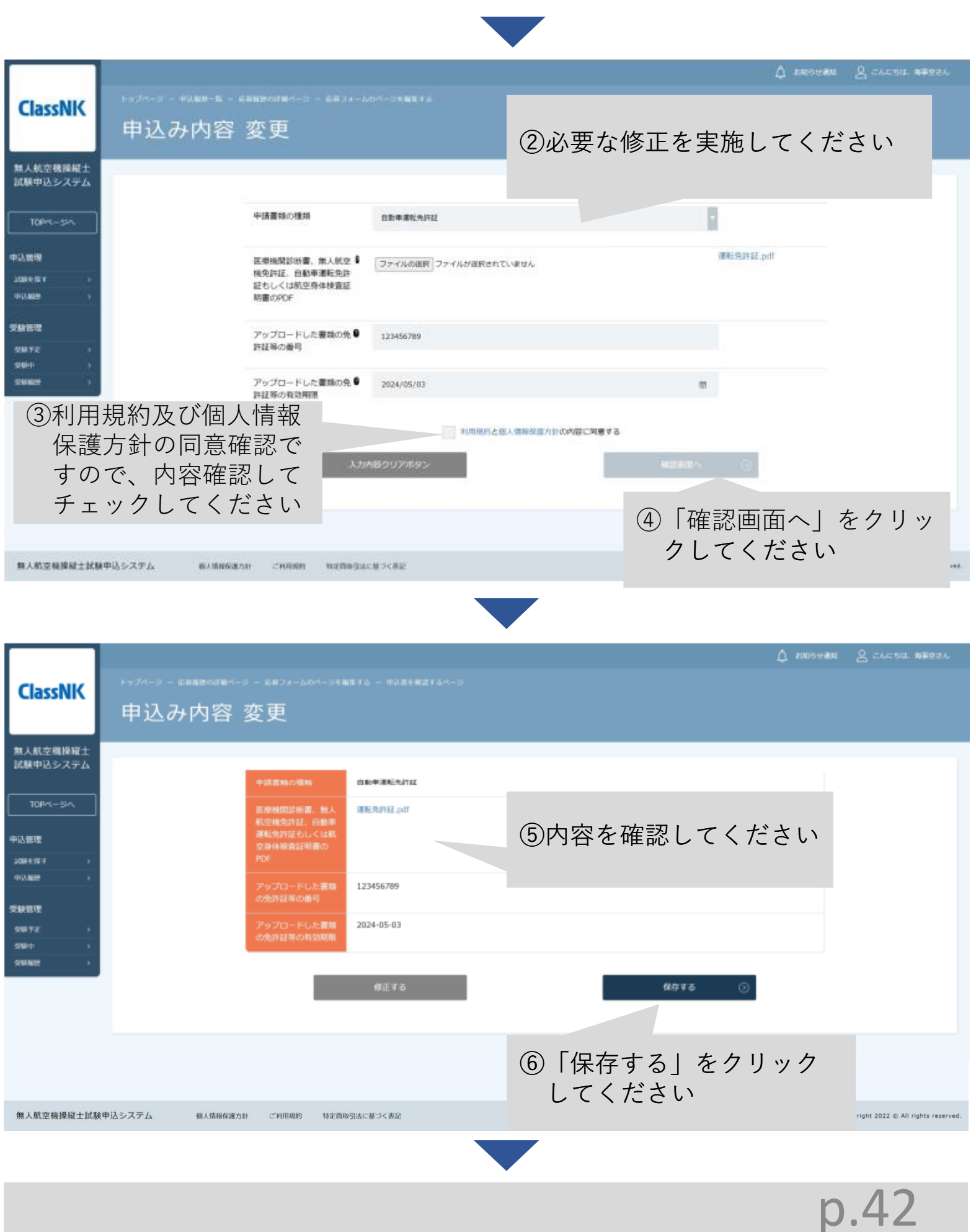

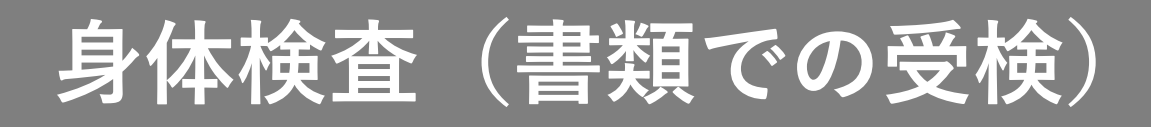

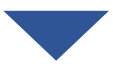

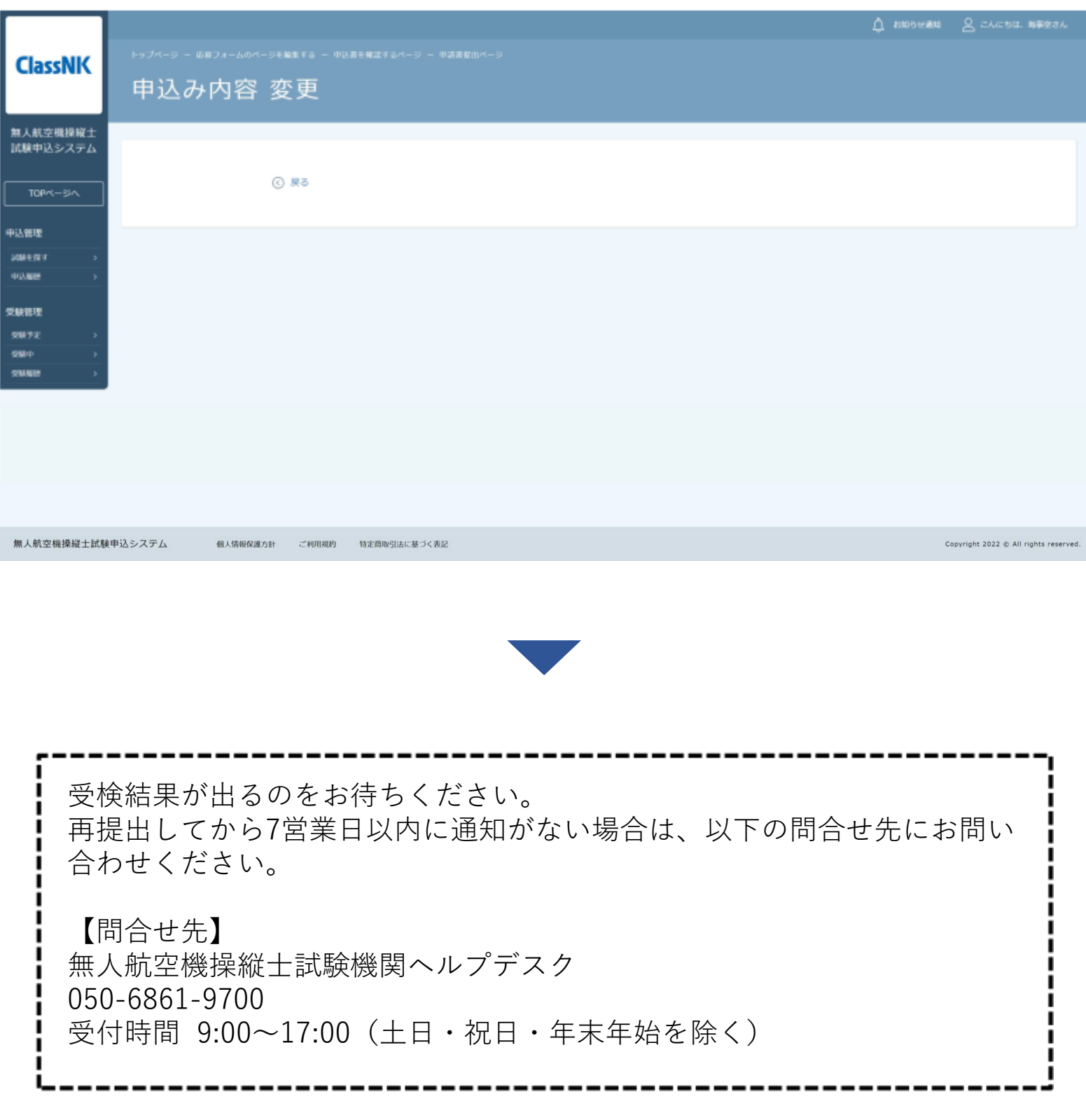

**身体検査(会場での受検)**

## 【会場で受検する場合】 1. 試験申込システムにログインする

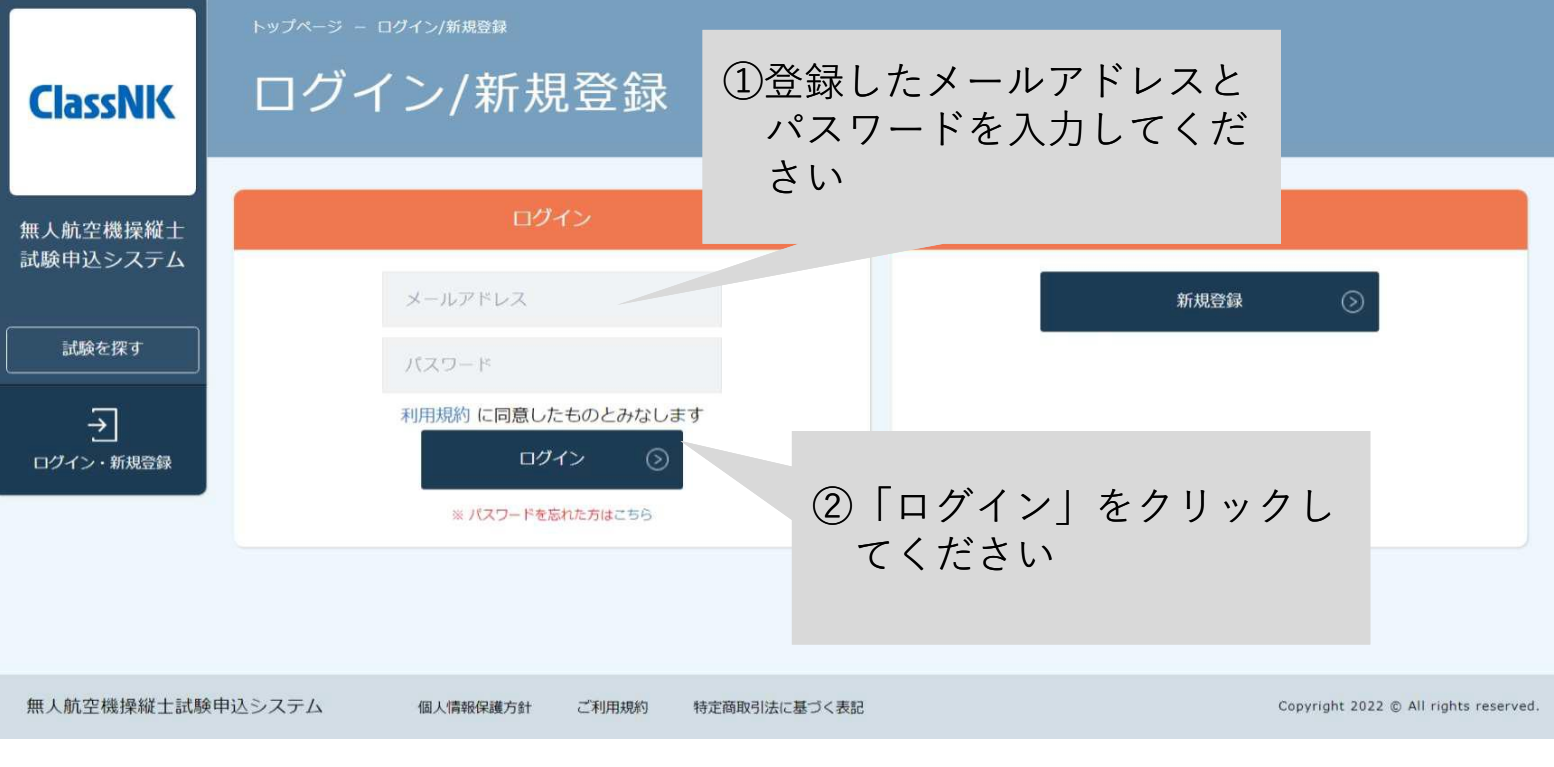

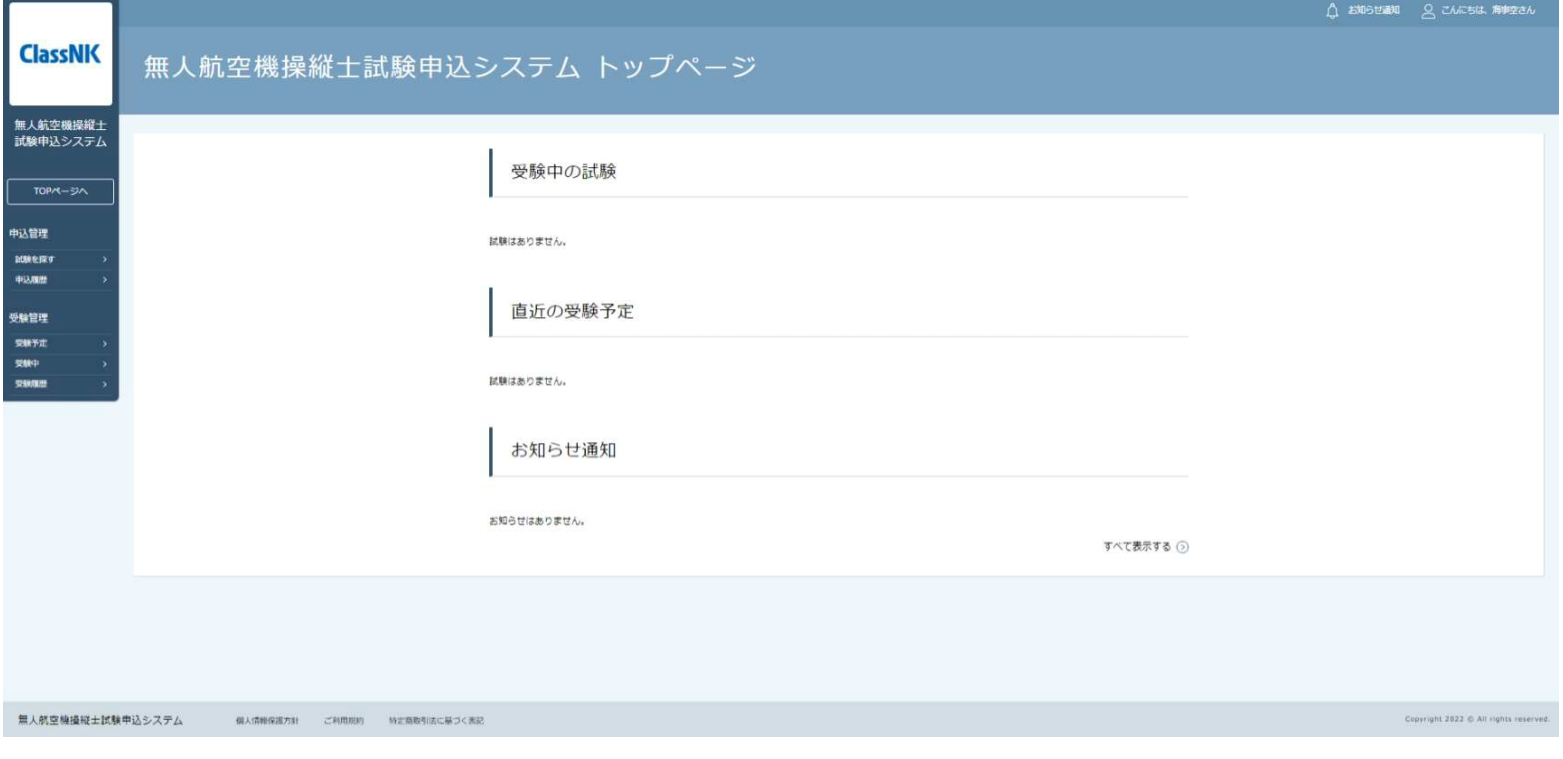

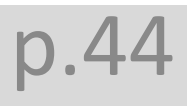

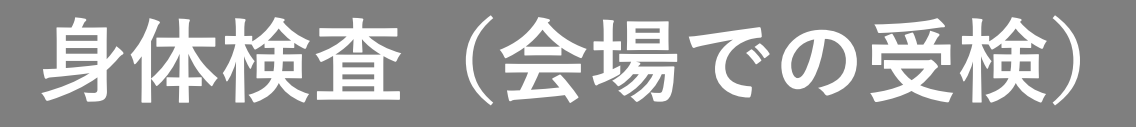

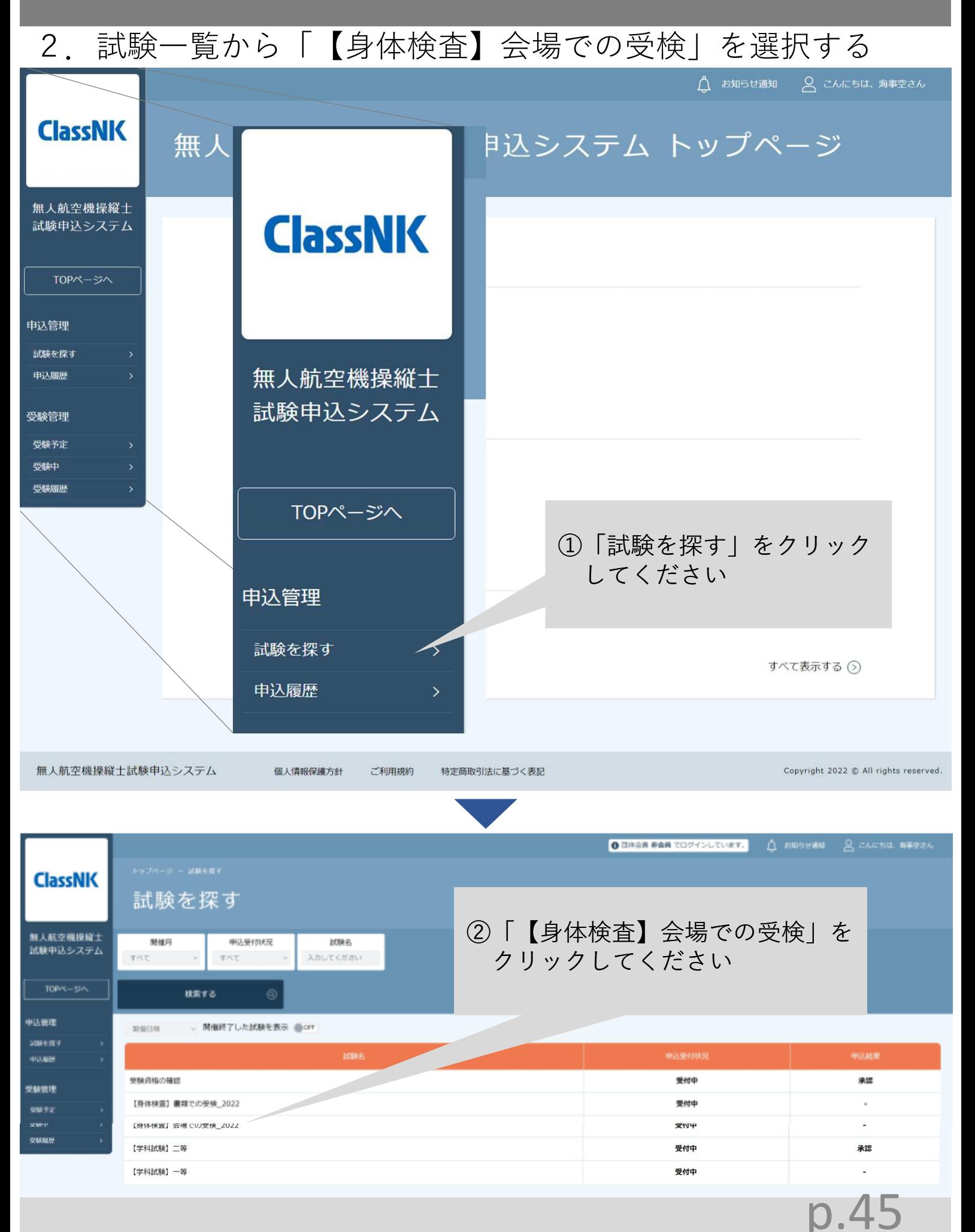

**身体検査(会場での受検)**

## 3.「 【身体検査】会場での受検」に申込む

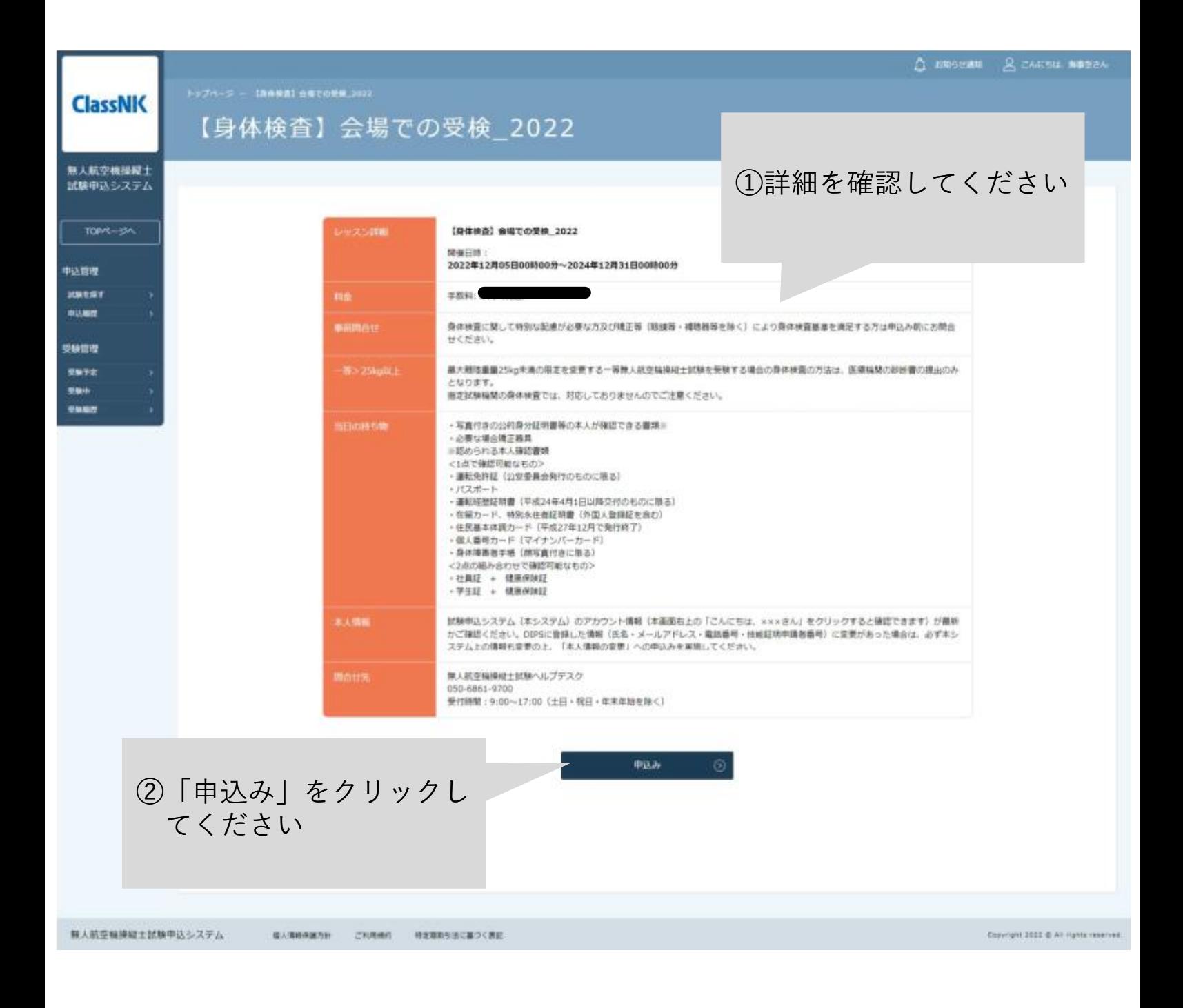

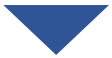

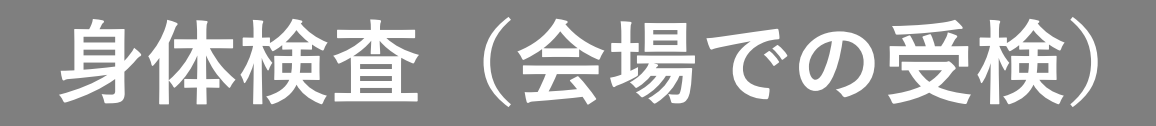

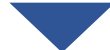

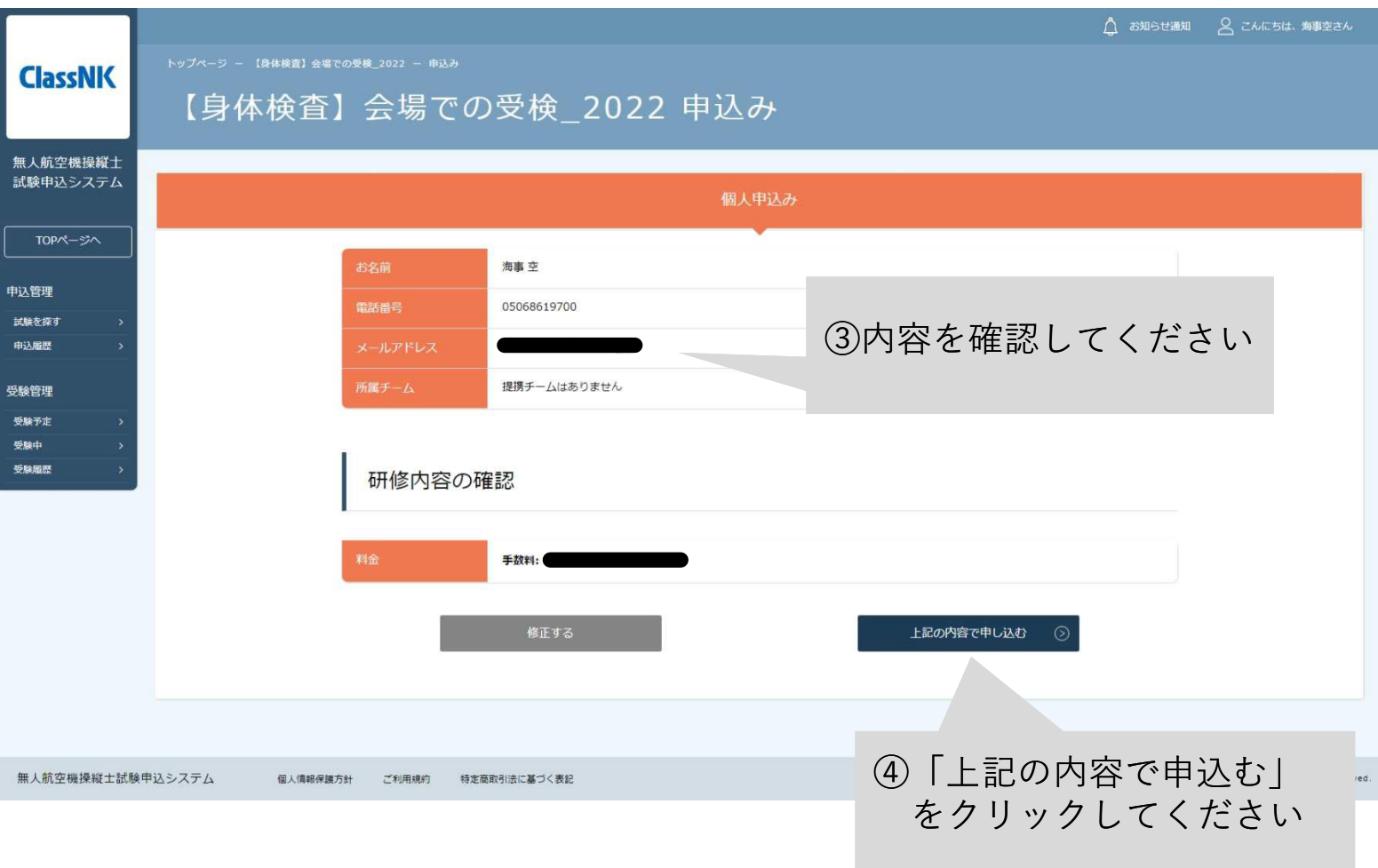

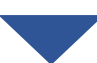

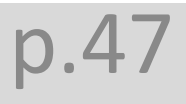

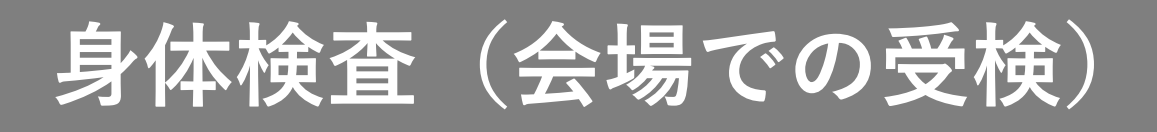

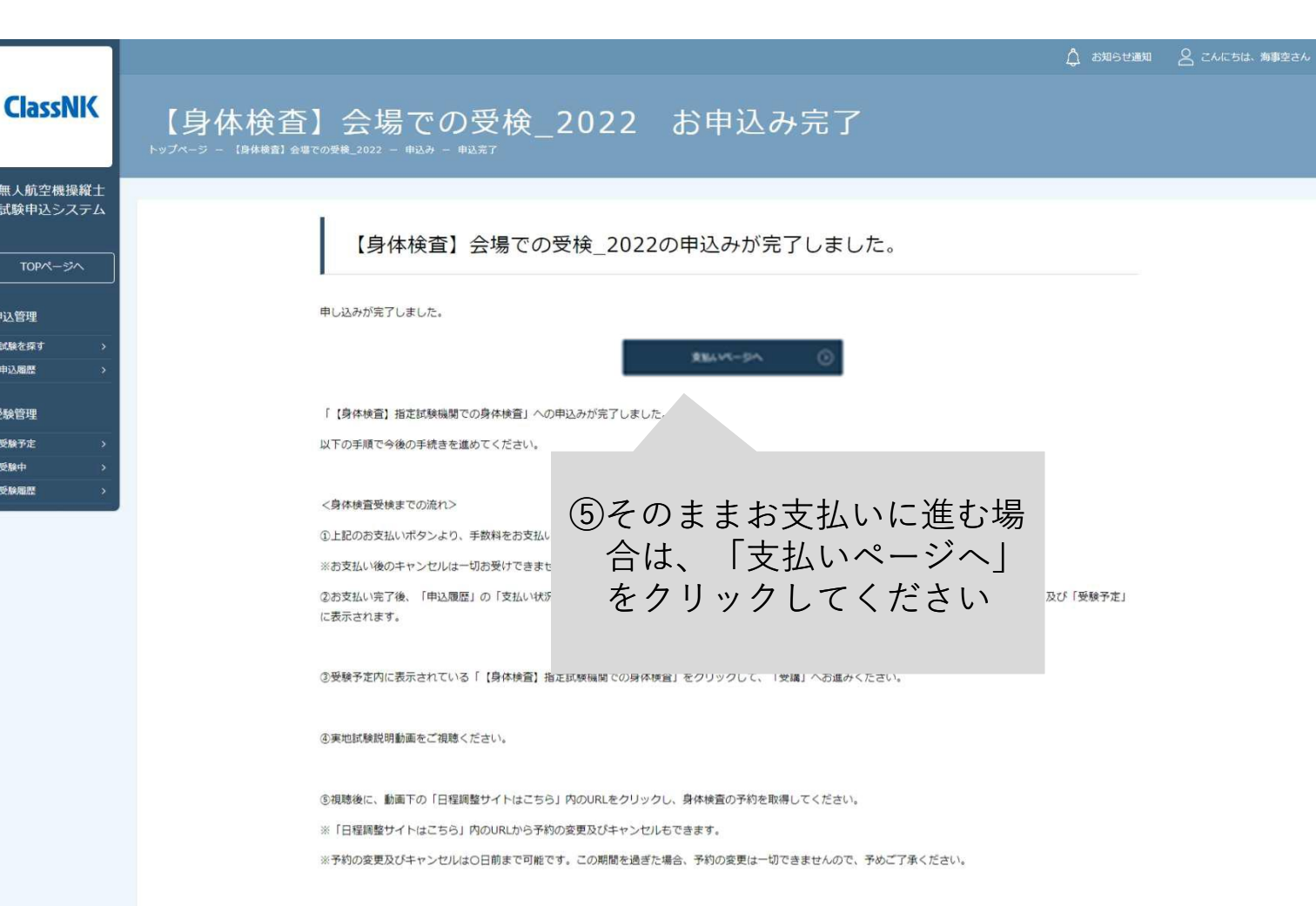

4.手数料を支払う

無人航空機操縦士試験申込システム

◎ トップページへ

ご利用規約

特定商取引法に基づく表記

個人情報保護方針

無人航空<br>試験申记

TOP.

申込管理 試験を探す 申込履歴 受験管理 受験予定 受験中 受除屈服

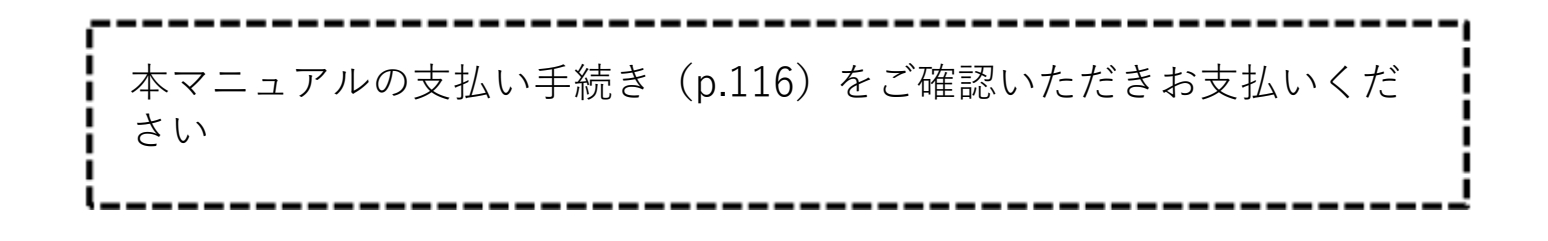

Copyright 2022 @ All rights reserved

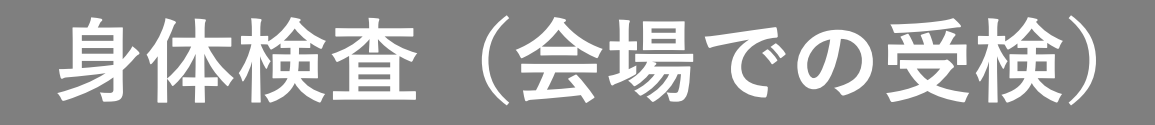

#### 5.日時を選択して予約する

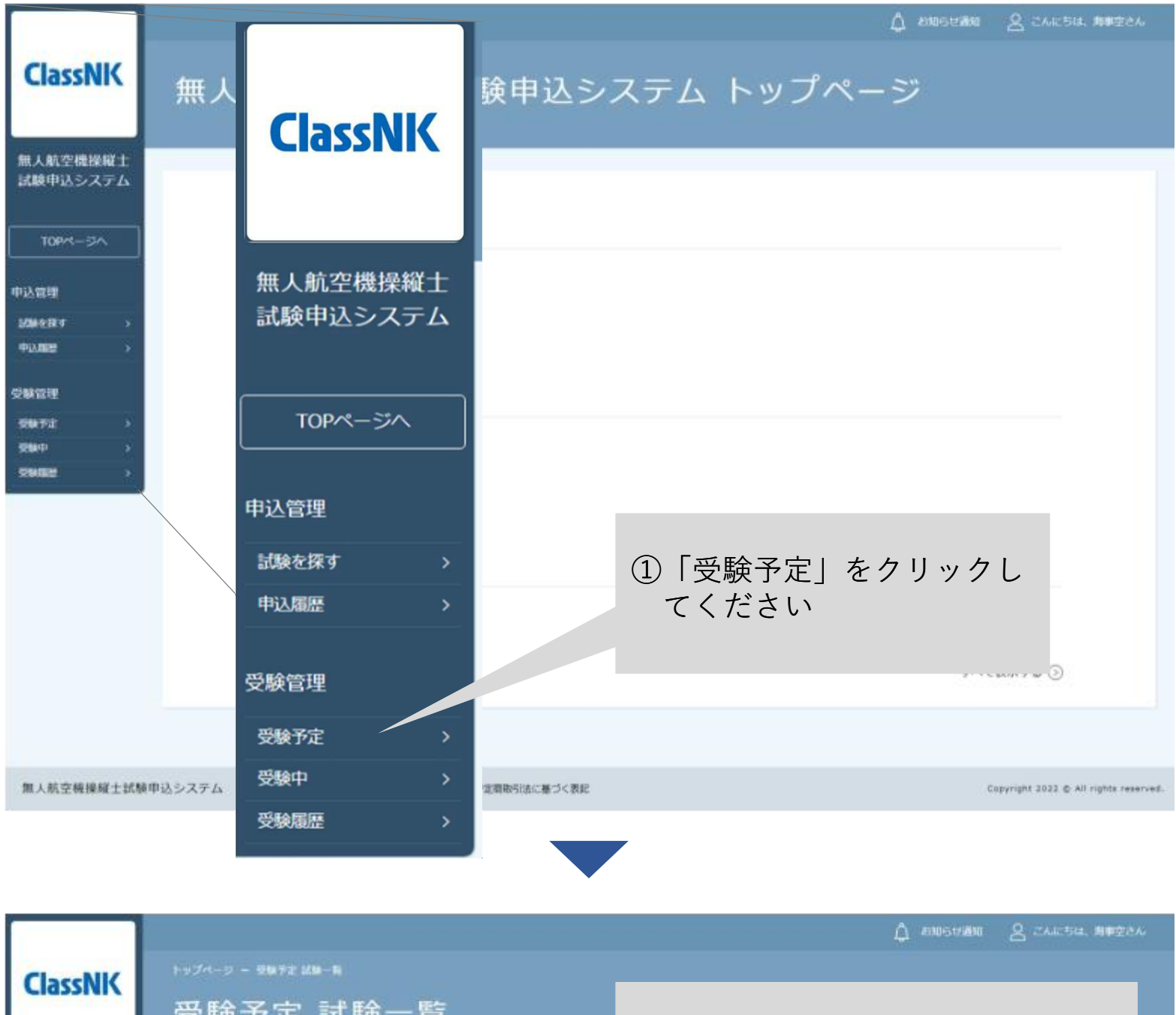

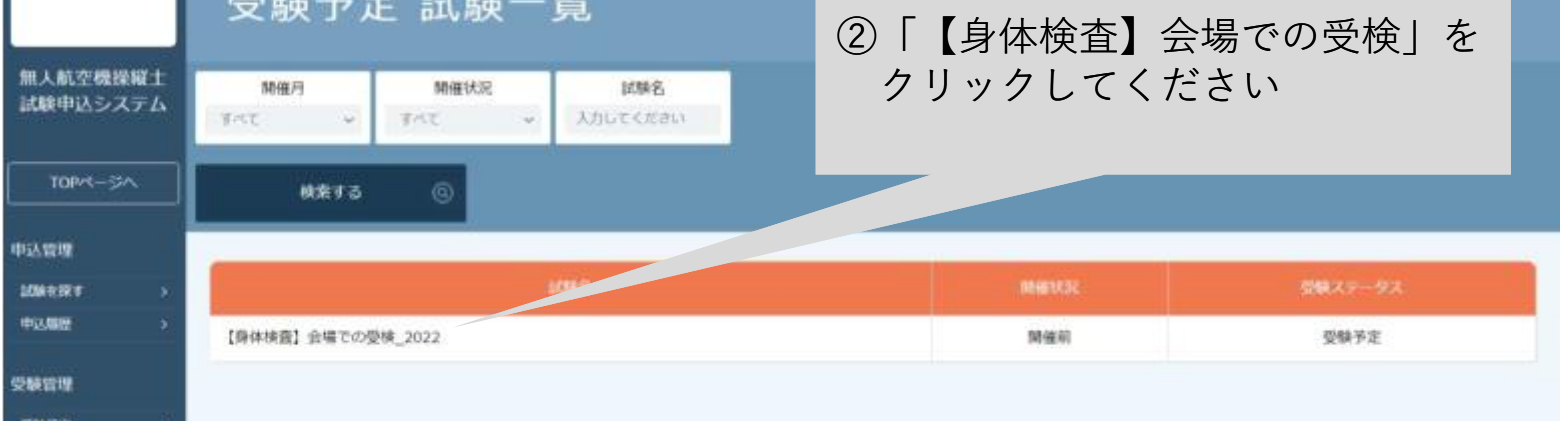

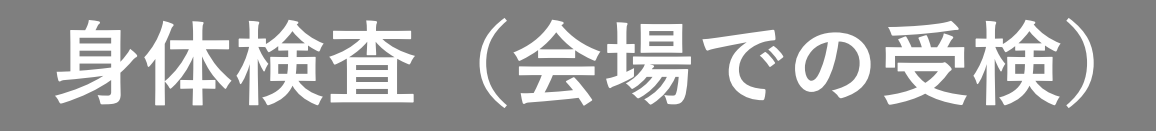

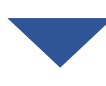

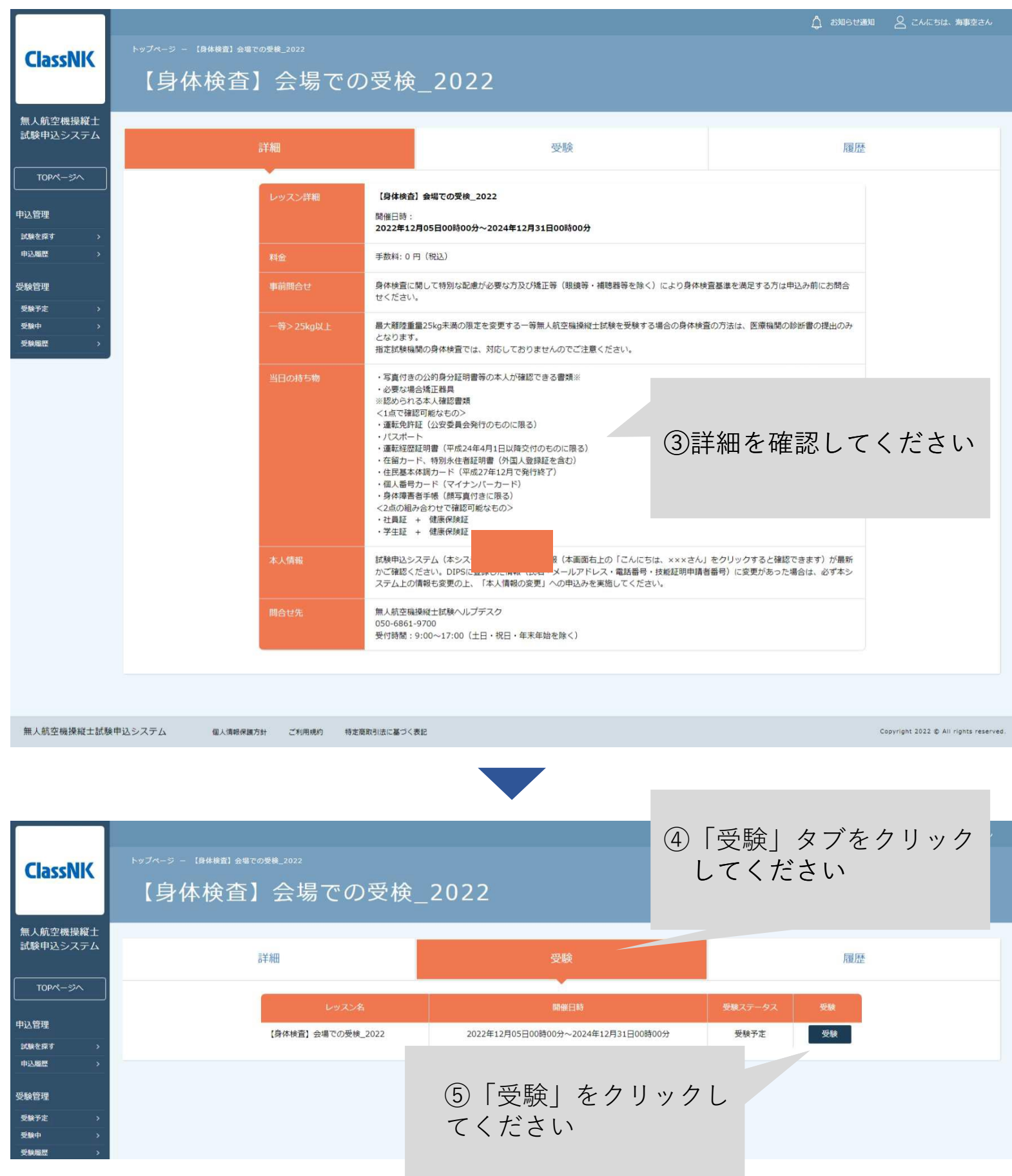

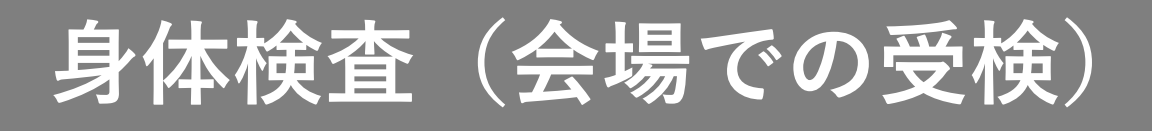

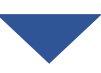

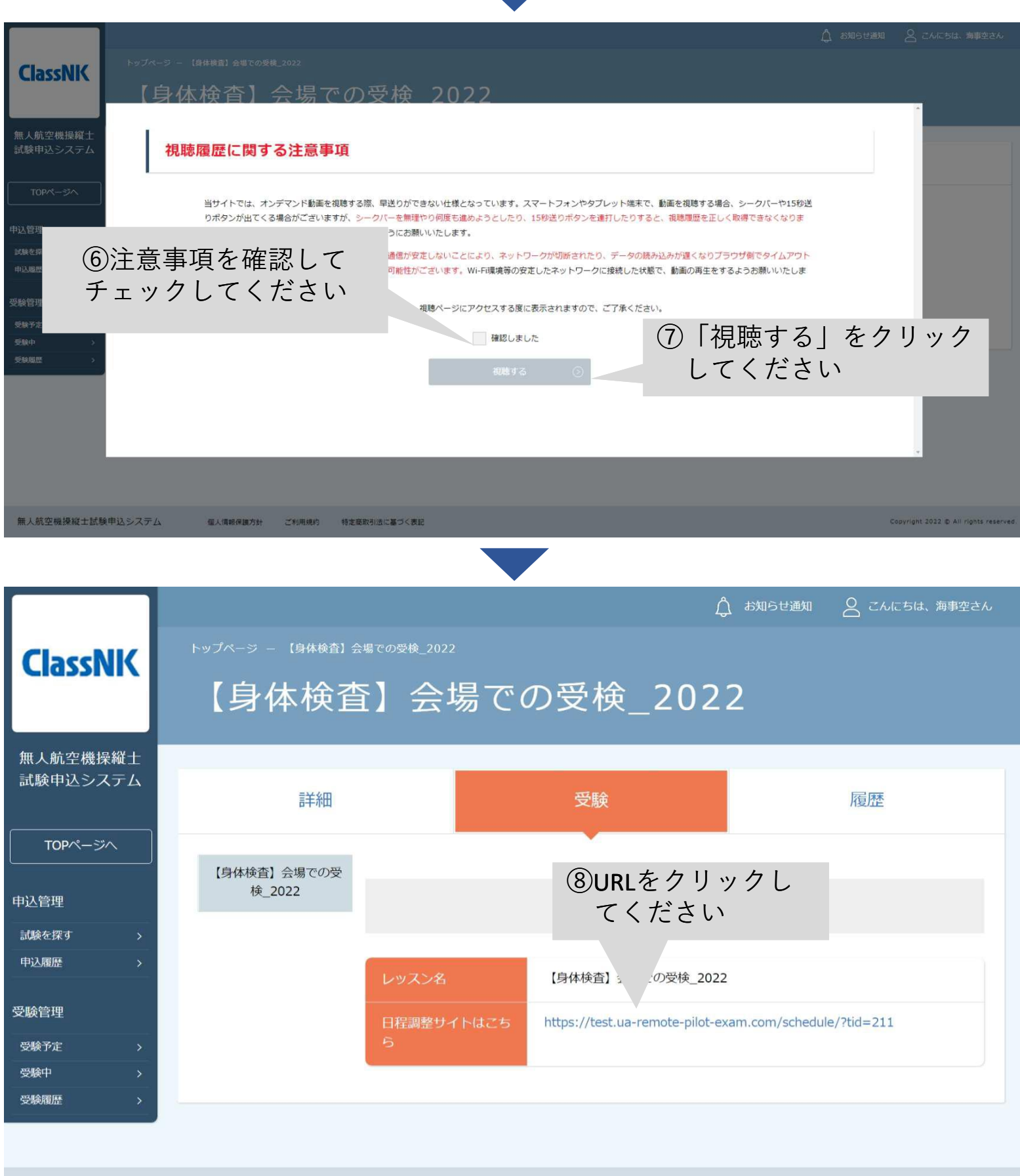

無人航空機操縦士試験申込システム

Copyright 2022 © All rights reserved.

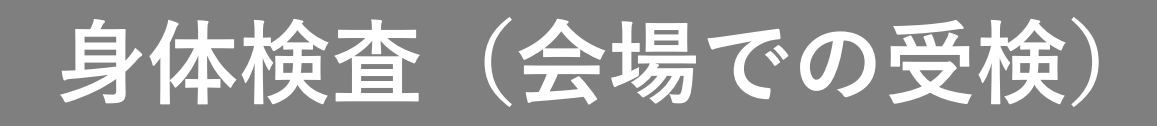

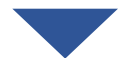

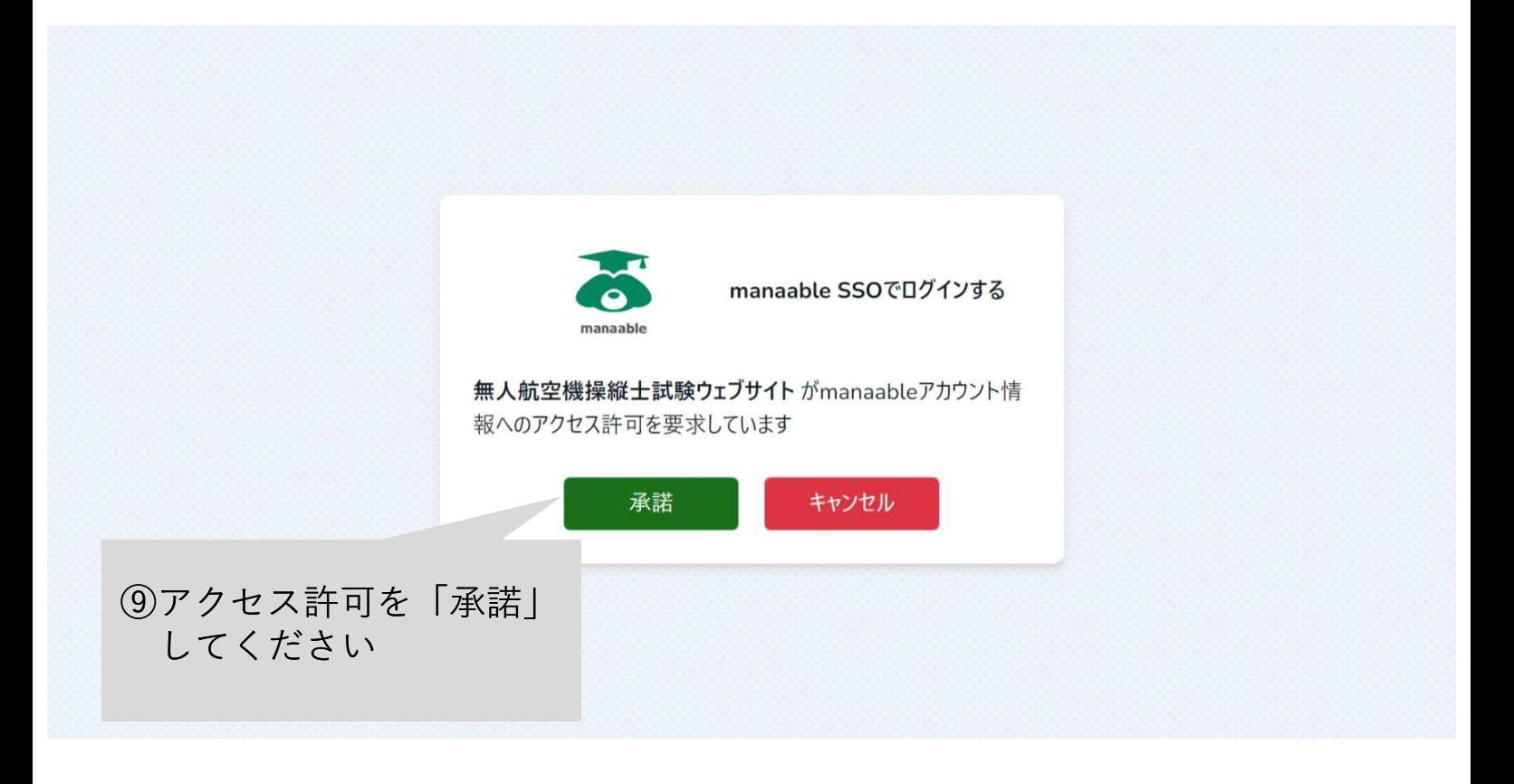

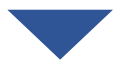

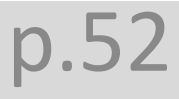

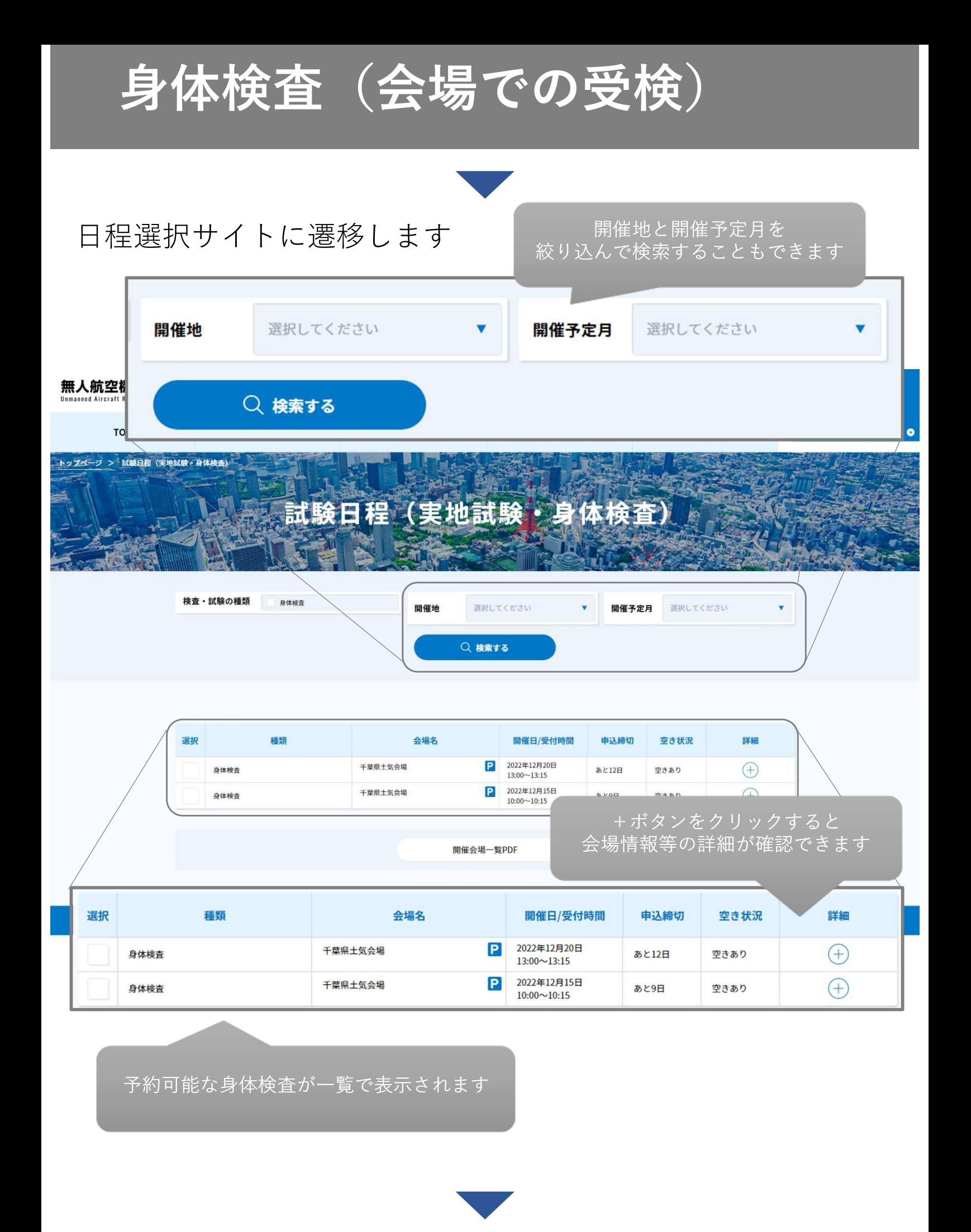

p.53

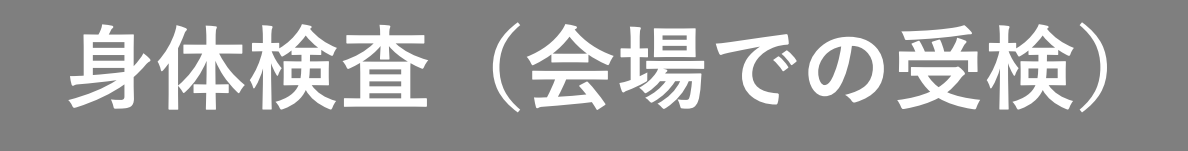

#### ⑩予約したい試験のチェックボックス にチェックを入れてください

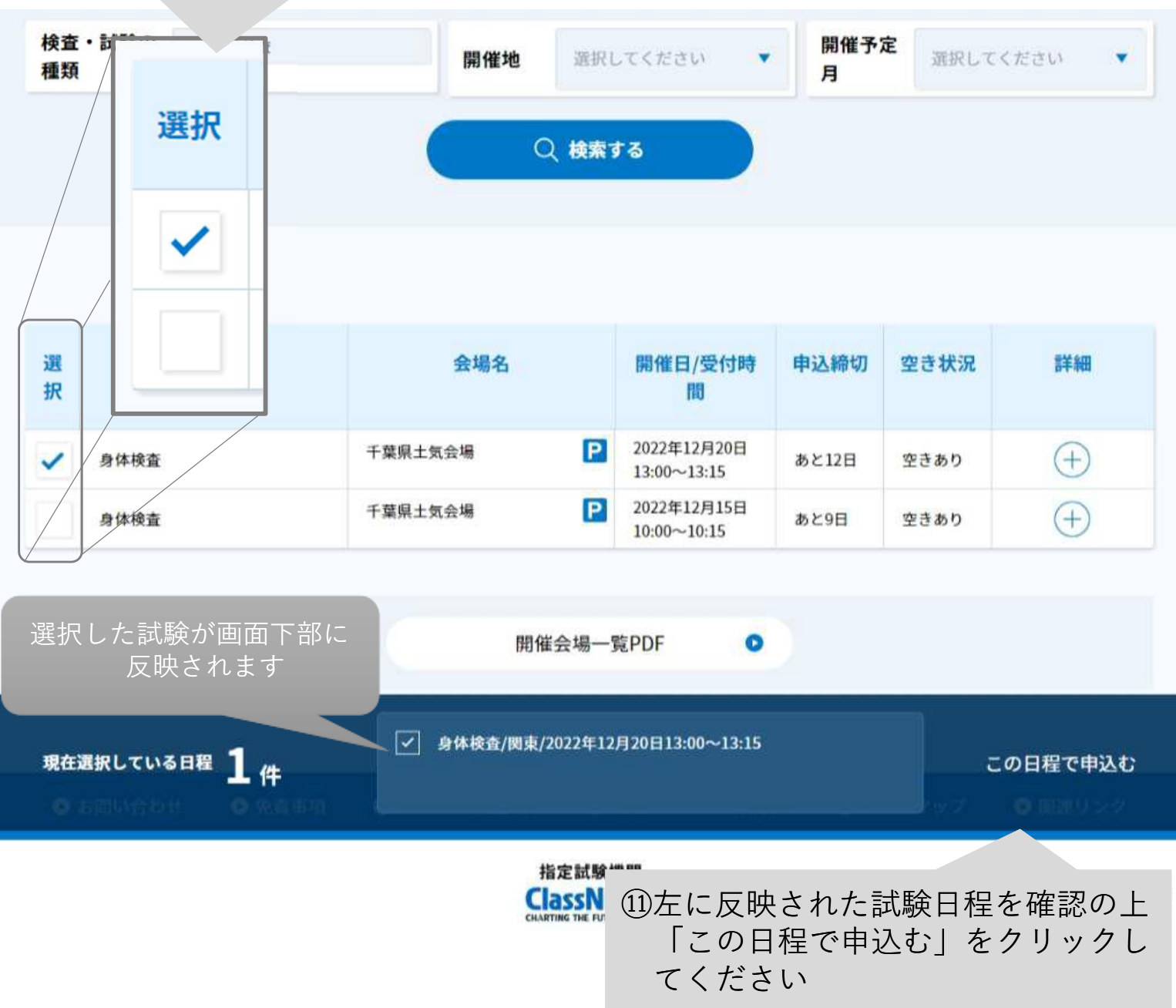

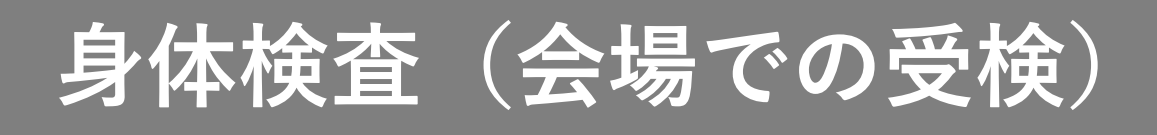

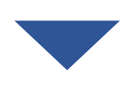

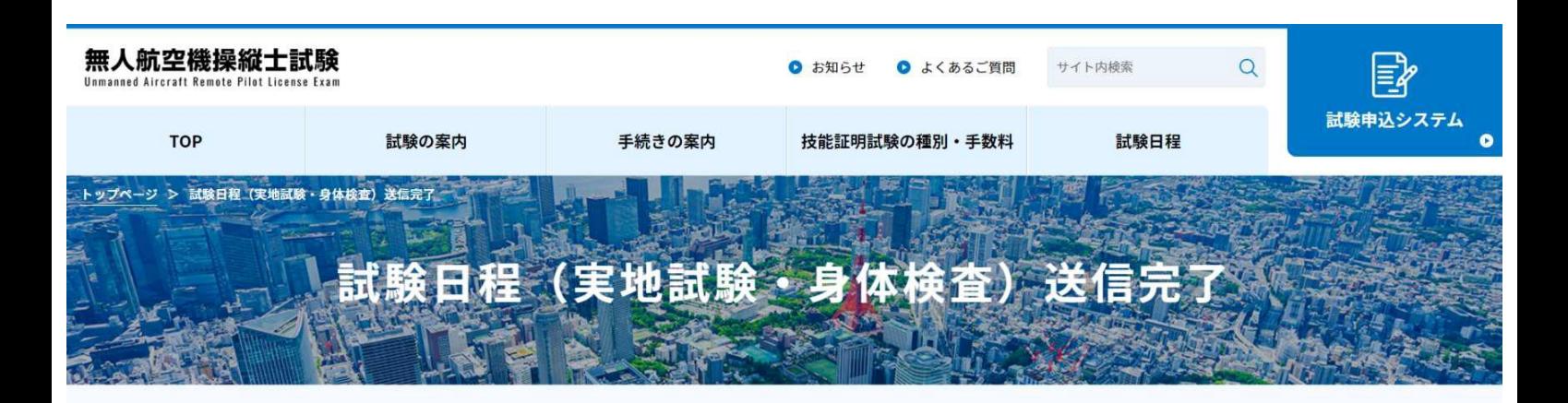

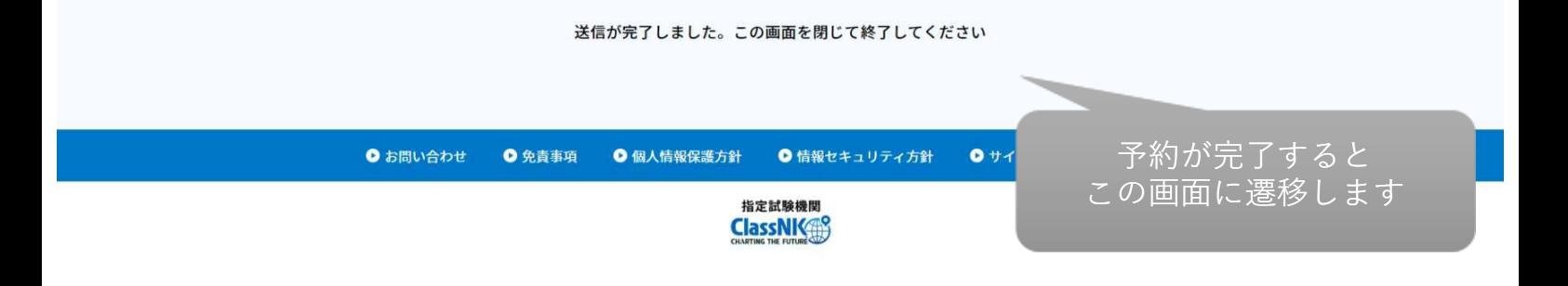

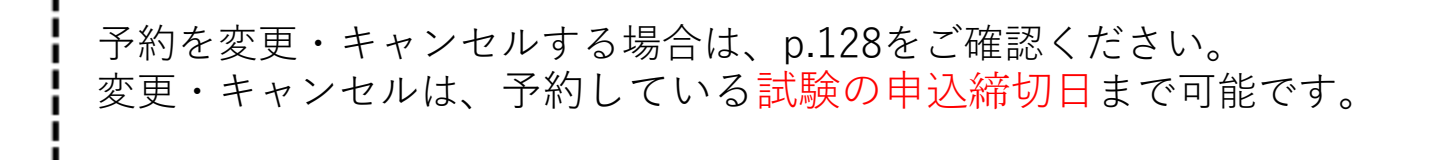

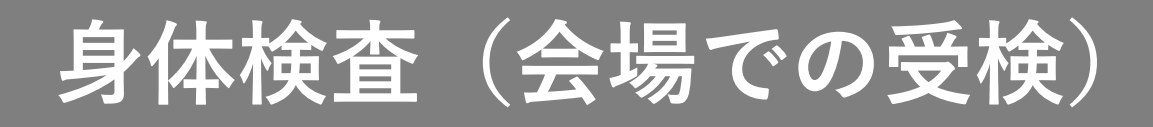

#### 6.予約を確認する

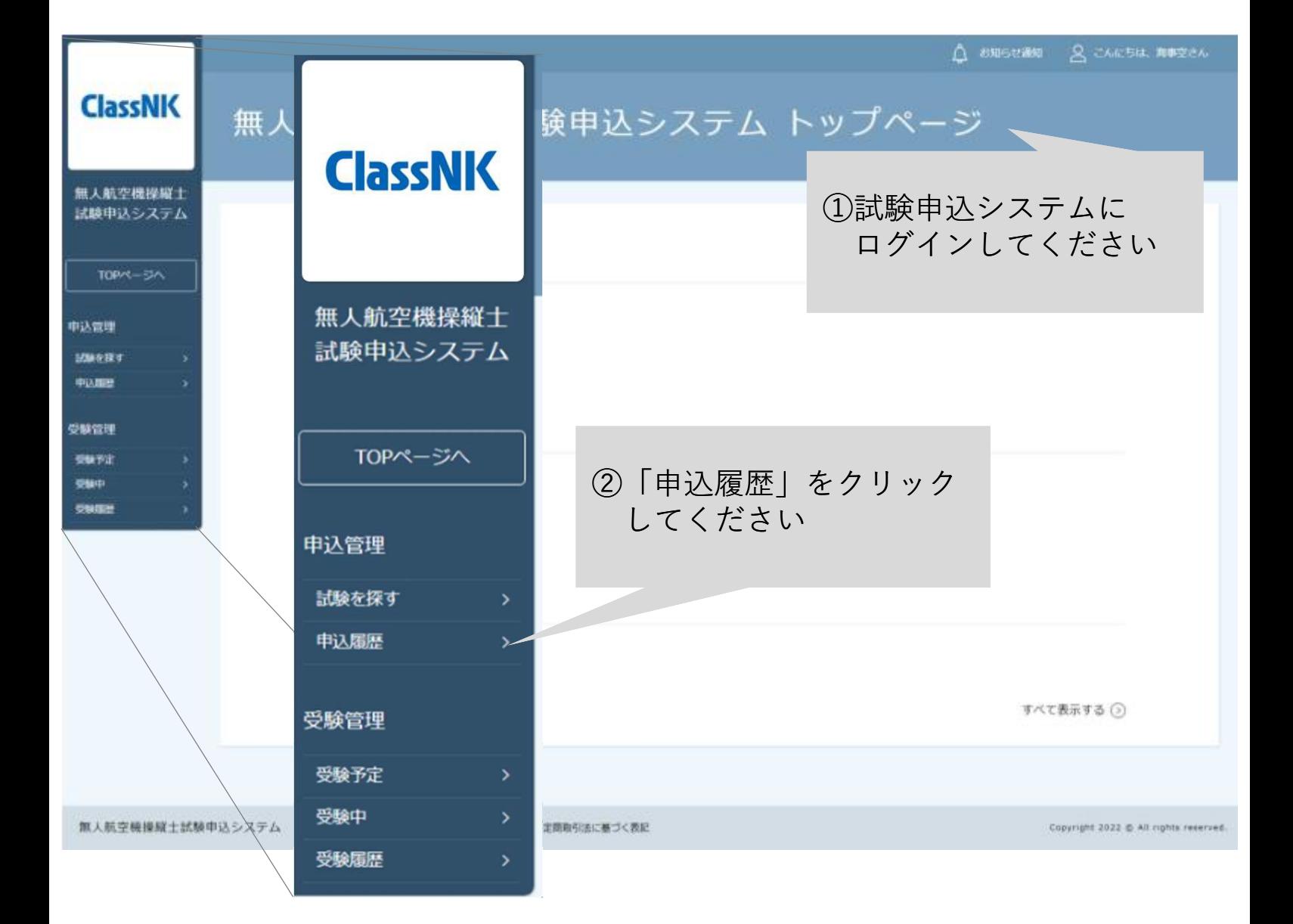

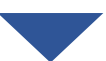

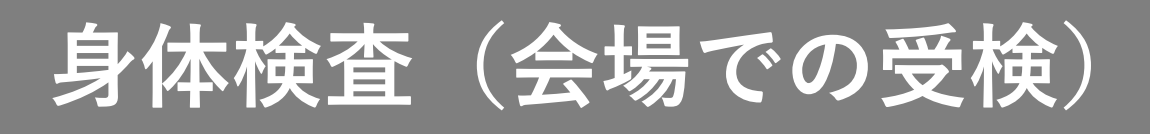

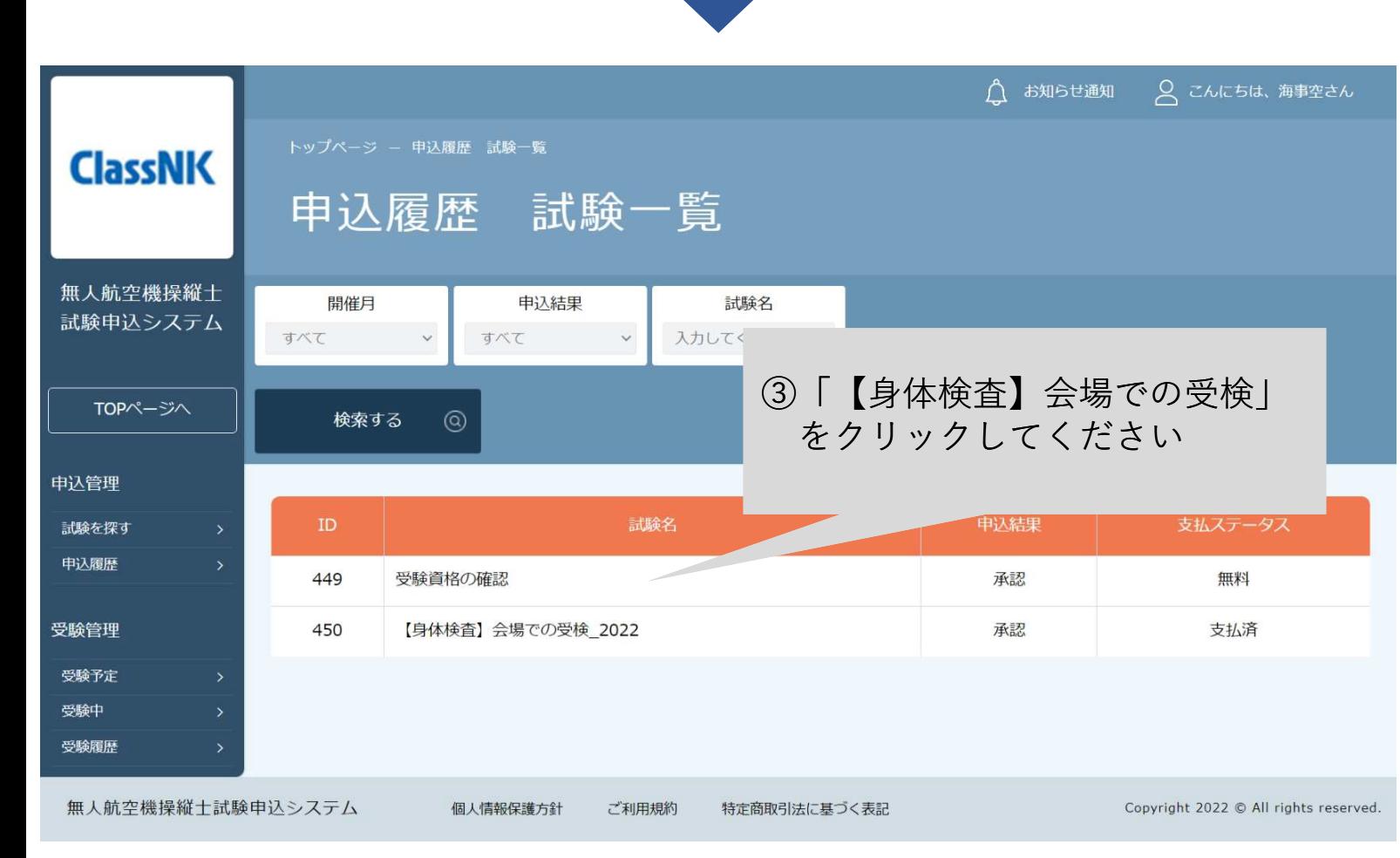

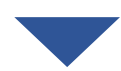

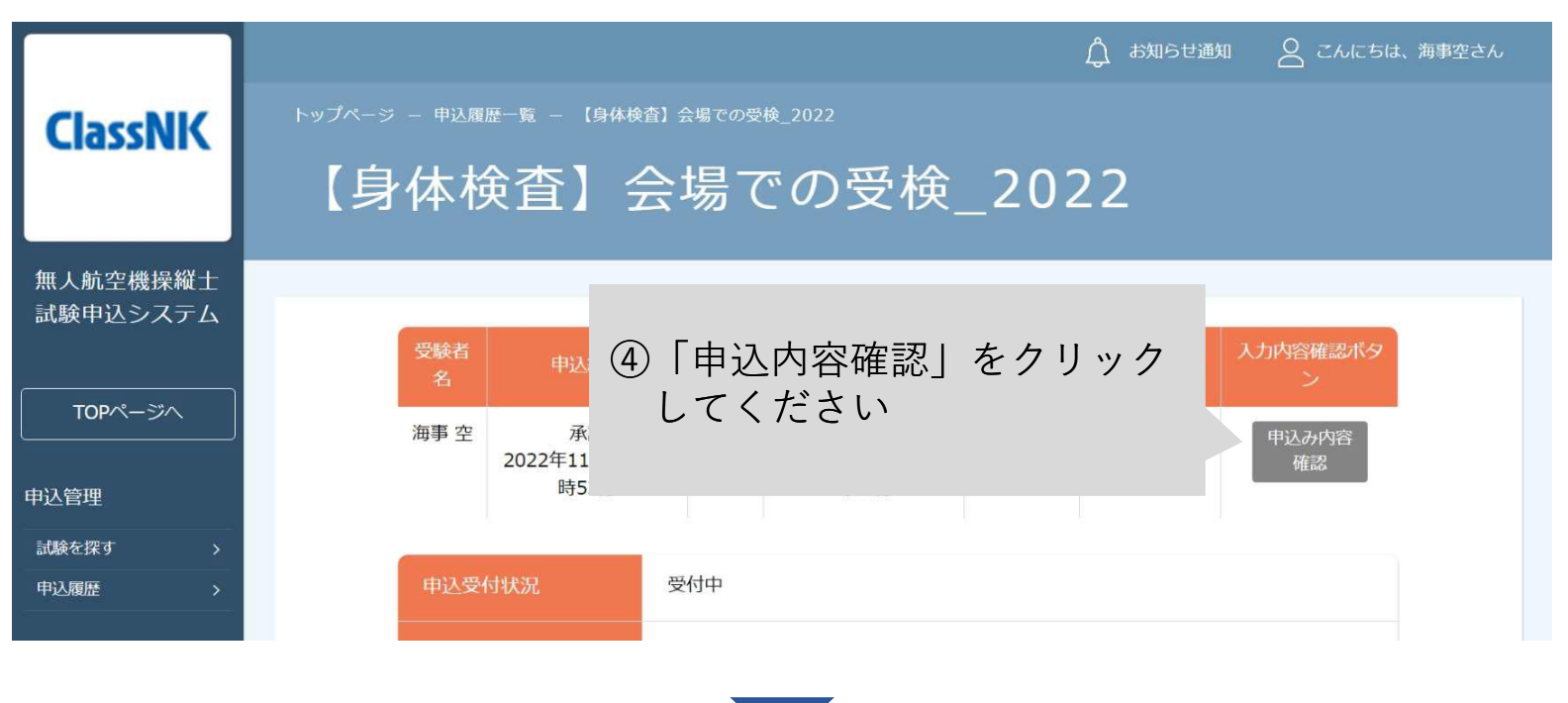

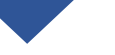

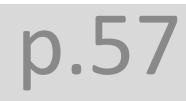

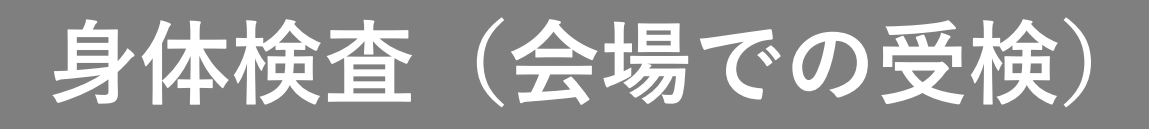

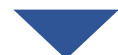

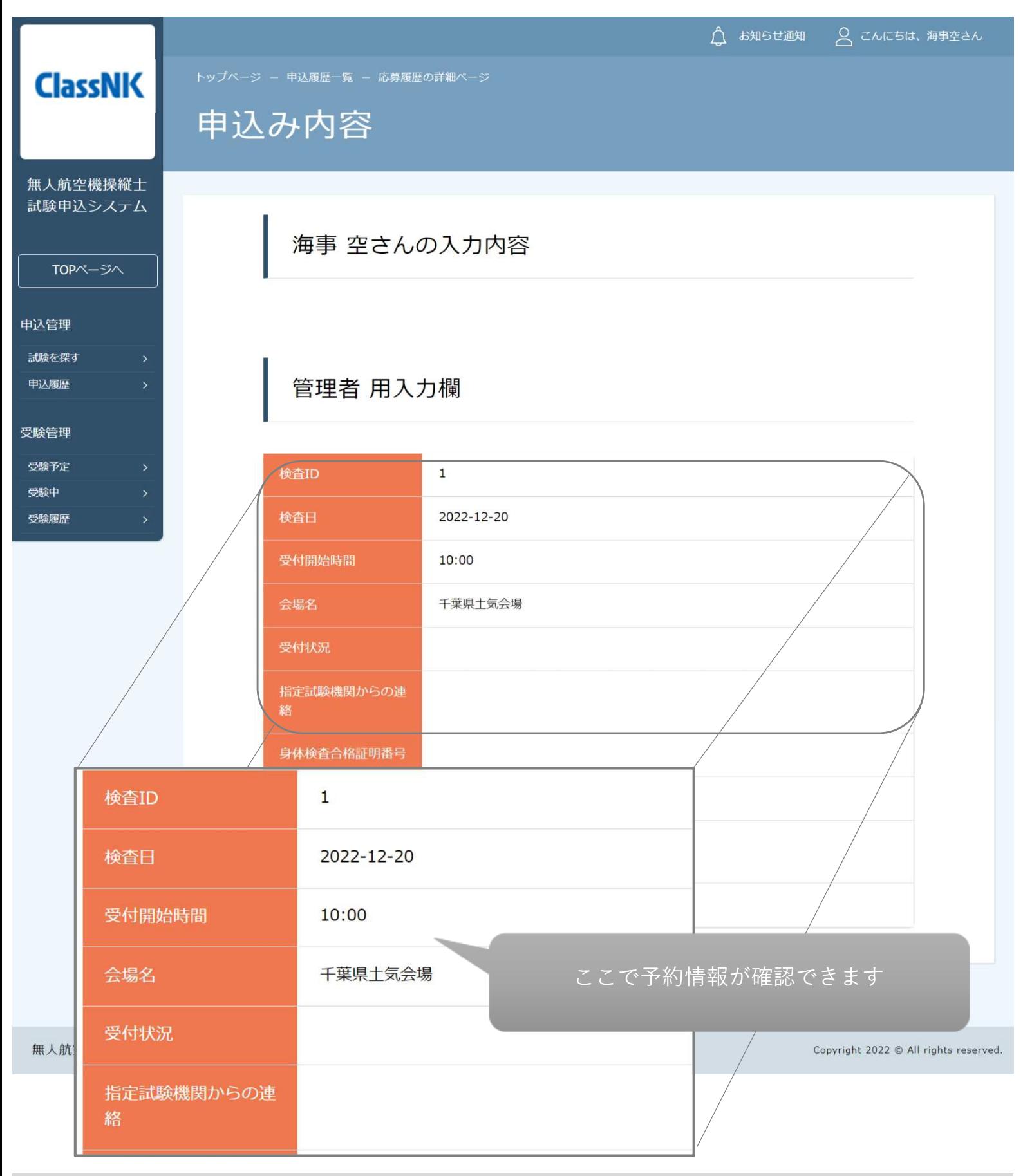

**身体検査(会場での受検)**

7.受検する

受検日当日に、受付時間内に予約した会場までお越しください。 なお、受付時間を過ぎると受験いただけませんのでご注意ください。 <当日の持ち物> ・写真付きの公的身分証明書等の本人が確認できる書類※ ・必要な場合矯正器具 ※認められる本人確認書類 <1点で確認可能なもの> ・運転免許証(公安委員会発行のものに限る) ・パスポート ・運転経歴証明書(平成24年4月1日以降交付のものに限る) ・在留カード、特別永住者証明書(外国人登録証を含む) ・住民基本台帳カード(平成27年12月で発行終了) ・個人番号カード(マイナンバーカード) ・身体障害者手帳(顔写真付きに限る) <2点の組み合わせで確認可能なもの> ・社員証 + 健康保険証 ・学生証 + 健康保険証

**身体検査(会場での受検)**

8.受検結果を確認する

受付時間:9,00~17:00(土日・祝日・年末年始を除く)

【無人航空機操縦士試験申込システム】身体検査に関する登録情報変更のお知らせ

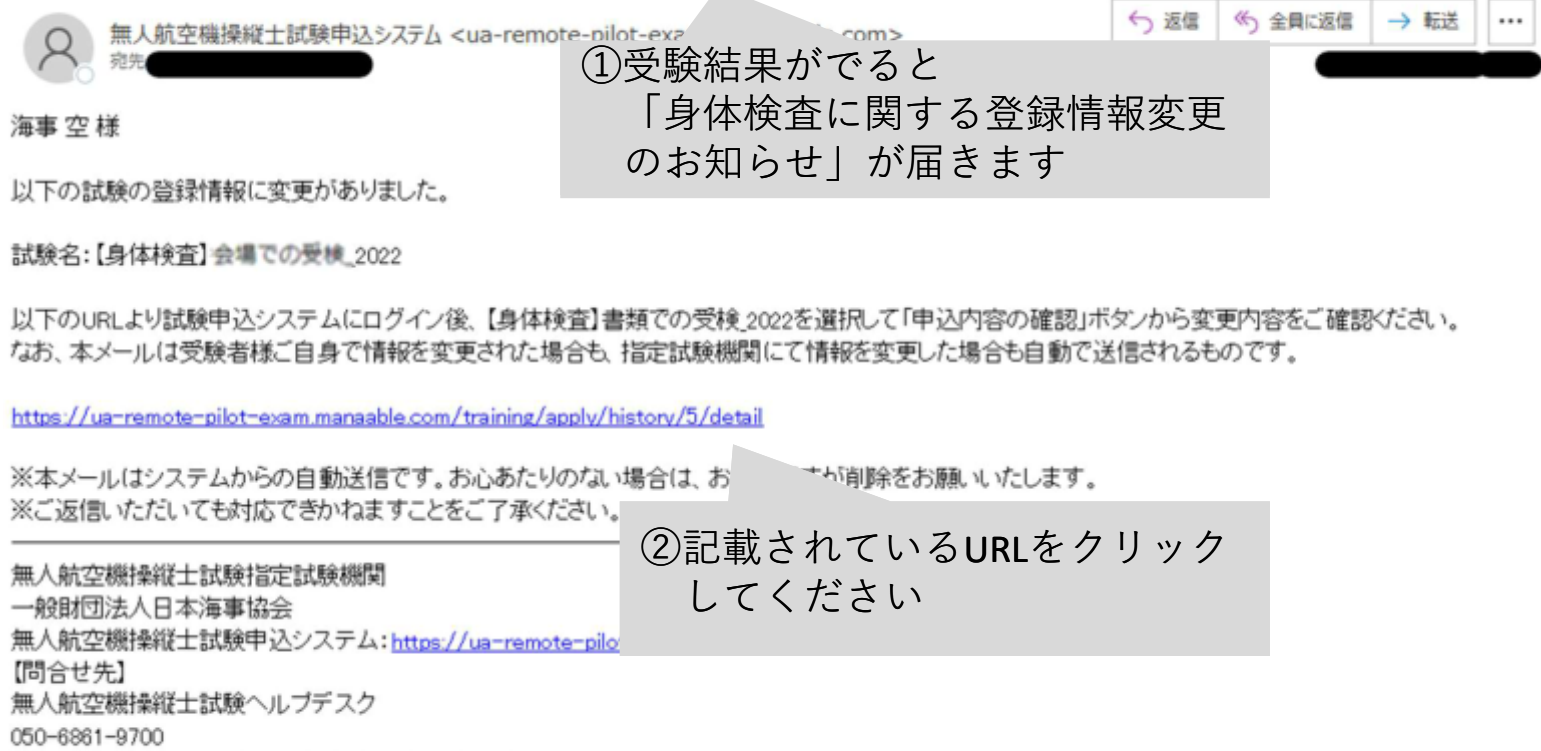

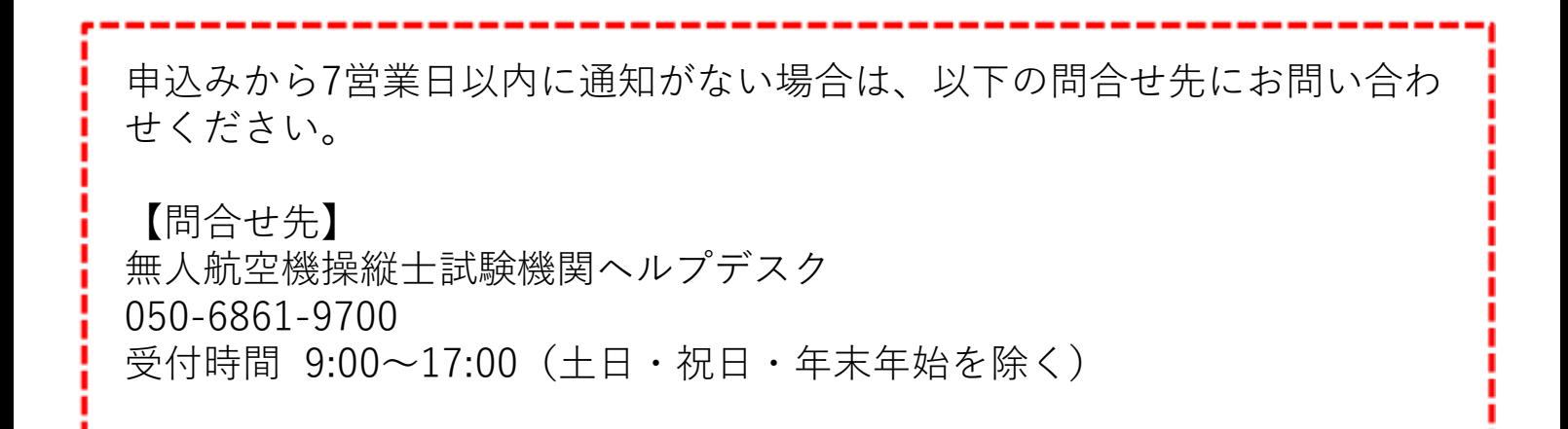

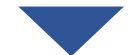

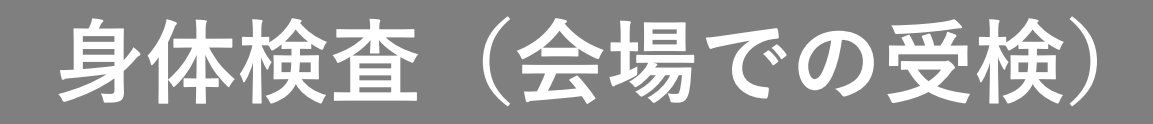

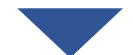

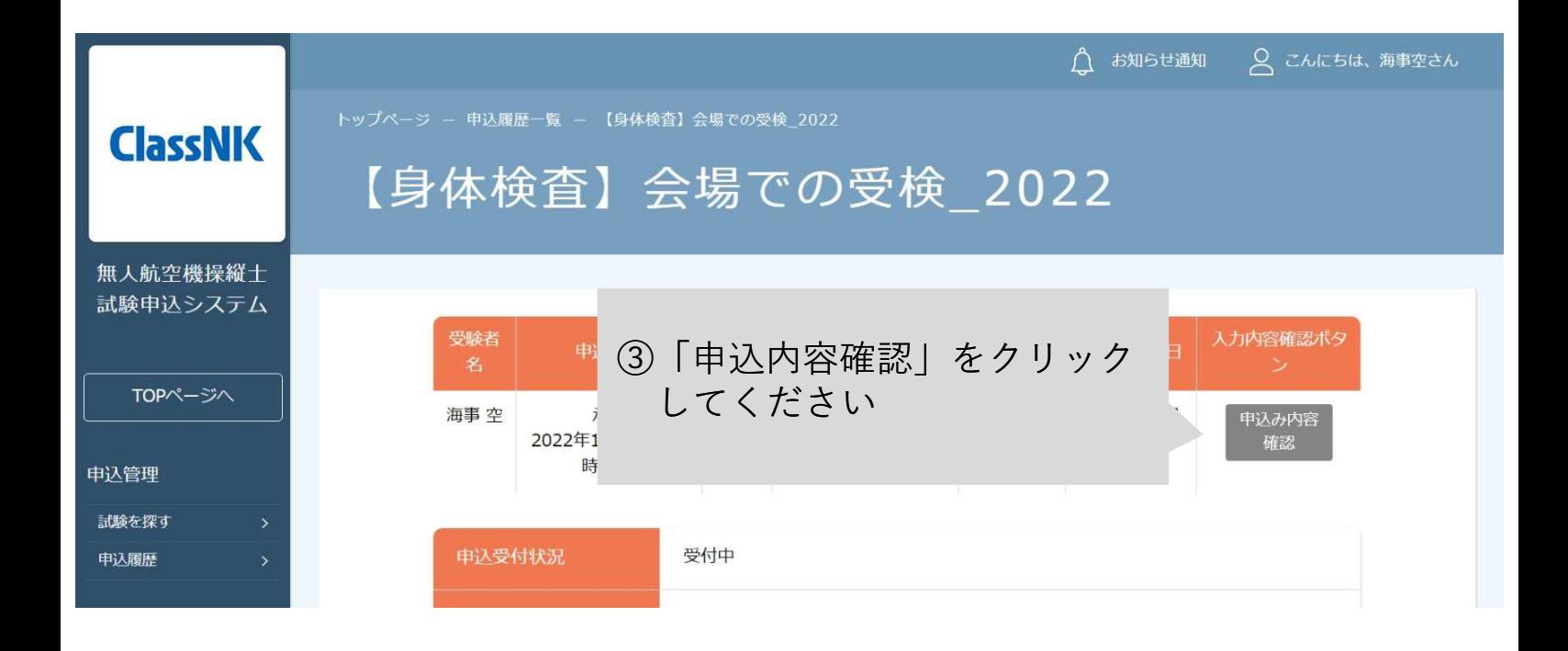

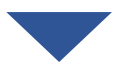

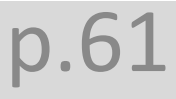

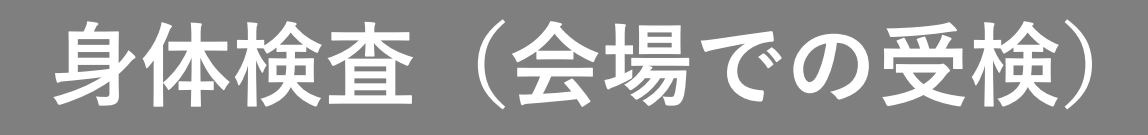

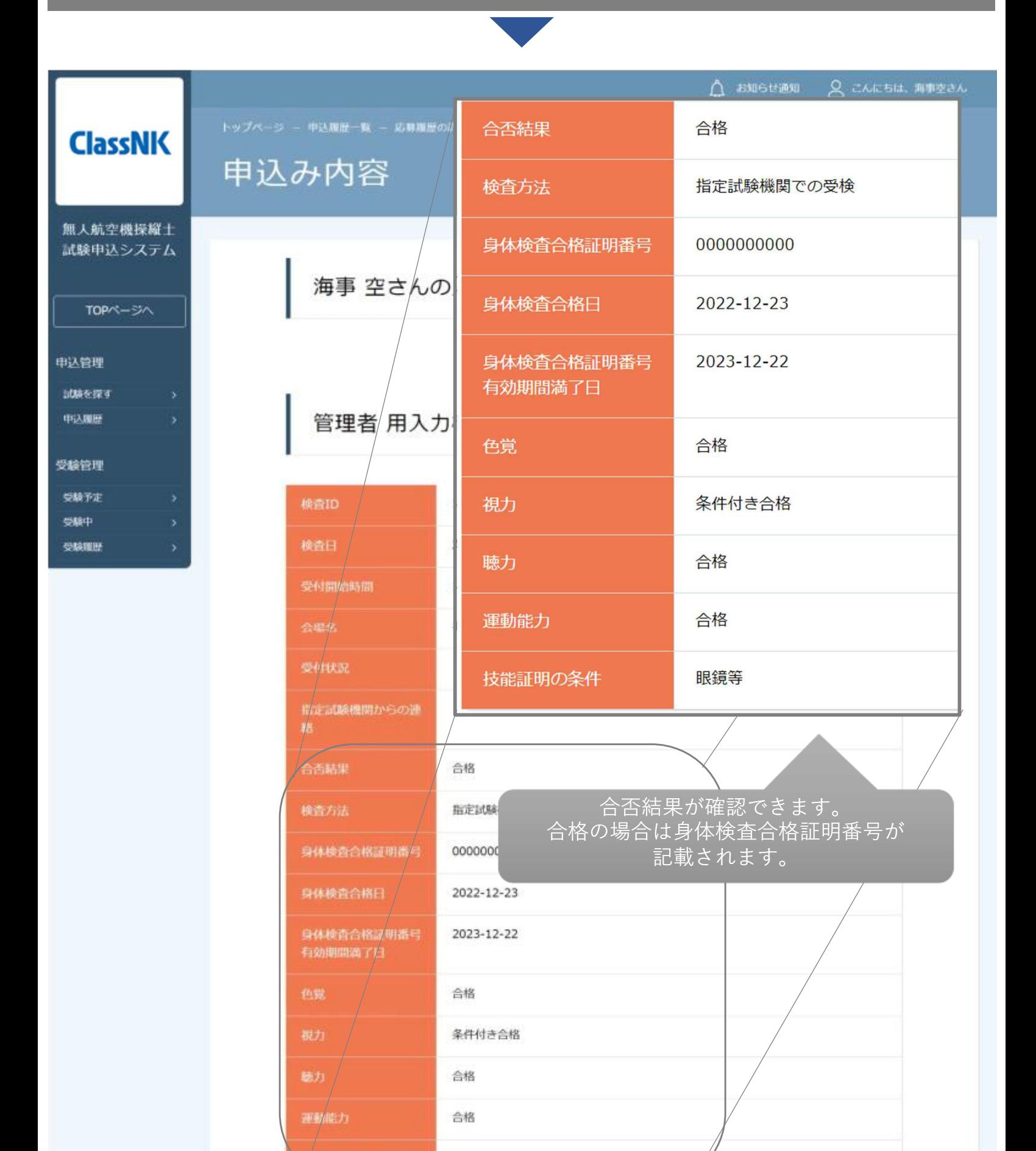

||太陽計明の条件

眼鏡等

**実地試験**

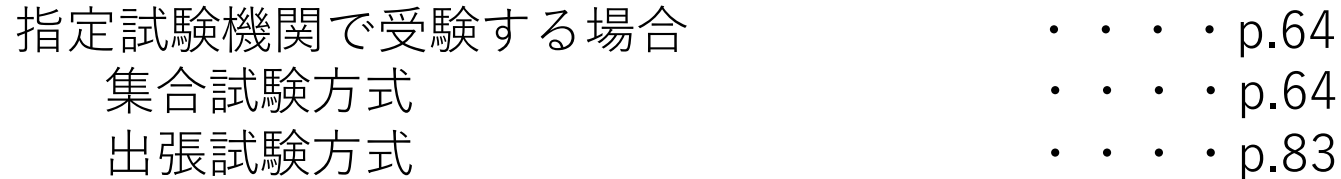

登録講習機関で実地講習を修了した場合 ・・・・p.90

<目次>

集合試験方式の場合

- 1. 試験申込システムにログインする インティング キャング 1.64 2.試験一覧から「【実地試験(集合)】」を選択する・・・p.65 3. 申込む インタン インタン インタン インタン 1.67 4.手数料を支払う ・・・p.70 5. 日時を選択して予約する インジャング すいしゅつ すいじょう
- 6.受験する ・・・p.79 7.受験結果を確認する ・・・p.80

出張試験方式の場合

1. 試験申込システムにログインする インチング キャング 1.83 2.試験一覧から【実地試験(出張)】」を選択する ・・・p.84 3.調整を申込む ・・・p.86

登録講習機関で実地講習を修了した場合 1. 試験申込システムにログインする インタン キャン 1.90 2.「【実地試験】講習修了証明書の提出」を選択する ・・・p.91 3. 申込む インタン インタン インタン インタン インタン 193 4. 申込結果を確認する インタン インタン キャンク 198

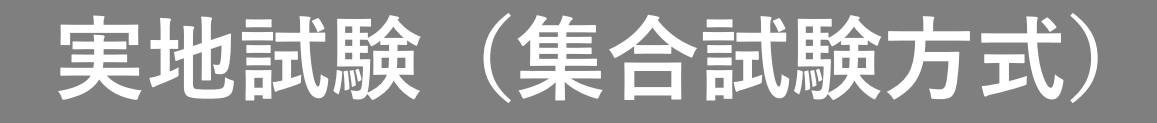

#### 【集合試験方式で受験する場合】

#### 1. 試験申込システムにログインする

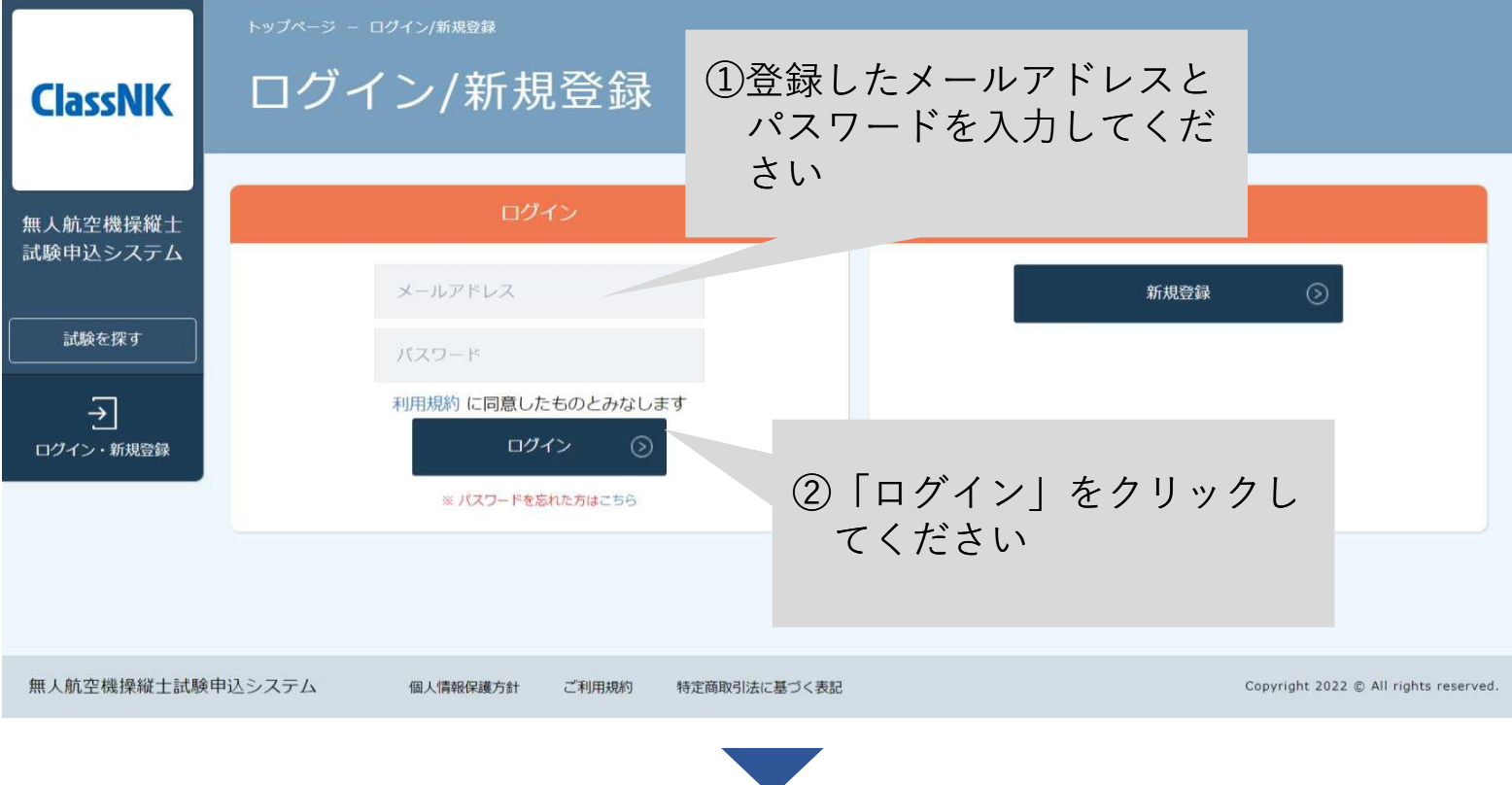

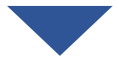

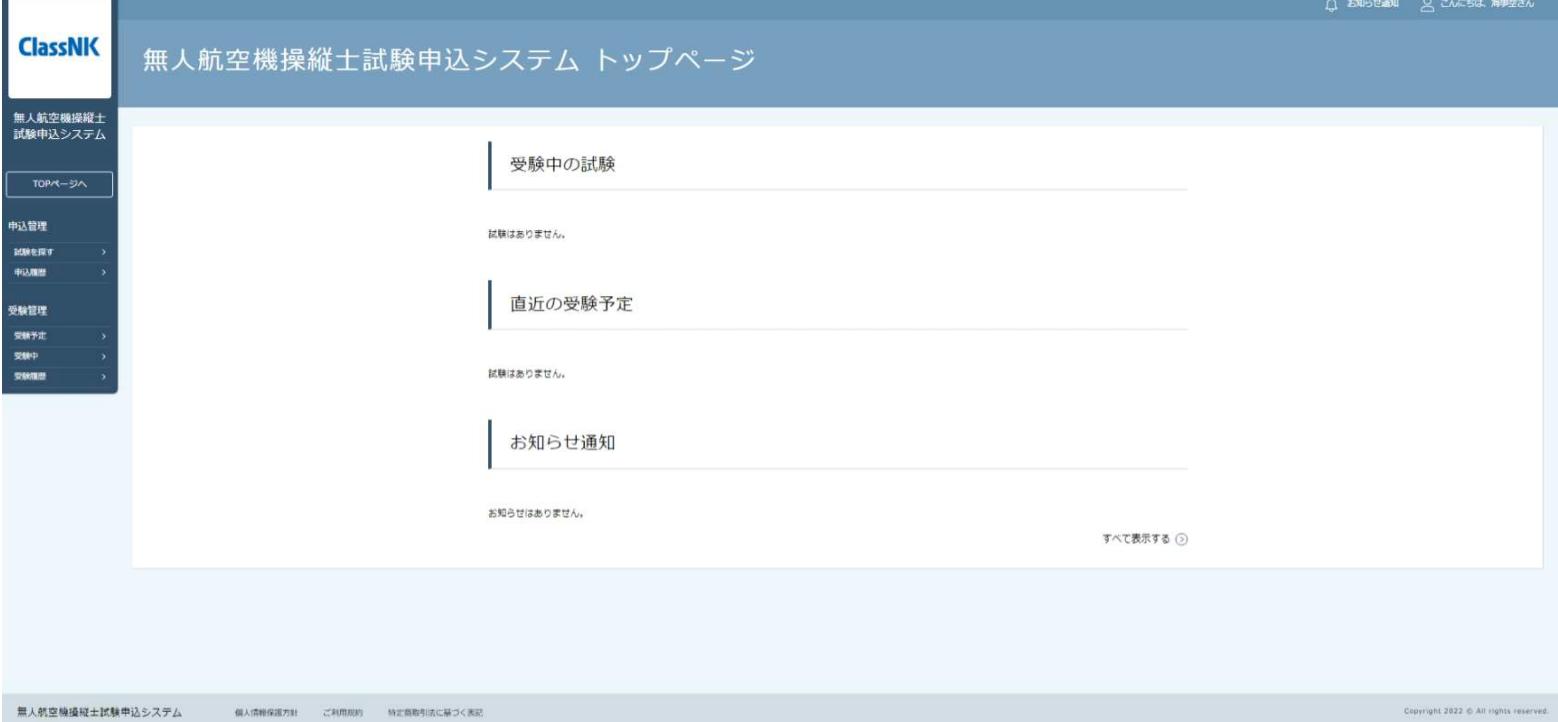

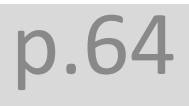

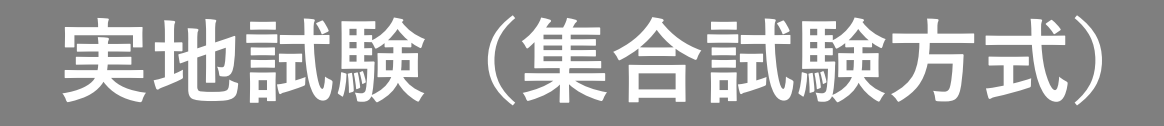

### 2.試験一覧から「【実地試験】」を選択する

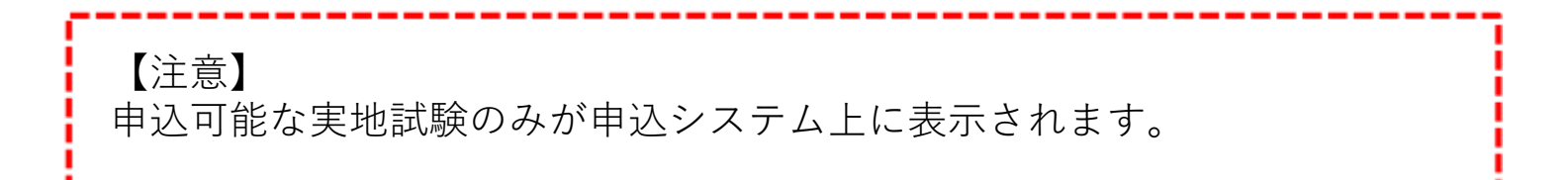

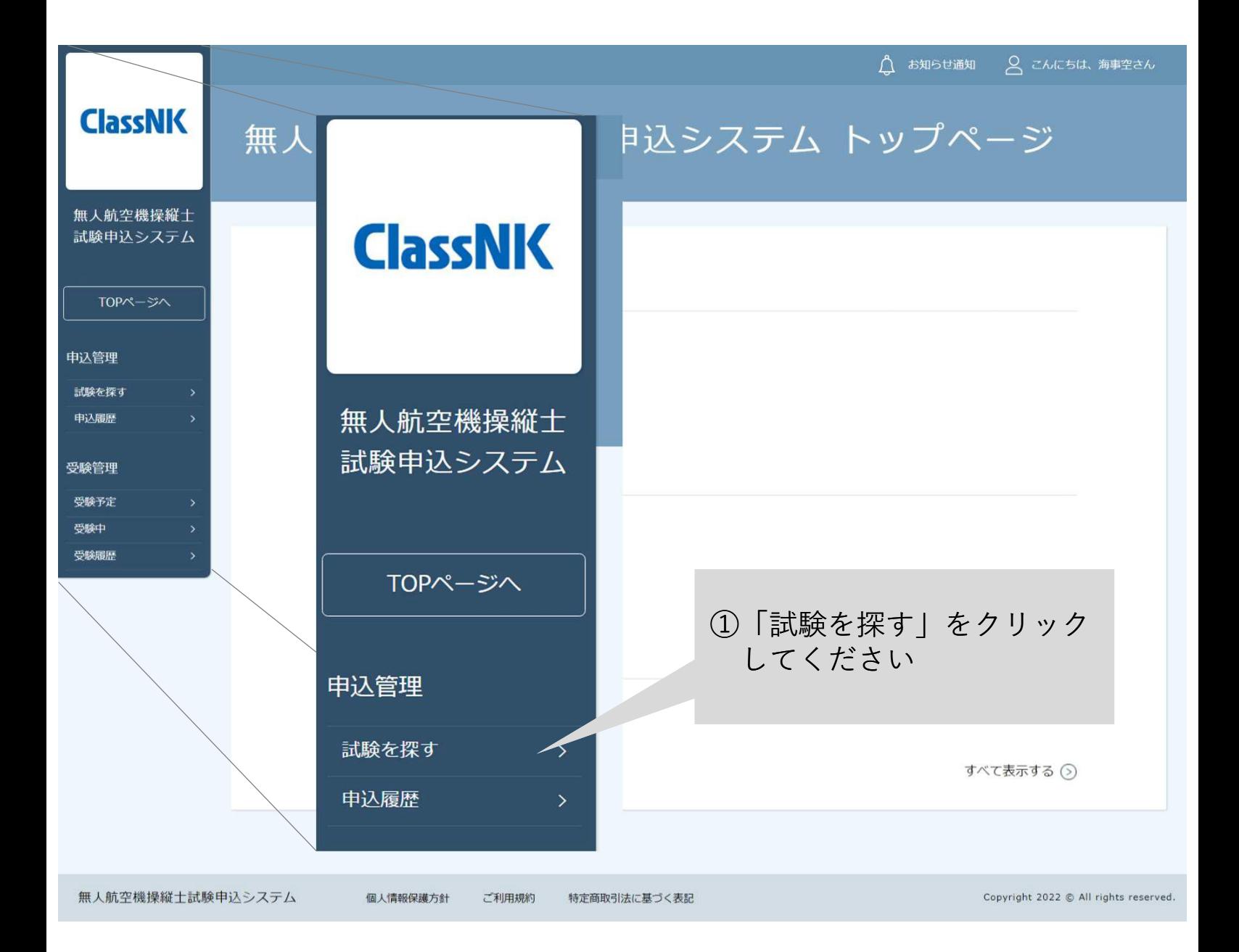

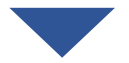

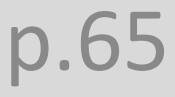

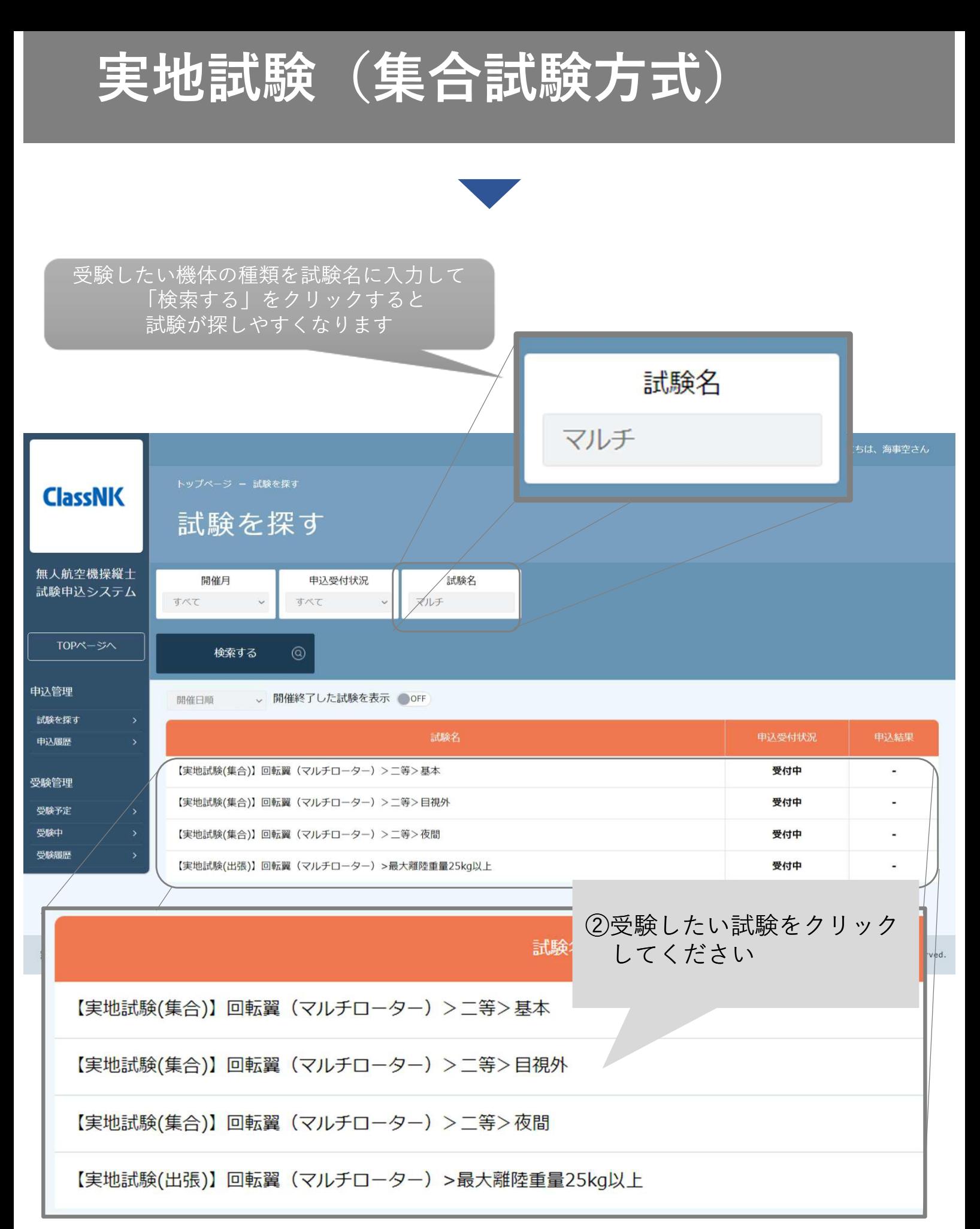

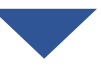

## **実地試験(集合試験方式)**

3.申込む

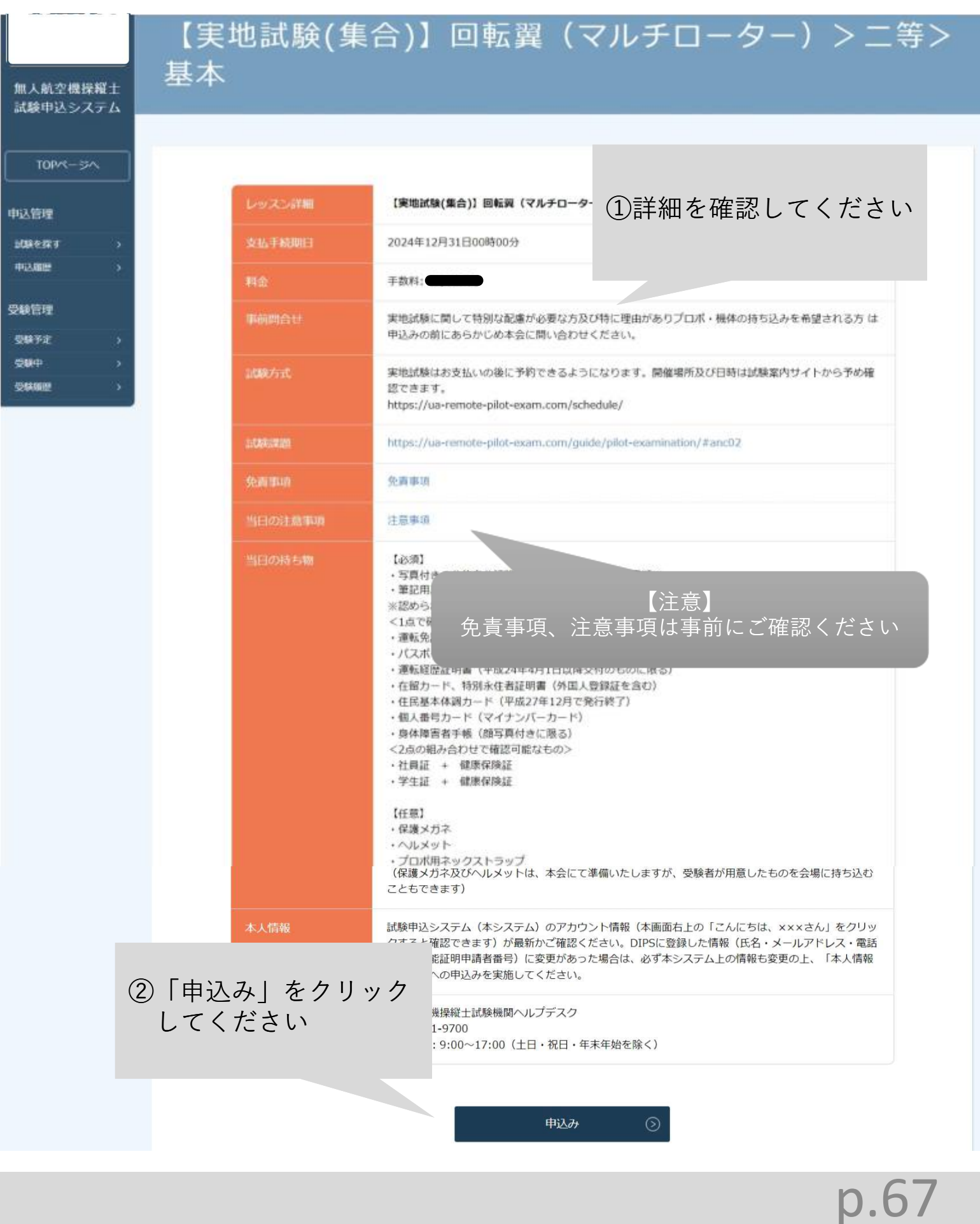

# **実地試験(集合試験方式)**

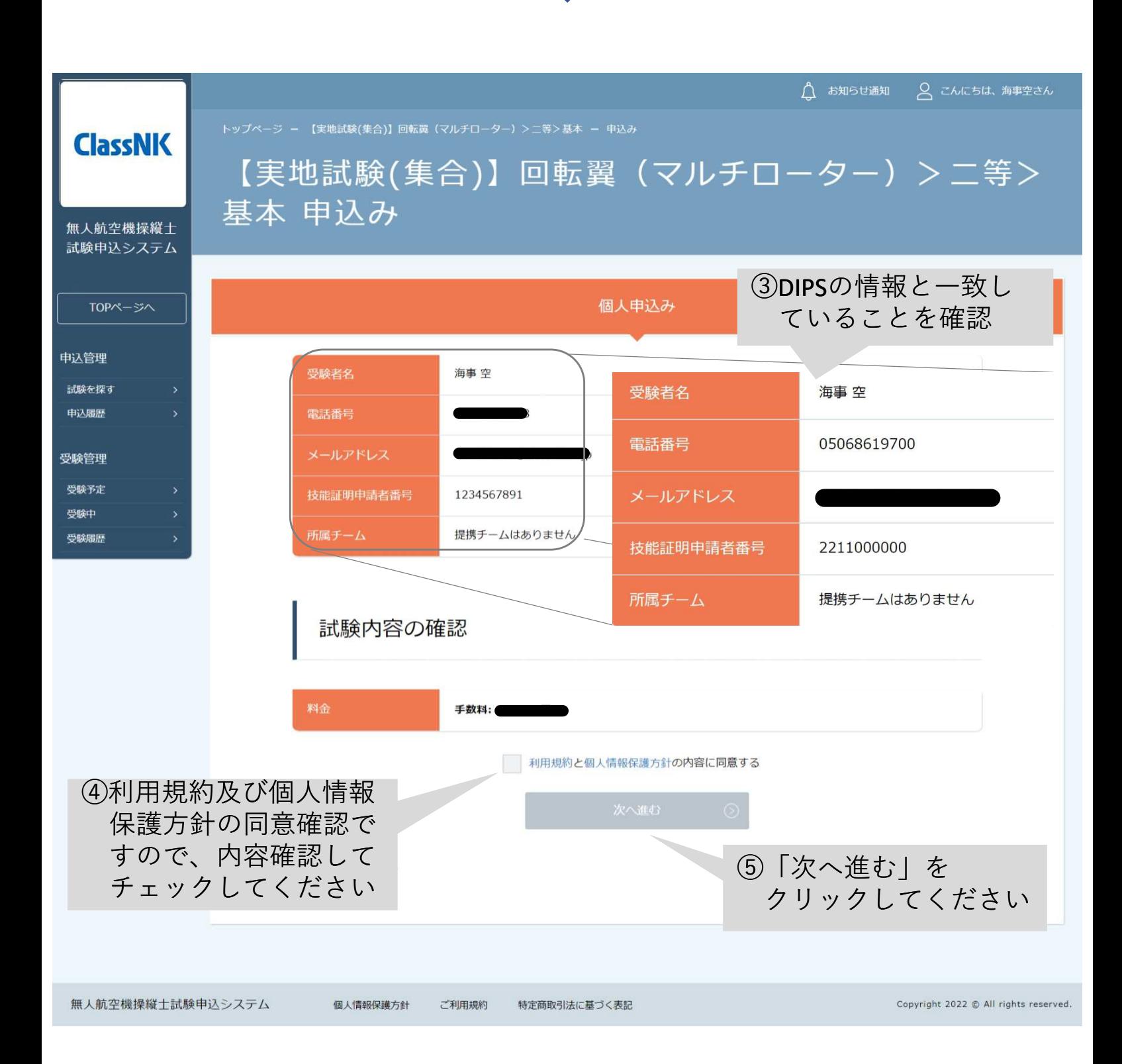

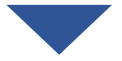

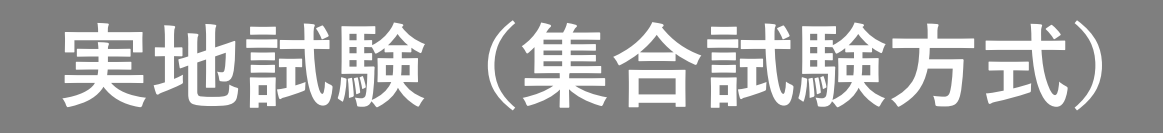

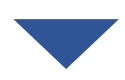

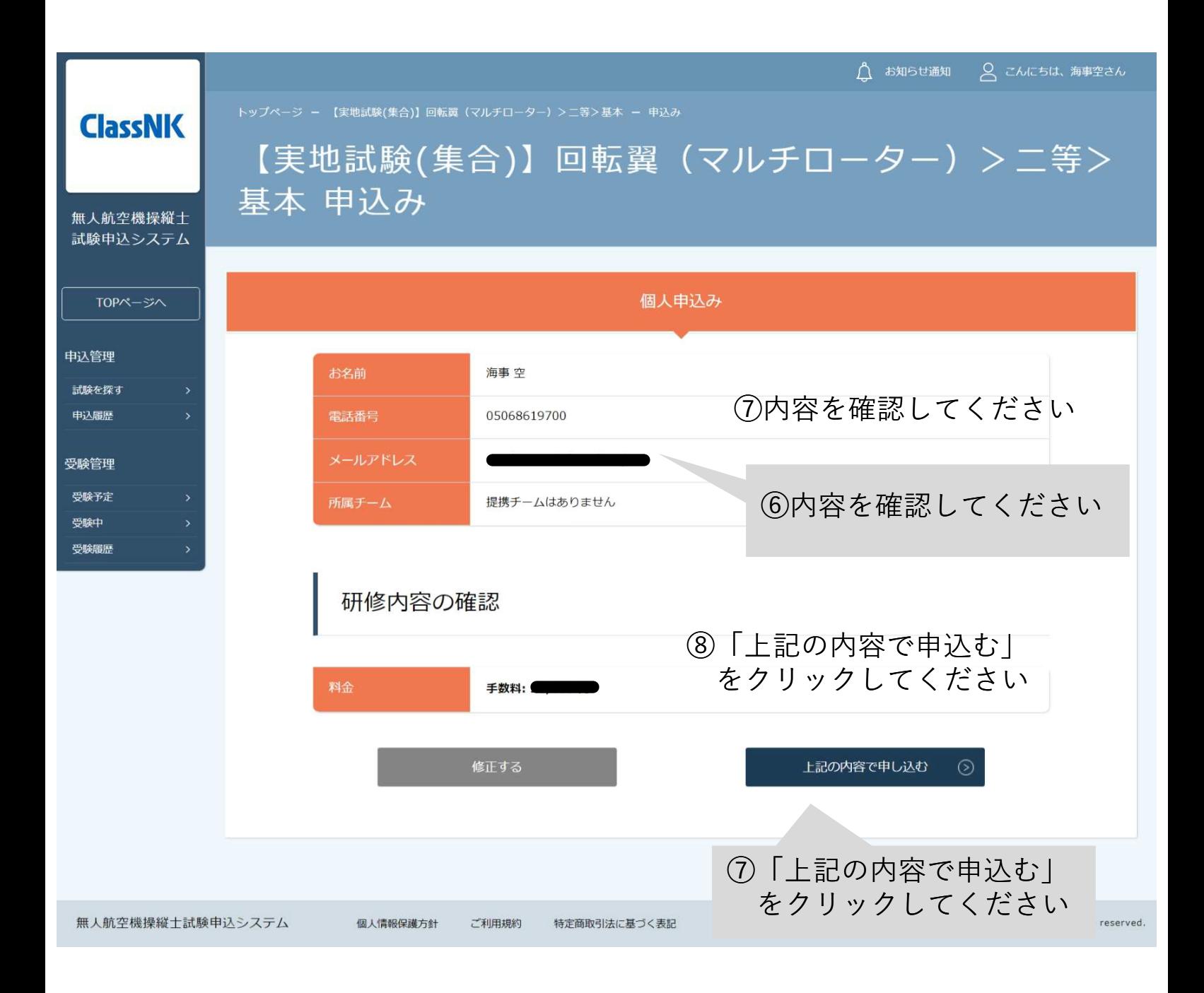

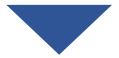

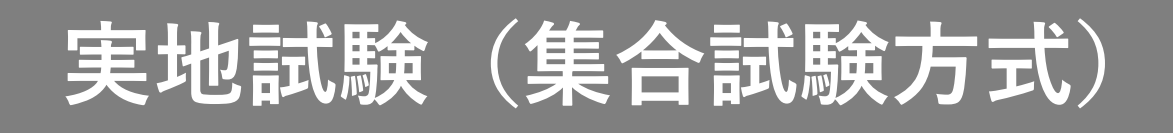

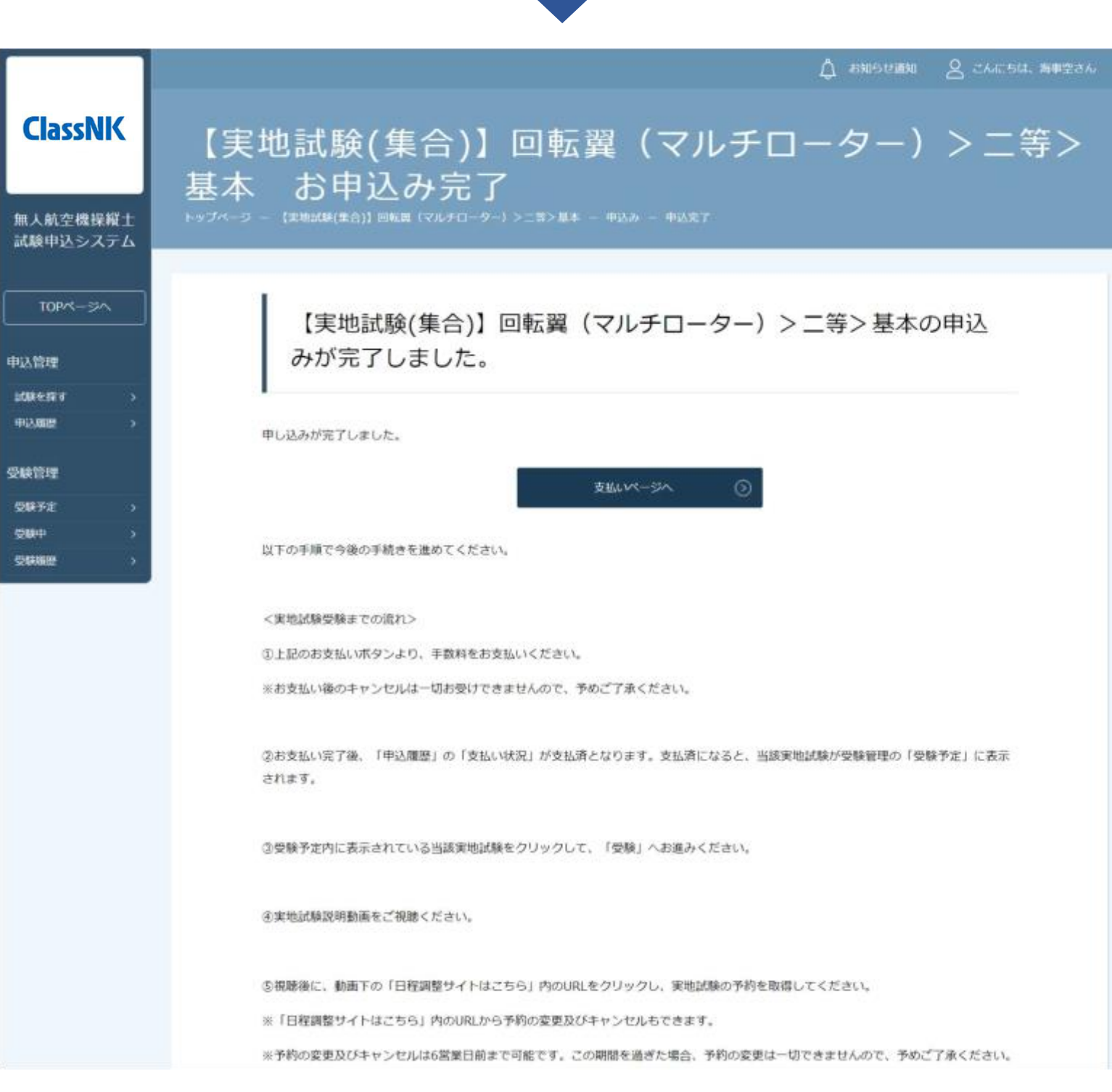

#### 4.手数料を支払う

本マニュアルの支払い手続き(p.116)をご確認いただきお支払いくだ さい

## **実地試験(集合試験方式)**

### 5.日時を選択して予約する

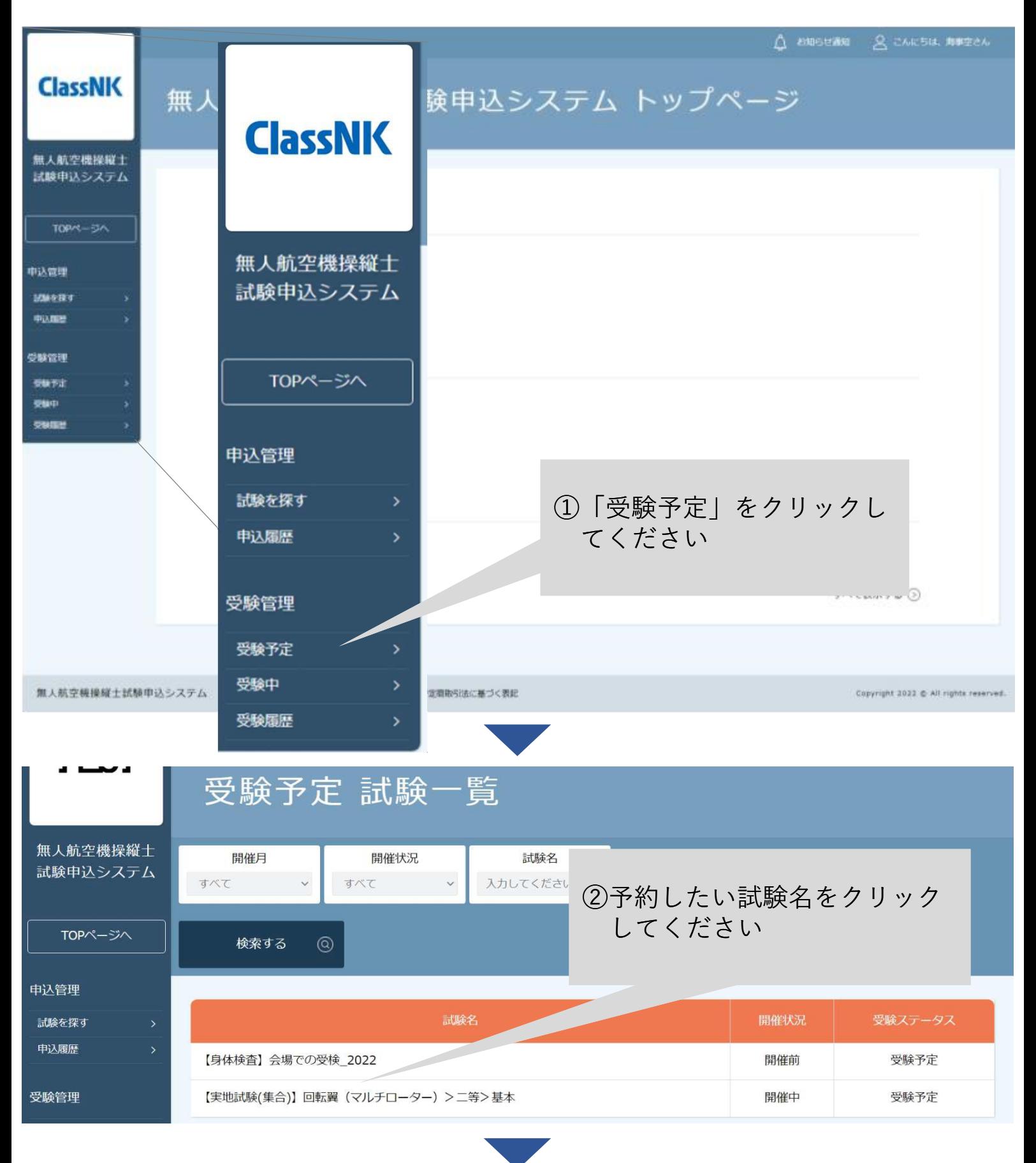

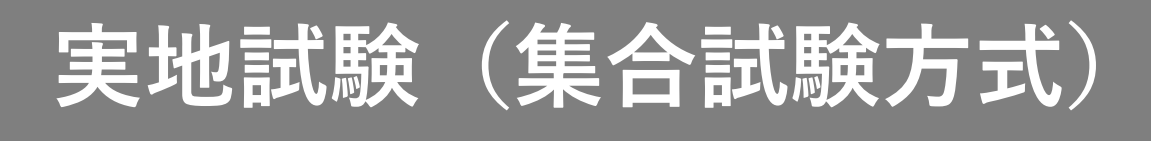

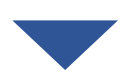

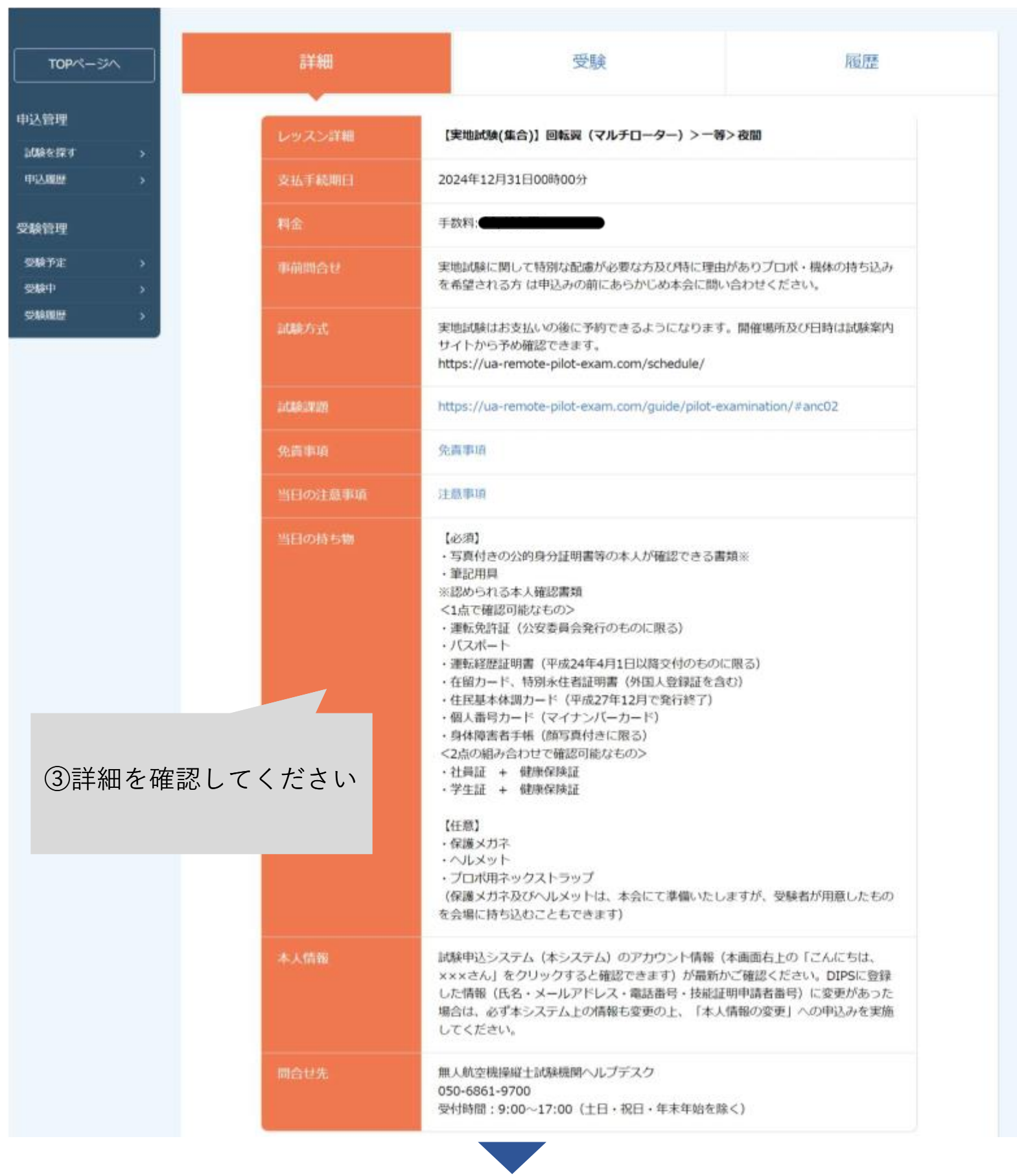
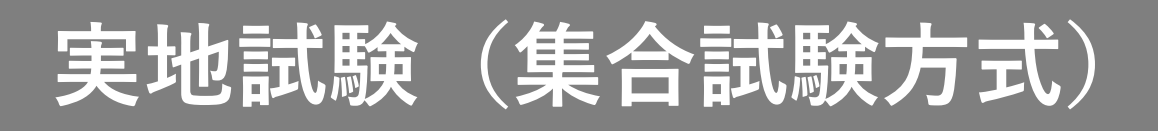

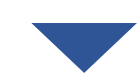

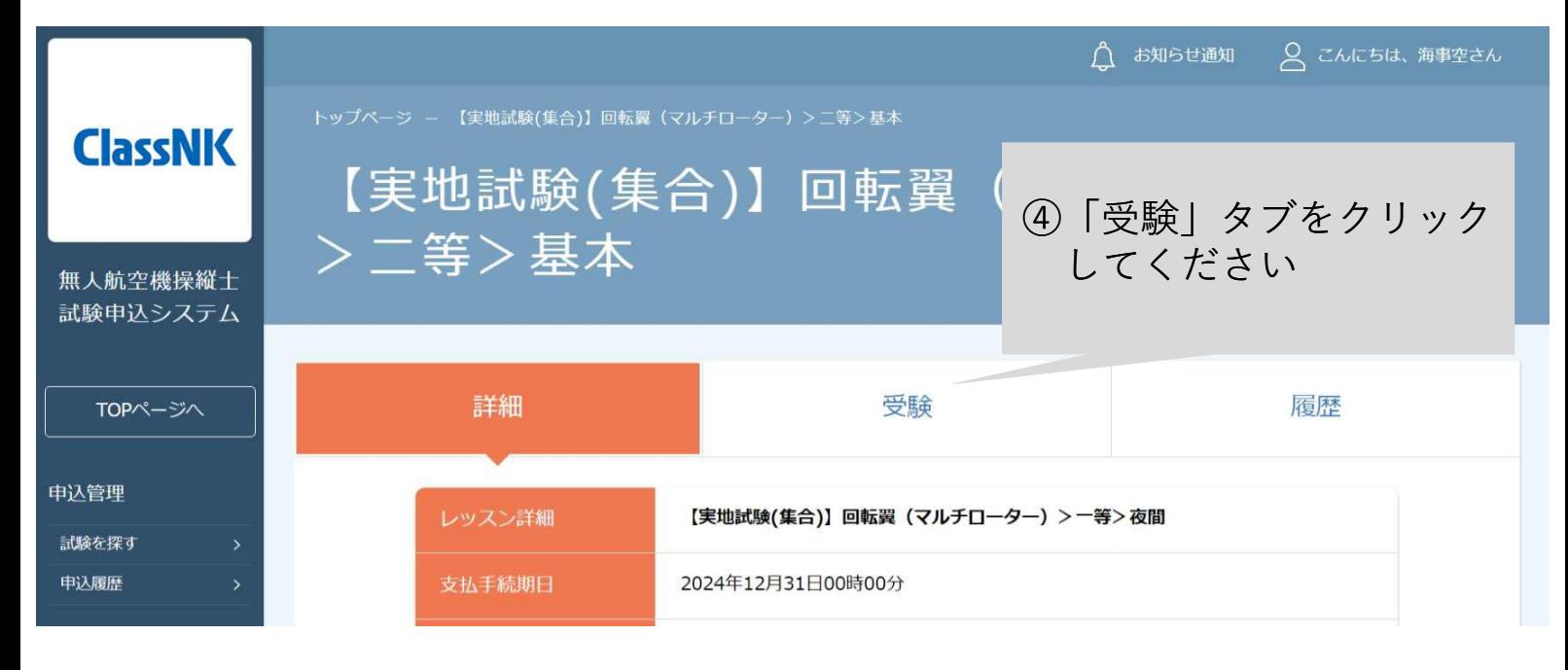

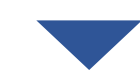

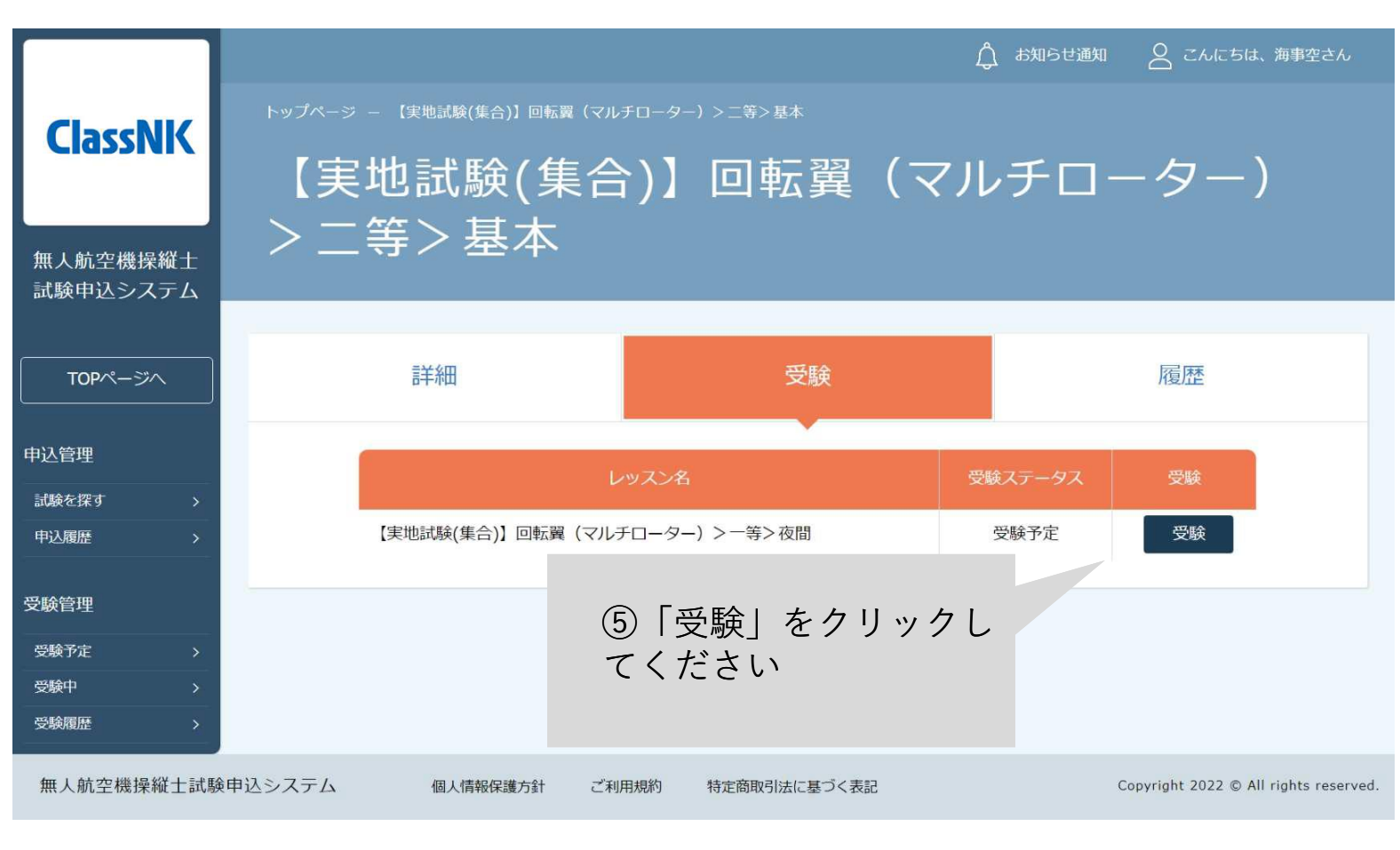

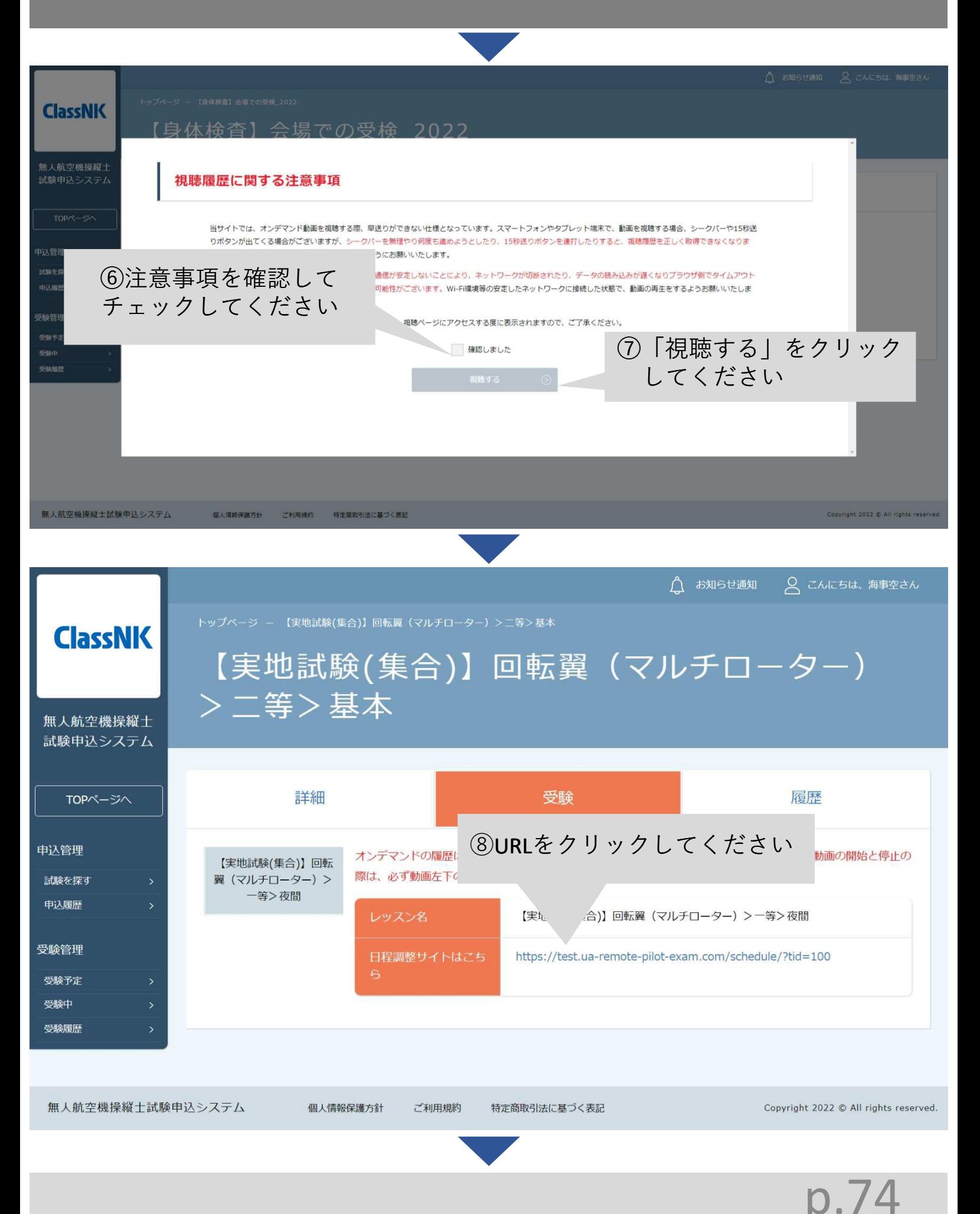

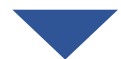

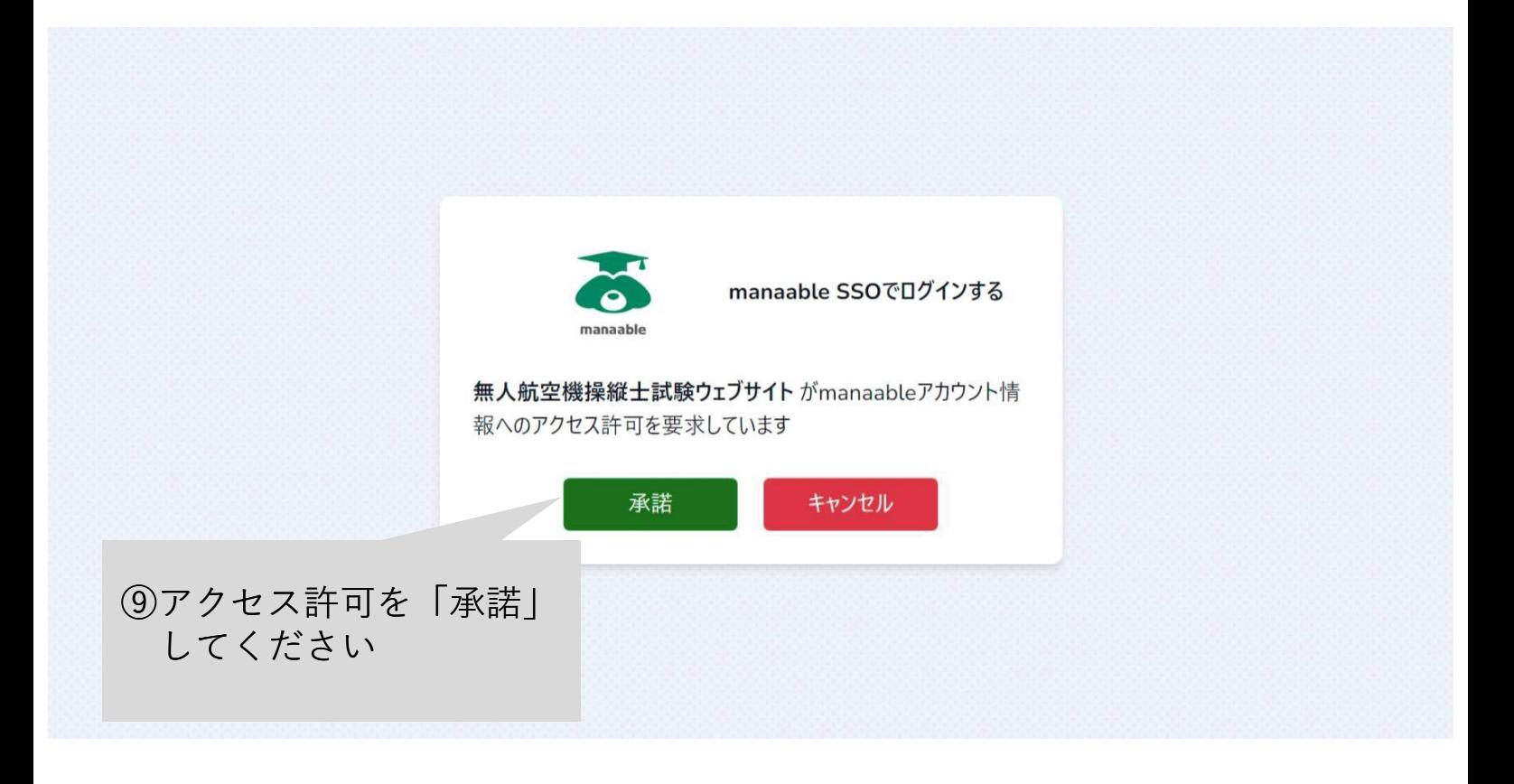

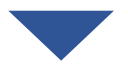

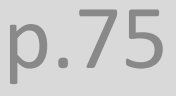

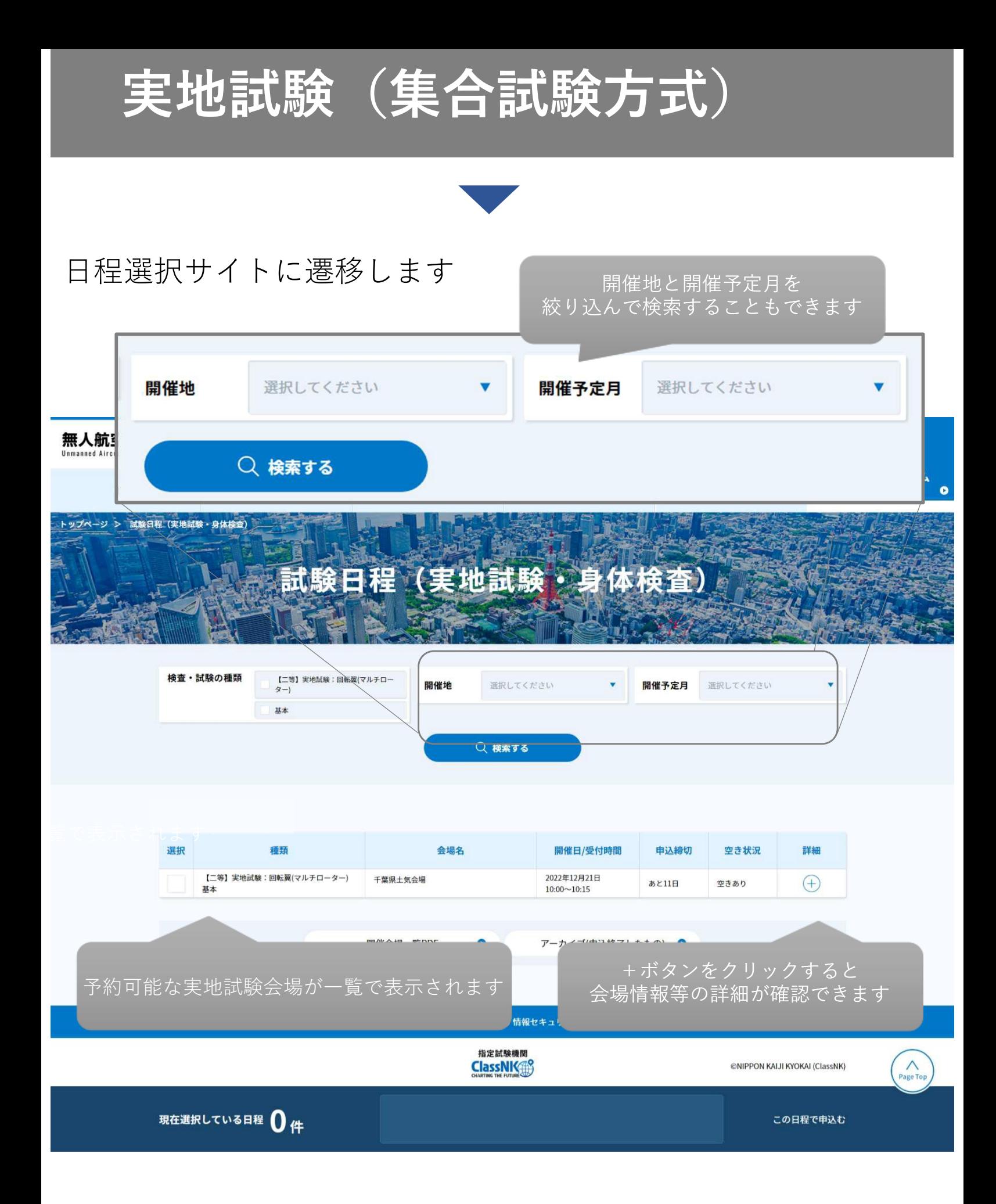

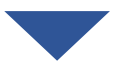

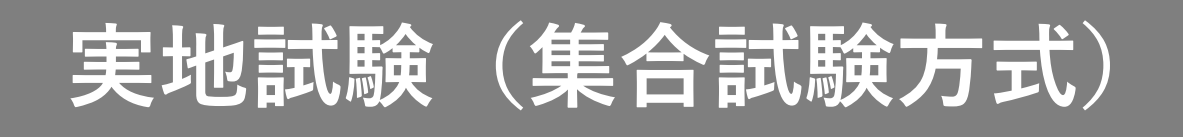

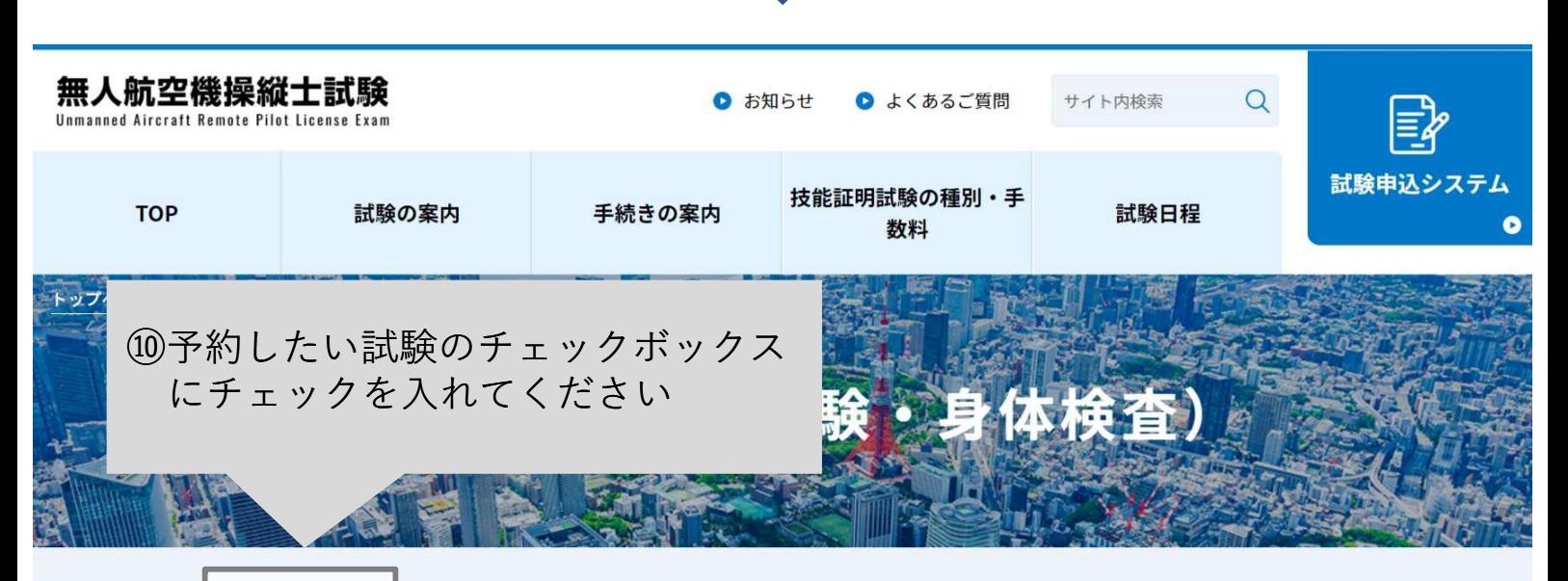

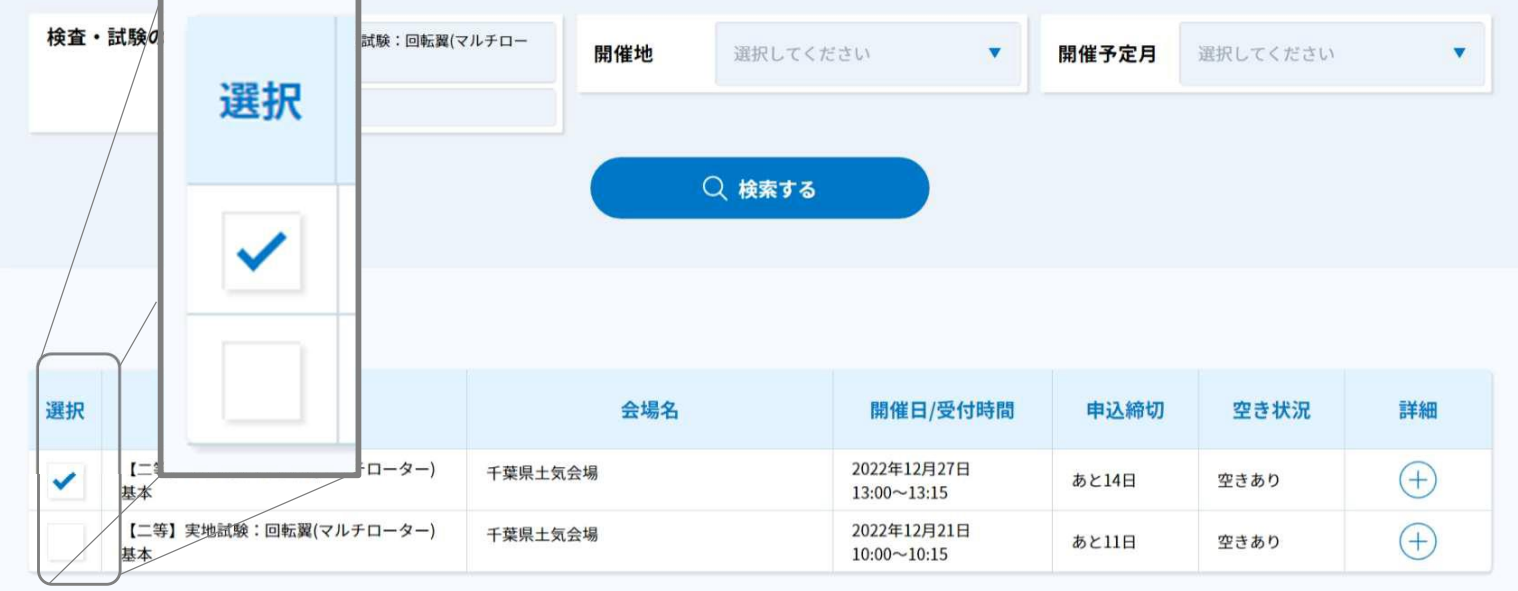

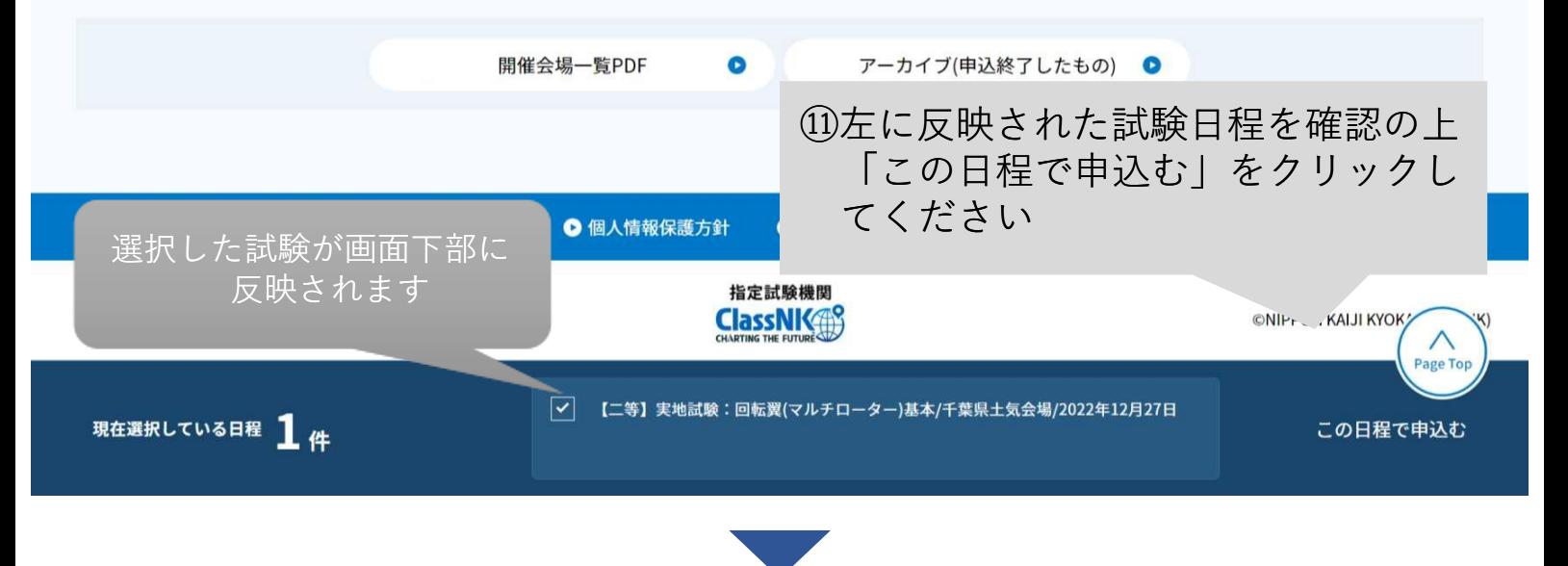

p.77

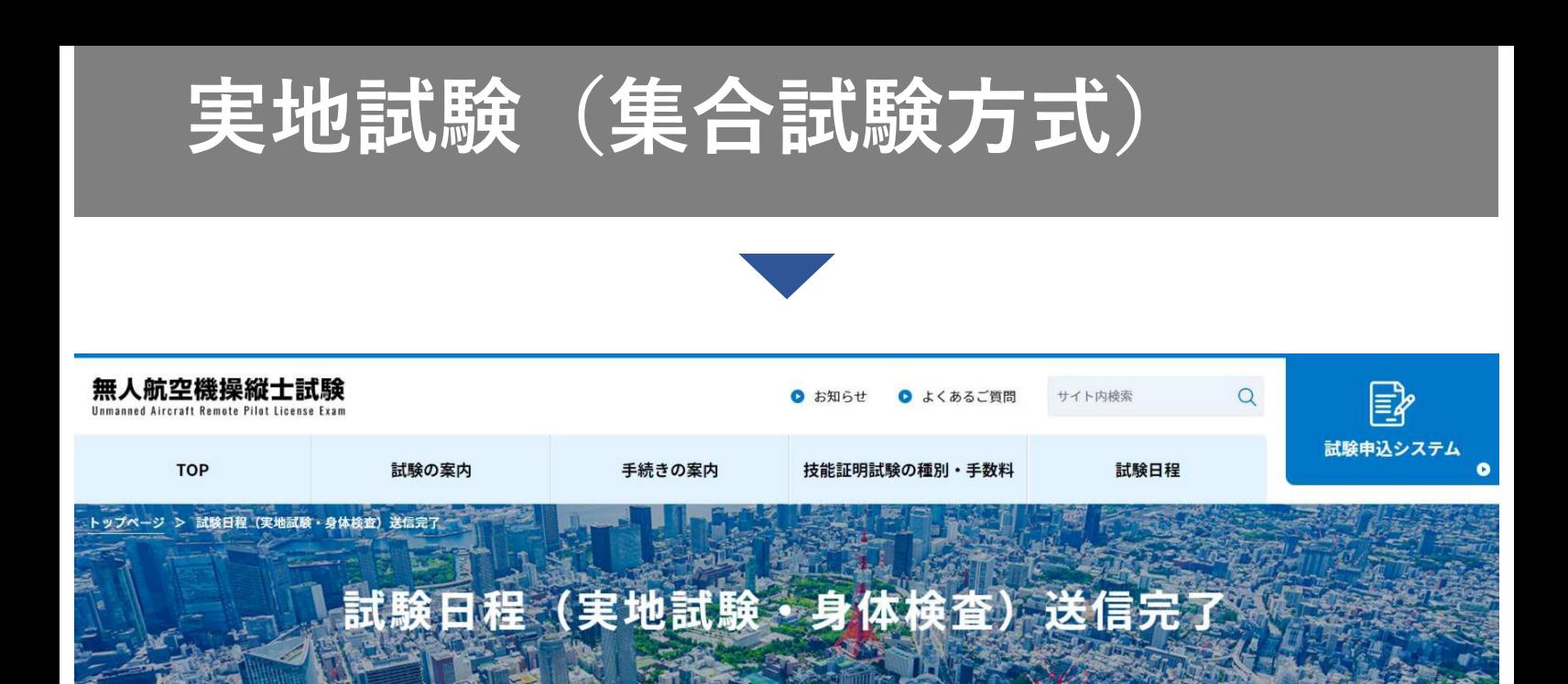

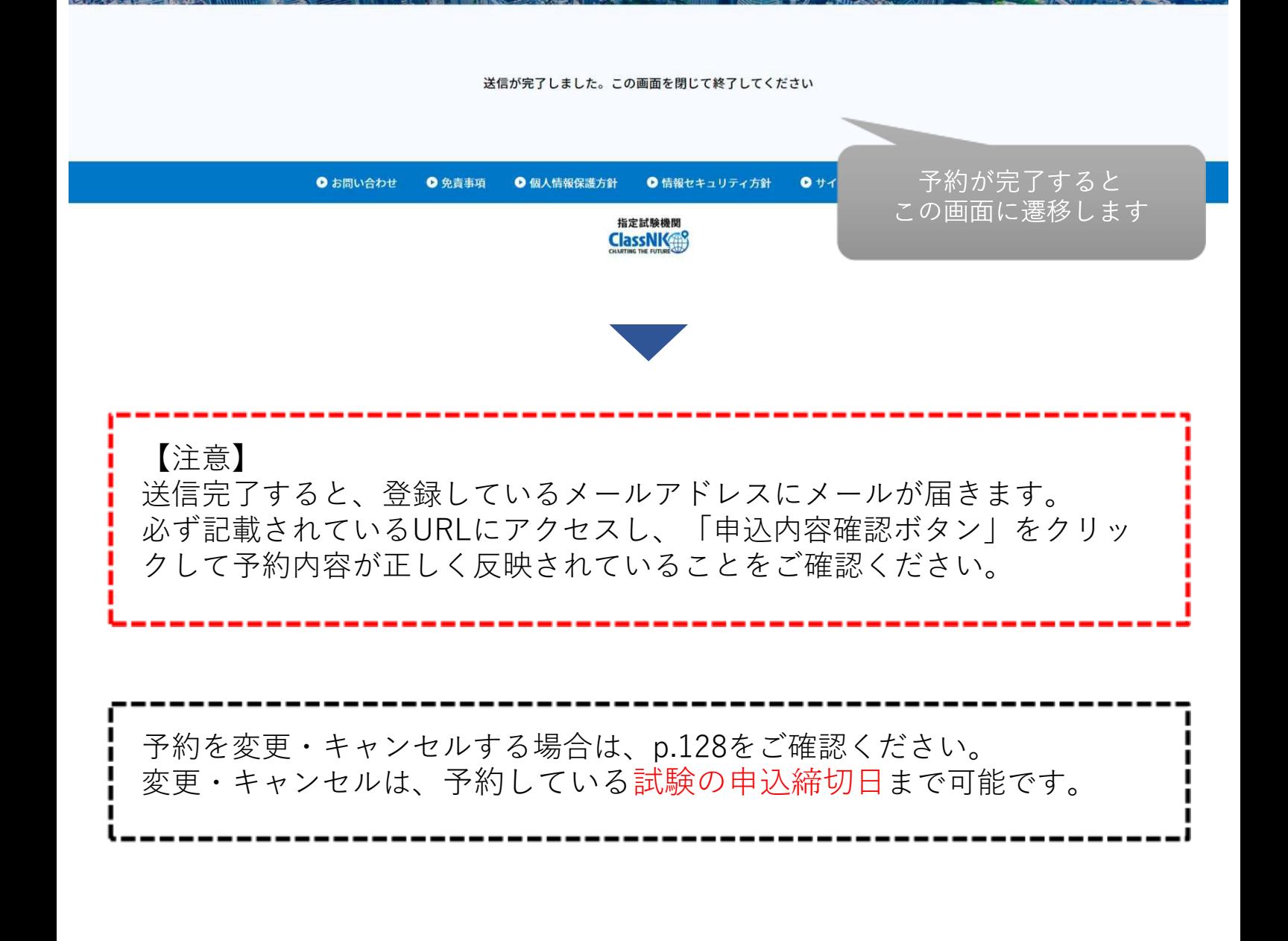

6.受験する

受験日当日に、受付時間内に予約した会場までお越しください。 なお、受付時間を過ぎると受験いただけませんのでご注意ください。 <当日の持ち物> ・写真付きの公的身分証明書等の本人が確認できる書類※ ・筆記用具 ・屋内試験会場の場合室内履きシューズ ※認められる本人確認書類 <1点で確認可能なもの> ・運転免許証(公安委員会発行のものに限る) ・パスポート ・運転経歴証明書(平成24年4月1日以降交付のものに限る) ・在留カード、特別永住者証明書(外国人登録証を含む) ・住民基本台帳カード(平成27年12月で発行終了) ・個人番号カード(マイナンバーカード) ・身体障害者手帳(顔写真付きに限る) <2点の組み合わせで確認可能なもの> ・社員証 + 健康保険証 ・学生証 + 健康保険証

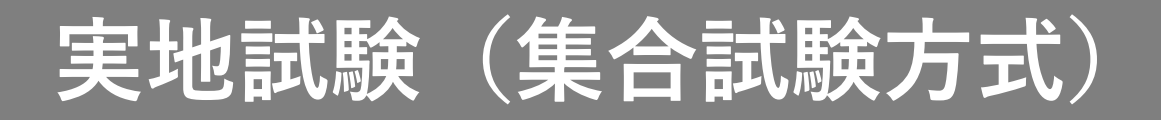

7.受験結果を確認する

【無人航空機操縦士試験申込システム】実地試験に関する登録情報変更のお知らせ

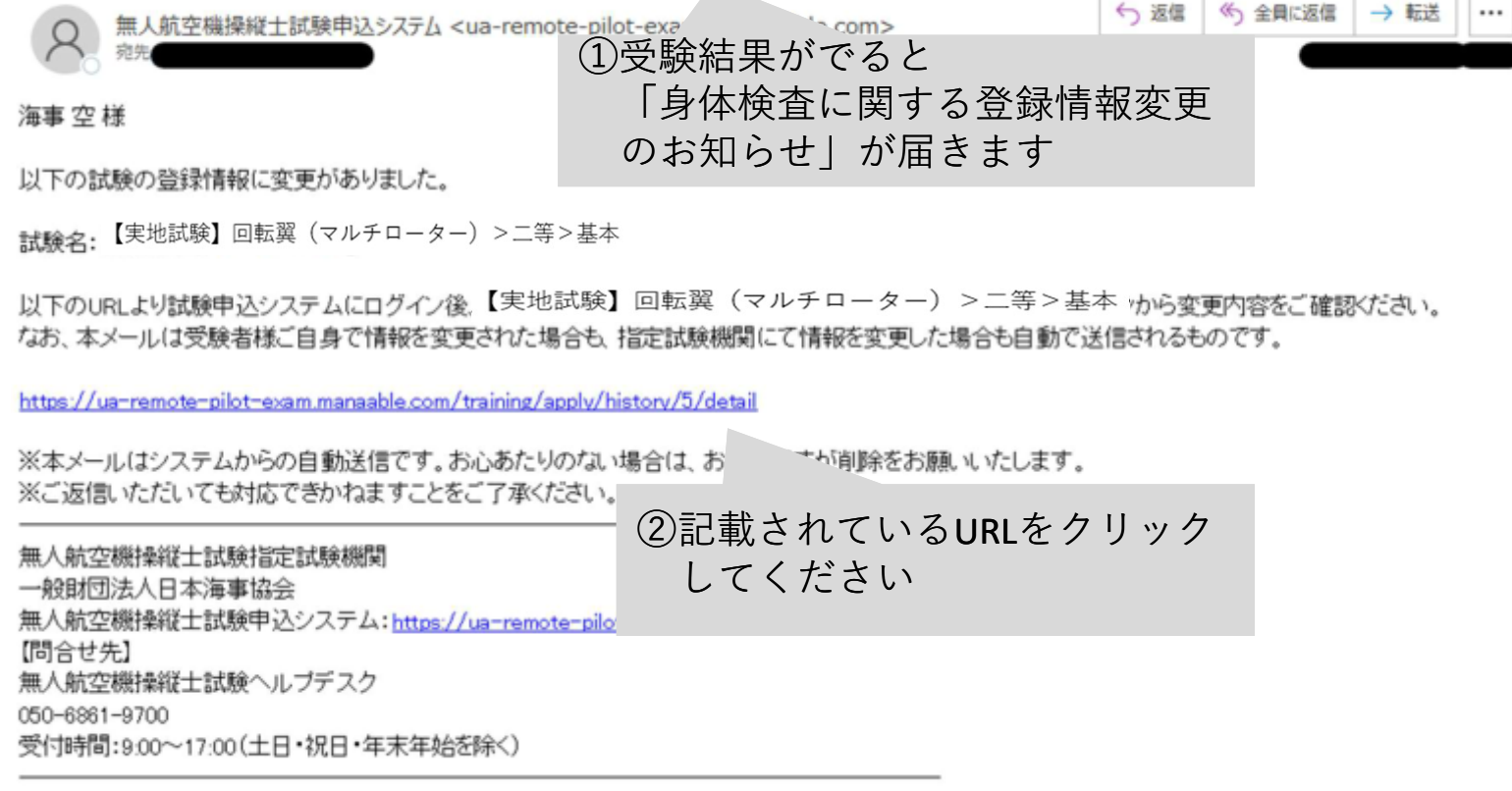

申込みから7営業日以内に通知がない場合は、以下の問合せ先にお問い合わ せください。 【問合せ先】 無人航空機操縦士試験機関ヘルプデスク 050-6861-9700 受付時間 9:00~17:00(土日・祝日・年末年始を除く)

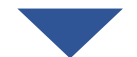

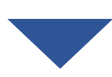

#### **ClassNK**

トップページ - 中込履歴一覧 - 【実地試験(集合)】回転翼 (マルチローター) >ニ等>基本

#### 【実地試験(集合)】回転翼 (マルチローター) >二等>基本

無人航空機操縦士 試験申込システム

TOPページへ

#### 申込管理

試験を探す 中込服屋 受験管理 受験予定 受験中 受験履歴

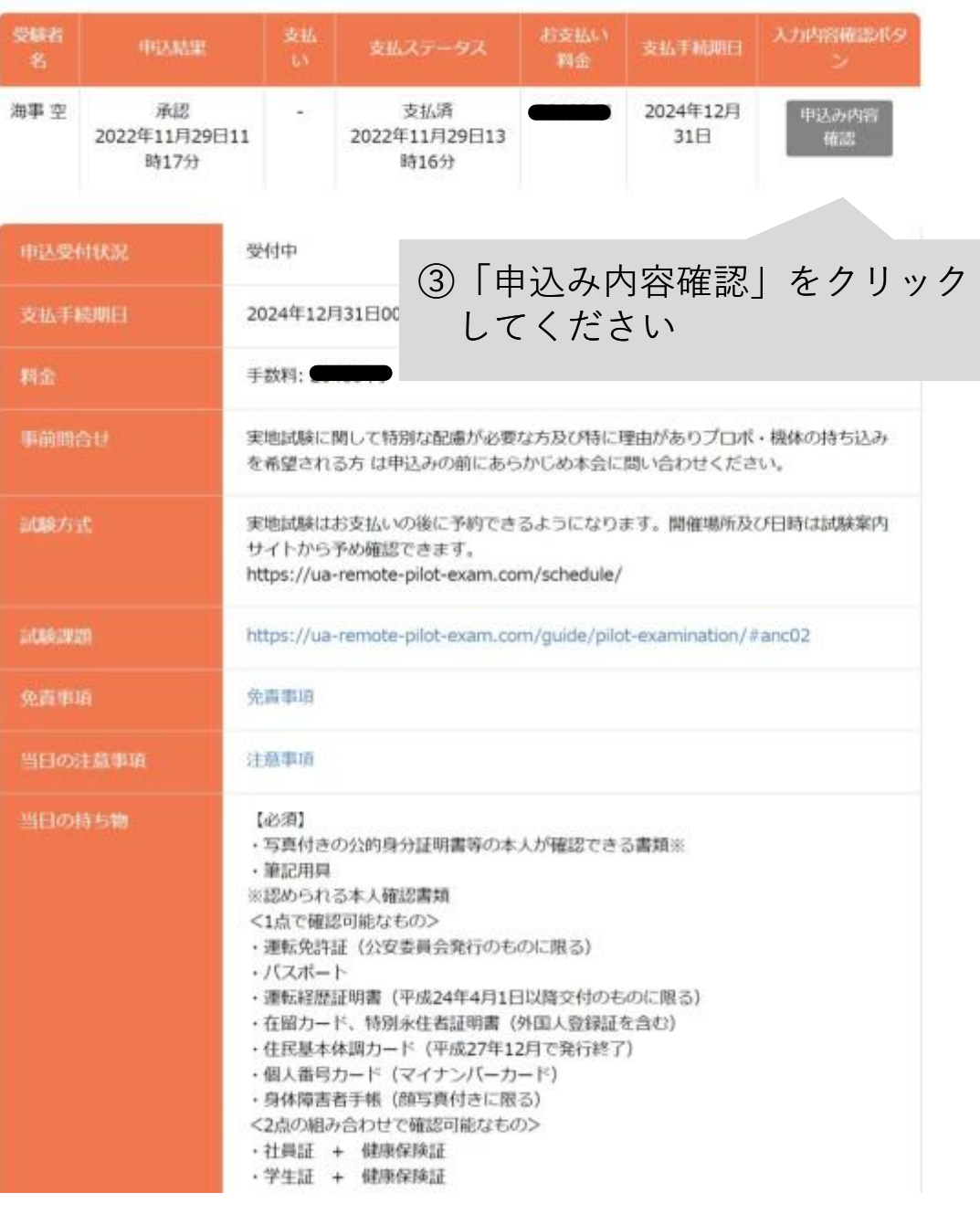

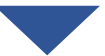

○ こんにちは、海事空さん

△ お知らせ通知

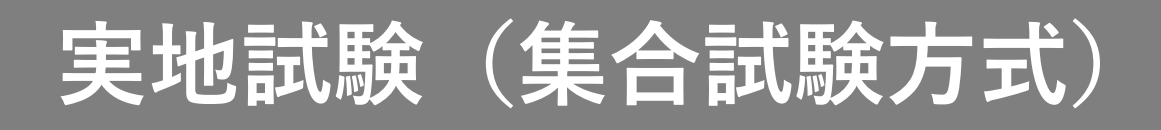

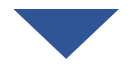

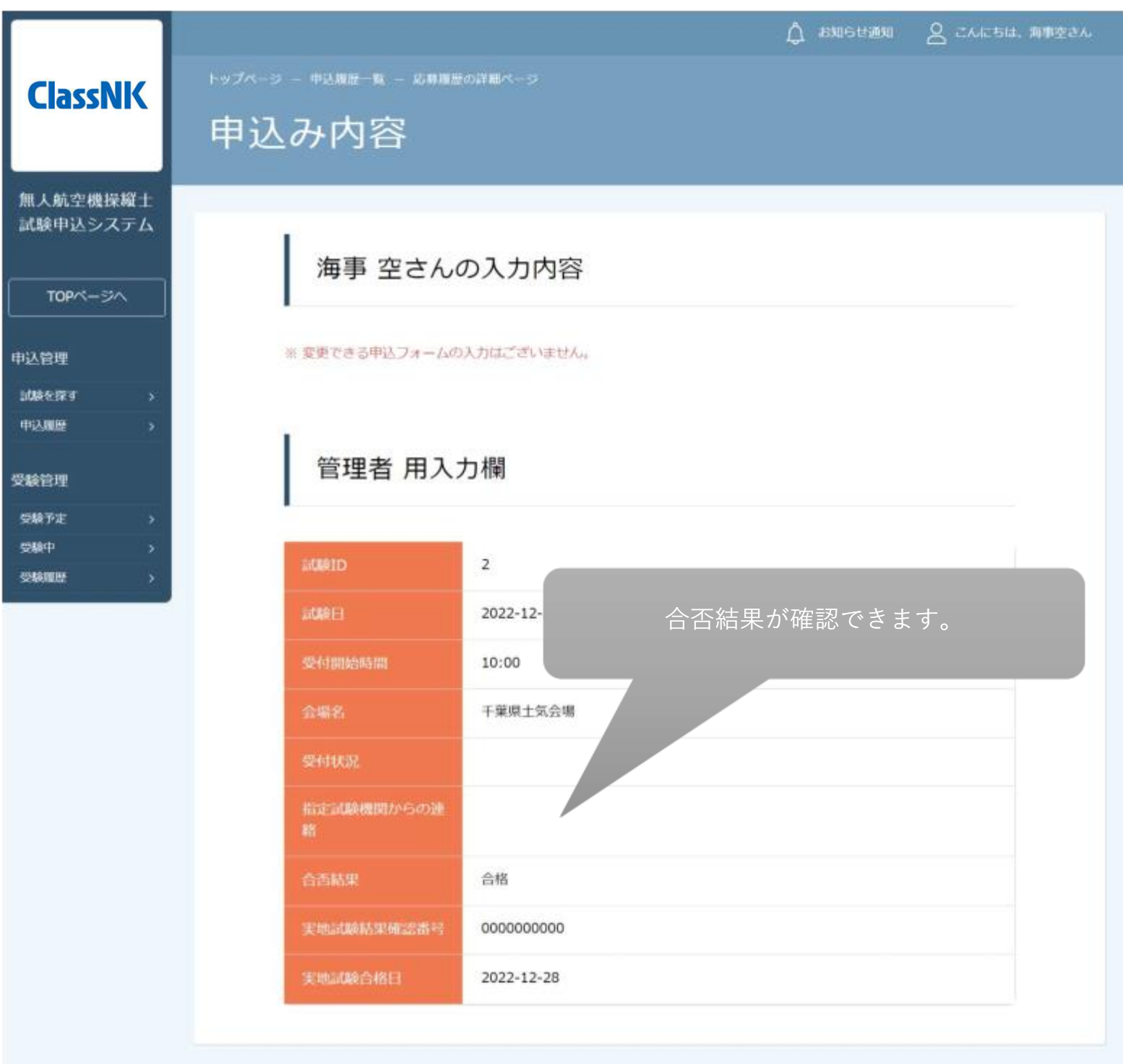

無人航空機操縦士試験申込システム

個人情報保護方計

Copyright 2022 C All rights reserved.

### **実地試験(出張試験方式)**

#### 【出張試験方式で受験する場合】

#### 1. 試験申込システムにログインする

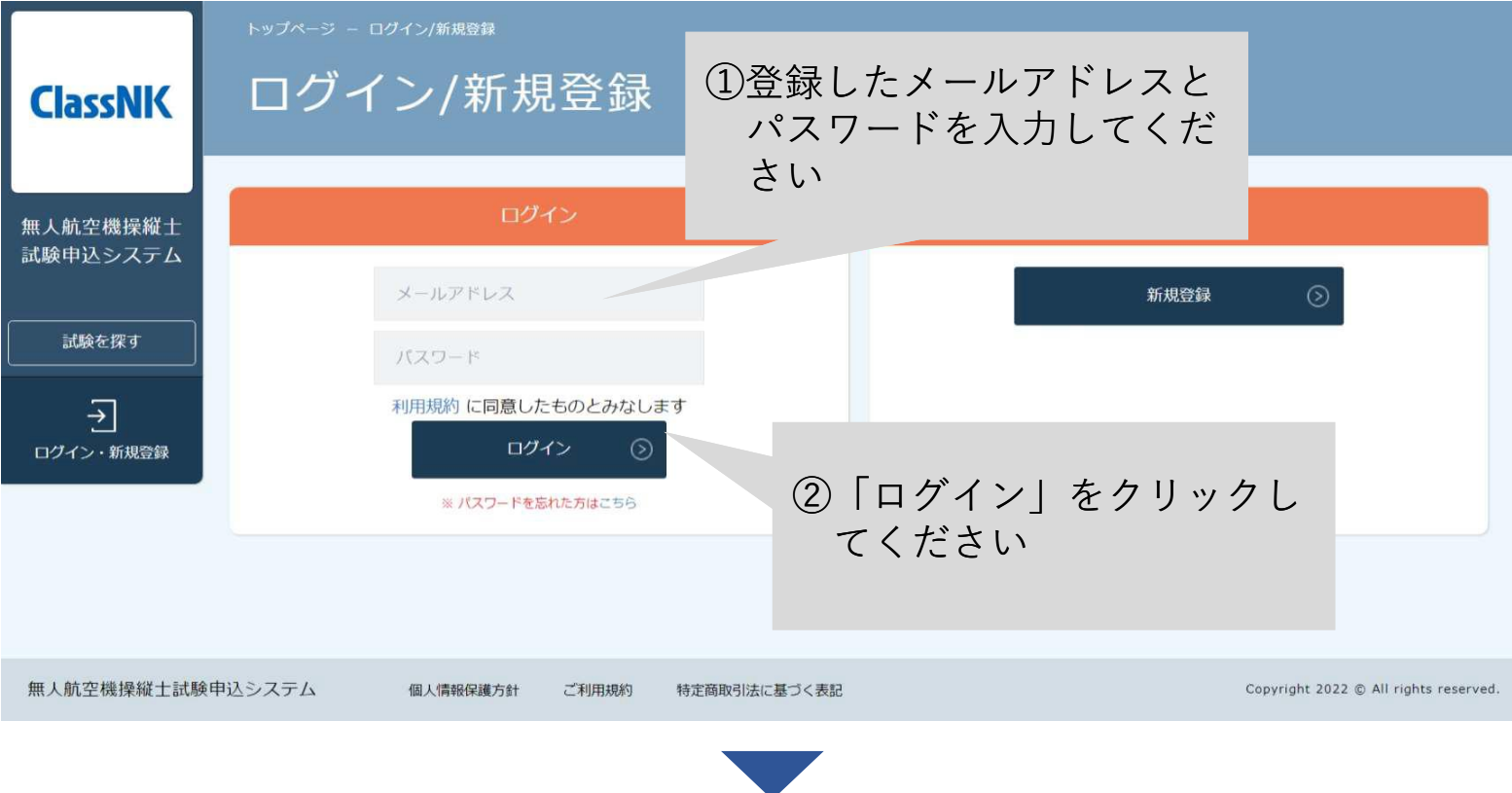

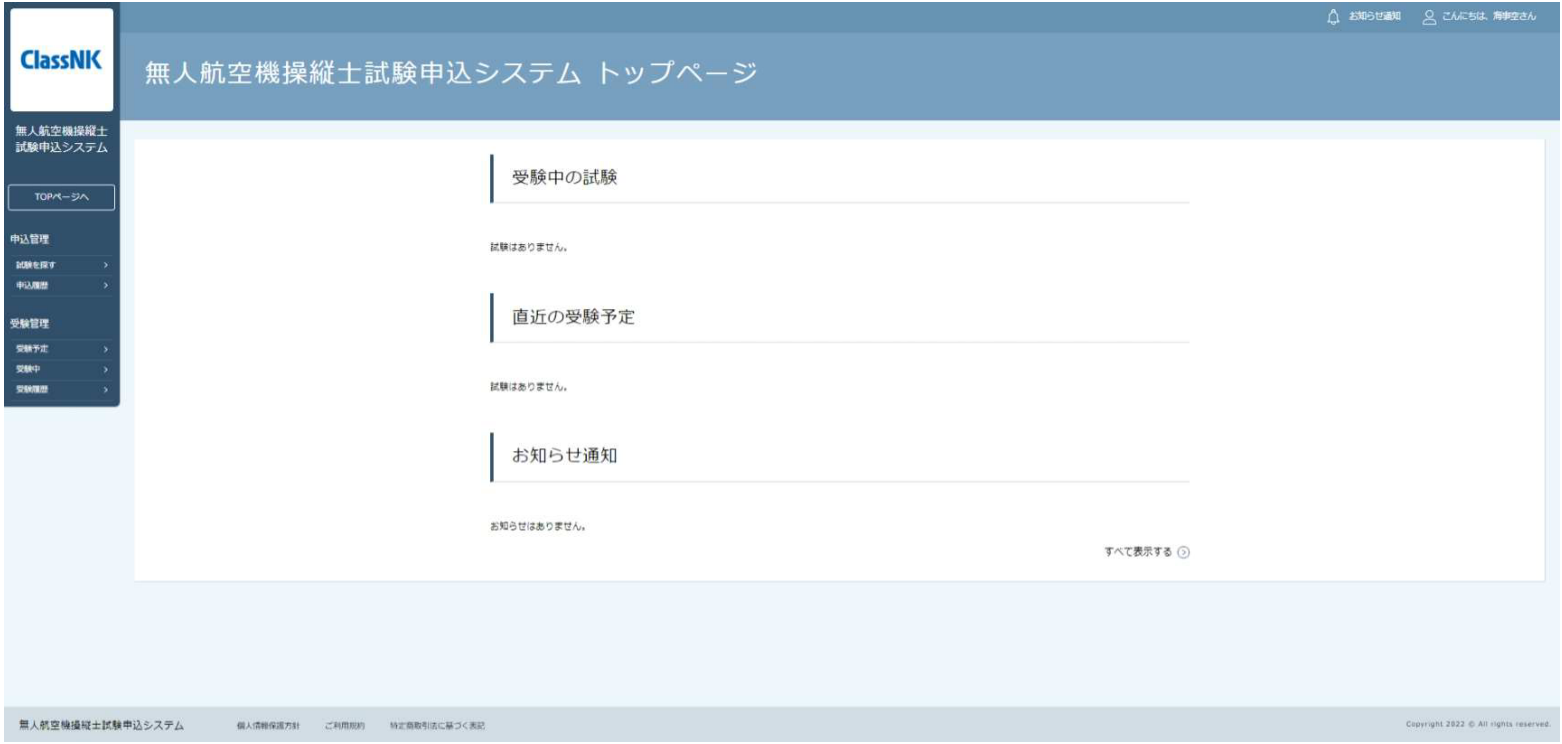

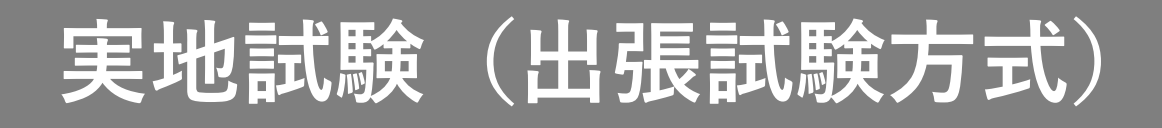

#### 2.試験一覧から「【実地試験】」を選択する

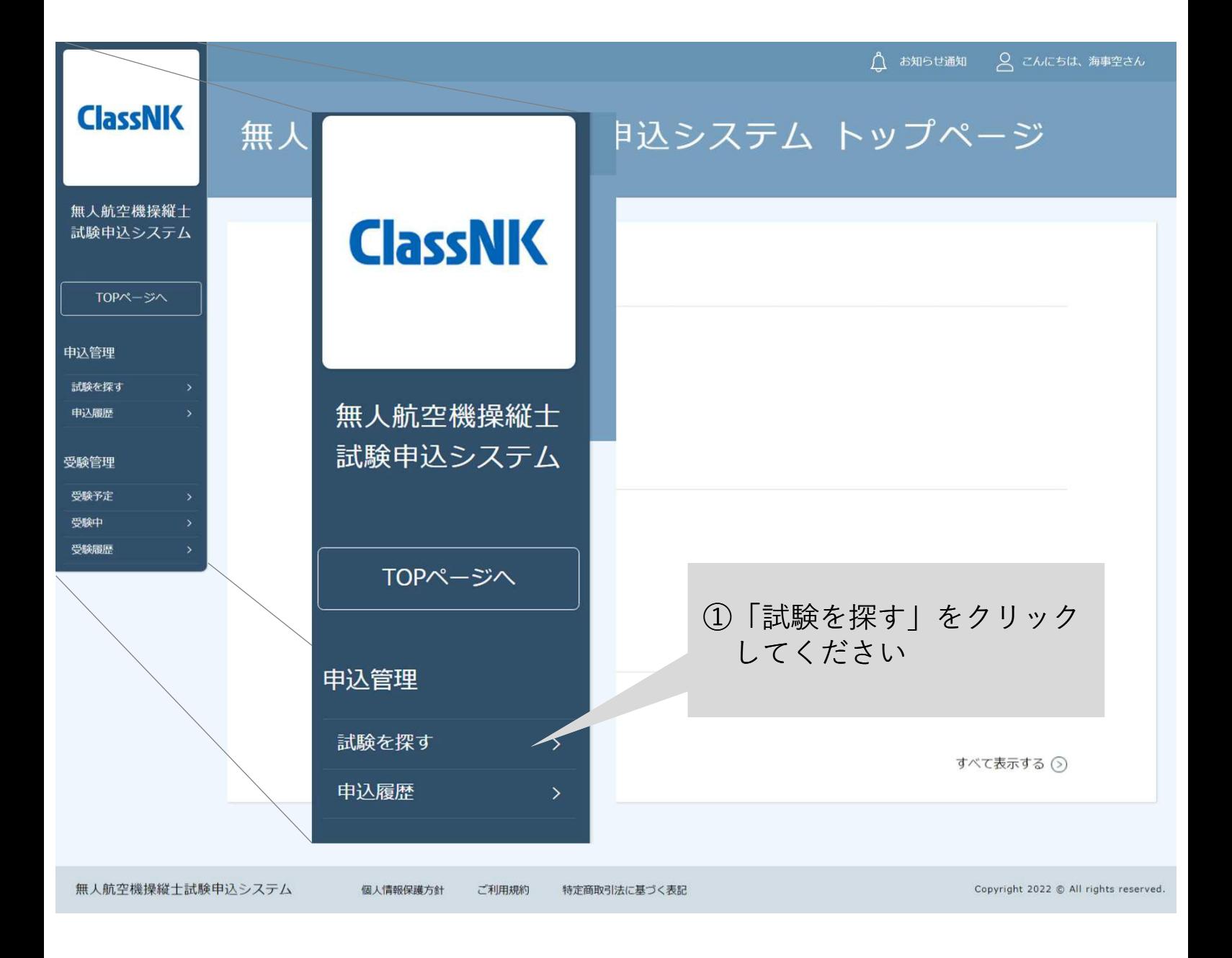

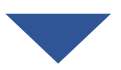

### p.85

試験名

出張

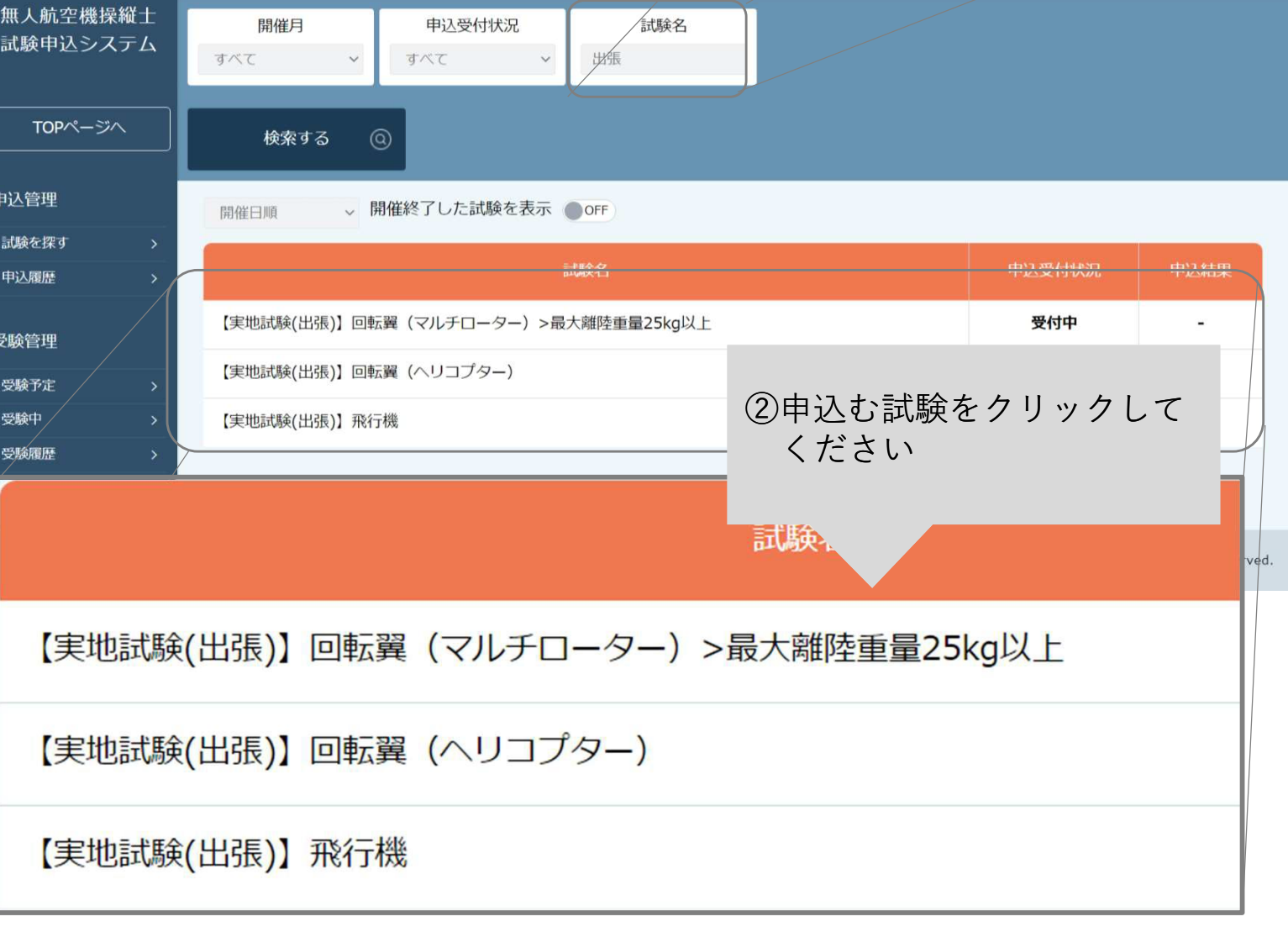

# **実地試験(出張試験方式)**

「出張」と試験名に入力して 「検索する」をクリックすると 試験が探しやすくなります

試験を探す

**ClassNK** 

# **実地試験(出張試験方式)**

3.調整を申込む

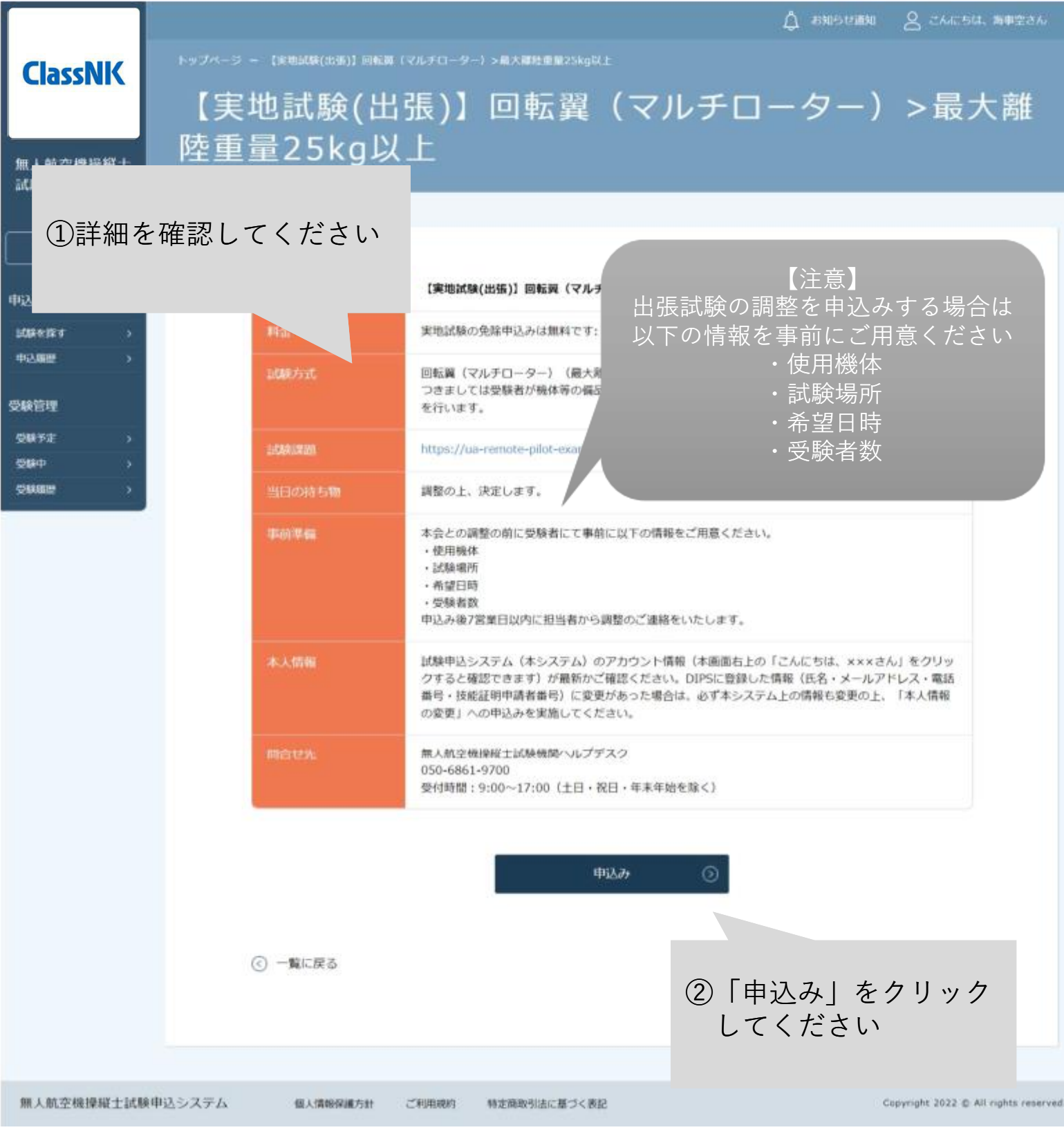

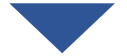

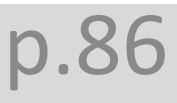

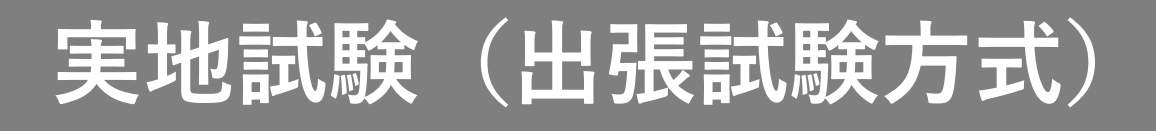

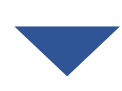

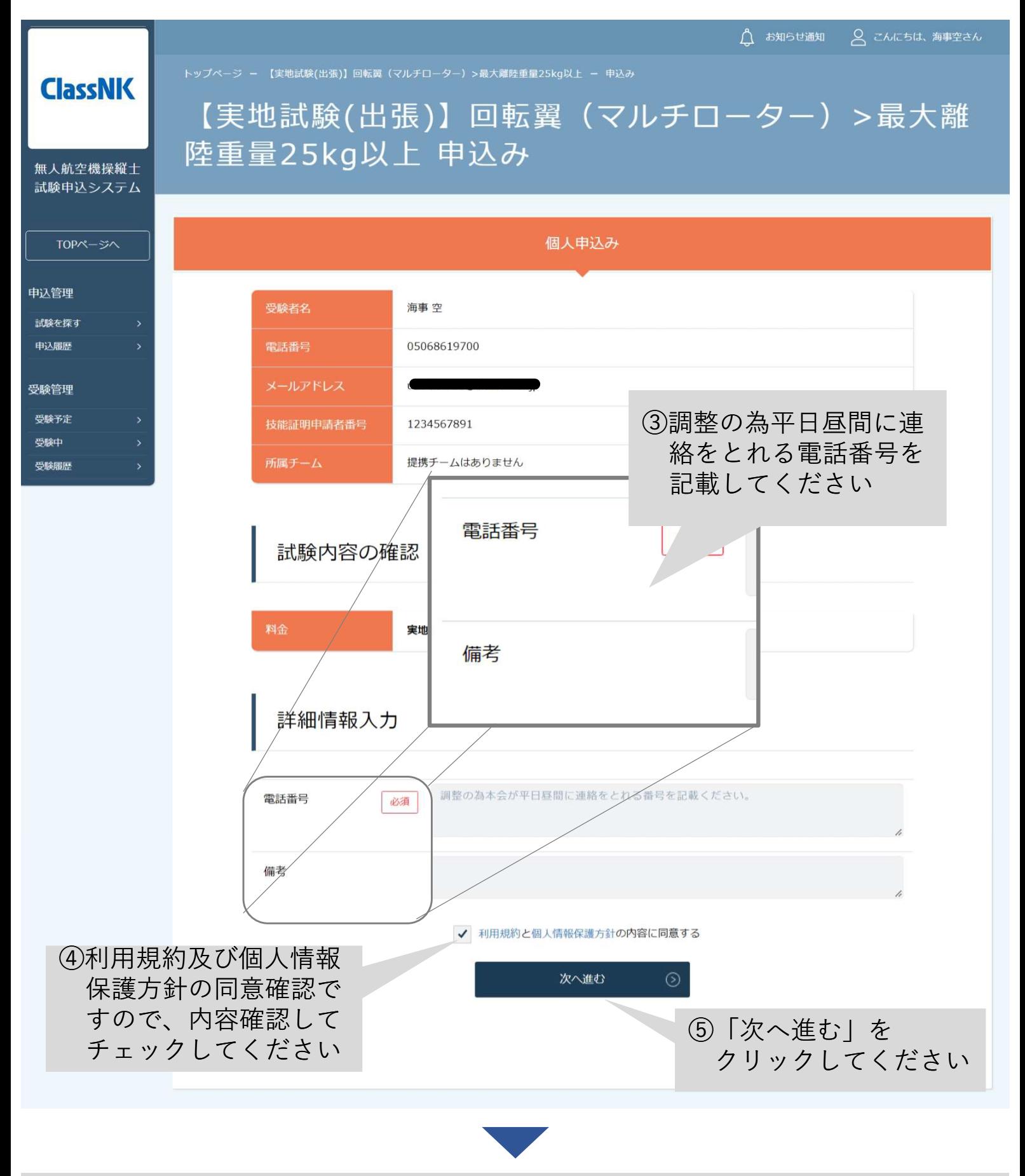

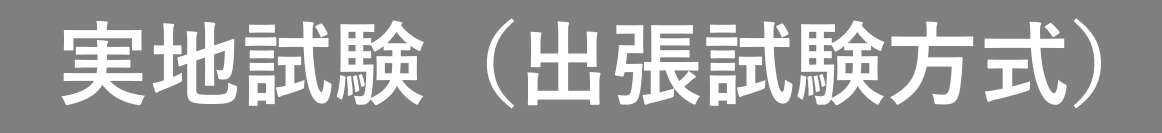

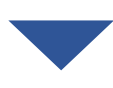

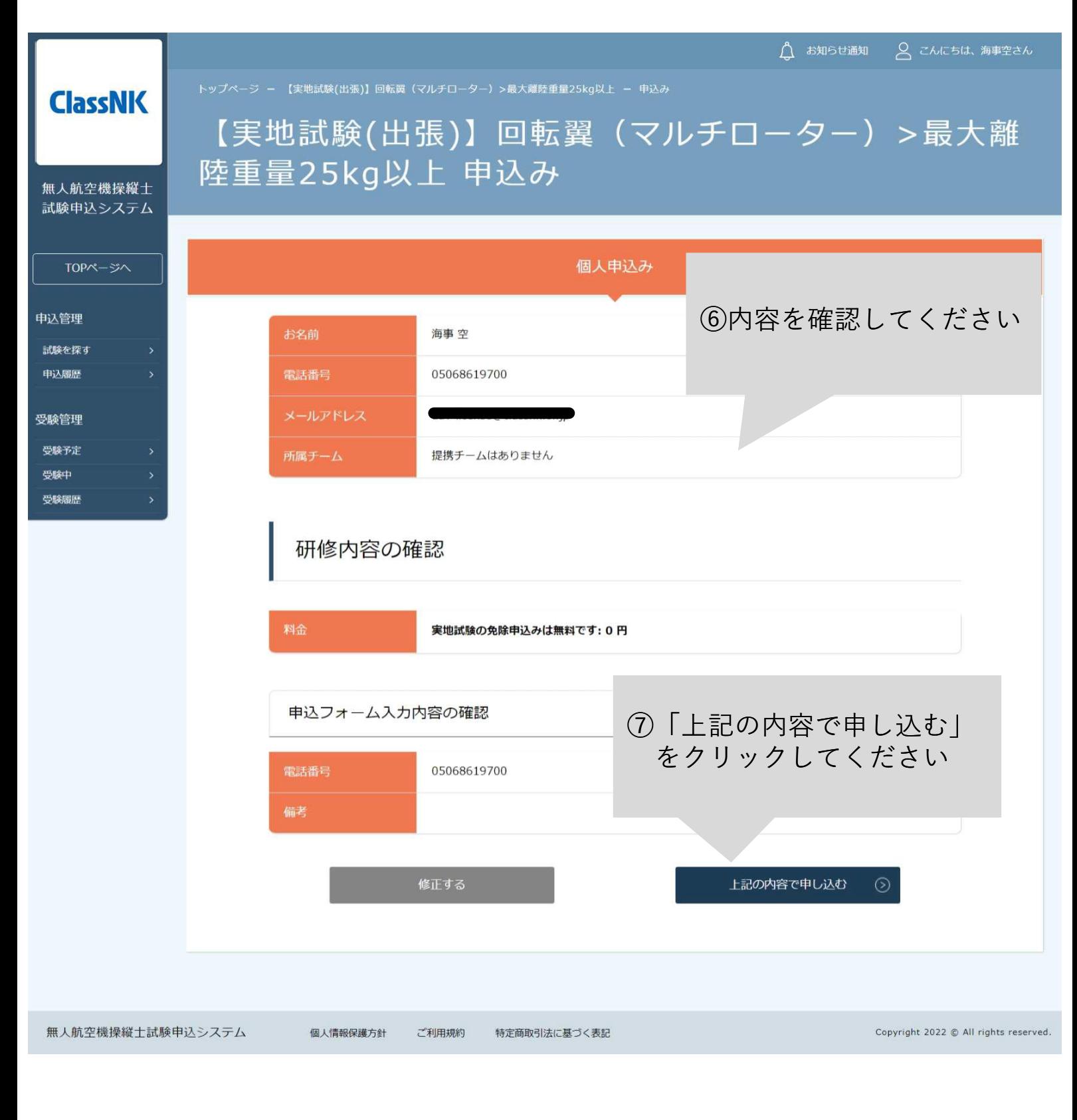

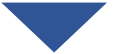

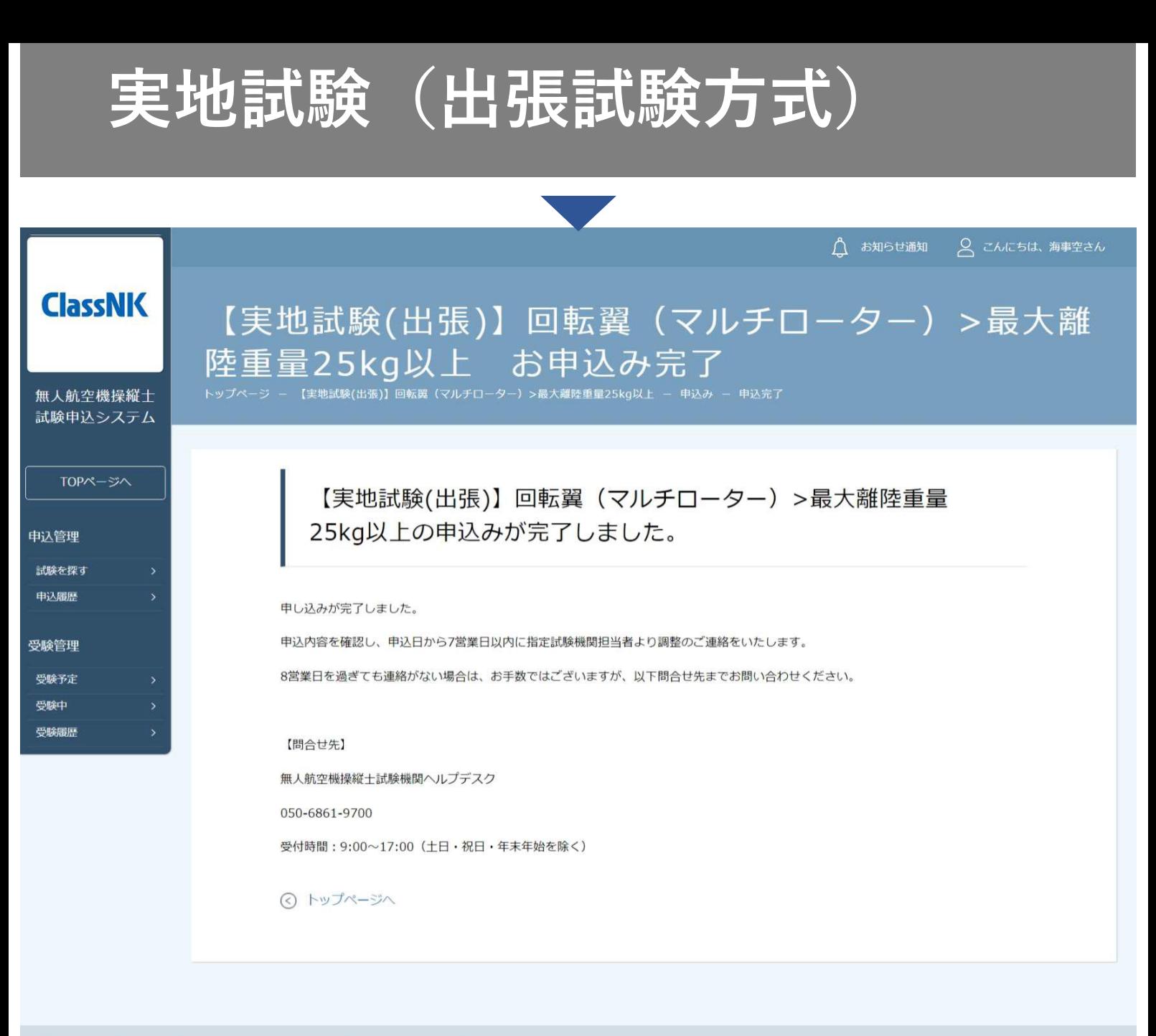

無人航空機操縦士試験申込システム

個人情報保護方針 ご利用規約

特定商取引法に基づく表記

Copyright 2022 @ All rights reserved

p.89

申込み完了後、指定試験機関から調整のご連絡をいたしますので、連絡が くるまでお待ちください。

申込みから7営業日以内に調整の連絡がない場合は、以下の問合せ先にお問 い合わせください。

【問合せ先】 無人航空機操縦士試験機関ヘルプデスク 050-6861-9700 受付時間 9:00~17:00(土日・祝日・年末年始を除く)

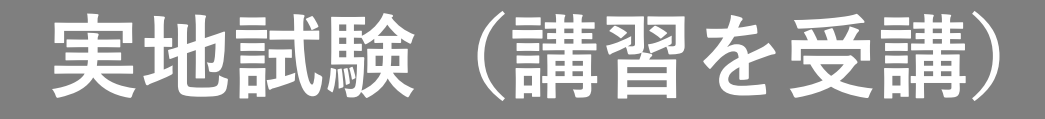

#### 【登録講習機関で実地講習を修了した場合】

#### 1. 試験申込システムにログインする

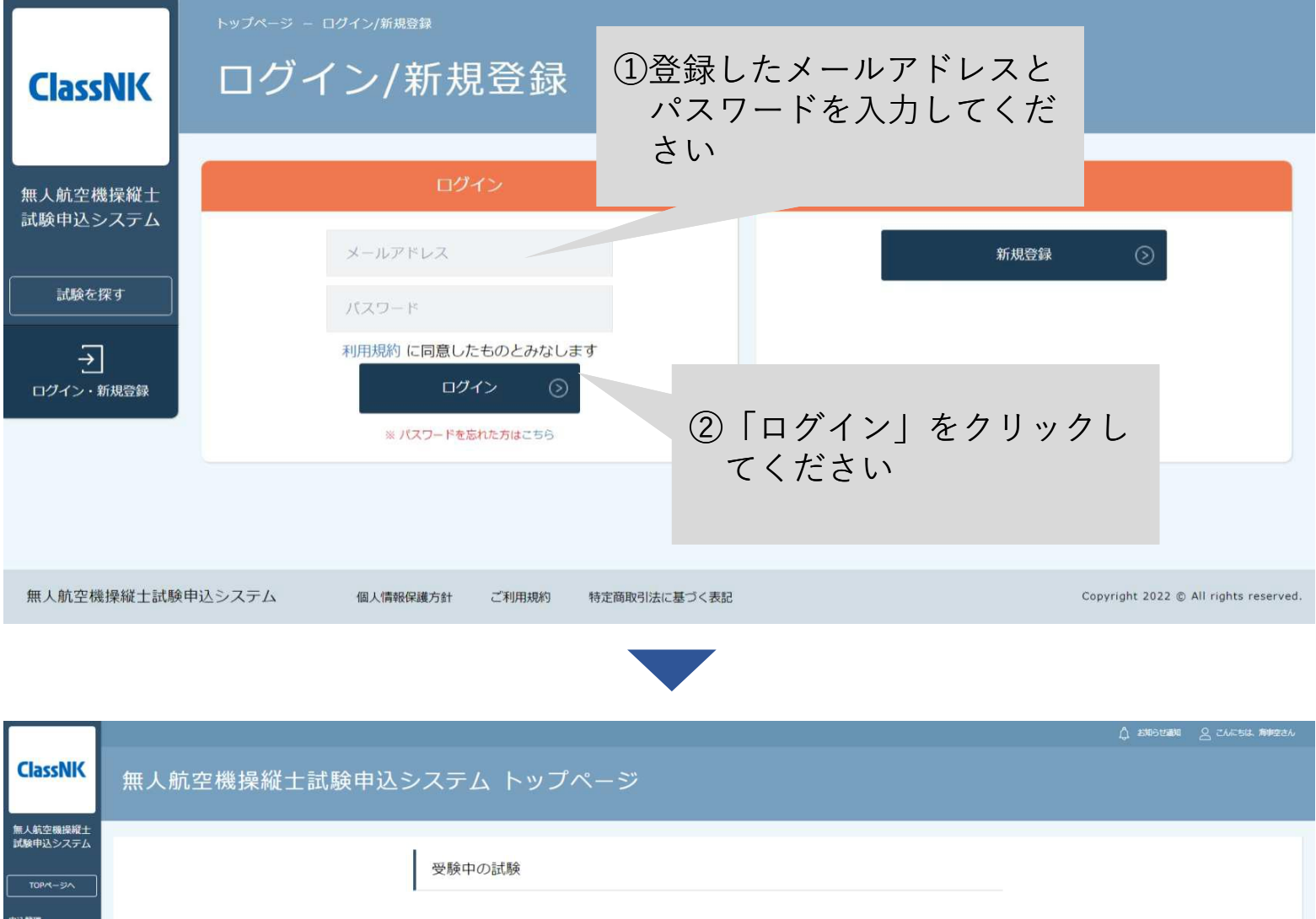

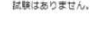

直近の受験予定

試験はありません。

お知らせ通知

お知らせはありません。

**MARER**<br>中込版社

受験予定<br>受験中

 $D.9$ 

すべて表示する ①

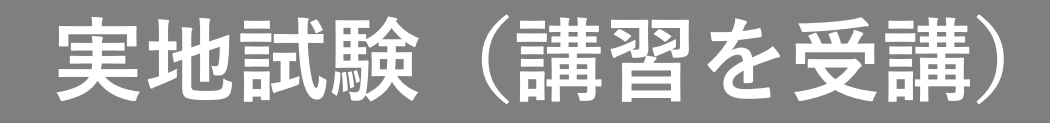

#### 2.「【実地試験】講習修了証明書の提出」を選択する

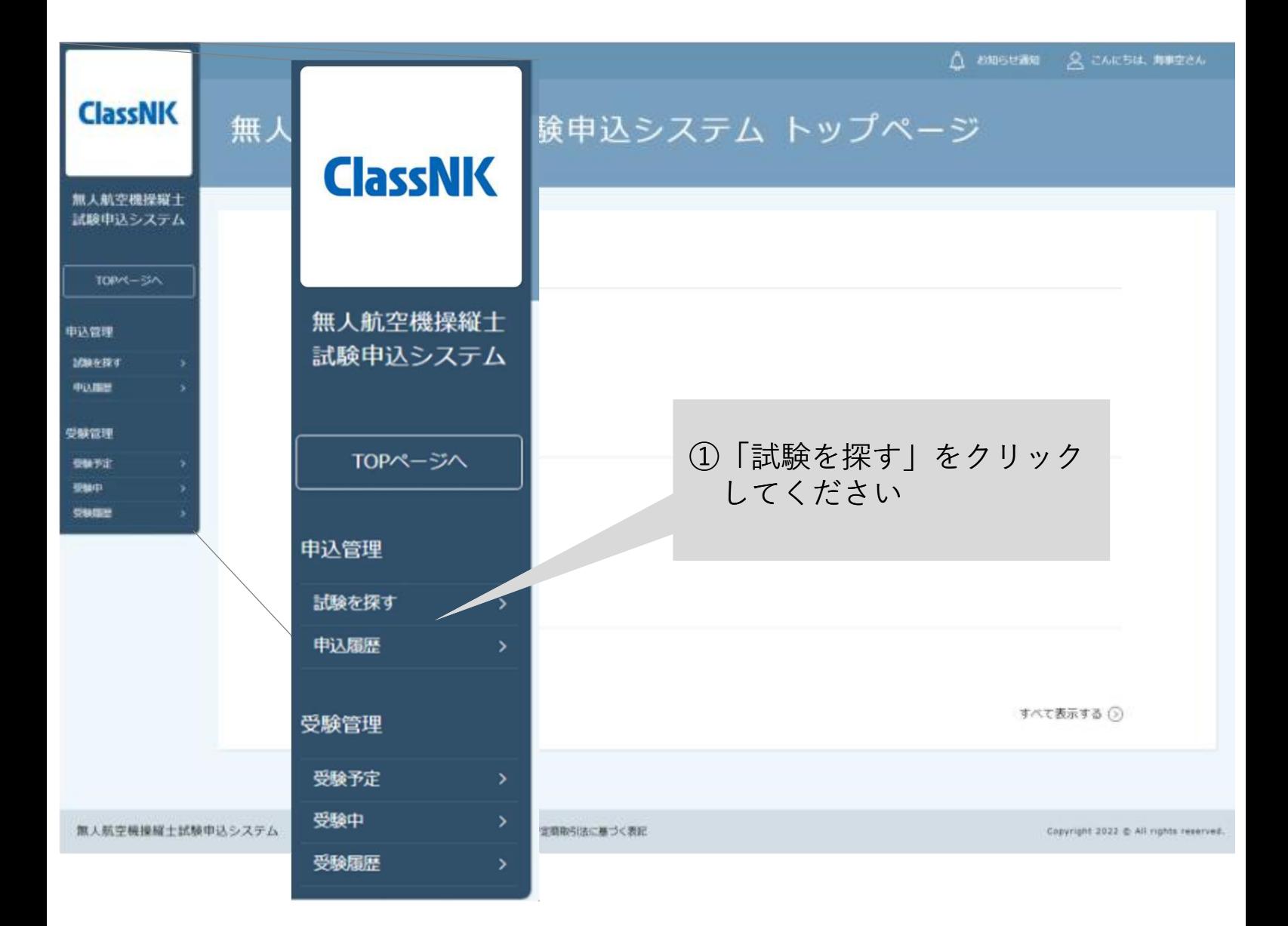

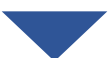

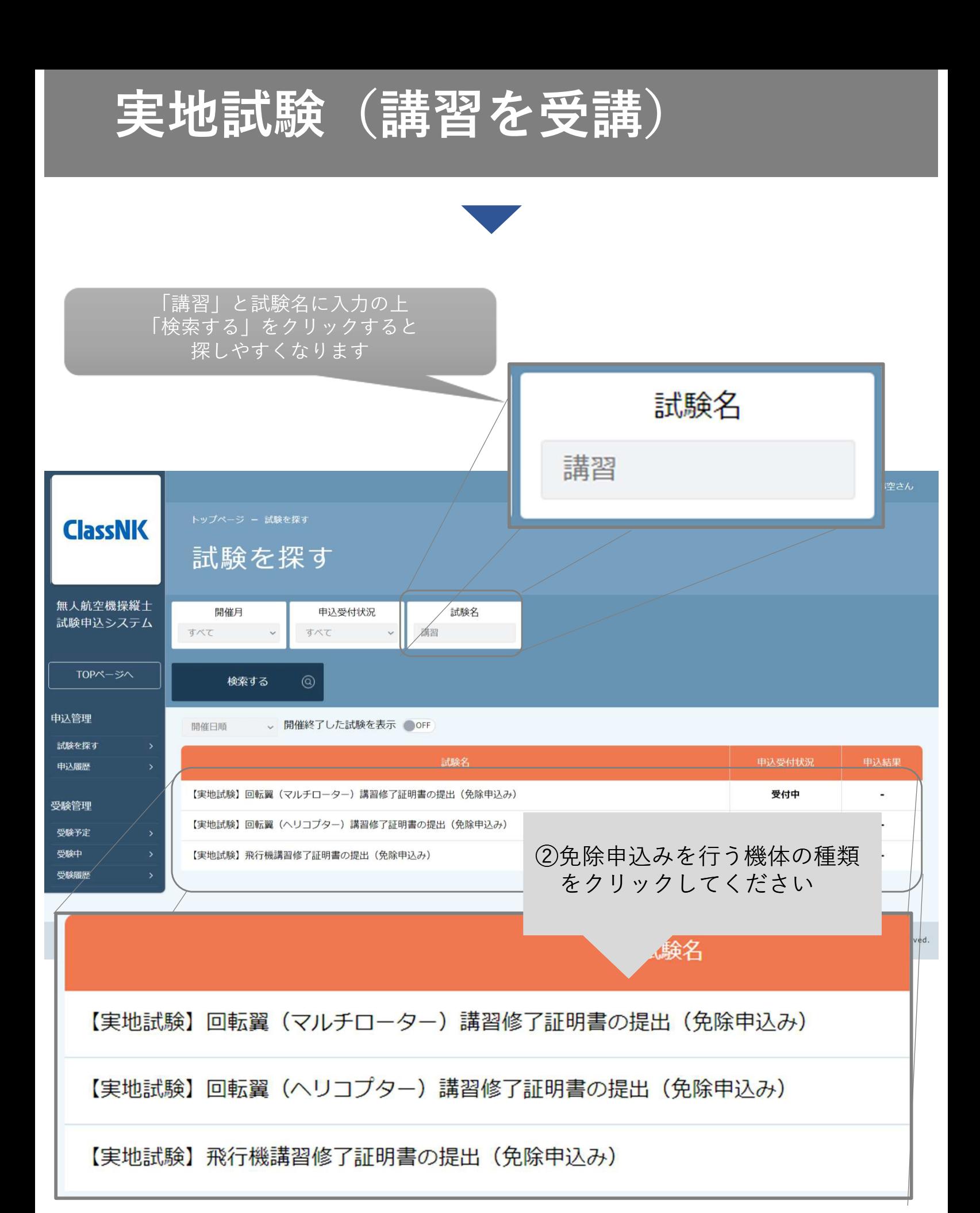

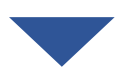

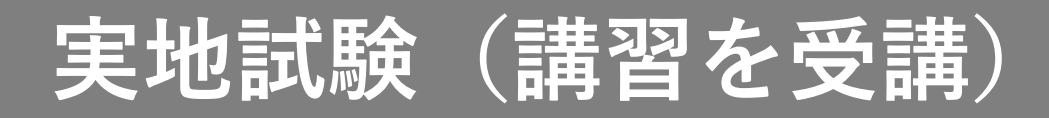

3.申込む

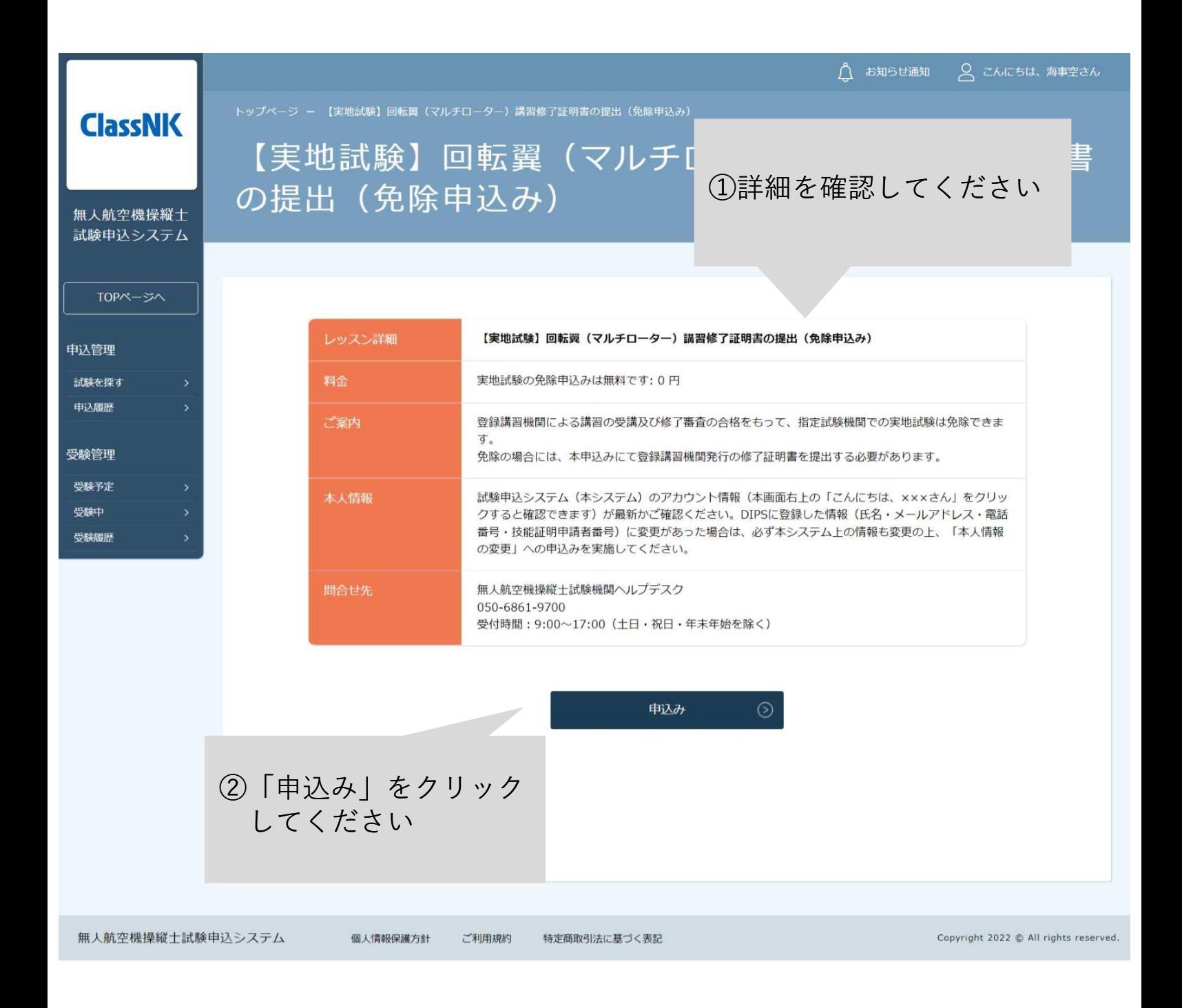

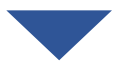

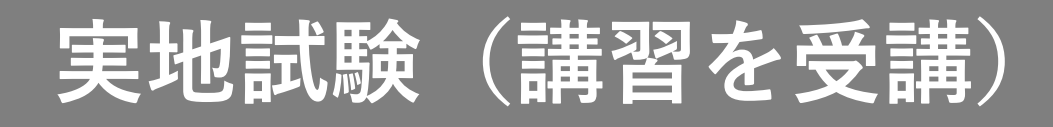

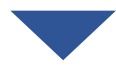

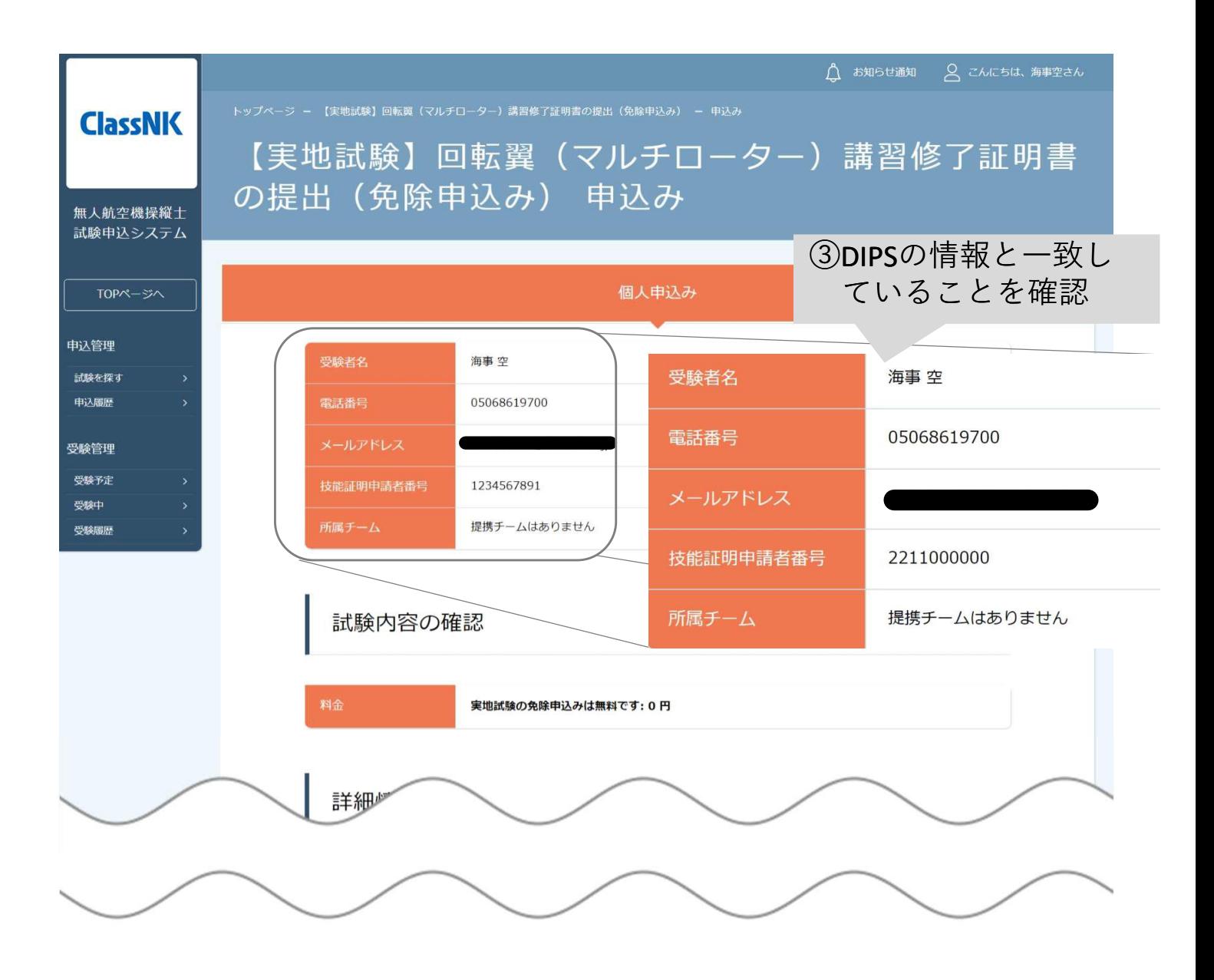

### **実地試験(講習を受講)**

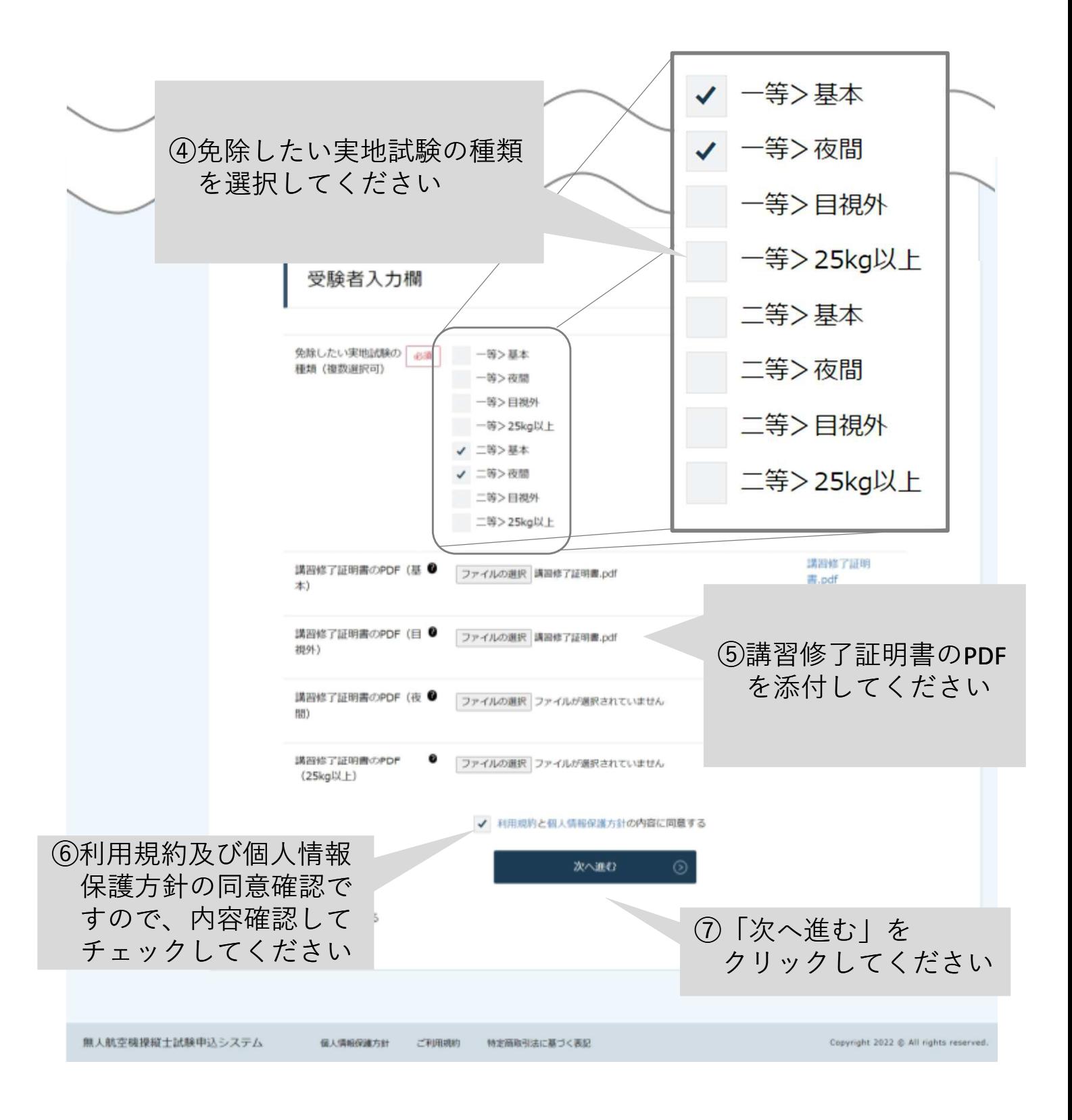

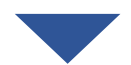

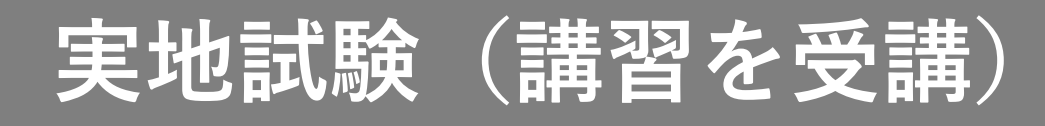

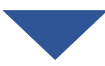

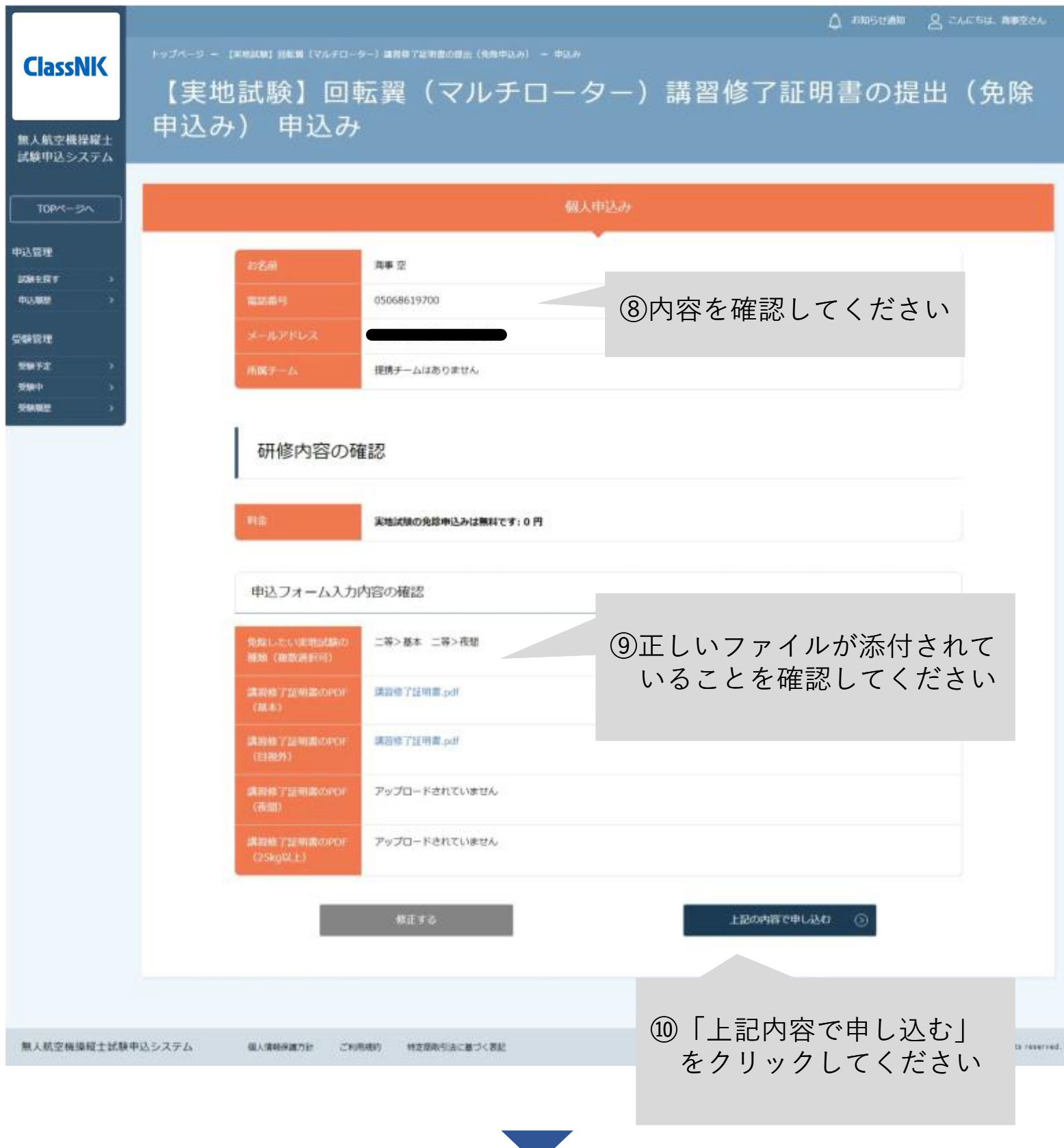

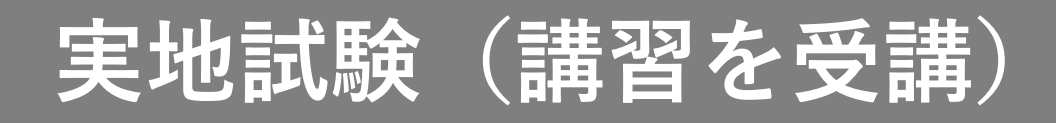

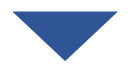

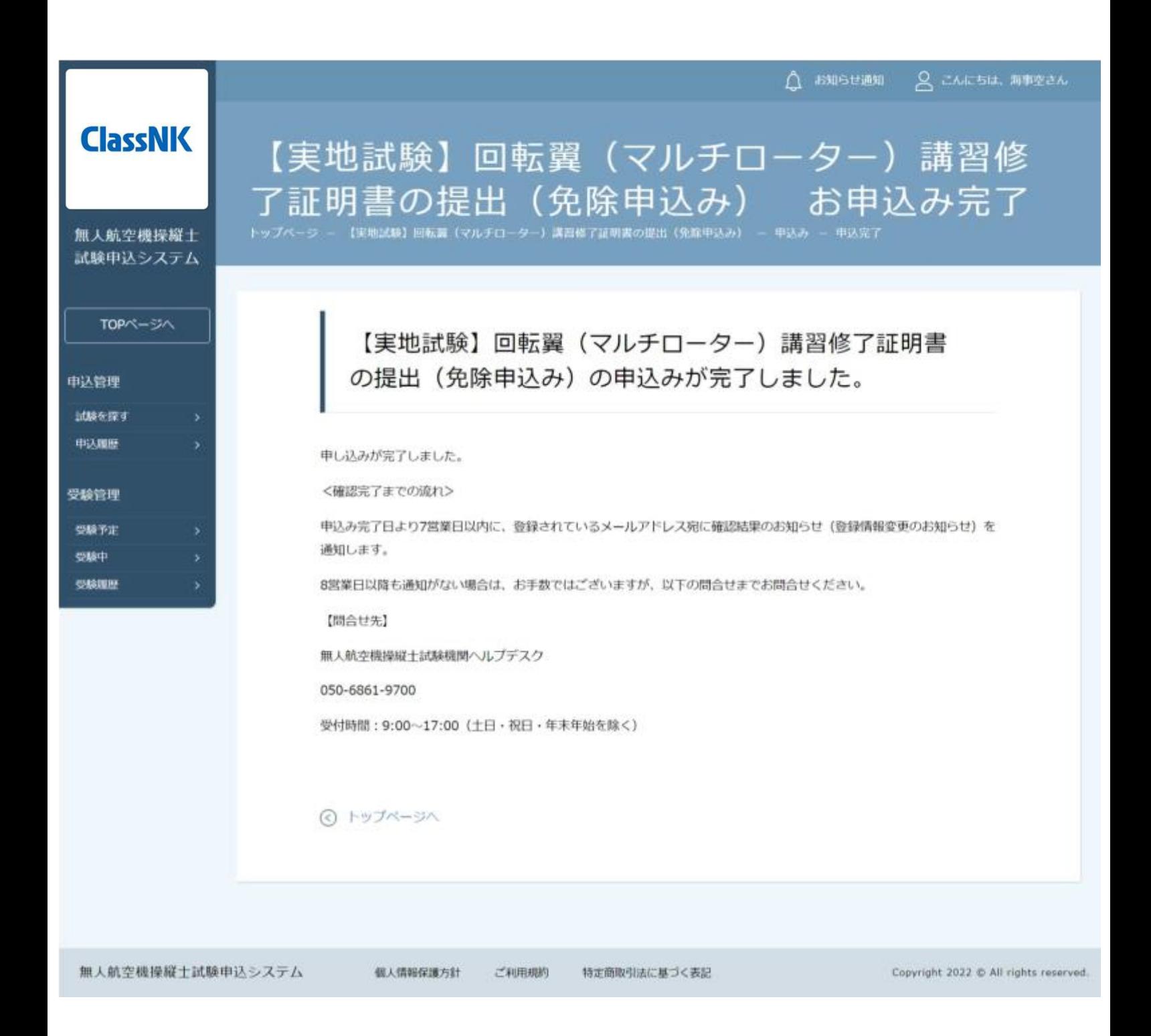

 $D.9$ 

### **実地試験(講習を受講)**

#### 4.申込結果を確認する

受付時間:9:00~17:00(土日・祝日・年末年始を除く)

【無人航空機操縦士試験申込システム】講習修了証明書の提出(免除申込み)に関する登録情報変更のお知らせ

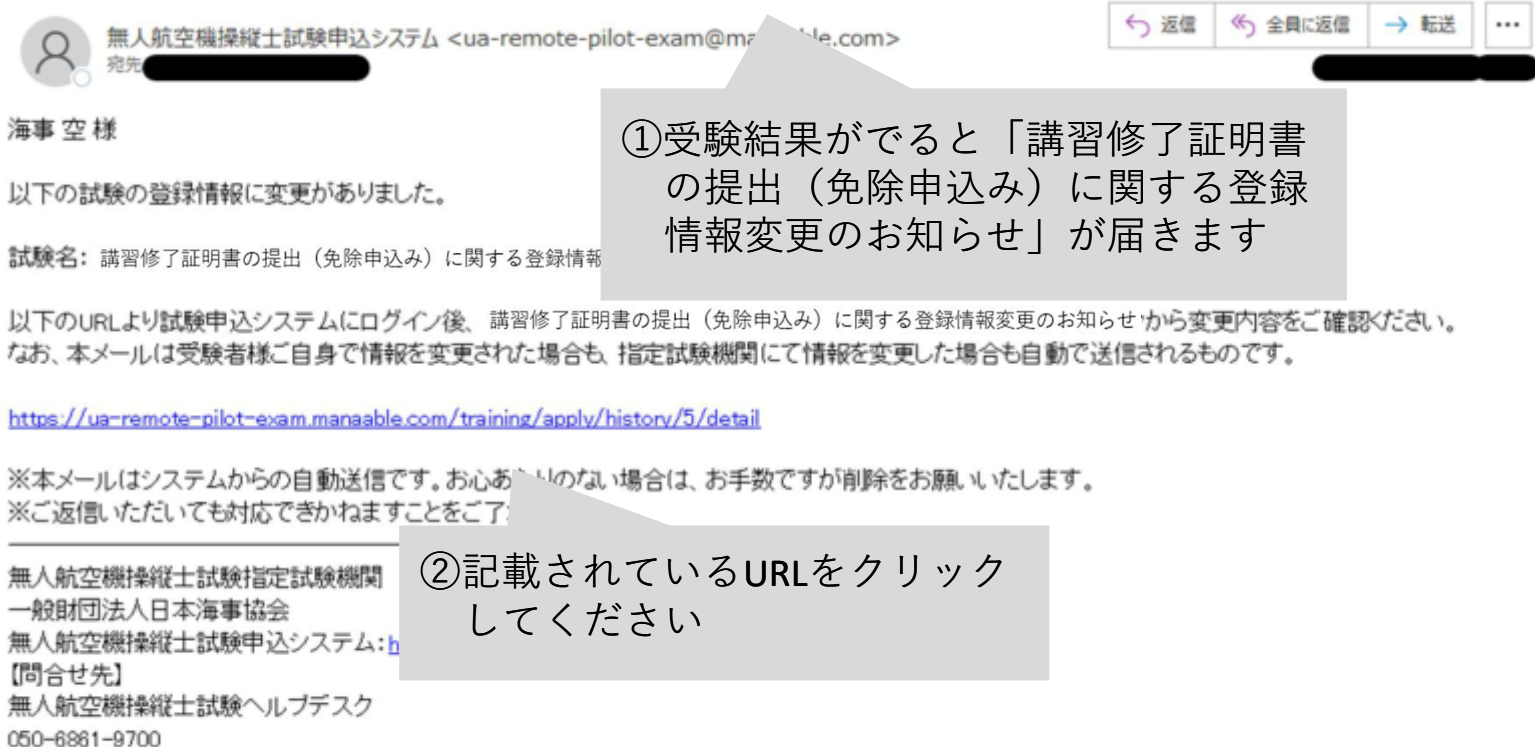

申込みから7営業日以内に通知がない場合は、以下の問合せ先にお問い合わ せください。 【問合せ先】

無人航空機操縦士試験機関ヘルプデスク 050-6861-9700 受付時間 9:00~17:00(土日・祝日・年末年始を除く)

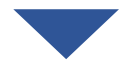

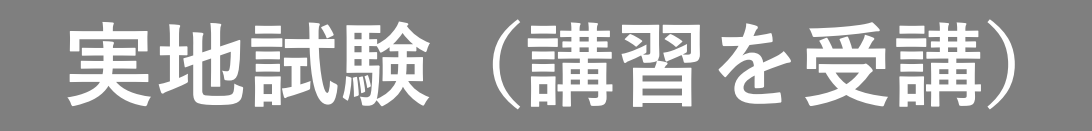

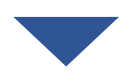

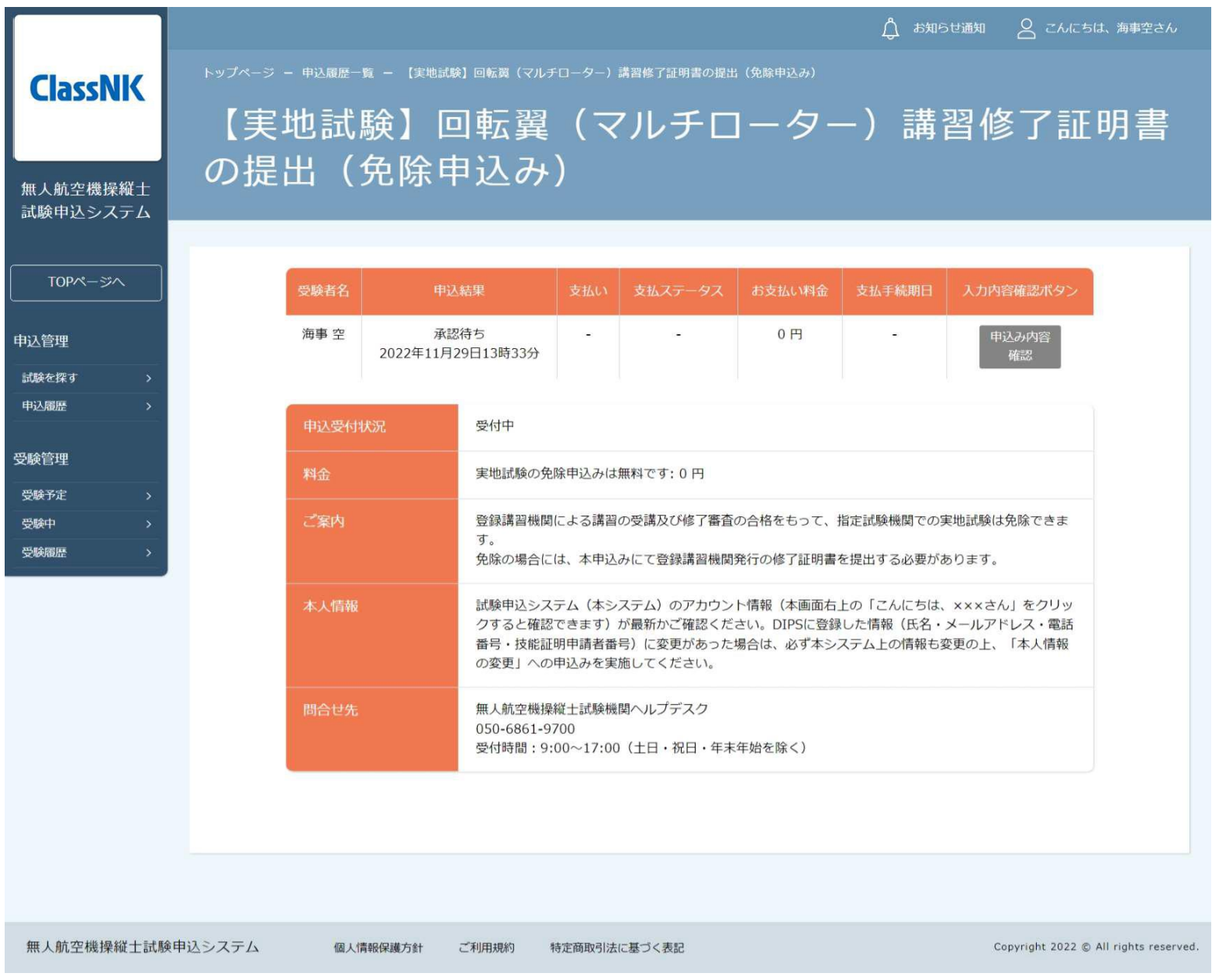

確認完了の場合は4-1へ ······p.100

再提出が必要な場合は4-2へ ······p.101

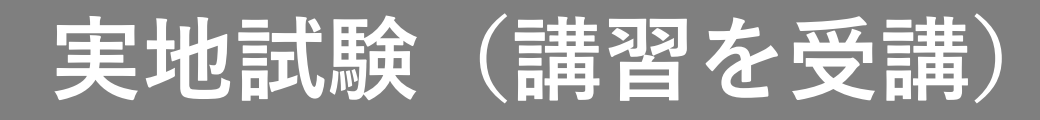

### 【4-1 確認完了の場合】

图 (使問)

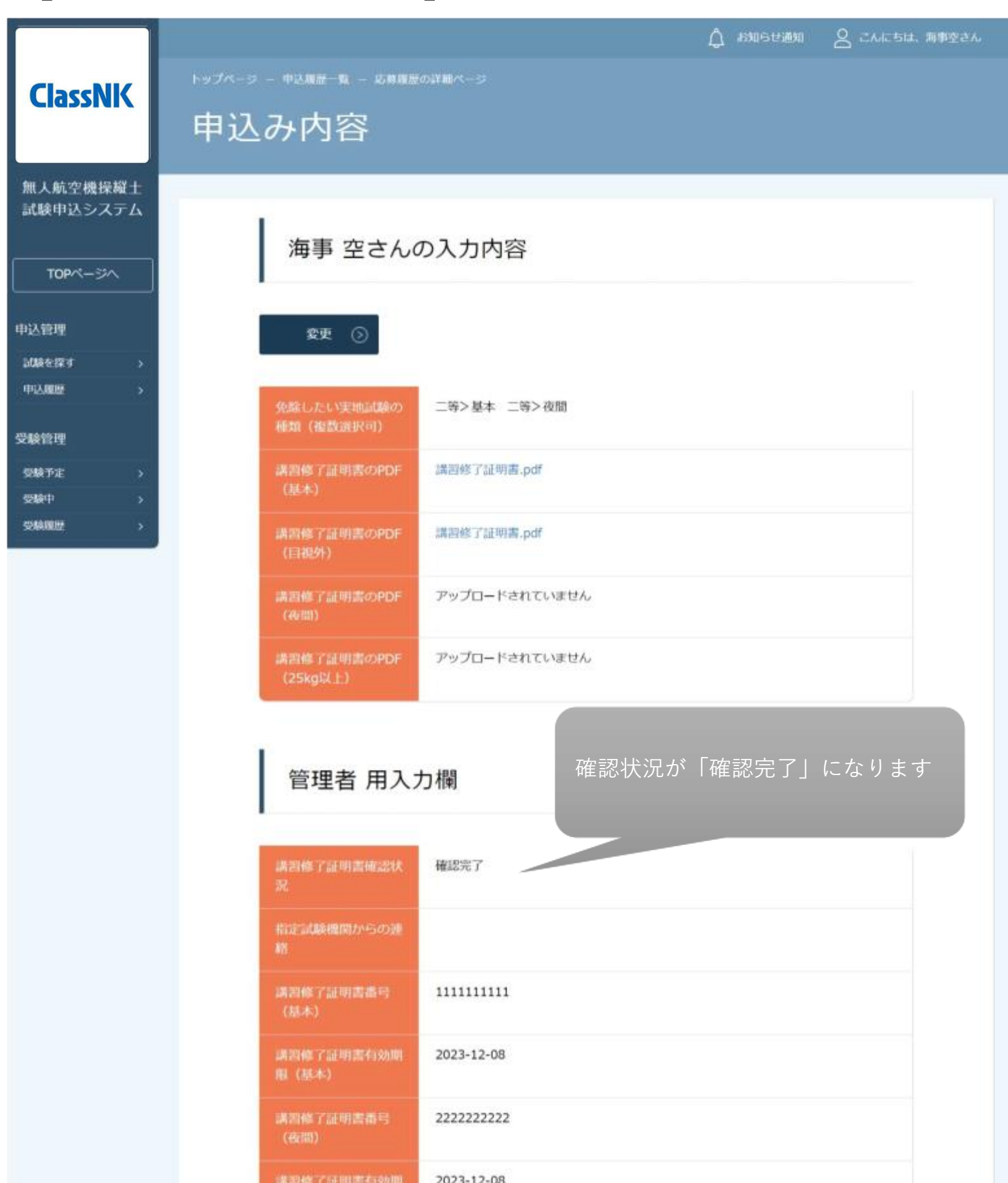

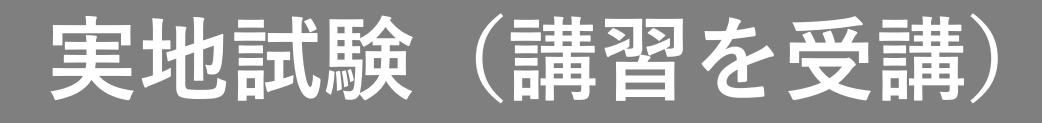

### 【4-2 再提出が必要な場合】

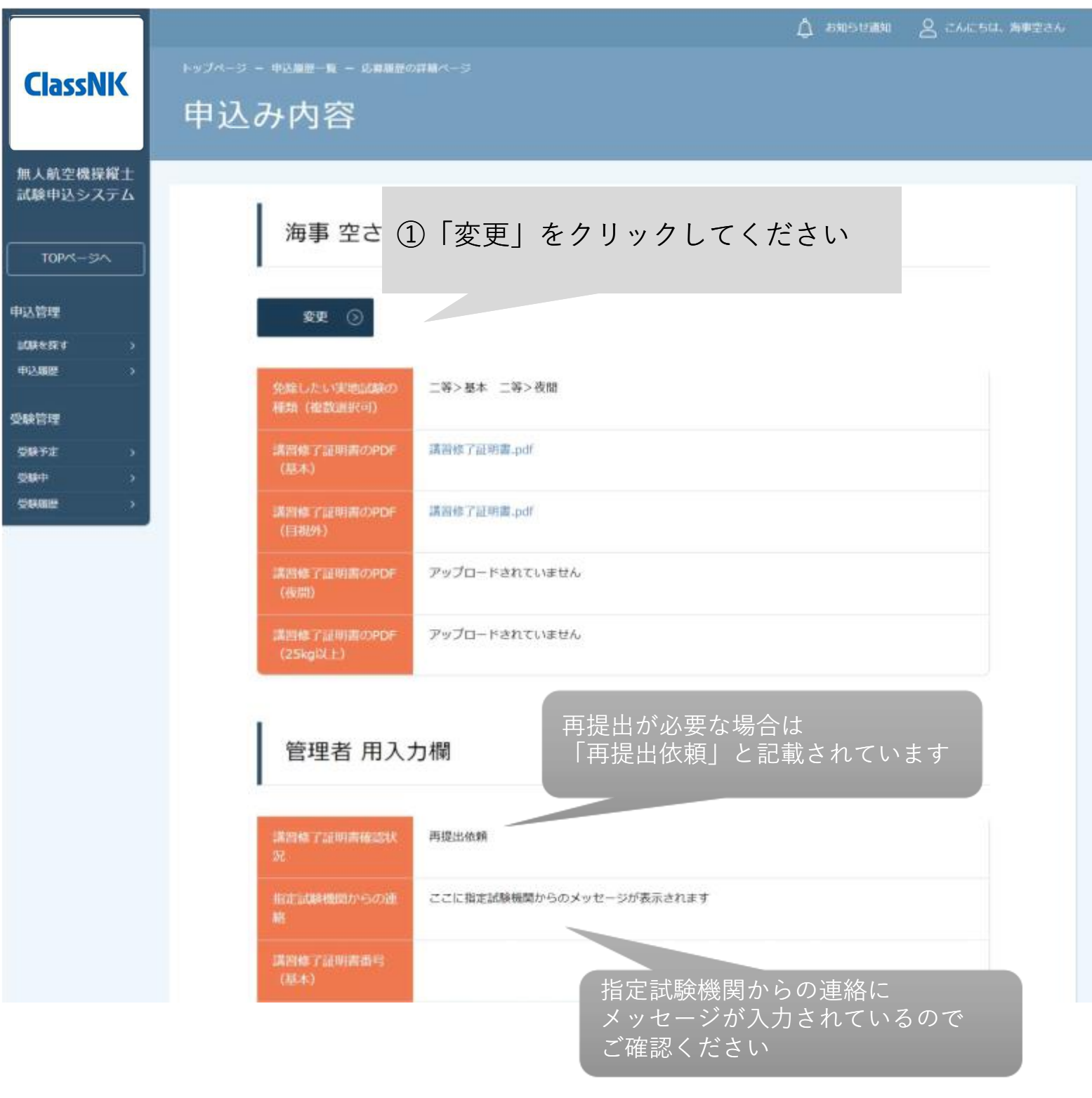

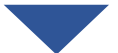

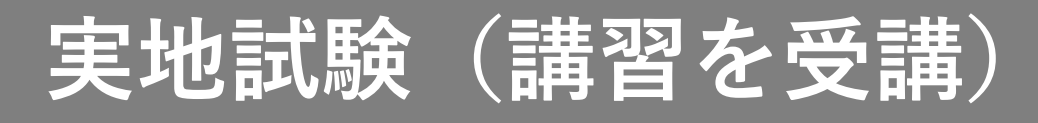

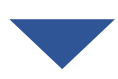

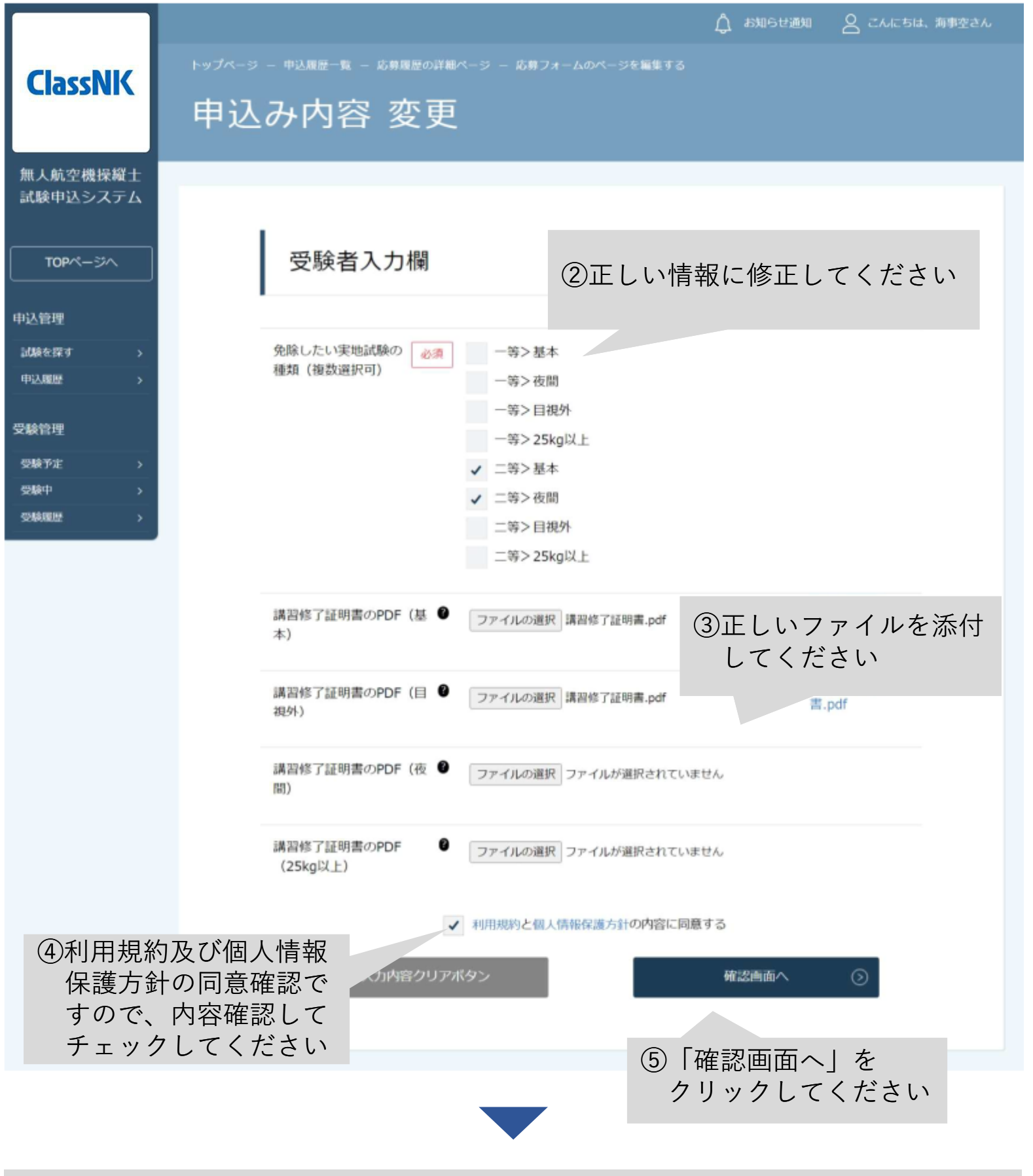

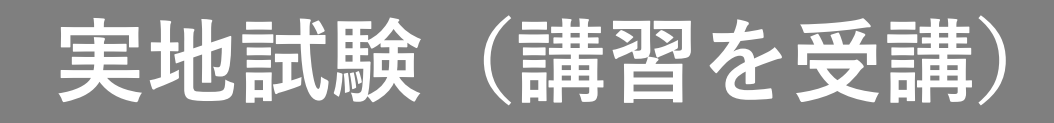

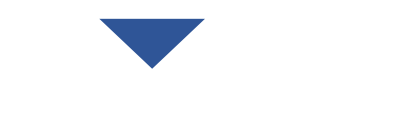

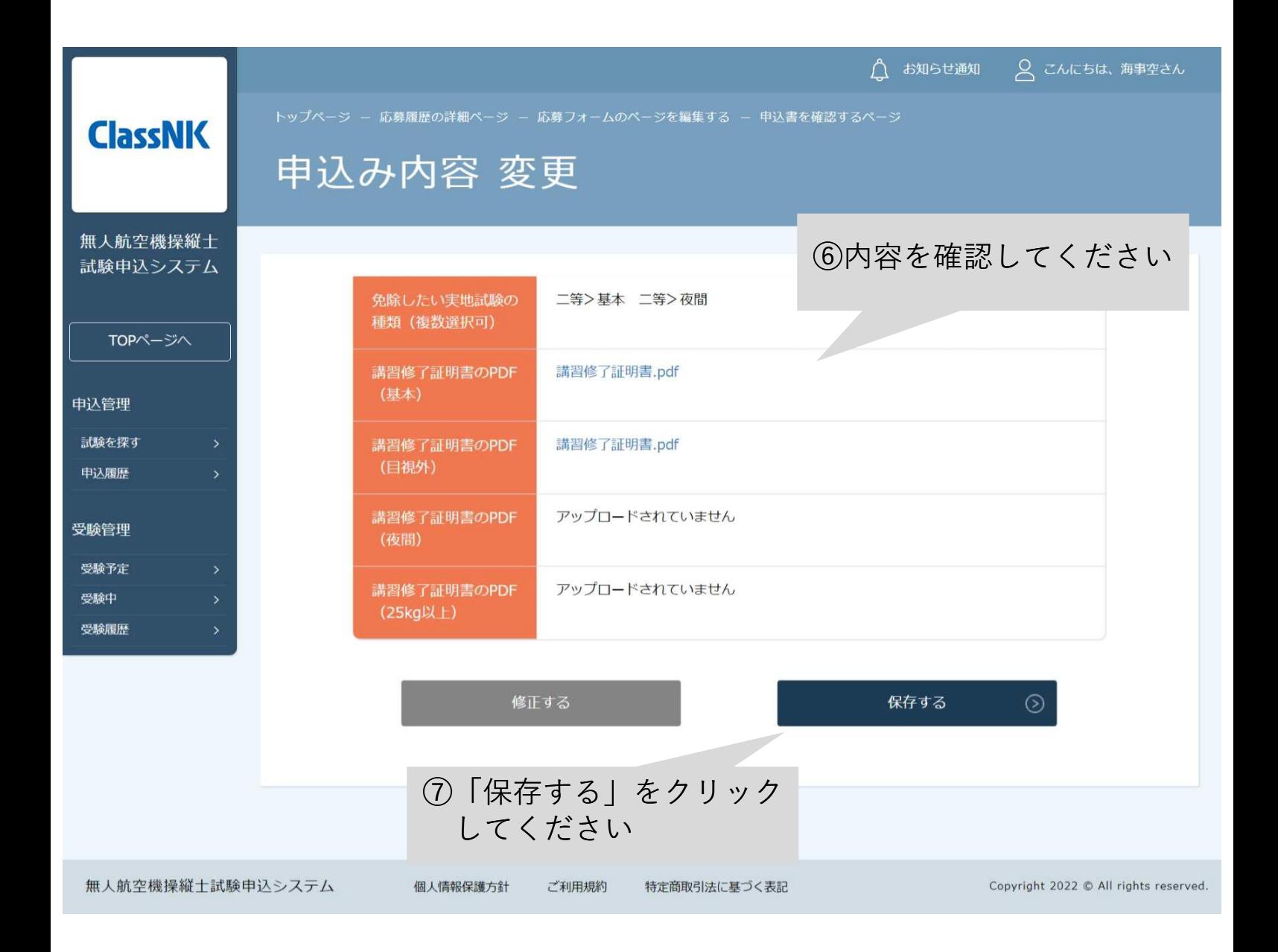

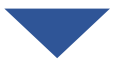

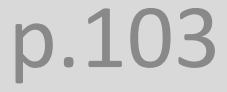

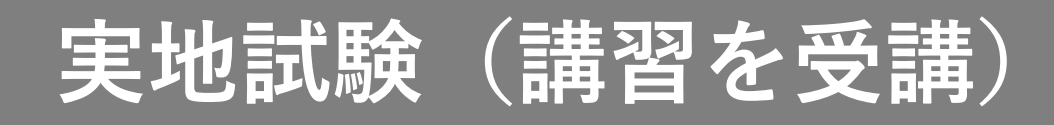

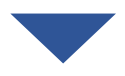

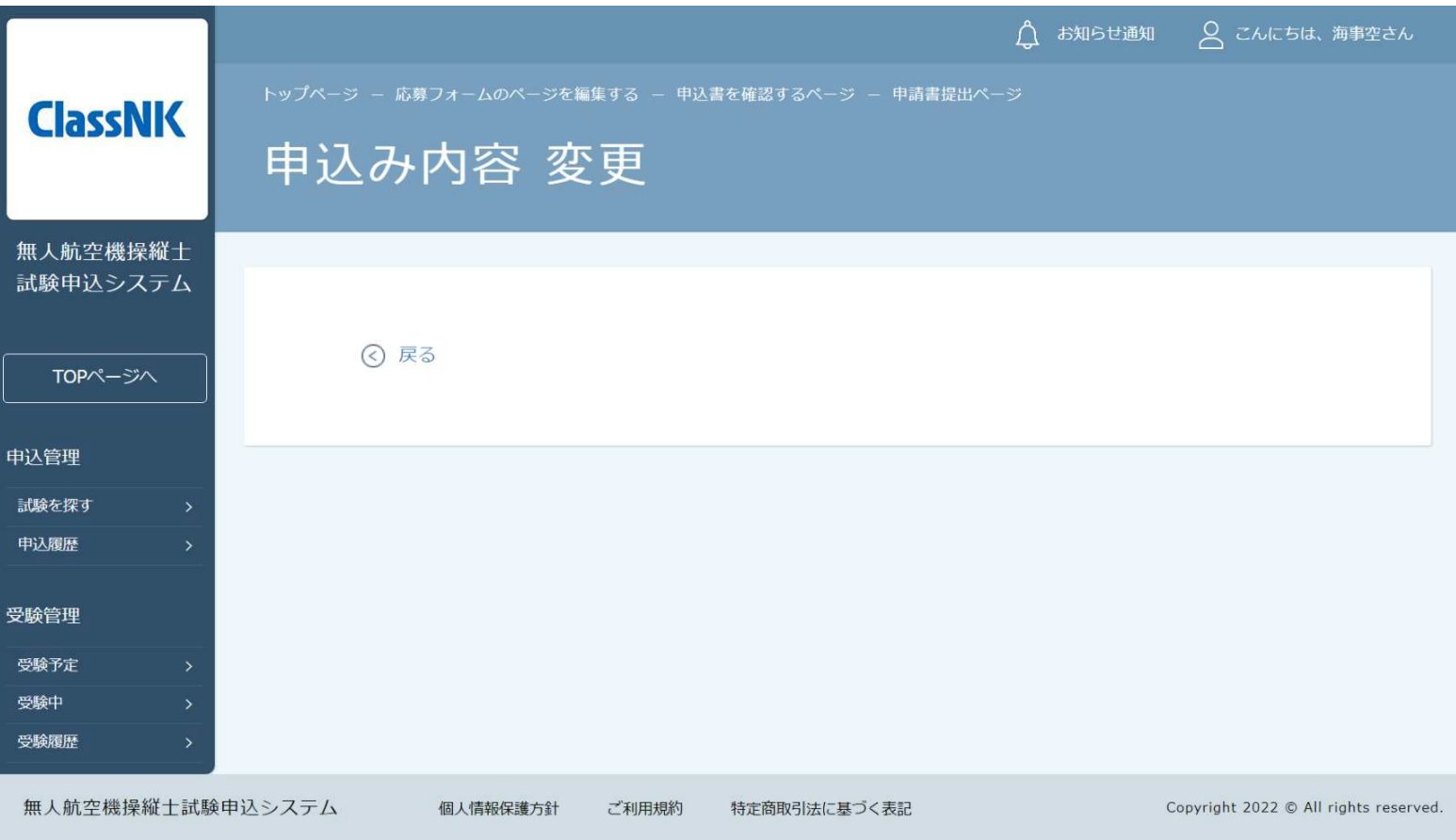

変更から7営業日以内に結果通知がない場合は、以下の問合せ先にお問い合 わせください。

p.104

【問合せ先】 無人航空機操縦士試験機関ヘルプデスク 050-6861-9700 受付時間 9:00~17:00(土日・祝日・年末年始を除く)

### **試験合格証明書の発行**

<目次>

1. 試験申込システムにログインする · · · p.106

2.試験一覧から「【試験合格証明書の発行】」を選択するp.107

- 3. 申込む インタン インタン インタン インタン 109
- 4. 申込結果を確認する インタン キャンク キャンク 113

試験合格証明書は、国に技能証明書の発行申請をするのに必要と なる無人航空機操縦士試験に合格したことを示す証明書です。 取得する技能証明に対応した学科試験、身体検査、実地試験に合 格したら、試験合格証明書の発行申込みを行ってください。

# **試験合格証明書の発行**

#### 1. 試験申込システムにログインする

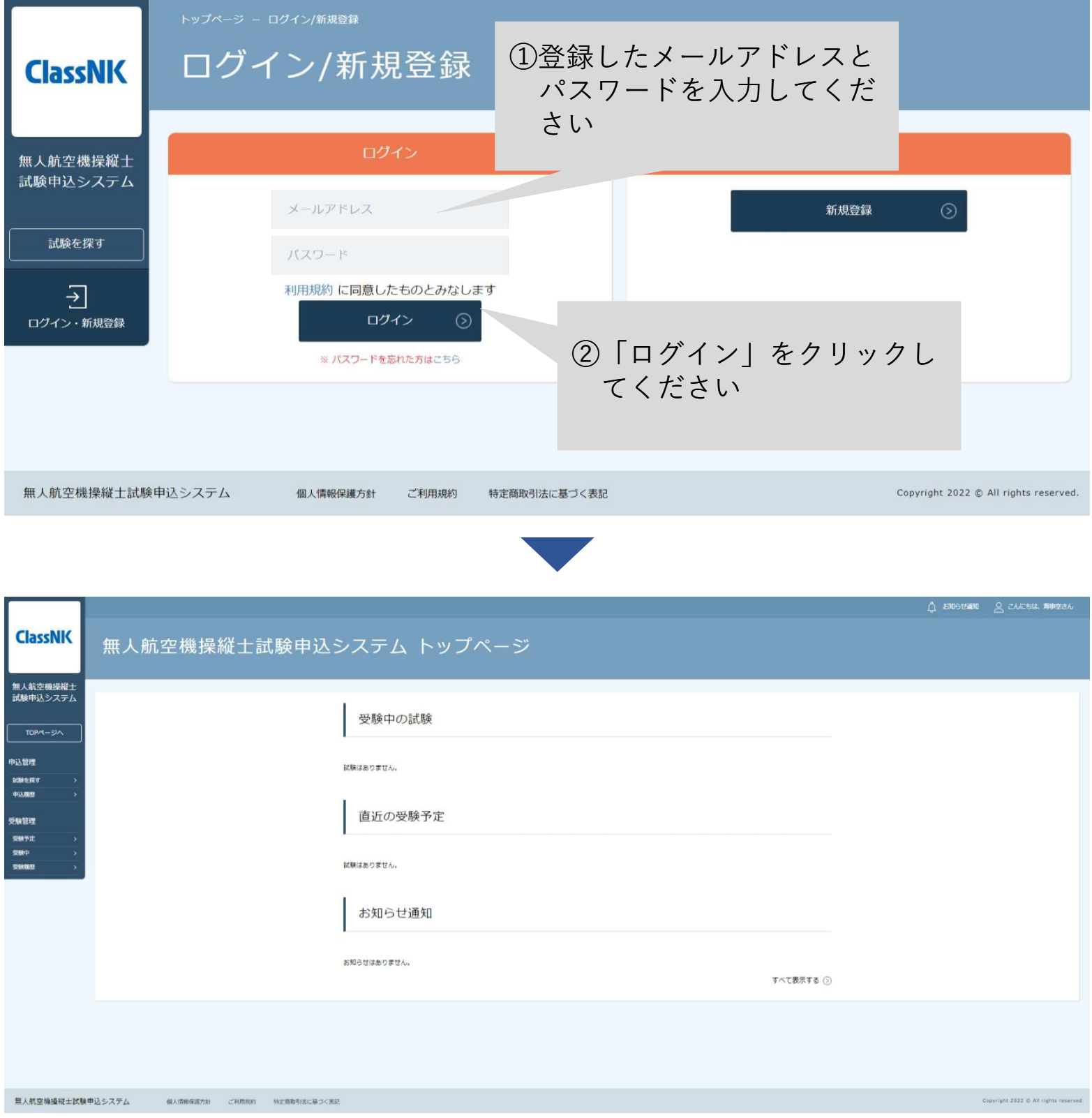

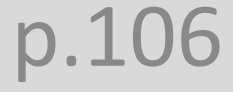

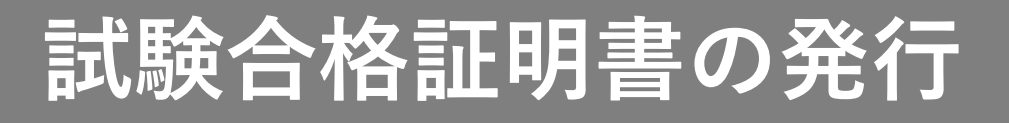

#### 2. 試験一覧から「【試験合格証明書の発行】」を選択する

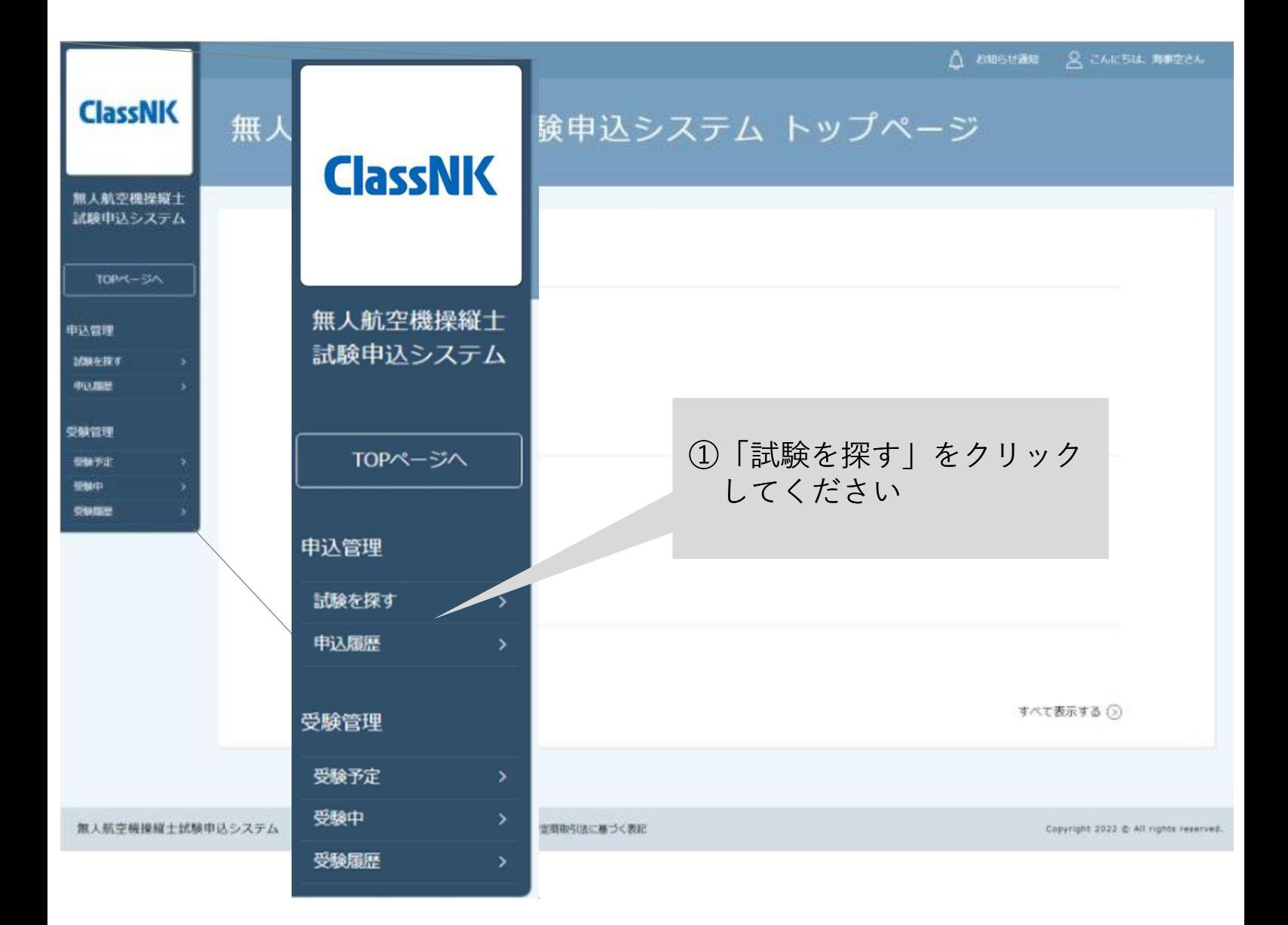

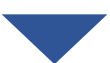

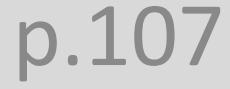

### **試験合格証明書の発行**

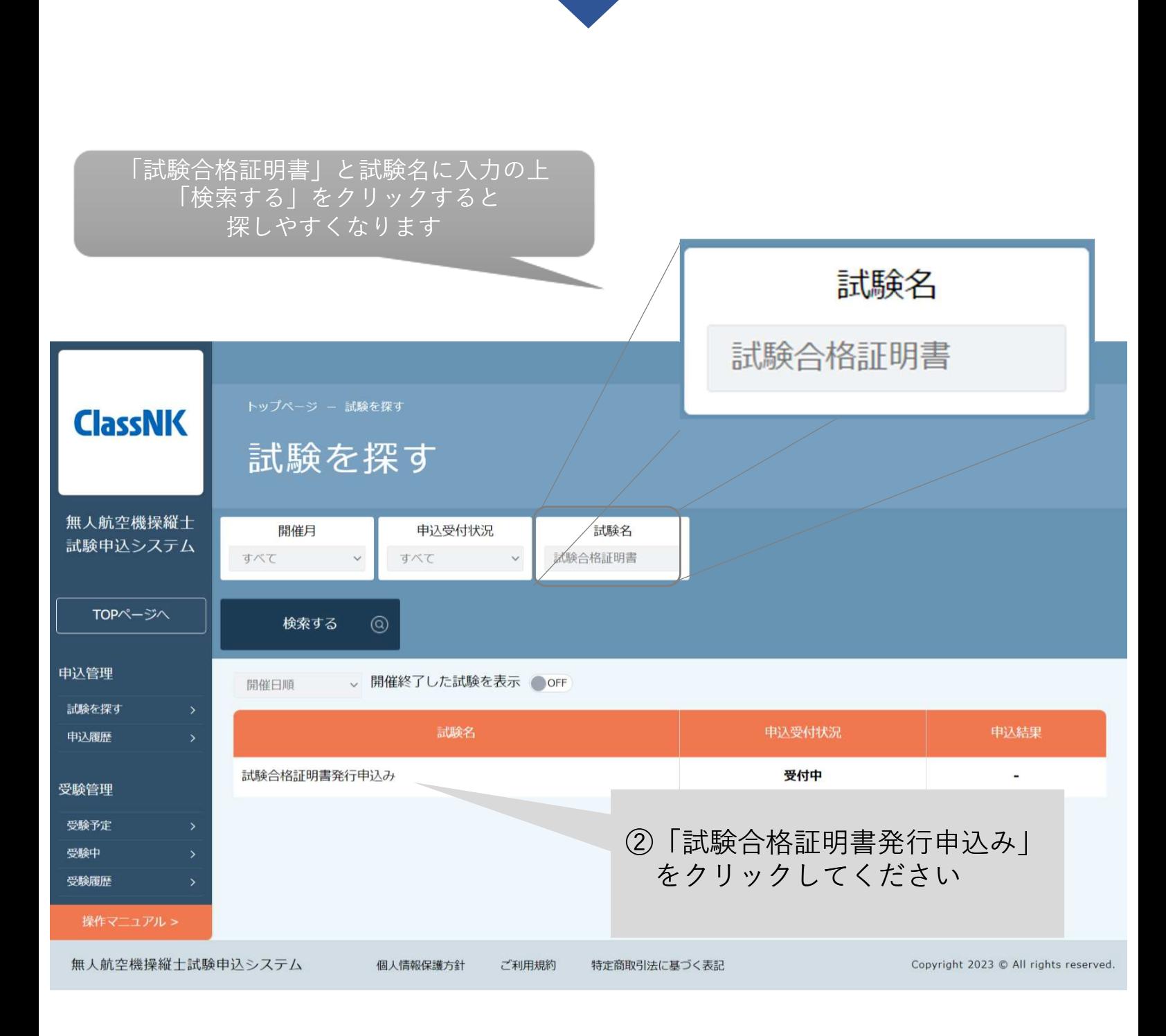

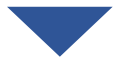
3.試験合格証明書の発行を申込む

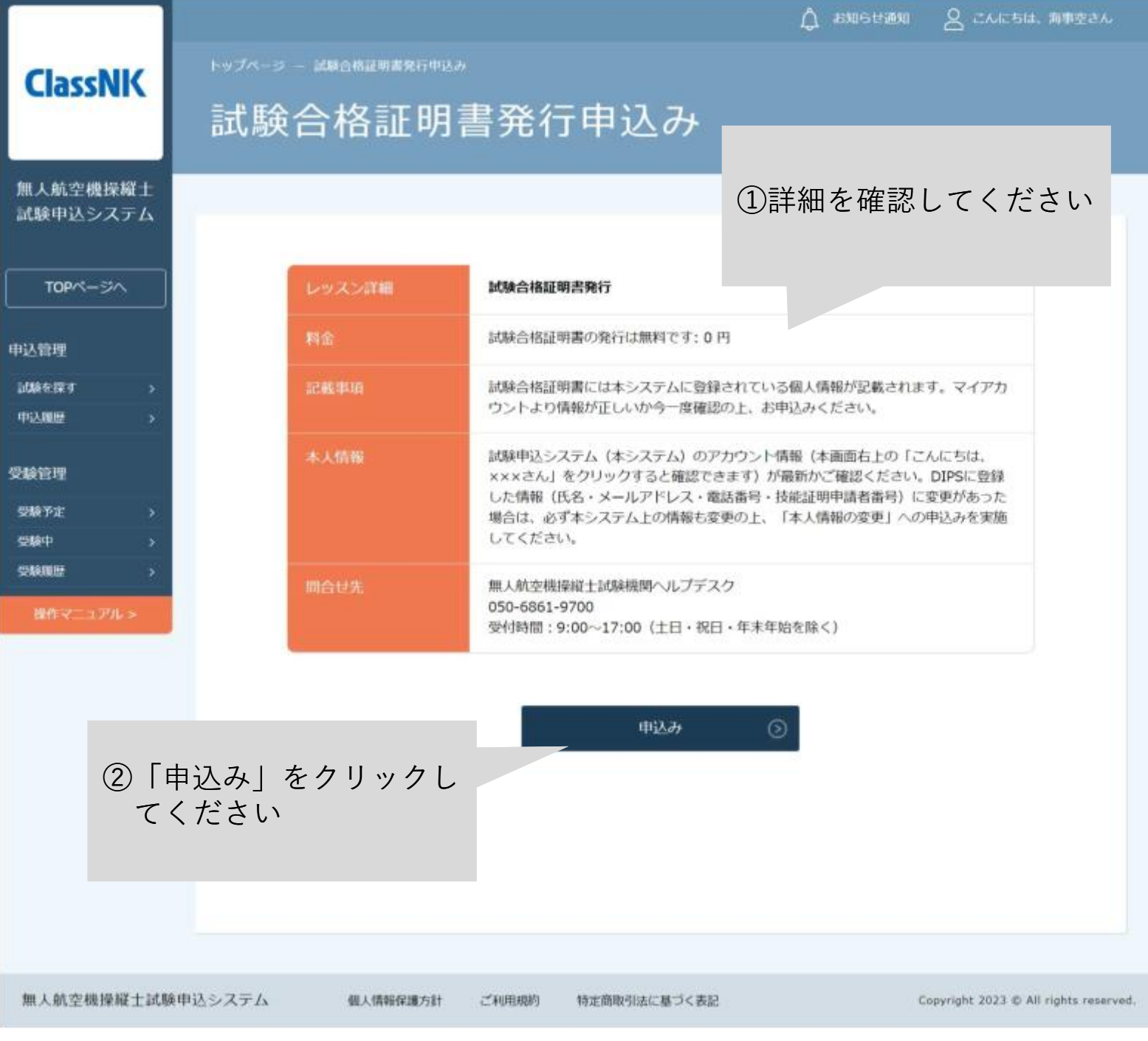

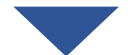

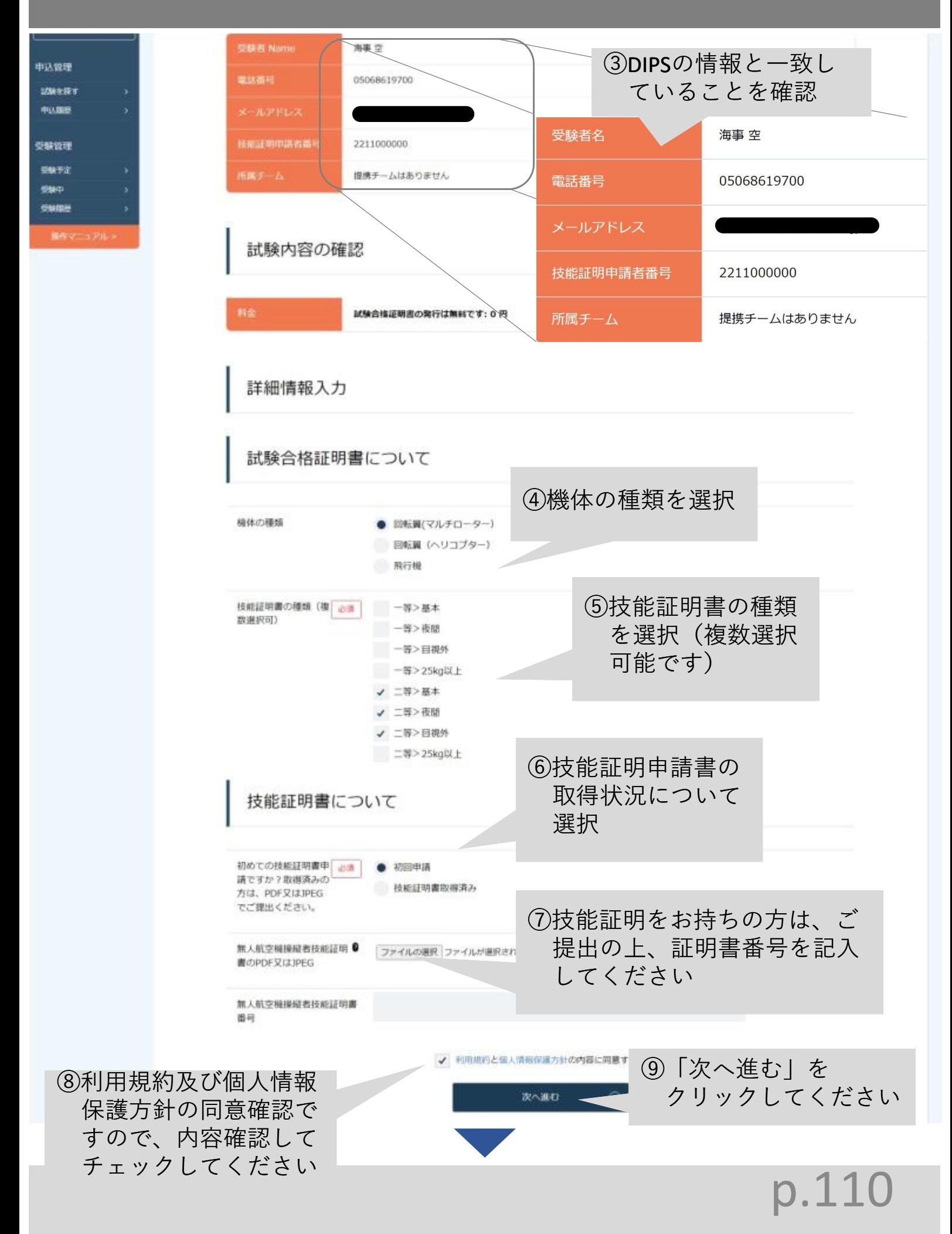

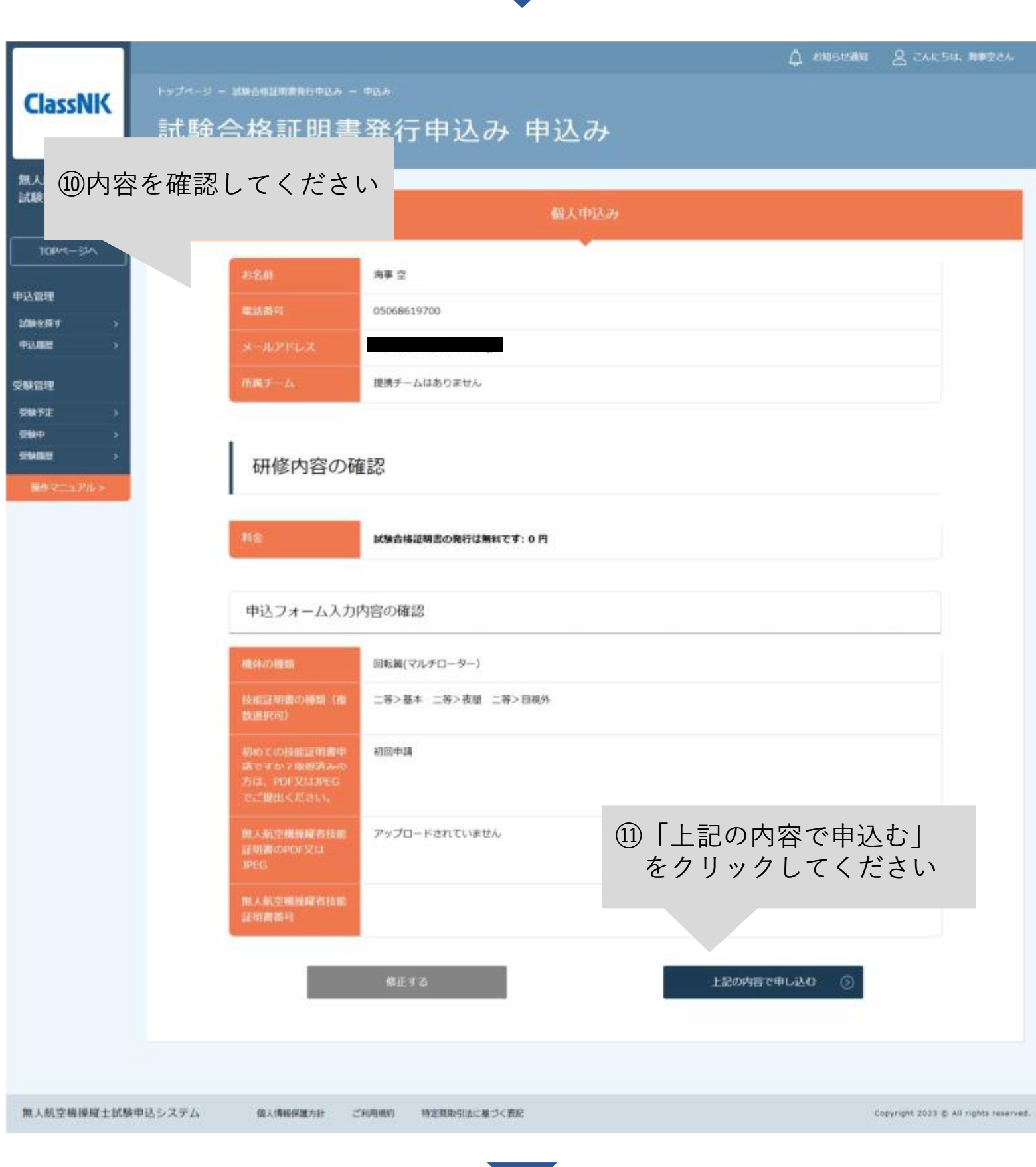

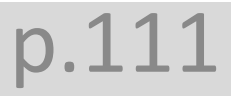

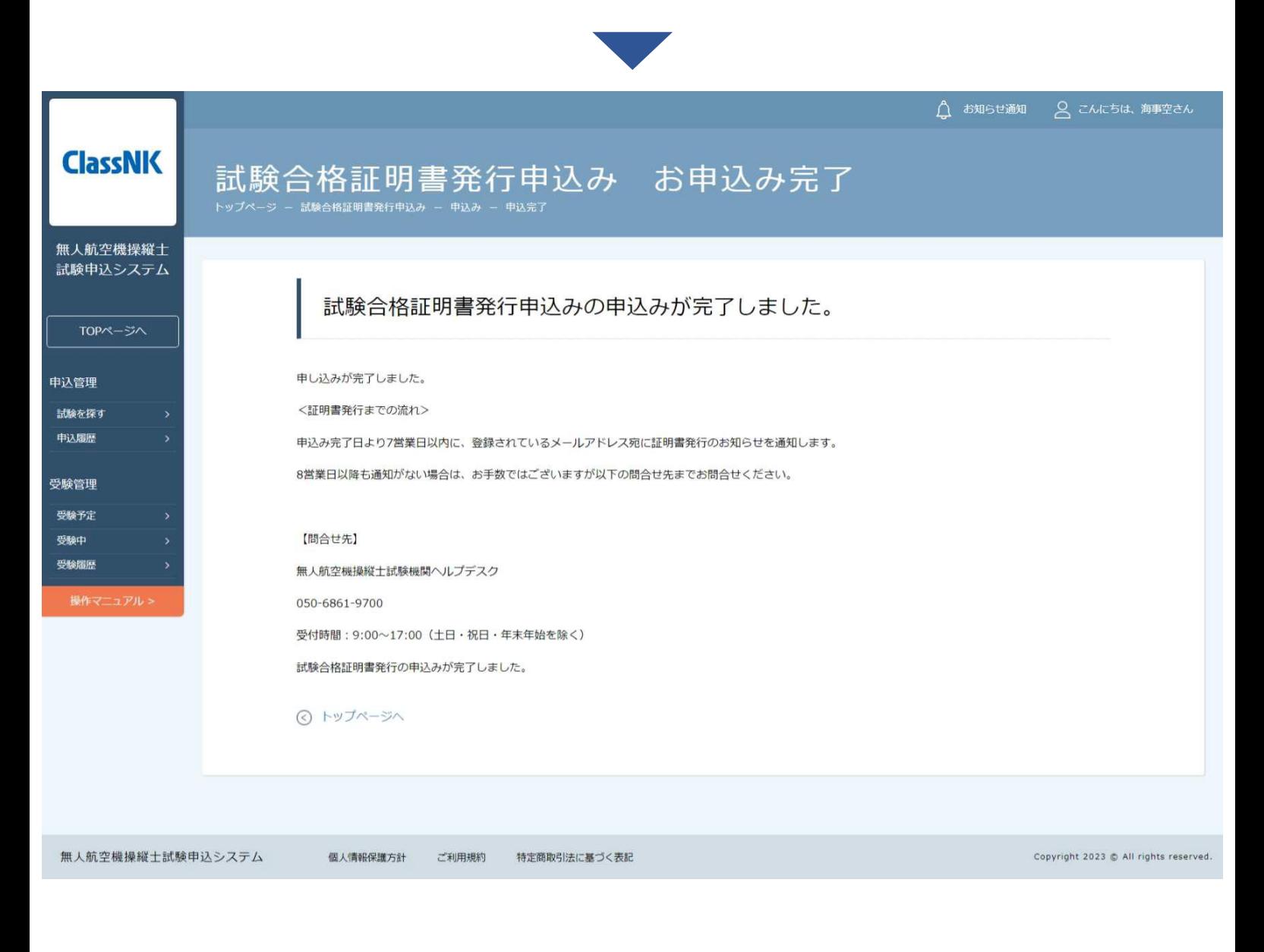

#### 【無人航空機操縦士試験申込システム】試験合格証明書発行申込み完了のお知らせ

無人航空機操縦土試験申込システム <ua-remote-pilot-exam@manaable.com> 宛先!

#### 海車空梯

以下の試験合格証明書発行の申込みが完了いたしました。

#### 発行内容:試験合格証明書発行申込み

また、試験合格証明書に記載される受験者名は、「海事空」です。 万が一修正が必要な場合は、以下の問合せ先に至急お問い合わせください。

<証明書発行までの流れ> 申込み完了日より7営業日以内に、登録されているメールアドレス宛に証明書発行のお知らせを通知します。 8営業日以降も通知がない場合は、お手数ではございますが、 以下の問合せ先までお問合せください。

※本メールはシステムからの自動送信です。お心あたりのない場合は、お手数ですが削除をお願いいたします。 ※ご返信いただいても対応できかねますことをご了承ください。

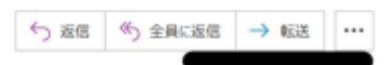

#### 4.申込結果を確認する

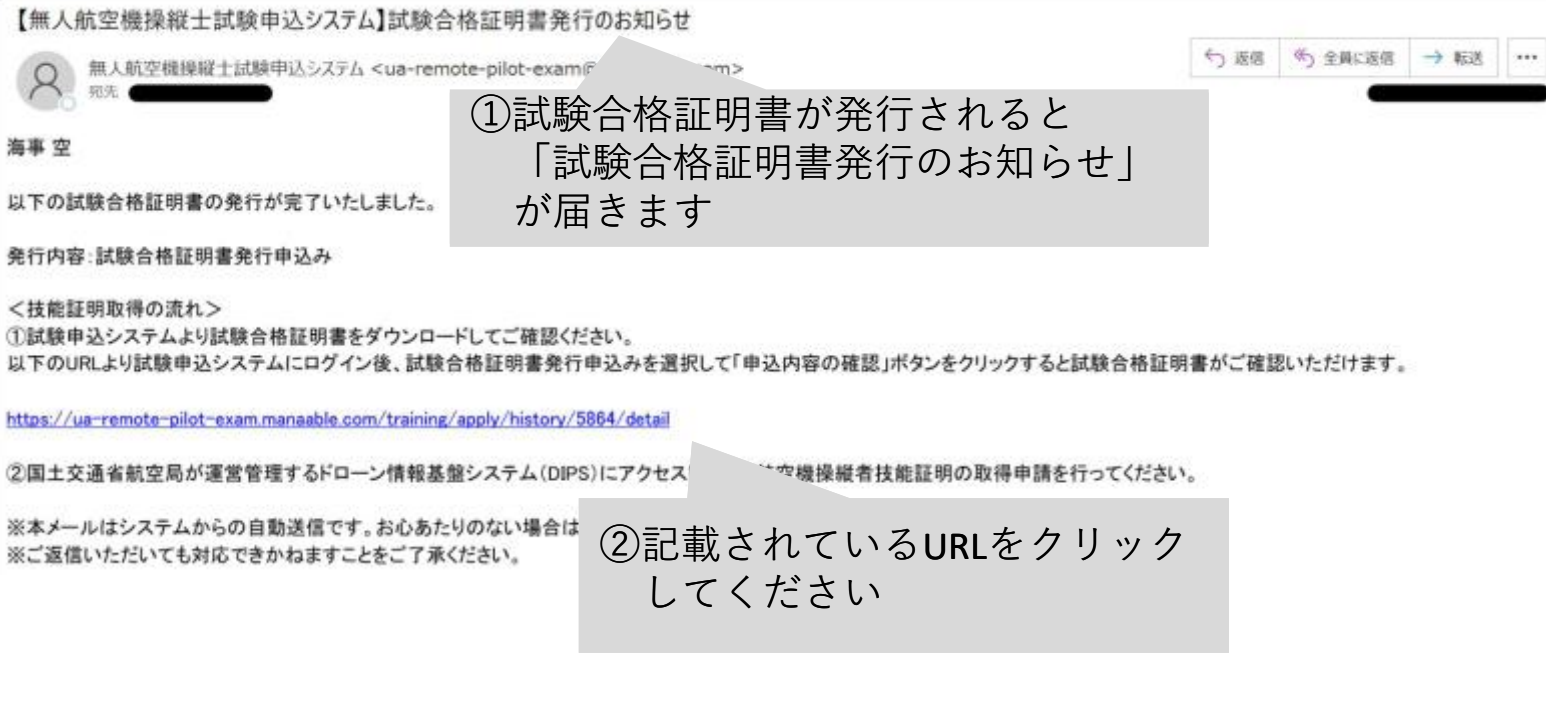

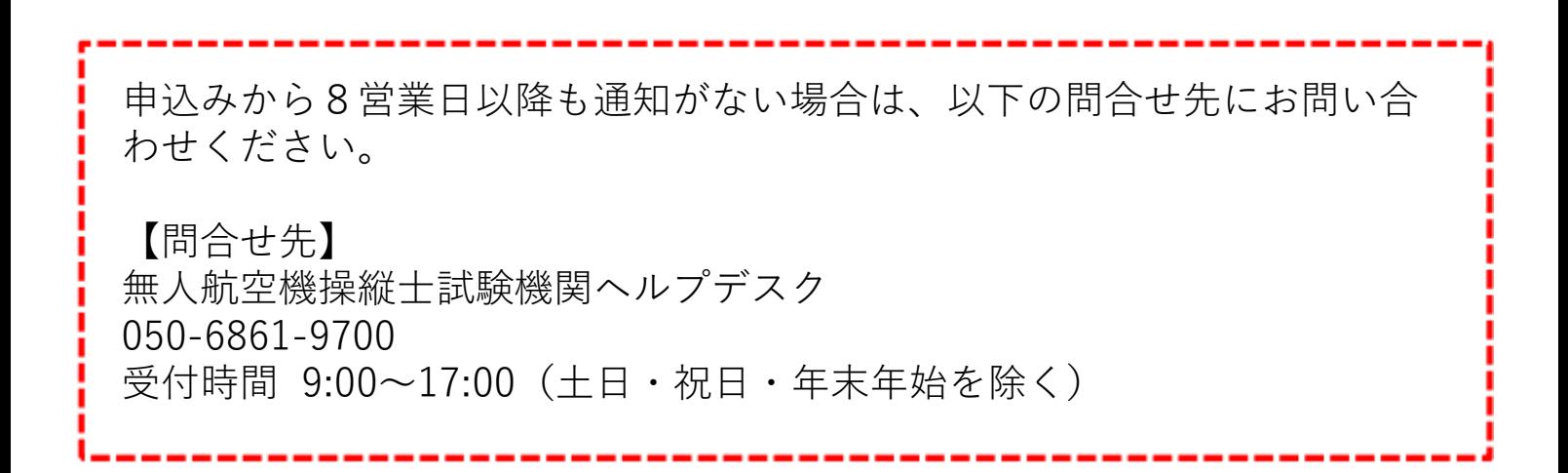

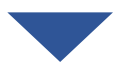

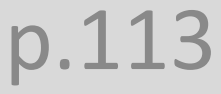

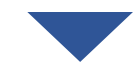

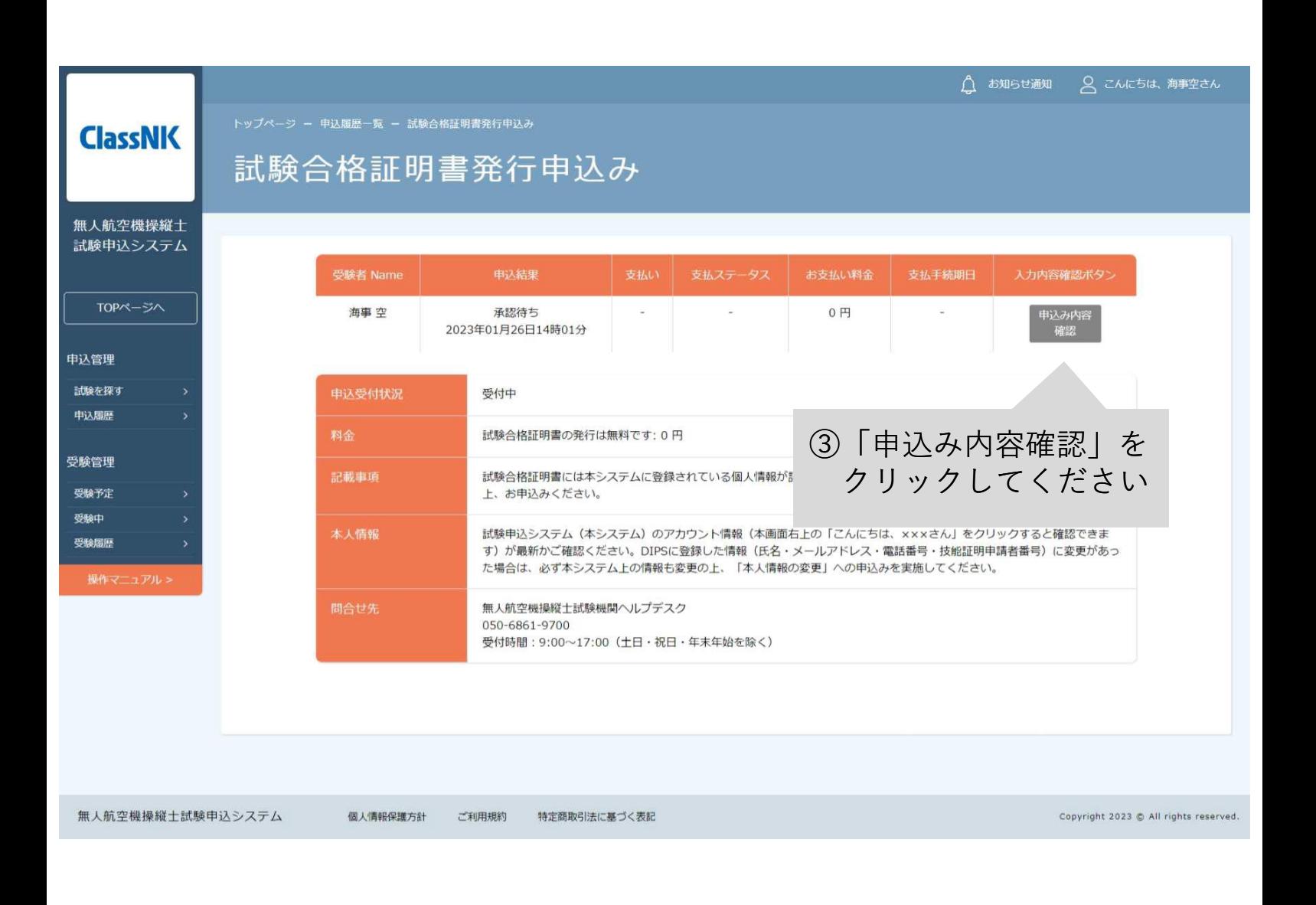

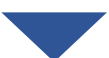

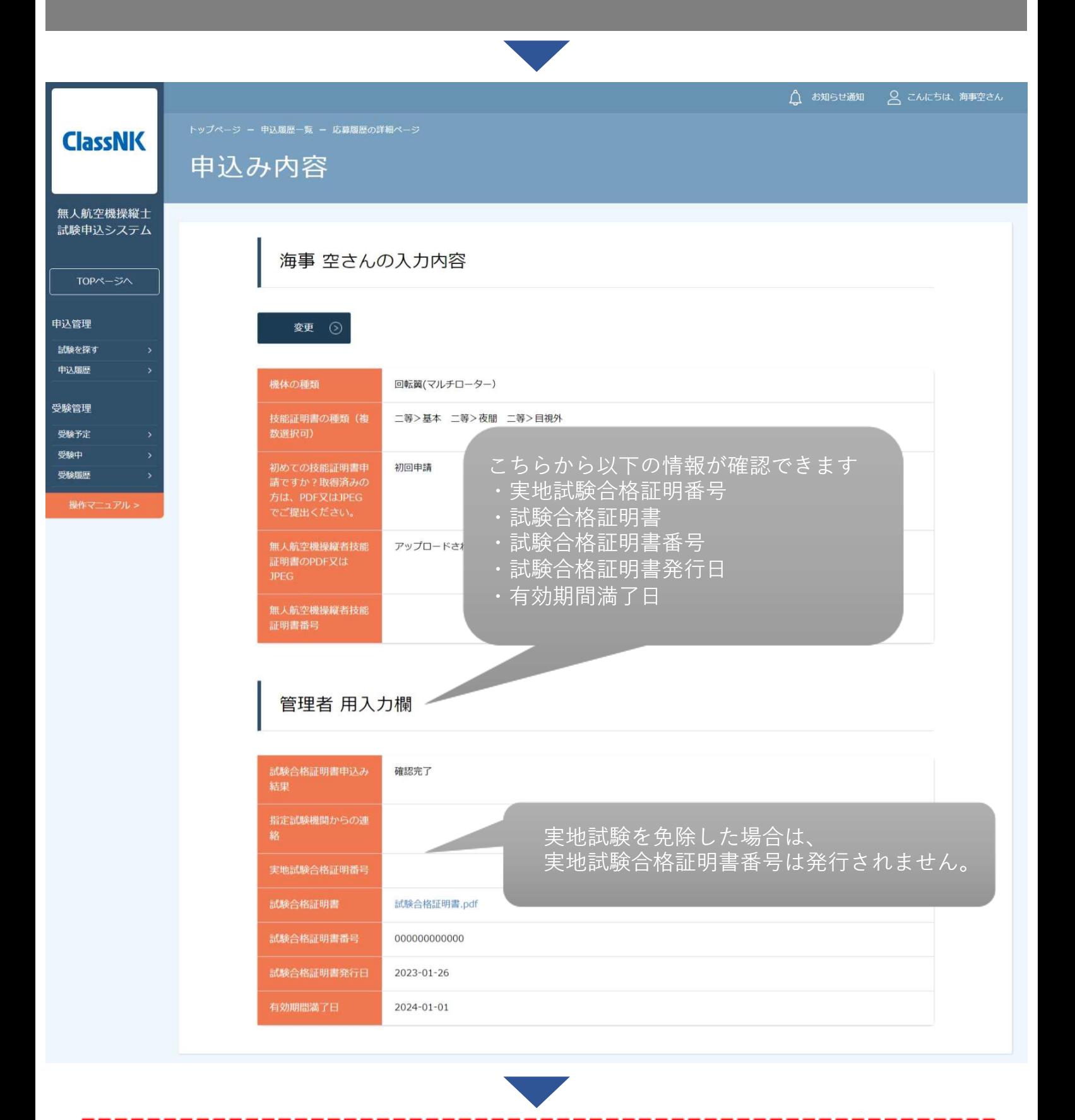

国土交通省航空局が運営管理するドローン情報基盤システム(DIPS)にア クセスし、無人航空機操縦者技能証明の取得申請を行ってください。

**支払い手続き**

<目次>

1. 支払い方法を選択する インタン キャンク・・・ p.117

<銀行振込の際の注意>

※振込先情報の画面は一度限りの表示となります。必ず表示画面のスク リーンショットや印刷をして保存してください。画面を閉じたり、「サイ トに戻る」ボタンを押すと再表示はできませんのでご注意ください。

※銀行振込のバーチャル口座は、支払い手続き中の試験及び受験者の為の 限定口座です。他の試験の支払いと合算せず、必ず表示されている合計金 額のみを振り込んでください。

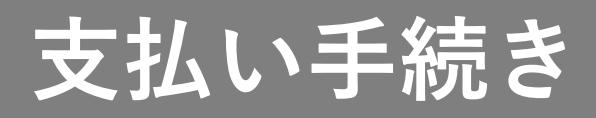

1.支払い方法を選択する

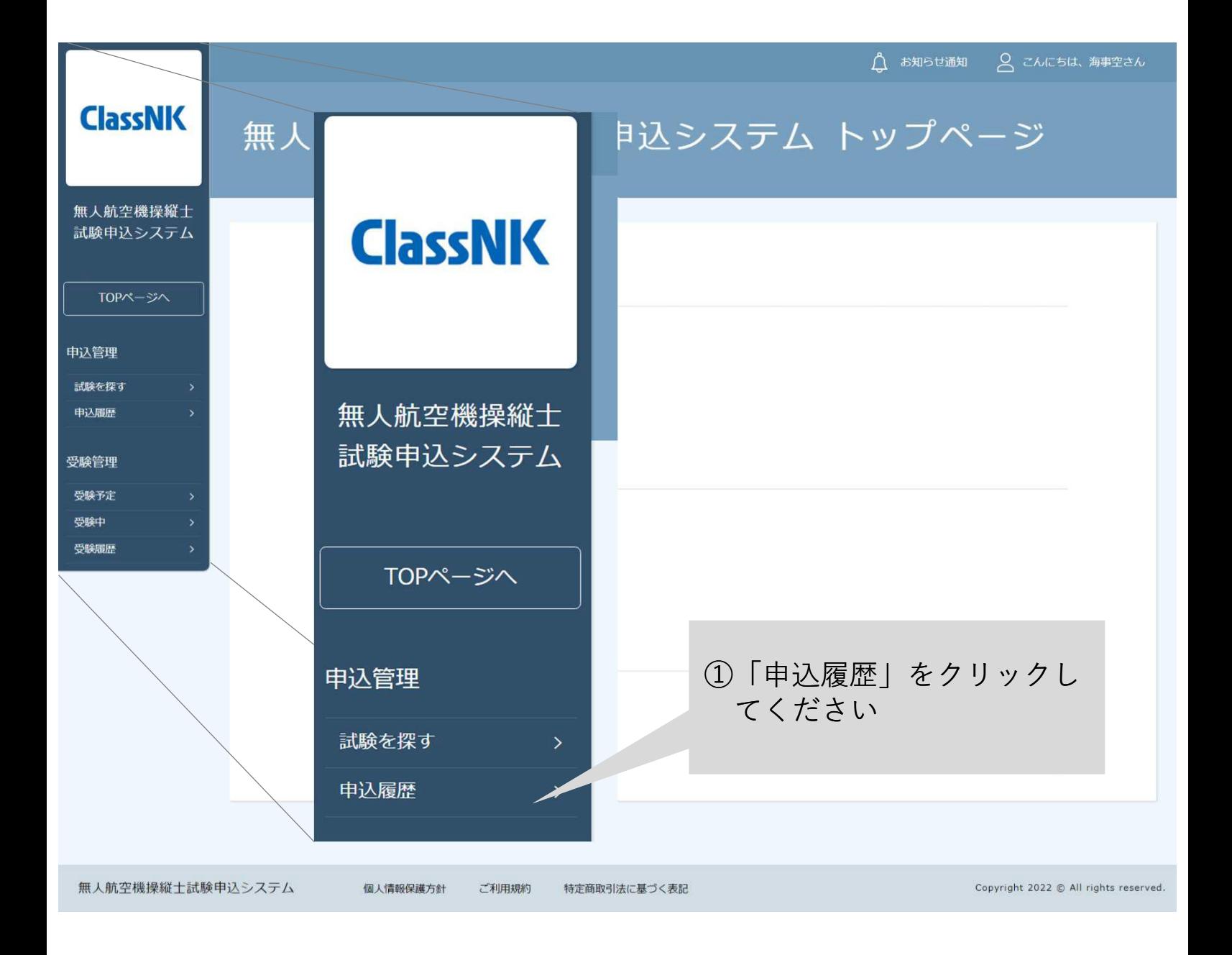

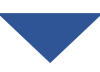

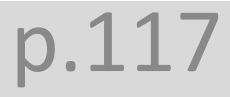

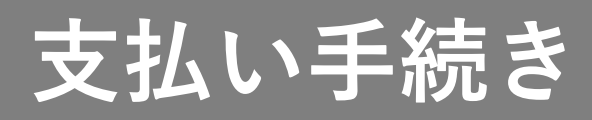

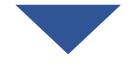

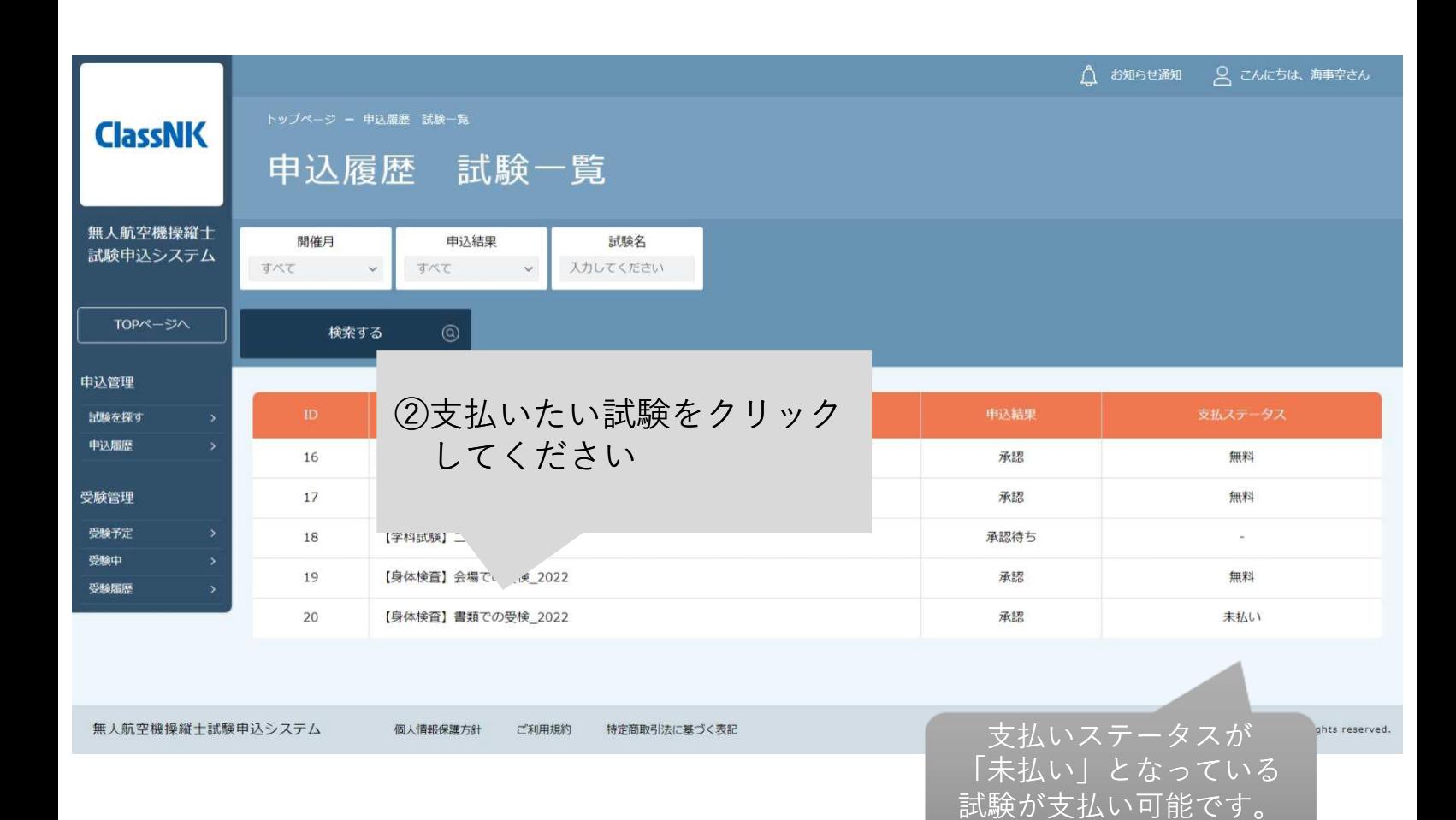

![](_page_117_Picture_4.jpeg)

![](_page_118_Picture_0.jpeg)

![](_page_118_Picture_1.jpeg)

![](_page_118_Picture_2.jpeg)

![](_page_118_Picture_3.jpeg)

![](_page_118_Picture_4.jpeg)

![](_page_119_Picture_0.jpeg)

![](_page_119_Picture_1.jpeg)

![](_page_119_Picture_16.jpeg)

![](_page_119_Picture_3.jpeg)

![](_page_119_Picture_4.jpeg)

![](_page_120_Picture_0.jpeg)

![](_page_120_Figure_1.jpeg)

クレジットカード支払いの場合は2-1へ ・・・p.122

コンビニ支払いの場合は2-2へ · · · p.124

銀行振込 (バーチャル口座)の場合は2-3へ ・・・p.126

![](_page_121_Picture_0.jpeg)

### 【2-1 クレジットカード支払いの場合】

![](_page_121_Figure_2.jpeg)

![](_page_121_Picture_3.jpeg)

![](_page_121_Picture_4.jpeg)

![](_page_122_Picture_0.jpeg)

![](_page_122_Figure_1.jpeg)

![](_page_123_Picture_0.jpeg)

### 【2-2 コンビニ支払いの場合】

![](_page_123_Figure_2.jpeg)

![](_page_124_Picture_0.jpeg)

![](_page_124_Figure_1.jpeg)

![](_page_125_Picture_0.jpeg)

### 【2-3 銀行振込(バーチャル口座)の場合】

![](_page_125_Figure_2.jpeg)

![](_page_125_Picture_3.jpeg)

![](_page_126_Picture_0.jpeg)

![](_page_126_Figure_1.jpeg)

<注意事項> 身体検査(会場)と実地試験(集合試験方式)の予約の変更・ キャンセルは、予約している試験の申込締切日まで可能です。

試験の申込締切日を過ぎると、 予約の変更は一切できませんのでご注意ください。

![](_page_127_Figure_3.jpeg)

![](_page_128_Figure_1.jpeg)

![](_page_128_Picture_38.jpeg)

![](_page_128_Picture_3.jpeg)

![](_page_128_Picture_39.jpeg)

![](_page_128_Figure_5.jpeg)

![](_page_129_Figure_1.jpeg)

![](_page_130_Picture_1.jpeg)

![](_page_130_Picture_2.jpeg)

![](_page_130_Picture_3.jpeg)

![](_page_130_Picture_4.jpeg)

![](_page_131_Figure_1.jpeg)

![](_page_132_Figure_1.jpeg)

【予約を変更する場合】 検査・試験の 身体検査 開催予定 選択してください 開催地 選択してください 種類 月 索する ⑪新しく予約を取得したい試験の チェックボックスにチェックを 入れてください 選 会場名 開催日/受付時間 申込締切 空き状況 詳細 ∡∯ 択 2022年12月27日 P 千葉県土気会場  $(+)$ ✓ 身体検査 あと19日 空きあり  $13:00 \sim 13:15$ ⑫左に反映された試験日程を確認の上 千葉県土気会場 選択した試験が画面下部に 「この日程で申込む」をクリックし てください 反映されます "伴会場一覧PDF  $\bullet$ アーカイブ(申込終了したもの) 身体検査/関東/千葉県千葉市緑区大野台1-8-3/2022年12月27日 現在選択している日程 1 件  $\boxed{\mathbf{N}}$  $13:00 \sim 13:15$ この日程で申込む

#### 【予約をキャンセルする場合】

![](_page_133_Picture_138.jpeg)

![](_page_134_Picture_0.jpeg)

![](_page_134_Picture_1.jpeg)

<目次> 1. 登録情報を変更する インディング キャング・・・ p.136 2. 【本人情報の変更】に申込む インプリング インプレント 138

1.登録情報を変更する

![](_page_135_Picture_2.jpeg)

![](_page_135_Picture_3.jpeg)

![](_page_135_Picture_4.jpeg)

![](_page_136_Figure_1.jpeg)

![](_page_137_Picture_0.jpeg)

2.【本人情報の変更】に申込む

![](_page_137_Picture_2.jpeg)

![](_page_137_Picture_3.jpeg)

![](_page_137_Picture_4.jpeg)

![](_page_138_Figure_1.jpeg)

![](_page_138_Picture_2.jpeg)

![](_page_138_Picture_3.jpeg)

![](_page_139_Figure_1.jpeg)

![](_page_139_Picture_2.jpeg)

![](_page_140_Picture_1.jpeg)

![](_page_140_Picture_19.jpeg)

![](_page_140_Picture_3.jpeg)

![](_page_140_Picture_4.jpeg)

![](_page_141_Figure_1.jpeg)

### **領収書の発行**

![](_page_142_Figure_1.jpeg)

![](_page_142_Picture_2.jpeg)

![](_page_142_Picture_3.jpeg)

![](_page_143_Picture_0.jpeg)

![](_page_143_Figure_1.jpeg)

![](_page_143_Figure_2.jpeg)

![](_page_143_Picture_3.jpeg)

![](_page_143_Picture_4.jpeg)
## **領収書の発行**

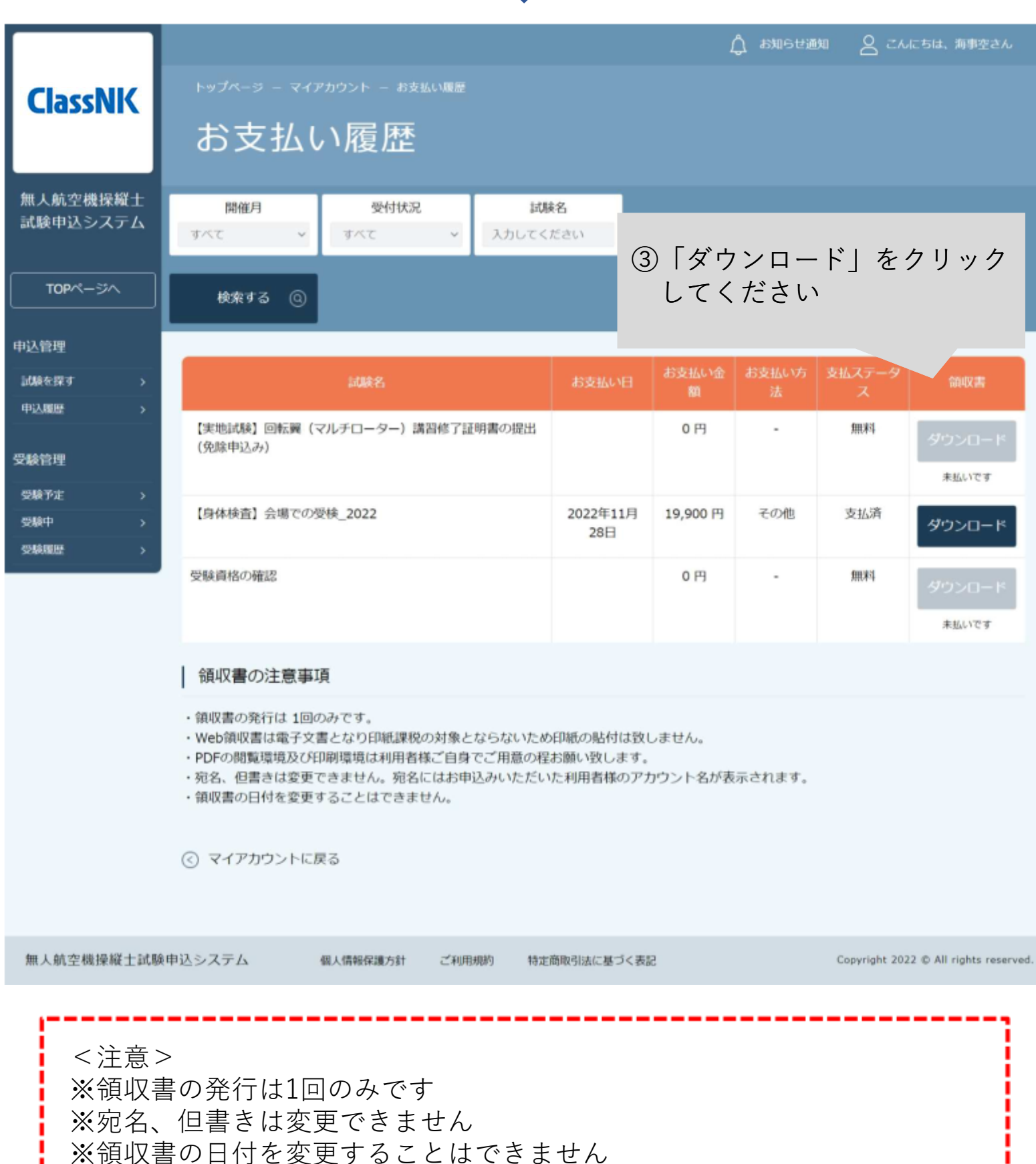

一般財団法人日本海事協会

【問合せ先】 無人航空機操縦士試験機関ヘルプデスク 050-6861-9700 受付時間 9:00-17:00(土日祝日及び年末年始は除く)